# @karnil

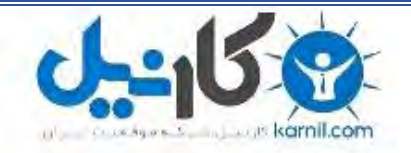

**کارنیل، بزرگترین شبکه موفقیت ایرانیان می باشد، که افرادی زیادی توانسته اند با آن به موفقیت برسند، فاطمه رتبه 11 کنکور کارشناسی، محمد حسین رتبه86 کنکور کارشناسی، سپیده رتبه 3 کنکور ارشد، مریم و همسرش راه اندازی تولیدی مانتو، امیر راه اندازی فروشگاه اینترنتی،کیوان پیوستن به تیم تراکتور سازی تبریز، میالد پیوستن به تیم صبا، مهسا تحصیل در ایتالیا، و..... این موارد گوشه از افرادی بودند که با کارنیل به موفقیت رسیده اند، شما هم می توانید موفقیت خود را با کارنیل شروع کنید.**

**برای پیوستن به تیم کارنیلی های موفق روی لینک زیر کلیک کنید.**

# *[www.karnil.com](http://www.karnil.com/)*

**همچنین برای ورود به کانال تلگرام کارنیل روی لینک زیر کلیک کنید.**

*https://telegram.me/karnil*

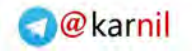

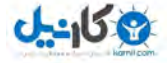

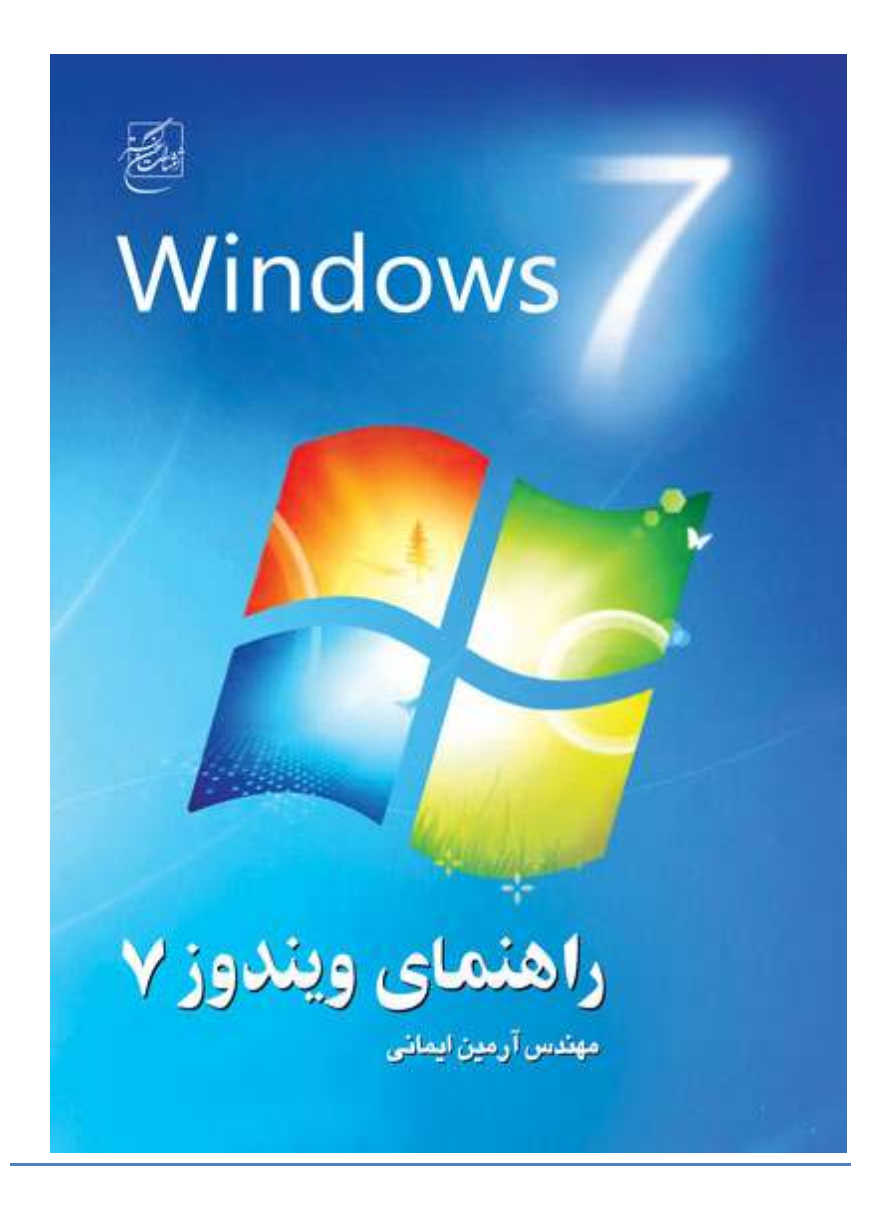

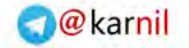

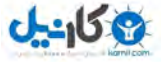

**/2 آموزش ويندوز هفت** فهرست مطالب **هفت ندوزيو ................................................................ 12 ........... بخش 1 شروع: ................................................................ 14 ..** 1.1 تهف ندوزيو نصب جهت ازين مورد ستميس ................................ 14 ........ 1.2 هفت ندوزيو 32 اي 64 ؟ يتيب ....................................................... 15 1.2.1 ويندوز هفت 64 يبتي چه مزايايي براي من دارد ؟ ............................... 16 1.2.2 ندوزيو 64 ؟ است شده يعموم حد چه تا يتيب ................................ 17 . 1.2.3 ؟ است افتهي يشيافزا ييكارا ايآ ................................ 17 .................. **1.3 هفت ندوزيو نصب 17..............................................................**  1.3.1 ستايو ندوزيو از هفت ندوزيو يرسان روز به ................................ 18 ..... 1.3.2 , اهاندازي اوليه دوگانه ويندوز هفت به همراه ويندوز ويستا يا ايكس يي ..... 23 1.3.2.1 راهاندازي دوگانه ويندوز هفت به همراه ويندوز ايكس يي ................. 24 شنيپارت كي ساختن ................................................................ 24 ........ 1.3.2.2 راهاندازي دو گانه ويندوز هفت به همراه ويندوز ويستا ....................... 25 شنيپارت كي ساختن ................................................................ 25 ........ 1.3.3 ابتدا از هفت ندوزيو نصب ........................................................ 31 **1.4 ندوزيو يستريرج 35................................................................** 

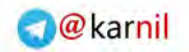

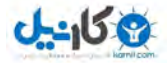

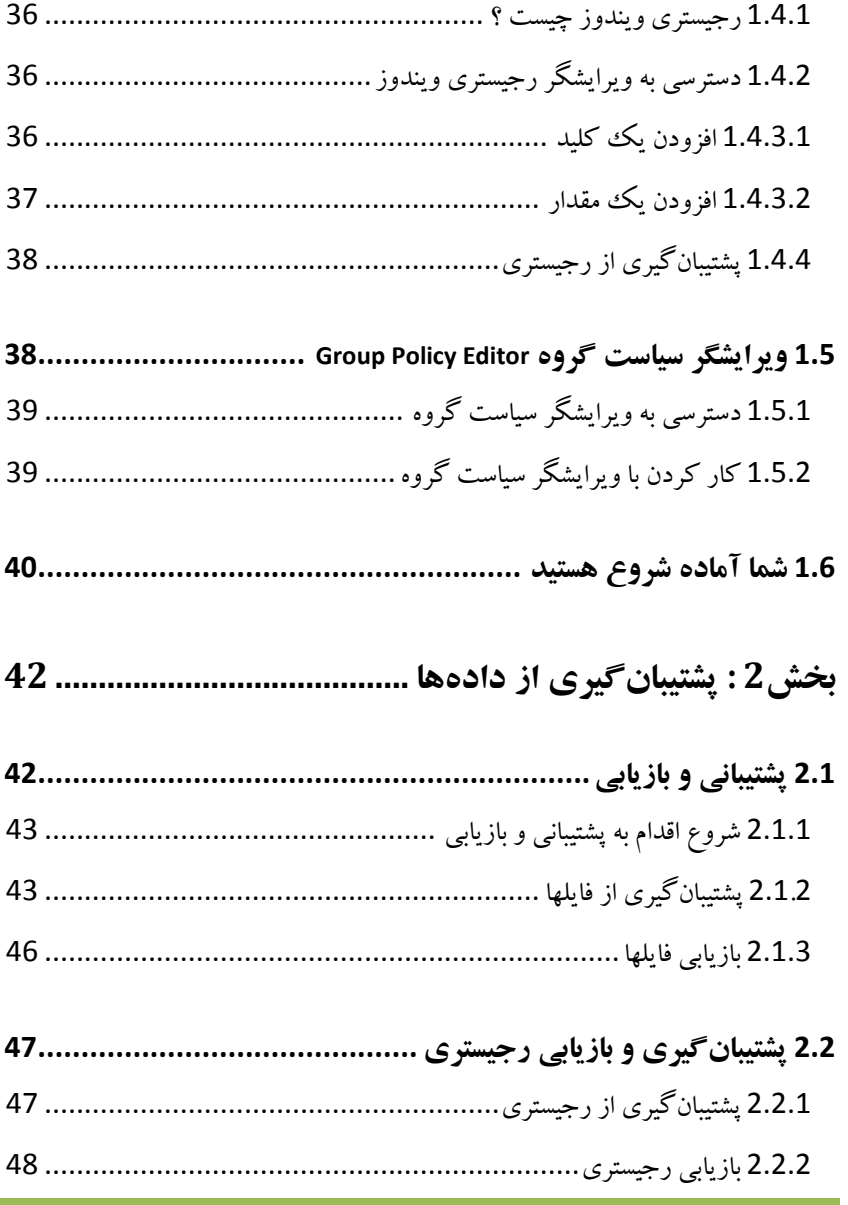

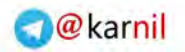

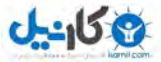

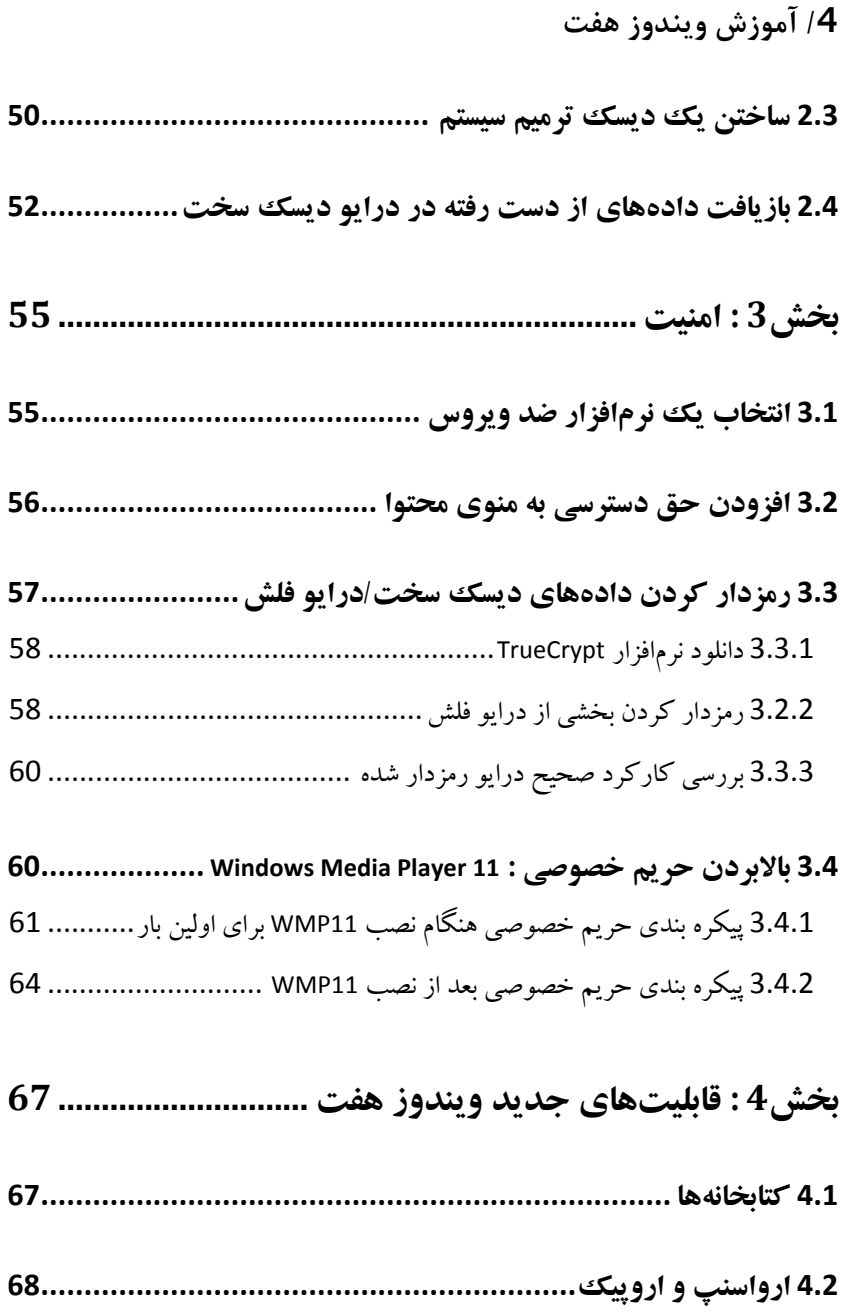

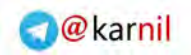

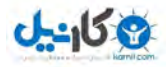

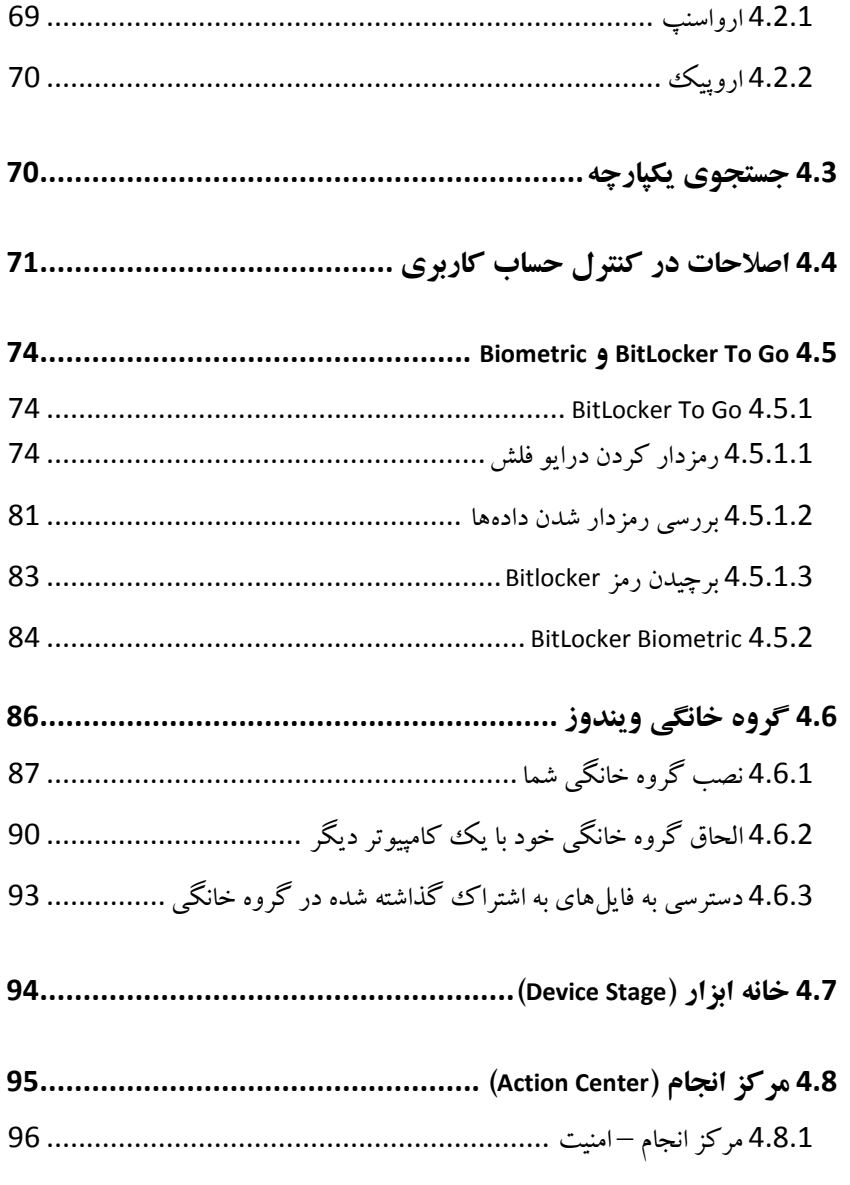

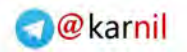

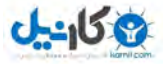

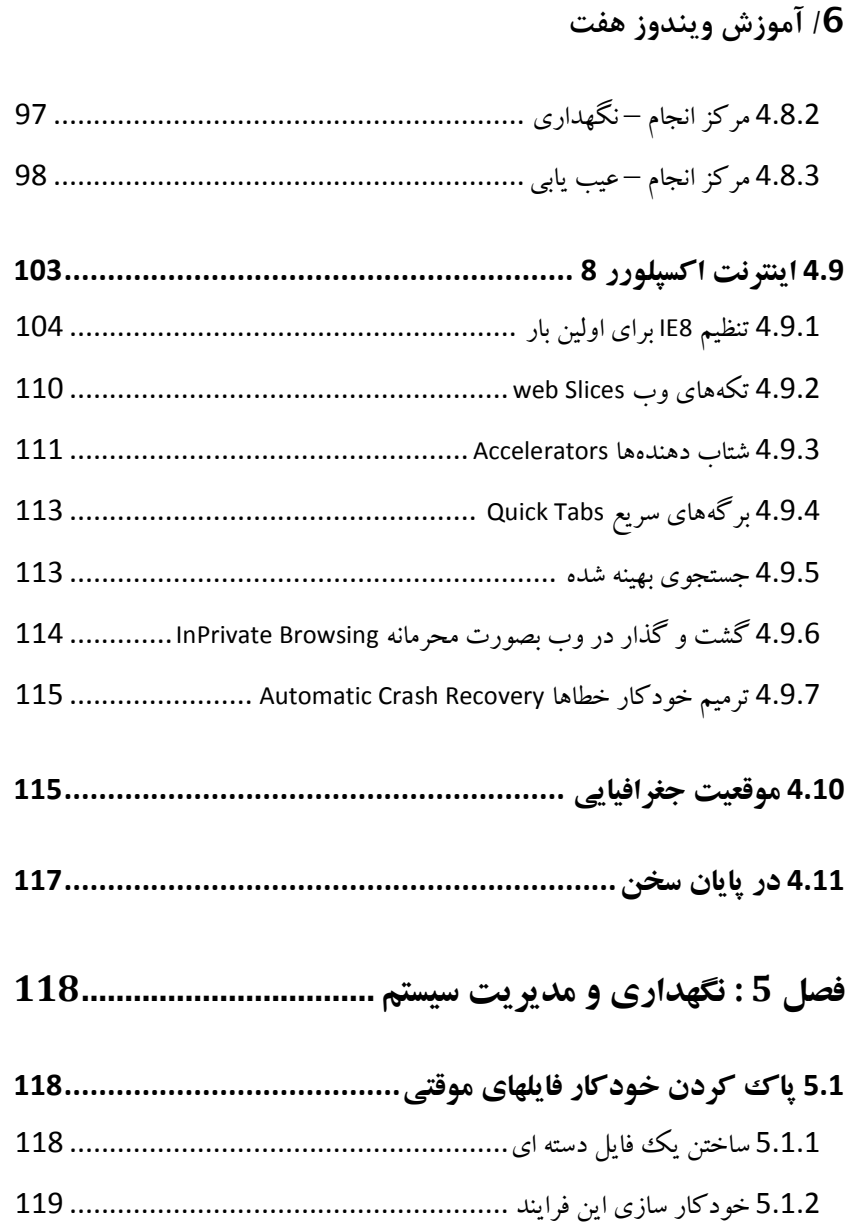

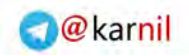

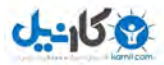

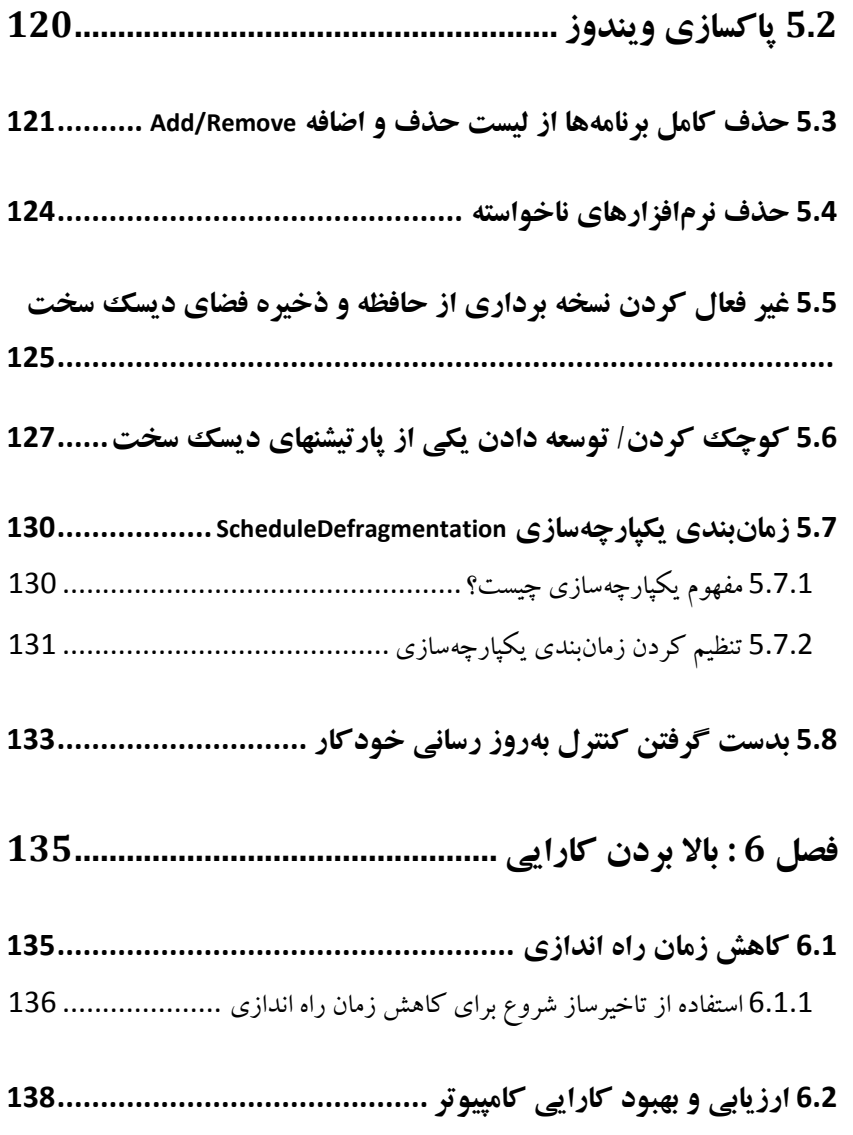

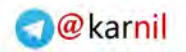

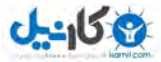

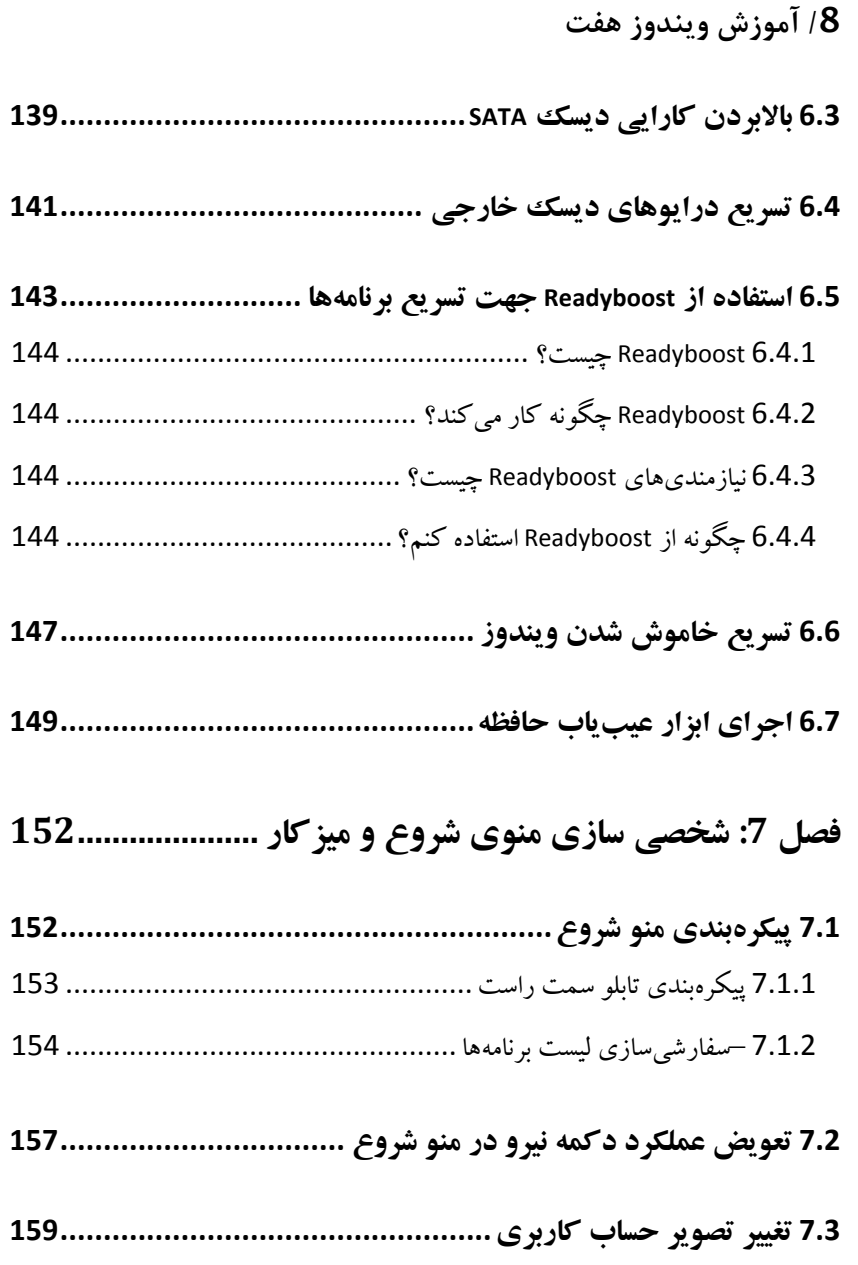

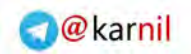

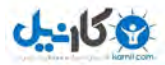

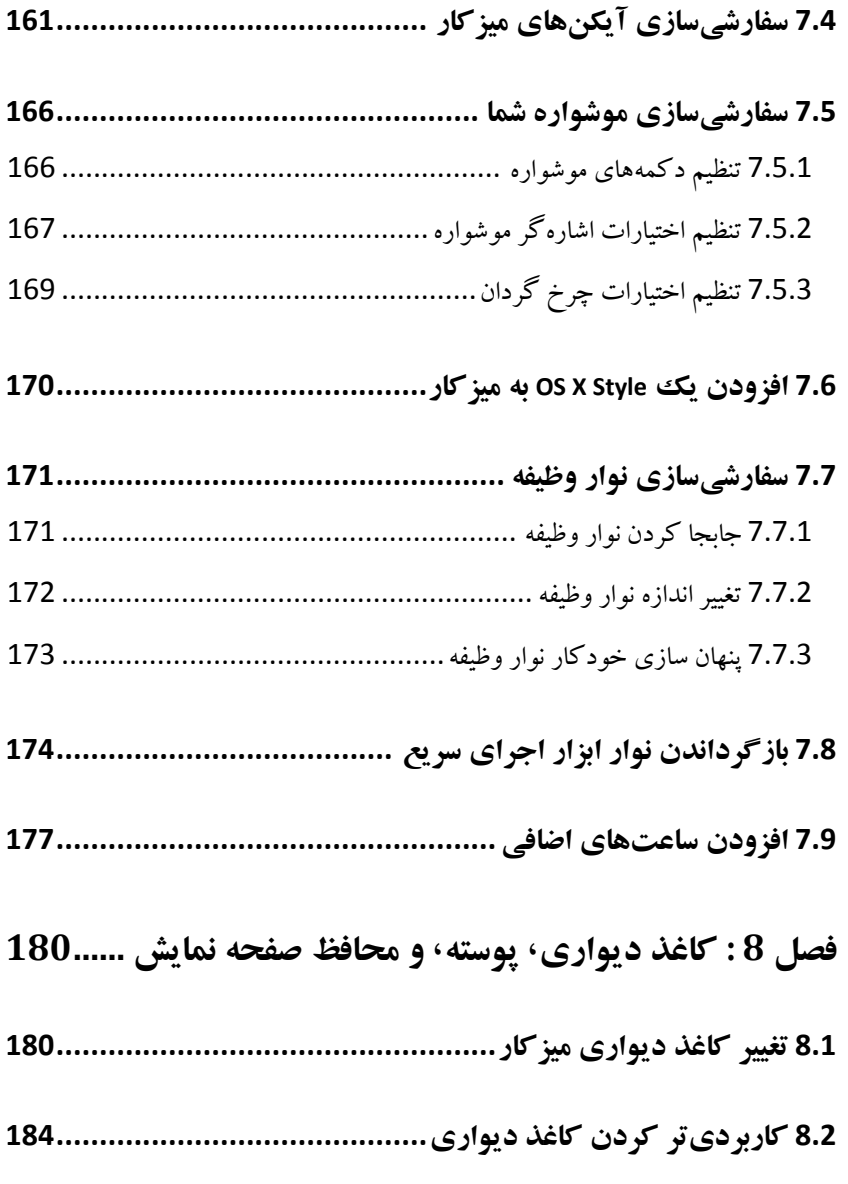

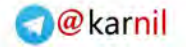

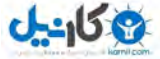

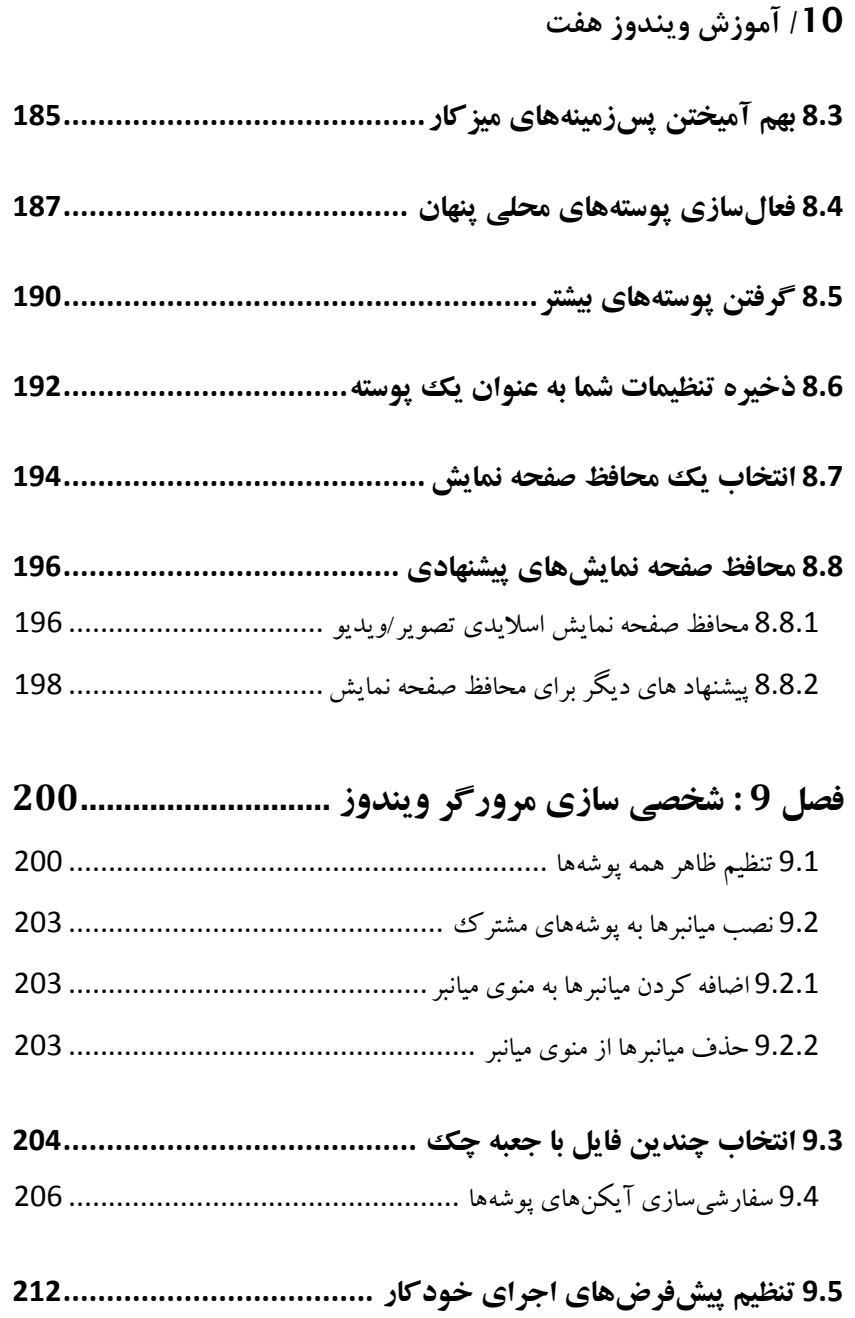

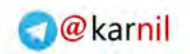

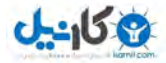

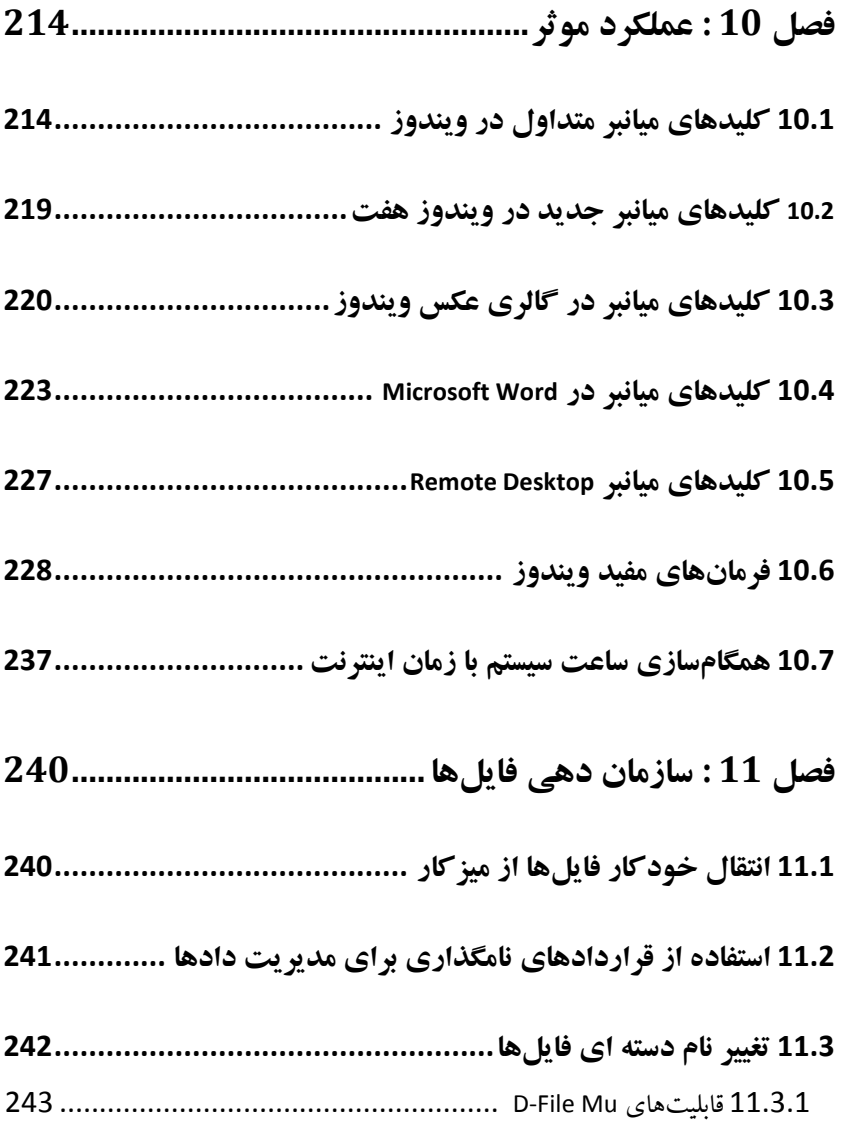

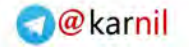

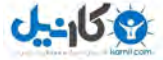

**/12 آموزش ويندوز هفت**

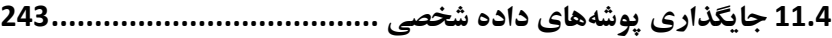

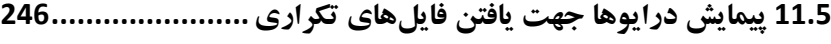

........ 247 ................................ Easy Duplicate Finder تيقابل يها 11.5.1

**11.6 ليفا يمحتوا يگذار شاخص zip جستجو يبرا 248.......................** 

# **ويندوز هفت**

 ويندوز هفت جديدترين سيستم عامل شركت مايكروسافت اسـت اگـر شـما بـه . دنبال يک مرجع براي نصب و استفاده از اين محصول هسـتيد كتـاب فـوق مـي تواند مرجع خوبي براي شروع باشد .

در اين محصول قابليت هزاران تغيير بر اساس ميل شما وجود دارد كه قـادر بـه انجام آن هستيد ولي در اين كتاب به مهمترين خصوصيات آن خواهيم پرداخت . من توصيه مي *ك*نم كه خواندن كتاب را از بخش **شروع** آغاز كنيد . اين بخش بـه شما يک ديد کلي و خوب از کل کتاب مي دهد . يـک اطلاعـات پايـه اي در بـاره اينكه ويندوز چگونه كار مـي كنـد نيـاز اسـت كـه بتوانيـد آمـوزش را بـه خـوبي . فرابگيريد به هر حال ، حتي اگر شما يك كاربر تازه كار كامپيوتر هسـتيد ، مـن اين دلگرمي را به شما مي دهم كه با مطالعه اين كتاب دانش زيادي را بـه دسـت خواهيد آورد و در هر مرحله چيزهاي جديدي خواهيد آموخت .

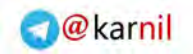

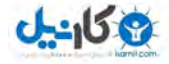

زمانيكه شما مطالعه بخش **شروع** را به پايان رسانديد ، آماده بـراي كـاوش بـاقي كتاب خواهيد بود و مي توانيد كامپيوترتان را براي منطبق شدن با خواسـتههـاي مورد نظر خود تغيير دهيد .

من مطمئن هستم كه در اينجا موارد جذاب و دلپسندي براي همگان وجود دارد . گردشي در محتواي كتاب بكنيد و ببينيد كه چه چيزي براي شما خيلـي جالـب خواهد بود . لازم نيست كه كتـاب را حتمـا از روى ترتيـب صـفحات و بخـش&ـا . بخوانيد هر قسمتي را كه علاقهمند بوديد مطالعه . نماييد

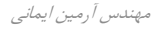

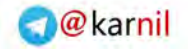

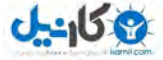

**/14 آموزش ويندوز هفت**

# **بخش** 1 **شروع:**

قبل از اينكه اين كتـاب را شـروع كنيـد ، سـوالا تي هسـت كـه بايـد از خودتـان :بپرسيد

آيا بايد ويندوز هفت را نصب كنم ولي هنوز ويندوز ايكس پي يا ويندوز ويسـتا را روي كامپيوترم حفظ نمايم ؟

بهتر است از نسخه *32* و يا *64* بيتي استفاده كنم ؟ ويندوز هفت

اين فصل جواب اين سوالات را خواهد داد و به شما كمک خواهد كرد تـا بتوانيـد با قاعده وار كردن پاسخها٬ به بهترين شكل به نيازهايتان پاسخ دهيد.

در نيمه دوم اين فصـل در مـورد رجيسـتري وينـدوز هفـت و ويرايشـگر قـوانين گروهها خواهيد آموخت .

از كار كردن در طول مطالعه اين كتاب لذت ببريد و فراموش نكنيد زماني كـه در حال سفارشي سازي سيستم خود هستيد زيبـاترين، ســاده تـرين اسـت . ســعي كنيد كه هر آخر شب همه چيز را تغيير ندهيد. تغييراتـي را كـه خـوب بـه نظـر مي سند انجام دهيد و سيستمتان را ساده و تميز فگه داريد.

# 1.1 **سيستم مورد نياز جهت نصب تويندوز هف**

حداقل سيستم مورد نياز براي نصب و اجراي وينــدوز هفـت مطــابق مــوارد زيــر :است

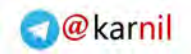

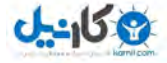

- *1* گيگابايت پردازنده *32* يا *64* بيتي
	- *1* گيگابايت حافظه )رم(
	- *16* بايت فضاي گيگا سخت ديسك
- پشتيباني از گرافيك *9 Directx* به همراه *128* مگابايت حافظه ( براي فعال كردن پوستهها )
	- درايور دي وي دي

البته من را با حافظه ويندوز هفت *512* مگابايت نيز تست كردم كه بخوبي اجرا گرديد، اگر چه پيشنهاد نمي كنم كه ويندوز هفت را با حافظـه پـايين راهانـدازي كنيد مگر اينكه واقعا مجبور باشيد .

# 1.2 **ت ويندوز هف** 32 **يا** 64 **؟ بيتي**

زماني كه تصميم مي گيريد كه به سيستم 64 بيتي مهاجرت كنيد ، بايد به اين نكته توجه كنيد كه سيستم *64* بيتي چه چيزهايي به شما بايد ايـن را . دهد مي بدانيد كه چه افزار نرم *64* بيتـي بـر مـي شـما تـاثير تصـميم گـذارد زيـرا اگـر هاي افزار نرم *32* بيتي را بر روي سيستم *64* بيتي اجرا نماييـد هـيچ تفـاوتي را متوجه نمي شويد و اين كار شما بيهوده خواهد بود. همچنين شما قابليت اجراي نرمافزارهاي 16 بيتي را از دست خواهيـد داد. البتــه اگـر شــما از نـرمافزارهــاي قديمي استفاده نمي كنيد اين يک معضل محسوب نمي شود ; مانند نرمافزار هـاي شغلي قديمي و يا بستههاي نرمافزاري كه توسط كاربران خانگي توليد شده است و شما تا بحال آنها را به روز نكرده ايد .

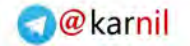

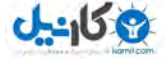

**/16 آموزش ويندوز هفت**

1.2.1 **ت ويندوز هف** 64 **بيتي چه مزايايي براي من دارد ؟** 

بيتهاي بيشتر دسترسي بيشتري بـه حافظـه را در اختيـار شـما قـرار ، دهـد مـي پردازنده داخل كامپيوتر شما ارتباطاتي را با حافظه موقت بصورت عـددي برقـرار مي سازد. از اين قرار حداكثر مقدار حافظه اي كه يـك پردازنـده 32 مـي توانـد آدرس دهي كند *4* گيگا بايت است يها پردازنده. *64* قطع نظر از -بيتي جديد سيسـتم عامـلهـاي 64 بيتـي كـه بـر روي آن اجـرا مـي *گ*ردنـد- مـي توانـد *17.179.869.184* ( گيگـا بايـت *16* )اگـزا بايـت از حافظـه موقـت را آدرس دهي نمايند.

ويندوز ان تي كه در سال *1993* منتشـر گرديـد ، اولـين سيسـتم عامـل *32* بيتي كامل شـركت مايكروسـافت بـود . ايـن سيسـتم هنـوز هـم در وينـدوزهاي *2000* ويندوز ( گردد مياستفاده ايكس پي و *x9* يهـا نيز برنامه *32* بيتـي را اجرا مي كرد اما يك سيستم عامل تركيبي بود كه بـر پايـه سيسـتم عامـل داس *16* ميبيتي اجرا شد اين يكي از دلايل ناپايداري )آن بود

ويندوز *64* بيتي در ويندوز ايكس پي تبديل به يك واقعيت شد و ويندوز ويسـتا اولين تلاش جدي شركت مايكروسافت براي عمومي ساختن محاسـبات بـر پايـه *64* . بيتي بود من مطمئن هستم كه افراد بيشـتري از نـدوز هفـت وي *64* بيتـي استفاده خواهند كرد و دليل آن افزايش درخواست بـراي حافظـه بيشـتر خواهـد بود. اكنون سوال اين است : ويندوز 64 بيتي تا چه حد عمومي *ش*ده است ؟

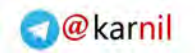

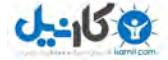

1.2.2 **ويندوز** 64 **بيتي تا چه حد عمو ه است ؟شد مي** زماني كه حتي ويندوز هفت *64* بيتي بتواند بيشـتر هـاي افزارنـرم *32* بيتـي را بدون مشكل اجرا نمايد ، همچنان با درايورهاي سخت افزاري 32 بيتـي و پــا بــا ابزارهاي كاربردي *32* بيتـي مثـل ابزارهـاي جـانبي وينـدوز اكسـپلورر سـازگار . نخواهد بود اين بدان معني است كه شما براي هر قطعه سخت افزاري خود نيـاز يك درايور به *64* بيتي خواهيد داشت پيدا. كـردن پشـتيباني بـراي تمـام ايـن قطعات ممكن است وقتگير و مشكل باشد ، حداقل در كامپيوترهاى قديمى .

# 1.2.3 **آيا كارايي افزايشي يافته است ؟**

 هايافزار نرم امروزه *64* بيتي كه بـر روي سيسـتم عامـليهـا *64* بيتـي اجـرا به اجراي گردند مي %*10* سريعتر شناخته چيزي كـه ب .شوند مي قيـه دلايـل را كند ميتشريح – فارغ از آدرس دهي *64* بيتي حافظـه – ايـن اسـت كـه افـراد سيستم 64 بيتي <sub>د</sub>ا اغوا كننده مي دانند. كارخانه توليد كننده ايـن محصـول از جهت پشتيباني روزهاي آرامي را مي گذراند ، حداقل تا زماني كـه مايكروسـافت يك سيستم عامل صرفا مبتني بر *64* .ارائه دهد بيت

# 1.3 **نصب ويندوز هفت**

تا كنون شما تصميم خود را گرفته ايد كه كدام نسخه از ويندوز هفت را اسـتفاده نماييد و اكنون مي خواهيد كه آن را بر روي كامپيوتر خود نصب نماييد. شما سـه گزينه پيش روي خود داريد :

به روز رساني ويندوز هفت از ويندوز ويستا

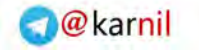

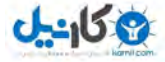

**/18 آموزش ويندوز هفت**

- راهاندازي اوليه دوگانه به همراه ويندوز ويستا يا ايكس پي
	- نصب يک ويندوز هفت از ابتدا

در اين بخش به نحوه انجام هر كدام از اينها خواهيم پرداخت .

1.3.1 **به روز رساني ويندوز هفت از ويندوز ويستا** 

بروز رساني ساده ترين گزينه از سه گزينه بالايي است. اگر چه بروز رساني زمـان زيادي را مي طلبد. براي به روز رساني ويندوز هفت از ويندوز ويستا ، مراحل زير :را انجام دهيد

1 *- دي* وي دي ويندوز هفت خود را درون درايو دي وي دي قرار دهيد .

*2* بر روي گزينه - *exe.setup Run* در پنجره اي كه بصورت خودكـار بـاز شـده است كليك كنيد.

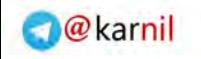

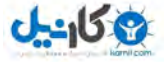

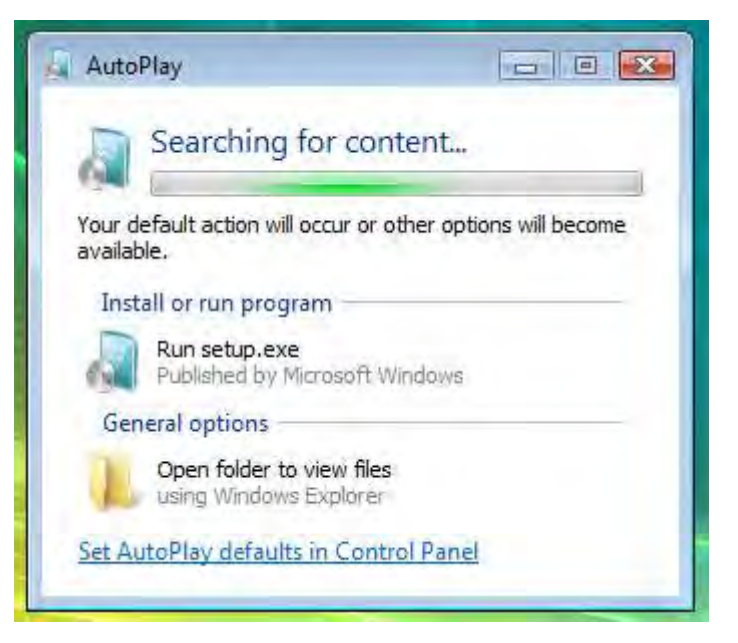

*3* روي بر - *now Install* نجرهپ در *Windows Install* . نماييد كليك

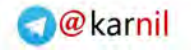

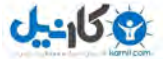

# **/20 آموزش ويندوز هفت**

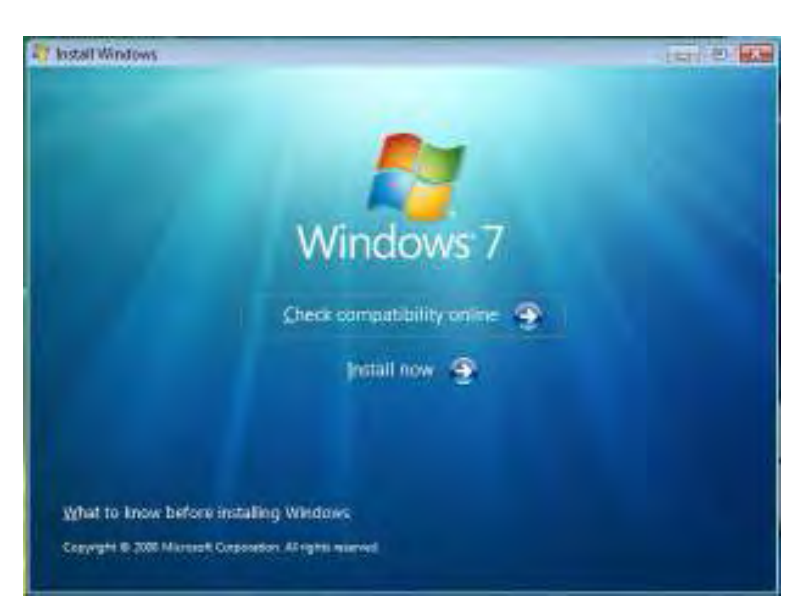

# *4* - عمليات نصب با كپي كردن فايلها در كامپيوتر شما آغاز خواهد شد .

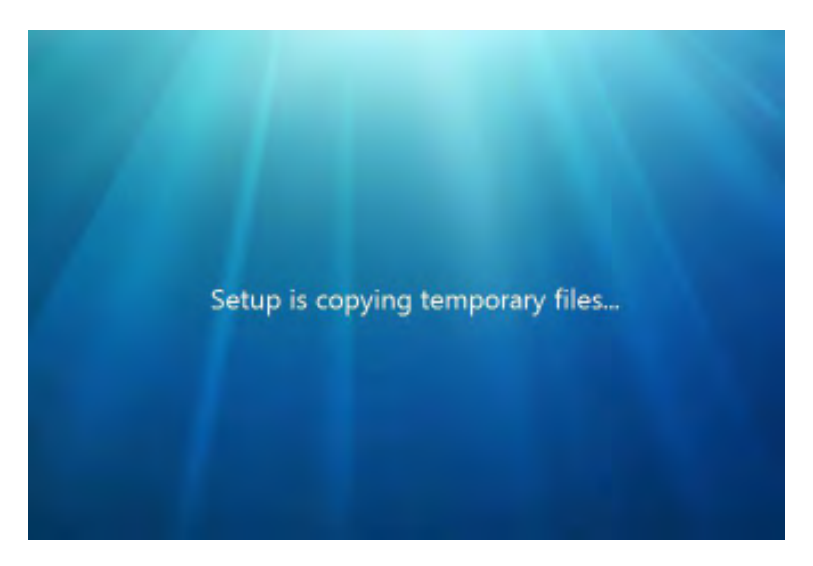

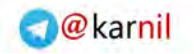

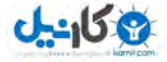

# 5 - من پيشنهاد مي *ك*نم كه بروز رساني را قبل از عمليـات نصـب وينـدوز انجـام

.دهيد

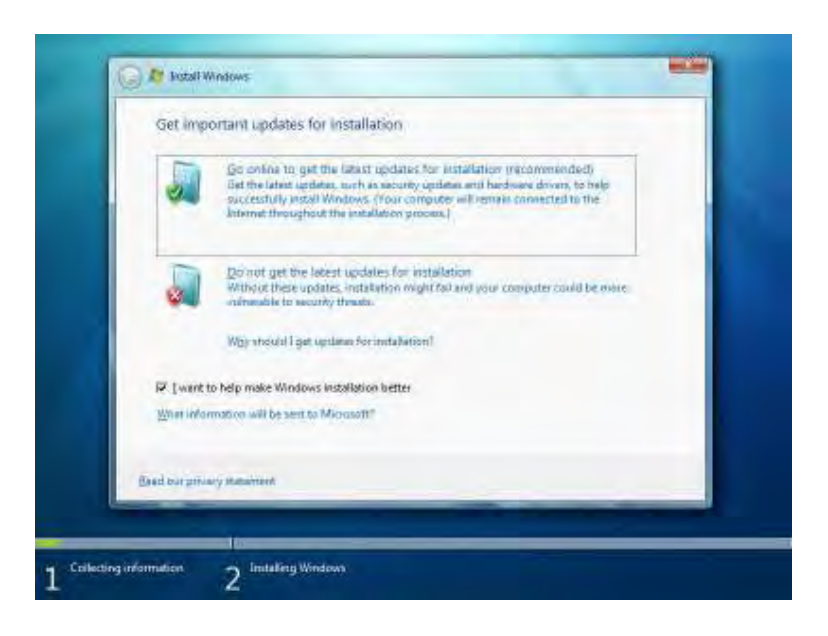

*6* - *terms license the Accept* ي رو بـر و بزنيـد علامـت را Next كليـك .نماييد

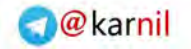

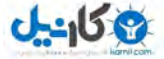

# **/22 آموزش ويندوز هفت**

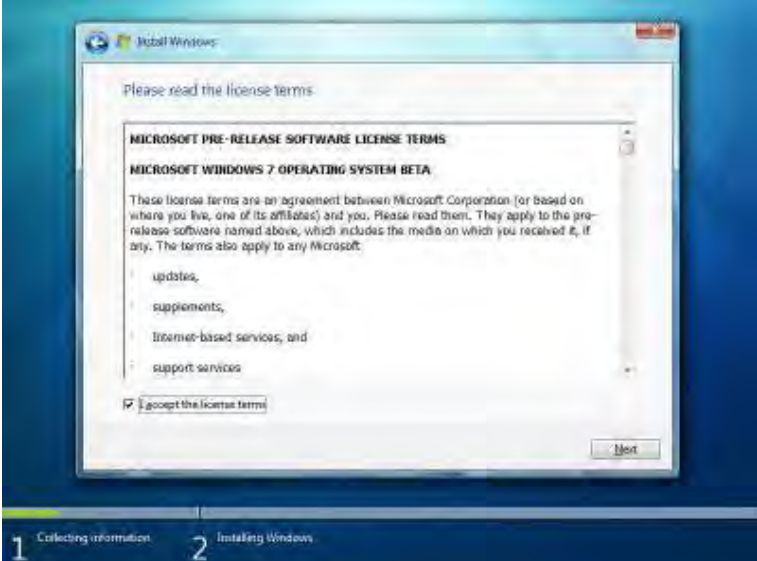

*7* - اكنـون بـر روي *UPGRADE* كليـك كنيـد و بـاقي دسـتورالعمل را پيگيـري .نماييد

شما ممكن است با گزارش سازگارىها مواجه گرديد كه بـه شـما كمـك خواهـد كرد تا متوجه شويد كه چه چيزي ممكن است پس از به روز رساني به خوبي كار .نكند

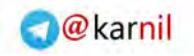

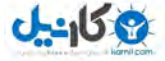

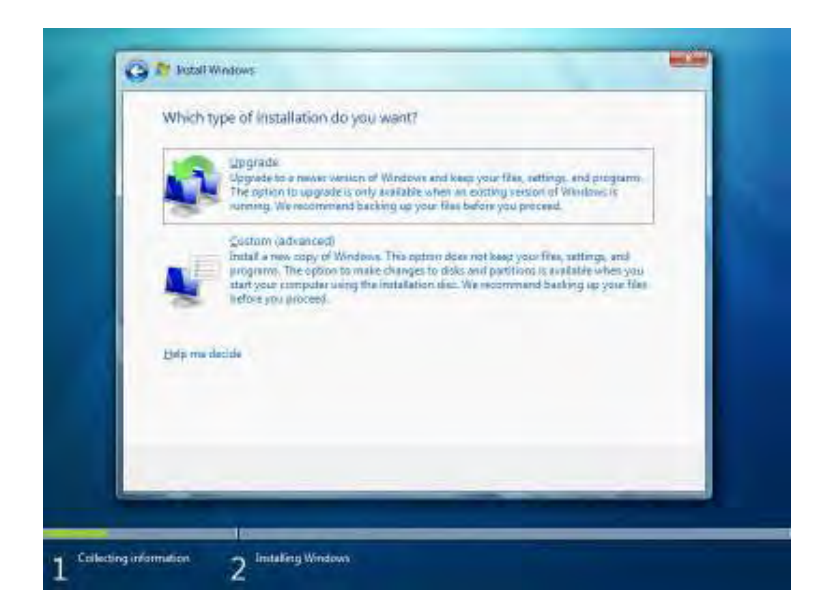

# 1.3.2 **ه تويندوز هف دوگانهاوليه اندازي را به همراه ويندوز ويستا يا ایکس یی**

راهاندازي اوليه ( بوت ) دوگانه ويندوز هفت همراه با يـك وينــدوز ديگـر چـالش انگيزترين گزينه از بين سه گزينه نصب ويندوز هفت مـي باشـد. اگرچـه نصـب و راهاندازي در اين حالت بسيار ارزشمند خواهد بود . فرايند راهاندازي بوت دوگانـه براي ويندوز ويستا و ويندوز ايكس پي متفاوت است. لطفا دسـتورالعمل را بـراي هر كدام از انواع نسخه ويندوز كه در حال استفاده از آن هستيد .پيگيري كنيد ،

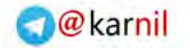

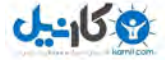

**/24 آموزش ويندوز هفت**

براي اجراي دو سيستم عامل بر روي كامپيوتر خود ، نياز داريد كه يك پارتيشـن ديگر به درايوهاي خود اضافه نماييد. اگر با عمليات افزودن يار تيشن آشنا نيستيد توانيد مي، در اين بخش نحوه اين كار را فرا گيريد .

1.3.2.1 **ه اندازي را دوگانه ويندوز هفت به همراه ويندوز ايكس پي** 

شما به يک نرمافزار جانبي براي ساختن يک پارتيشن اضافي براي وينـدوز هفـت نياز خواهيد داشت. يک بار که شما اين پارتيشن را ساختيد ، مـي توانيـد وينــدوز هفت را بر روي آن نصب نماييد .

# **ساختن يك پارتيشن**

براي ساختن يك پارتيشن ديگر بر روي ديسك سـخت در وينـدوز ايكـس پـي ، اعمال زير را انجام دهيد :

*1* افزار نرمسي دي - *Gparted* را از آدرس زير دانلود نماييد :

*http://gparted.sourceforge.net/download.php*

*2* - آن را بر روي يك سي دي رايت نماييد . ويندوز را ريست كنيد و با اين سـي .دي بوت نماييد

*3* - پس از اينكه كامپيوتر خود را با *Gparted* بوت نموديـد ، يـك پارتيشـن بـا حجم *16* گيگا بايت بسازيد .

نحوه ساخت پارتيشن با اين نرمافزار ساده است ولي درصورت تمايل مي توانيد در آدرس زير آموزش نصب را بخوانيد .

*http://www.howtoforge.com/partitioning\_with\_gparted*

*Arminimani@aut.ac.ir*

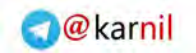

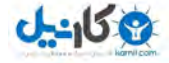

4- از اينجا به بعد به بخش "نصب ويندوز هفت از ابتدا" ارجاع داده مي گردد كه در آن نحوه نصب ويندوز هفت بر روي پارتيشن جديد آموزش داده شده است .

# 1.3.2.2 **ه اندازي را دوگانه ويندوز هفت به همراه ويندوز ويستا**

ويندوز ويستا به طور طبيعي قادر به مديريت پارتيشن بندي ديسك سخت است. شما نياز به ساختن يک پارتيشن ديگر براي نصب وينــدوز هفـت داريـد. پـس از ساخت پارتيشن جديد قادر خواهيد بود كـه وينـدوز هفـت را بـر روي آن نصـب .نماييد

# **ساختن يك پارتيشن**

*1* دكمه - شروع را در ويندوز ويستا فشـار دهيـد بـر روي . *Computer* كليـك راست كنيد و *Manag* را انتخاب نماييد .

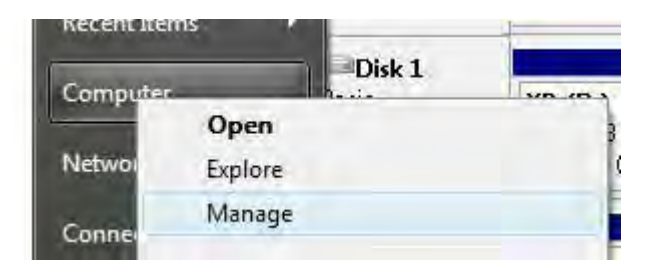

*2* روي بر چپ سمت چهارچوب در - *Management Disk* . كنيد كليك

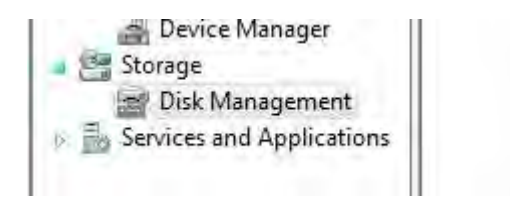

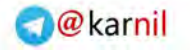

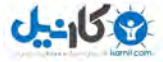

**/26 آموزش ويندوز هفت**

*3* - اكنون يك پارتيشن جديد با استفاده از كوچك كردن پارتيشـن قبلـي ايجـاد . نماييد بـر روي پارتيشـن كليـك راسـت نماييـد و گزينـه *Volume Shrink* را .انتخاب نماييد

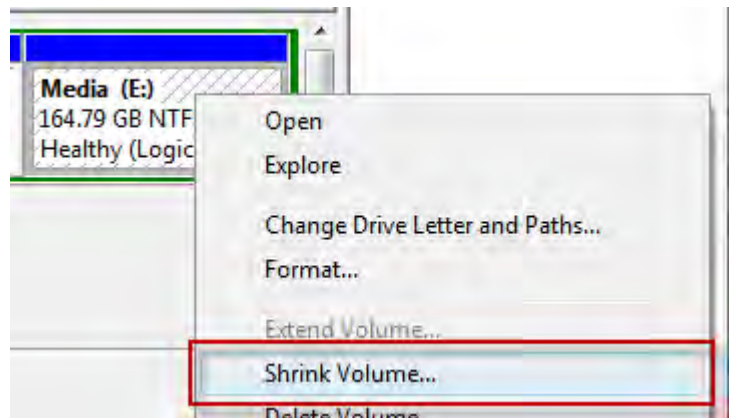

*4* - مقدار مورد نظر خـود را بـر حسـب مگابايـت وارد نماييـد توانيـد مـي شـما . مقدار پارتيشن را به *MB 16,384 = GB 16* كوچك نماييد

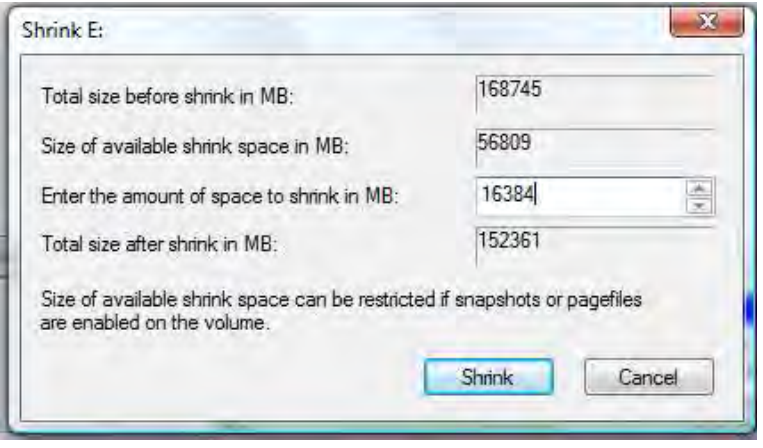

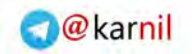

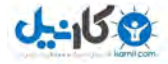

*5* - اكنون بر روي مقدار آزاد كليـك نماييـد و بـر روي *Volume Simple New* .كليك نماييد

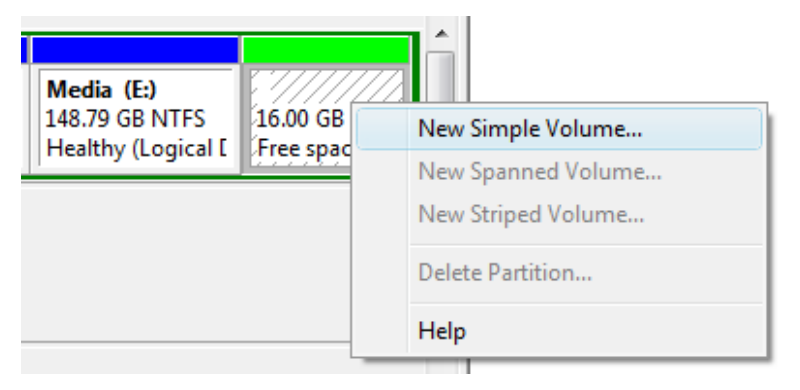

*6* بر روي دكمه - *Next* .كليك كنيد

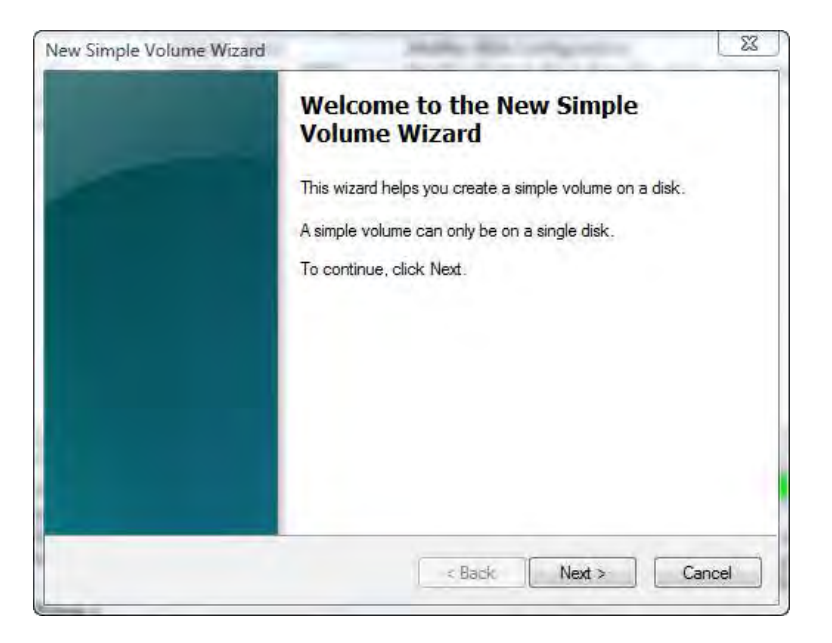

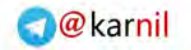

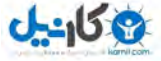

**/28 آموزش ويندوز هفت**

*7* - *Size Volume* روي بر و نماييد انتخاب را *Next* .كنيد كليك

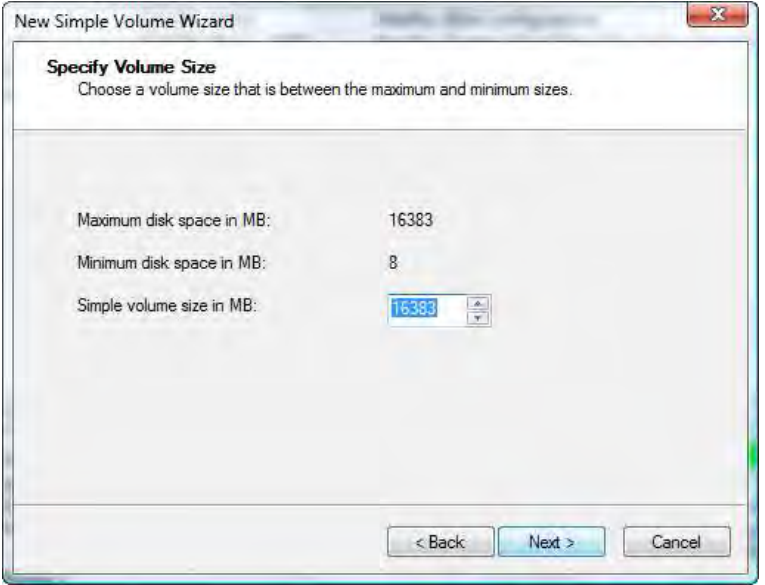

*8* - يك حرف را به اين در ايو نسبت دهيد و بر روي *Next* .كليك كنيد

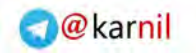

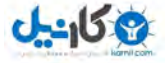

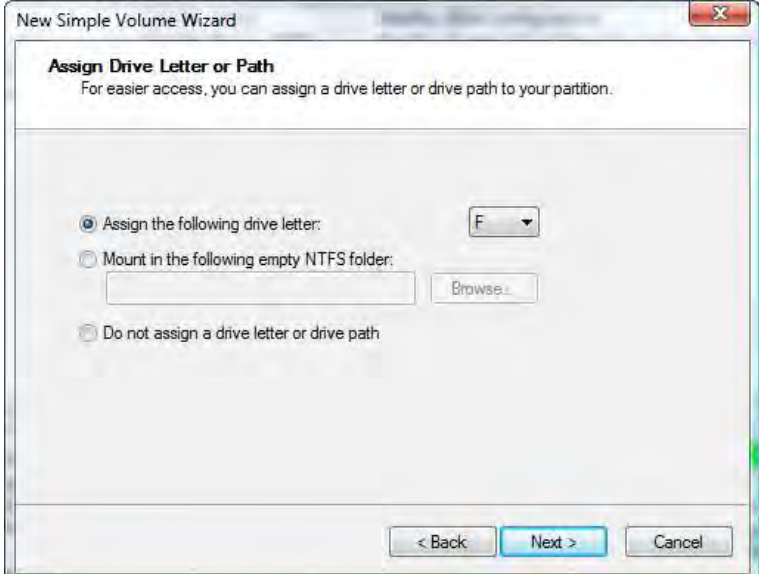

*9* درايو را به فرم - *NTFS* فرمت نماييد و به آن يك نام نسـبت دهيـد و بـر روي *Next* .كليك كنيد

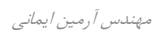

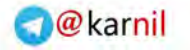

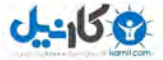

**/30 آموزش ويندوز هفت**

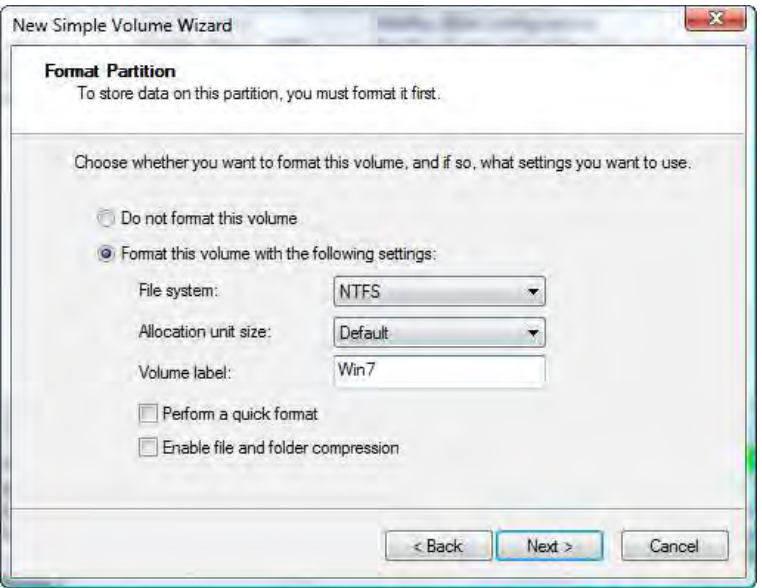

*10* روي بر - *Finish* . كنيد كليك

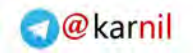

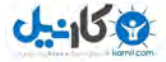

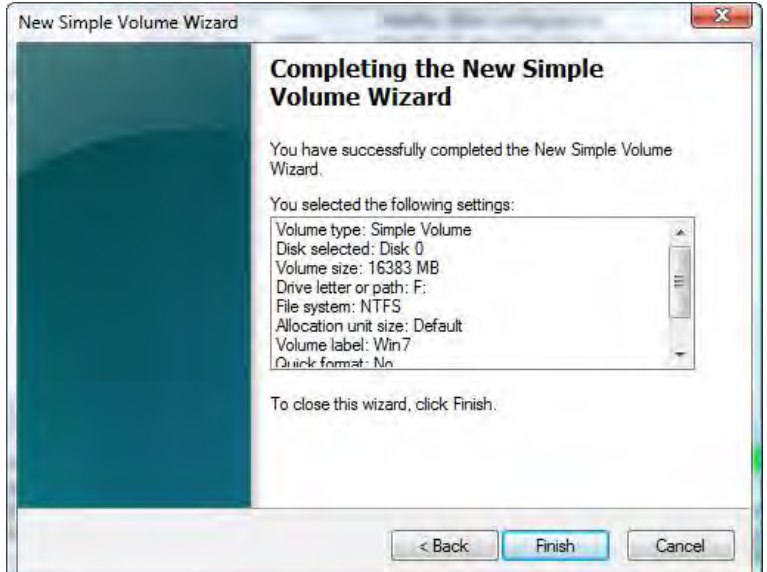

*11* - از اينجا به بعد به بخش*"* نصب از ابتدا ويندوز هفت *"* گـردد مـي ارجاع داده كه در آن نحوه نصب ويندوز هفت بـر روي پارتيشـن جديـد آمـوزش داده شـده . است

1.3.3 **نصب از ابتدا ويندوز هفت** اينكه شما ويندوز هفت را بر روي يك پارتيشن خالي نصب نماييـد و يـا بـر روي يك پارتيشن تازه ساخته شده ، فرايند نصب يكسان است . براي نصب ويندوز هفت از ابتدا٬ مراحل زير ,ا انجام دهيد : *1* دي وي دي - وينــدوز هفــت را درون درايــو دي وي دي خــود قــرار داده و كامپيوتر خود را راهاندازي مجدد نماييد .

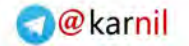

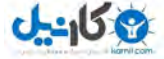

**/32 آموزش ويندوز هفت**

2- دكمههاي لازم براي بوت شدن كامپيوتر از روي دي وي دي ويندوز هفت را يها معمولا دكمه( فشار دهيد *12F* و يا *ESC* (

در بعضي از موارد براي تنظيم اينكه كامپيوتر شما از روي دي وي دي بوت شـود ، نياز داريد كه وارد *Setup* كامپيوتر خود شويد و اولين بـوت را بـر روي دي وي دي تنظيم نماييد .

3- در اين هنگام كامپيوتر شما شروع به بار كردن فايـل *هـ*اي مـورد نيـاز جهـت نصب ويندوز هفت مي نمايد .

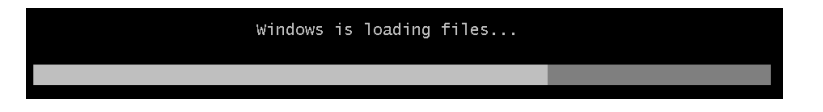

*4* روي بر - *Install* . نماييد كليك

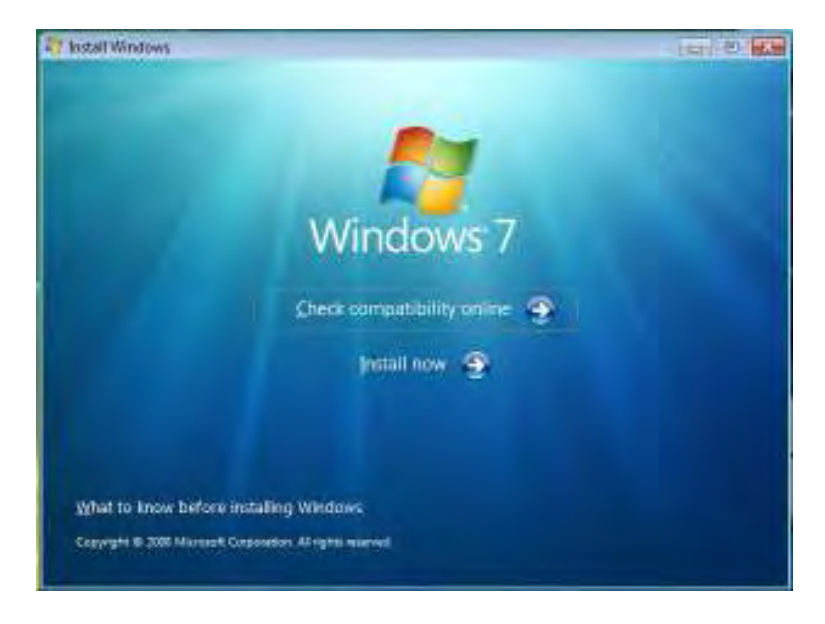

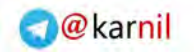

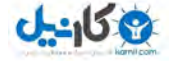

 پيشــنهاد ، *For Installation Get Important Updates* - صــفحه در *5* كنم مي كه آخرين بروز رسانيها را نصب نماييد تا مطمئن شـويد كـه يـك نصـب موفق را انجام خواهيد داد و كامپيوتر خود را در مقابـل خطـرات امنيتـي ايمـن كرده ايد . شما براي اين عمليات نياز به يک اتصال اينترنت خواهيد داشت.

*I Accept* ، بــر روي *Please read the license terms* - در صــفحه *6 Terms License* . كنيد كليك

 بــر روي *Which type of installation do you want?* - در صــفحه *7 Custom* . كنيد كليك

 بايـد شـما *Where do you want to install Windows?* - صـفحه در *8* مسيري را كه مي خواهيد ويندوز هفت در آنجـا نصـب شـود را مشـخص نماييـد. مي توانيد يكي از دو گزينه زير را انتخاب نماييد :

الف - اگر شما نمي خواهيد كه يك پارتيشن براي نصب وينـدوز هفـت مشـخص نماييد ، يا يك پارتيشن بـر روي ديسـك سـخت خـود بسـازيد ، بـر روي *Next* كليك كنيد تا عمليات نصب آغاز گردد .

ب – اگر شما از قبل يک پارتيشن با فضاي خالي مناسب داريد و ميخواهيد کـه ويندوز هفت را بر روي آن نصب نماييد و تنظيماتي براي بوت چنـد گانـه انجـام دهيد بر روي گزينه *use to want you partition the select* و كليك نماييد بعد از آن بر روي دكمه Next كليك كنيد تا عمليات نصب آغاز گـردد. مطمـئن

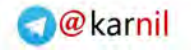

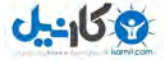

**/34 آموزش ويندوز هفت**

شويد كه ويندوز هفت بر روي پارتيشني به غير از پارتيشني كـه اكنـون وينـدوز شما بر روي آن قرار دارد نصب مي گردد.

9 - زماني جهت نصب ويندوز صرف مي شود بنابراين كم*ي* صبور باشيد .

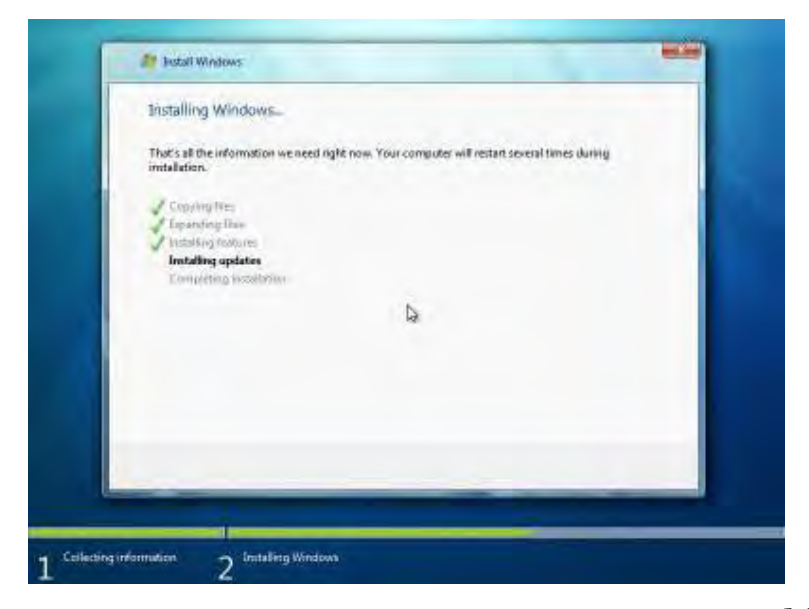

*10* – كـامپيوتر شـما در طـول عمليـات نصـب چنـدين بـار مجـدد انـدازي راه مي گردد. مطمئن گرديد كه دي وي دي داخل دسـتگاه بـاقي مـي،مانـد و اجـازه دهيد كه ويندوز كارش را تمام كند .

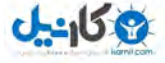

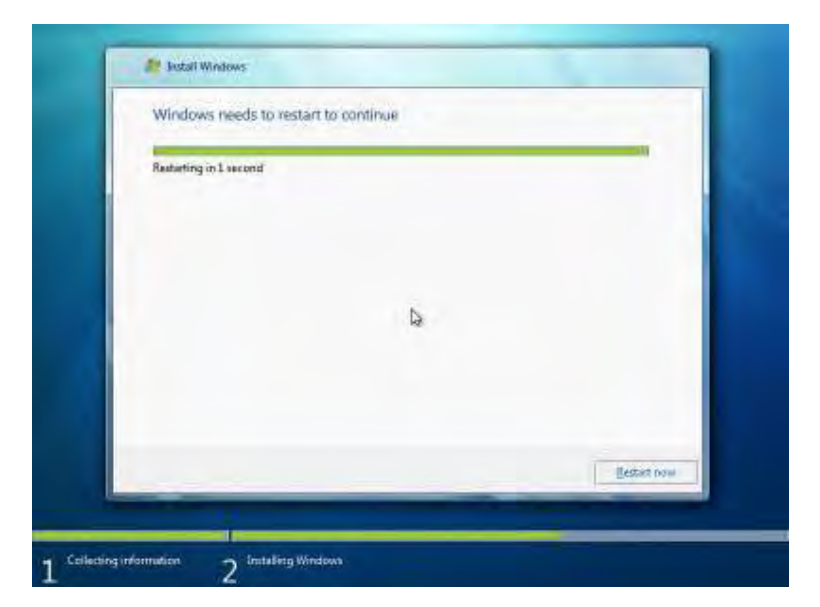

-*11*بعد از مدتي ، ويندوز بر روي سيستم شما نصب شده است اگر شما از چند . بوت استفاده مي كنيد ، شما بايد صفحه اي جهـت انتخـاب سيسـتم عاملتـان در ابتدای راهاندازی كامپيوتر داشته باشيد.

# 1.4 **رجيستري ويندوز**

در سرتاسر اين كتاب ، آموزشهايي وجود دارد كه شما را ناچـار بـه دسترسـي و ايجاد تغييرات در رجيستري ويندوز هفت مي نمايد. نوشتن يک كـد يـا سـاختن رجيستري مخصوص خودتان مي تواند جذاب باشد. قبـل از انجـام هـر كـاري بـا رجيستري ويندوز ، بايـد بدانيـد كـه رجيسـتري چيسـت ، چگونـه از آن نسـخه پشتيبان تهيه كنيم ، چگونه آن را به حالت قبلـيش برگـردانيم و چگونـه بـه آن ها كليد و مقادير را بيفزاييم .
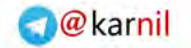

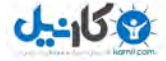

**/36 آموزش ويندوز هفت**

#### 1.4.1 **رجيستري ويندوز چيست ؟**

رجيستري ويندوز را به شكل مركز كنترل كامپيوترتان در ذهـن مجسـم كنيـد . تنظيمات ويندوز ، تنظيمات مخصوص برنامه ها و باقي اطلاعات مهم پيكره بندي د<sub>ر</sub> اين قسمت ذخيره م*ي گ*ردند.

1.4.2 **دسترسي به ويرايشگر رجيستري ويندوز** 

براي دسترسي به ويرايشگر رجيستري ويندوز ، وارد منوي شـويد و كلمـه شروع *Regedit* را تايپ نماييد و كليد*Enter* .را فشار دهيد

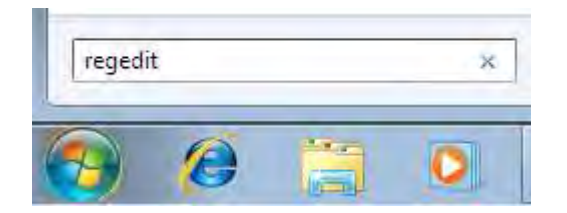

رجيستري از كامپوننتهاي زير تشكليل يافته است :

- كليدها
- زير كليدها
	- مقادير

.

در بعضي از آموزش هاي اين كتاب نياز داريد كه كليد و يا مقدار جديدي بســازيد

#### 1.4.3.1 **ن يك كليد افزود**

براي افزودن يك كليد اعمال زير را انجام دهيد :

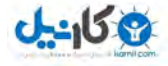

- 1 بر روي كليد شاخه اصلي كليک راست نماييد.
	- *2* گزينه *Key > New* را انتخاب نماييد .

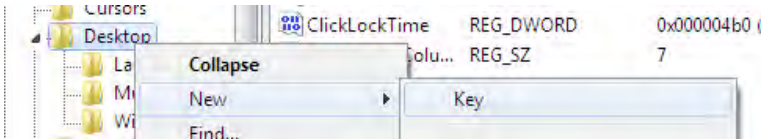

*3* - دستور العمل راهنما را پيگيري نماييد تا بدانيد كه به چه كليدي، ميچه نـا را اختصاص بدهيد .

1.4.3.2 **ن يك مقدار افزود**

براي افزودن يك مقدار اعمال زير را انجام دهيد : 1<sub>-به سمت كليدي كه مي *خ*واهيد مقداري را به آن اضافه كنيد برويد .</sub> -*2*بر روي فضاي خالي چهارچوب راست ، راست كليك نماييد . *3* گزينه - *xx >New* را انتخاب كنيد كـه ( *xx* مقـداري اسـت كـه در آمـوزش مشخص گشته است )

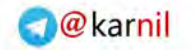

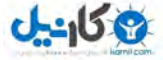

**/38 آموزش ويندوز هفت**

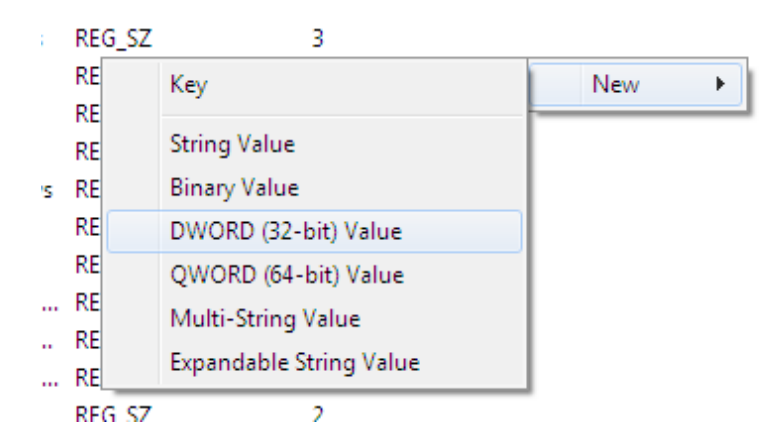

*4* - دستورالعمل راهنما را مطالعه كنيد تا بدانيد كه چه مقـداري را بايـد نسـبت .بدهيد

#### 1.4.4 **ن از رجيستري گيري پشتيبا**

 گيري پشتيبانراي ب از رجيستري به بخش " **ها داده از گيري پشتيبان "** رجـوع .نماييد

#### 1.5 **ويرايشگر سياست گروه** Editor Policy Group

سياست گروهها يكي از قابليتهاي ويندوز است كه امكـان مـديريت و تنظيمـات متمركز كامييوتر را فراهم مي سازد .

قابليت ويرايشگر سياست گروه در همه نسخههاي ويندوز هفت موجـود نيسـت و در حال حاضر فقط در نسخه نهايي ويندوز هفت در دسترس قرار دارد .

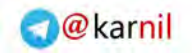

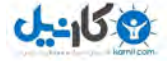

#### 1.5.1 **دسترسي به ويرايشگر سياست گروه**

روي دكمه كليك كنيـد و شروع *msc.gpedit* را تايـپ كـرده و كليـد *Enter* را .بفشاريد

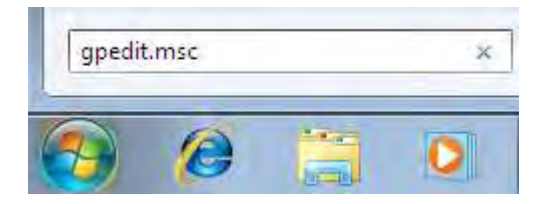

## 1.5.2 **كار كردن با ويرايشگر سياست گروه**

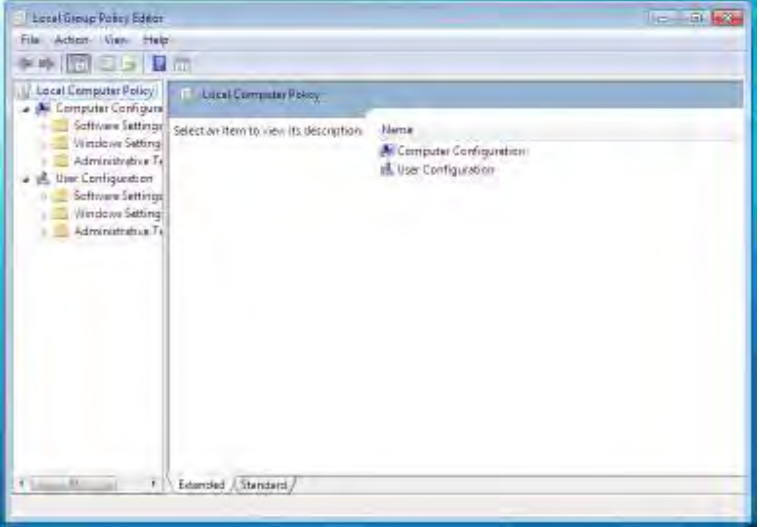

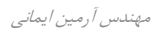

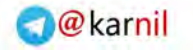

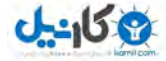

**/40 آموزش ويندوز هفت**

براي فعال كردن گزينهها ( كه در بعضي از آموزشها به آن اشاره مي گـردد) ، بـر روي گزينههاي مشخص شده در چهارچوب سمت راسـت دوبـار كليـك كنيـد و را به مقدار گزينه *Enable* .تغيير دهيد

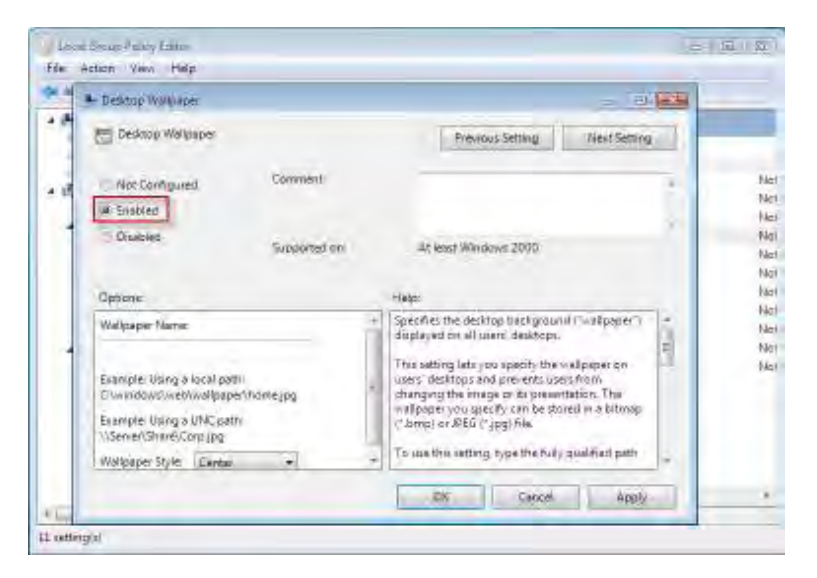

## 1.6 **شما آماده شروع هستيد**

شما تا اينجا را انجام داديد و اكنون آماده براي شروع كردن هسـتيد بـه عنـوان . يک توضيح خلاصه ، شما سيستم مورد نياز جهت نصب ويندوز هفت را شناختيد ، نسخه مورد نظر خود را انتخاب كرديد و فهميديد كه كـدام نسـخه مـورد نظـر خود را چگونه نصب نماييد. شما همچنين رجيستري ويندوز و ويرايشگر سياست گروه را شناختيد. من توصيه مي كنم كه حتما بخش پشتيبان گيـري از دادههـا را مطالعه نماييد ولي به هر حال اكنون در انتخـاب بخـش مـورد نظـر خـود بـراي جستجو در داخل كتاب آزاديد .

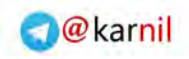

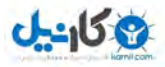

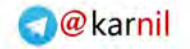

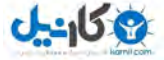

**/42 آموزش ويندوز هفت**

### **بخش**2 **ها داده از گيري پشتيبان:**

اگر شما با يشتيبان گيري از دادهها آشنا نيستيد و يا در حال حاضر از فايلهايتان پشتيبان تهيه ننموده ايد ، لطفا اين بخش را مطالعه نماييد . ايجـاد تغييـرات در كامپيوترتان ، درجه معيني از خطر را به همراه دارد . اين خطر با تهيـه پشــتيبان بصورت زمانبندي شده ، كامل و اصولي ' بسيار كاهش مي يابد.

اگر شما از آن دسته از افراد خوش شانسي هستيد كه تا به حال هيچ فايلي را در كامپيوتر خود از دست نداده ايد ، تبريک مي گويم . اگر چه اين فصل دقيقا براي . شماست اگر قبلا فايلها را از دست داده ايد ، پس با دقـت ايـن فصـل را قبـل از شروع مرور نماييد .

در اين فصل شما ياد مي گيريد كه چگونه از پشـتيباني و بازيـابي ، پشـتيباني و بازيابي رجيستري و همچنين بازيابي مجـدد فايـل هـاي از دسـت رفتـه اسـتفاده .نماييد

#### 2.1 **پشتيباني و بازيابي**

ابزار پشتيباني و بازيابي كه در داخلي ويندوز هفت قرار داده شده اسـت ، ابـزاري بسيار عالي است كه به شما اجازه تهيه پشتيبان و بازيابي فايلها و يا يـك تصـوير كلي از سيستم عاملتان را مي دهد.

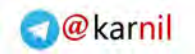

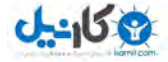

# 2.1.1 **شروع اقدام به پشتيباني و بازيابي**

براي شروع عمليات پشتيباني و بازيابي ، مراحل زير را انجام دهيد :

*1* را زده و كلمه ويندوز هفت شروعدكمه - *Backup* .را تايپ نماييد

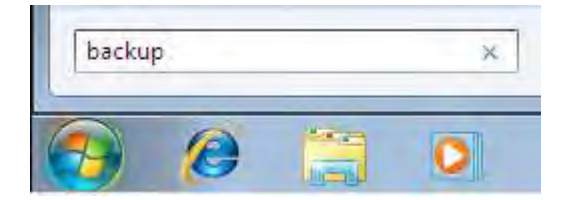

*2* - *Restore and Backup* را انتخاب نماييد.

### 2.1.2 **ن از فايلها گيري پشتيبا**

براي تهيه پشتيبان از فايل هايتان ، مراحل زير را انجام دهيد:

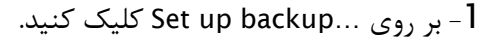

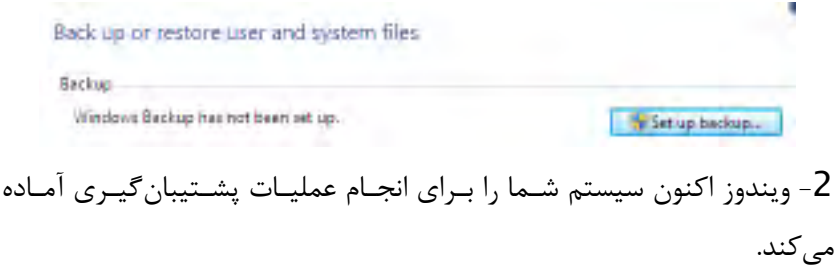

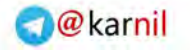

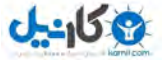

**/44 آموزش ويندوز هفت**

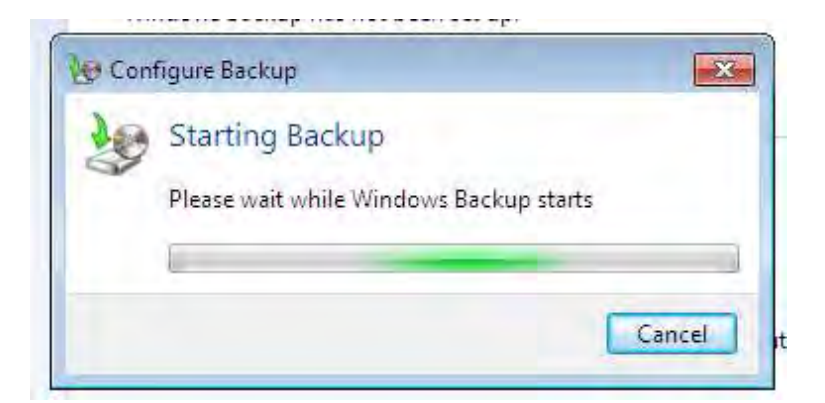

3- آدرس محلي كه پشتيبان *گ*يري در آن ذخيره خواهد گشـت را انتخـاب و بـر روي Next كليك نماييد.

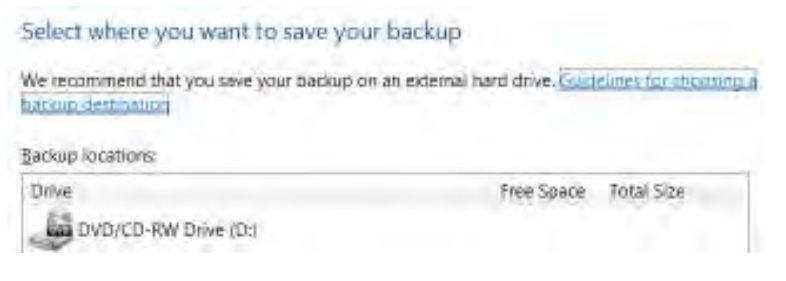

4- پيشنهاد مي *ك*نم كه شخصا از فايلهاي تان پشتيبانگيري كنيد و اين كـار را به ويندوز واگذار نكنيد .

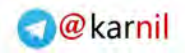

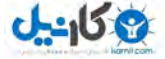

#### What do you want to back up?

#### Let Windows choose (recommended).

Windows will back up data files saved in libraries, on the desktop, and in default Windows. folders. Windows will also create a system image, which can be used to restore your computer if it stops working. These items will be backed up on a regular schedule. How does Windows choose what files to back up?

#### O Let me choose

You can select libraries and folders and whether to include a system image in the backup. The items you choose will be backed up on a regular schedule.

5 - فايل هايي را كه مي خواهيد براي عمل پشتيبان *گير*ي انتخاب نماييـد. ممكـن است كه شما يک تصـوير كلـي از سيسـتم را نيـز در پشــتيبان گيـري خـود وارد نماييد كه باعث ذخيره تنظيمات ويندوز شما به همان صورتي كه هستند گـردد . اين نسخه پشتيبان زماني كه يك اشكال بـزرگ بوجـود آيـد ، توانـد بسـيار مـي كمك كننده باشد .

#### What do you want to back up?

Select the check box of a library, folder, or drive to include it in the backup. A filled check box means that not all items in the folder or subfolders will be backed up. Items with deared check poxes are not included in the backup.

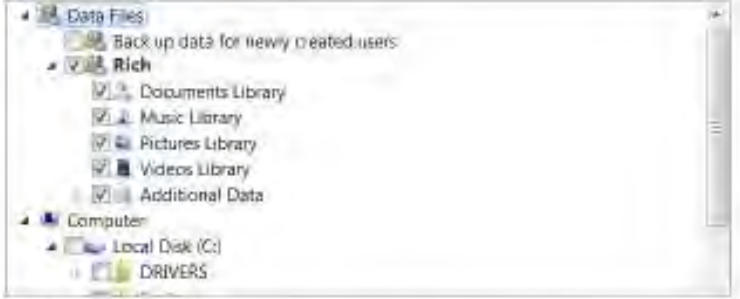

#### V Include a system image

A system image is a copy of the drives required for Windows to run. You can use it to restore vour computer if it staps working.

مهندس آرمين ايماني

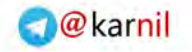

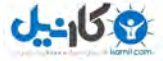

**/46 آموزش ويندوز هفت**

*6* گيري پشتيبانيمات ظتن - را مجددا مرور نماييد .

7 - تعيين كنيد كه هر چند وقت يكبار ، پشتيبان *گيري* انجام گيرد.

How often do you want to back up?

Tilles that have changed and new fries that have been created since your last backup will be added to your backup according to the schedule you set below.

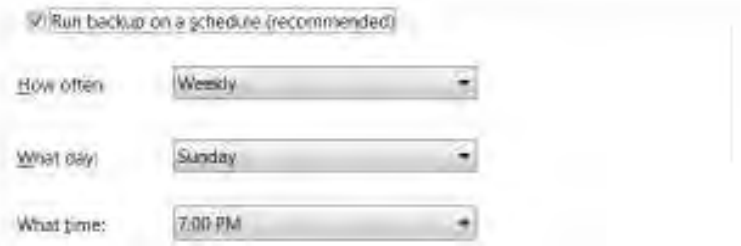

8 - ويندوز هم اكنون شروع به بشتيبان *گيري مي گند* .

Back up or restore user and system files

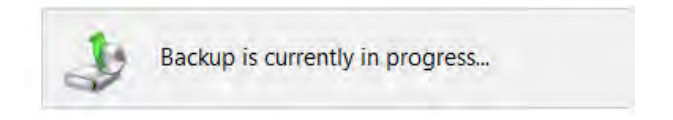

# 2.1.3 **ا بازيابي فايله**

وارد *Restore and Backup* شـويد و بـر روي *Files Restore* . كليـك كنيـد محلي كه نسخه پشتيبان را در آنجـا ذخيـره كـرده بوديـد را مشـخص نماييـد و دستورالعمل را پيگيري كنيد تا فايل هاي پشتيبان گرفته شده قبلـي بازگردانيـده .شوند

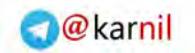

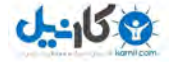

## 2.2 **ن گيري پشتيبا و بازيابي رجيستري**

بعضي از آموزش هاي اين كتاب شما را ملزم مي كند كه مقاديري را در رجيستري ويندوز تغيير دهيد. اگر اشتباهي را انجام دهيد و آن را درست نكنيـد، كـامپيوتر خود را مانند گذشته در حال كار نخواهيد يافت . براي حفاظـت از اينكـه چنـين اشتباهاتي اتفاق نيفتد ، احتياج داريد كه يك نسخه پشتيبان از رجيستري خـود تهيه نماييد .براي يشتيبان گيري و بازيابي رجيستري اعمال فوق را انجام دهيد:

2.2.1 **ن از رجيستري گيري پشتيبا**

براي تهيه پشتيبان از رجيستري ، موارد زير را انجام دهيد :

.<br>1 - دكمه شروع <sub>ر</sub>ا فشار داده و كلمه Regedit ,ا تايپ نماييد.

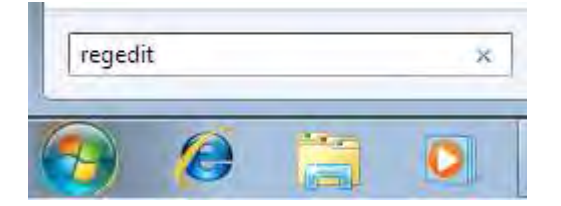

*2* بر روي - *Computer* چهارچوبدر راست ،كليك راست نماييد .

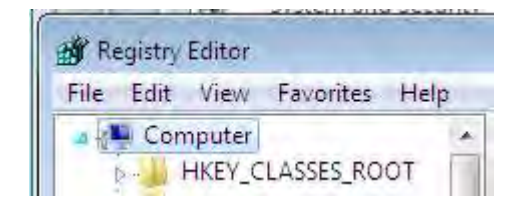

*3* به - *Export > File* .برويد

مهندس آرمين ايماني

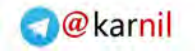

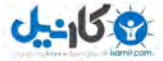

**/48 آموزش ويندوز هفت**

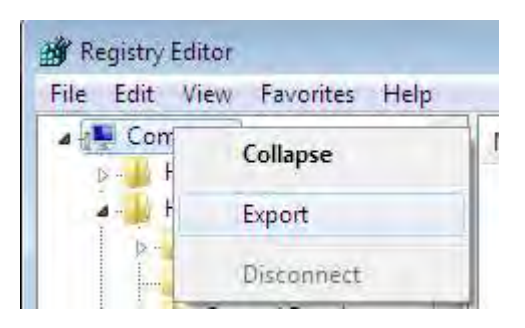

4- براي احتياط بيشتر فايل را در يک درايو يواس بي ذخيره نماييد.

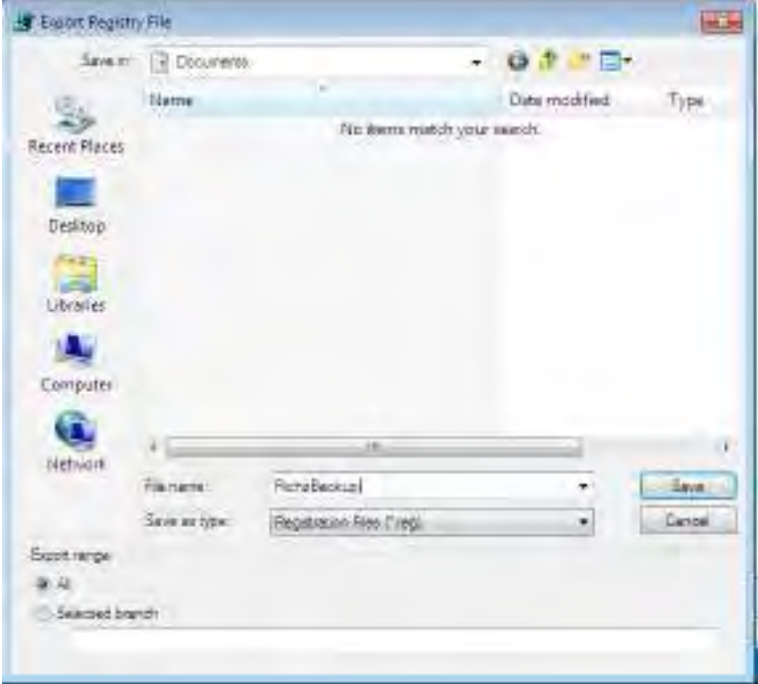

2.2.2 **بازيابي رجيستري** 

براي بازيابي رجيستري از يك فايل پشتيبان ، اعمال زير را انجام دهيد :

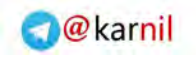

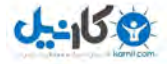

*1* شروعبر روي - كليك كنيد و كلمه *Regedit* .را تايپ نماييد

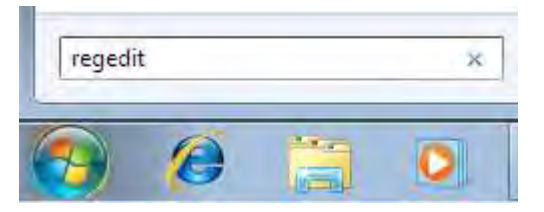

*2* بر روي - *Computer* چپ چهارچوبدر ، كليك راست نماييد .

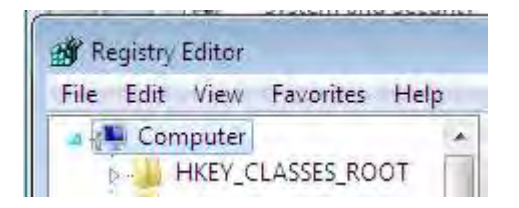

*3* به - *Import > File* .برويد

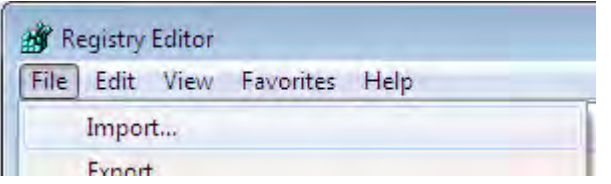

-*4*بر روي فايل پشتيبان خود كليك كنيد و سپس *Import* .را انتخاب كنيد

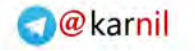

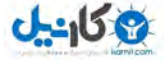

**/50 آموزش ويندوز هفت**

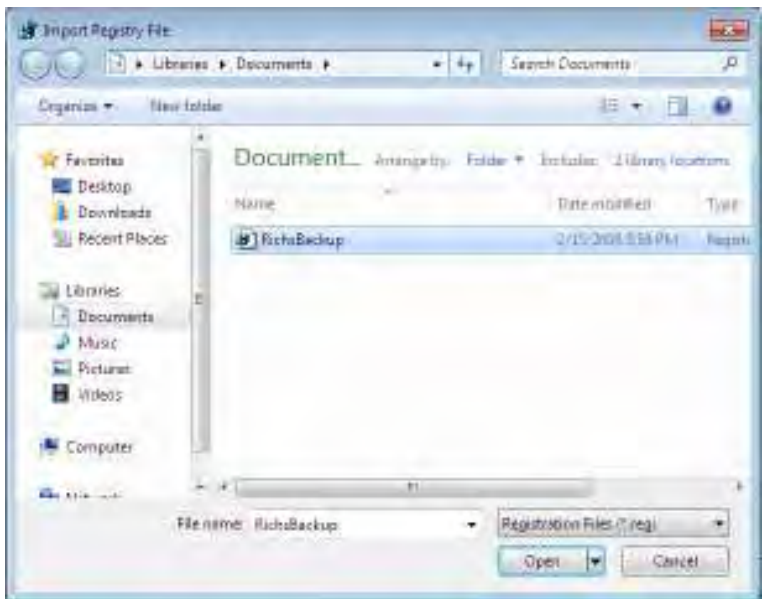

### 2.**3 ساختن يك ديسك ترميم سيستم**

اگر ويندوز هفت شما خراب شود ، مي توانيد براي تعمير آن در هنگـام راهانـدازي سيستم تلاش نماييد تا ببينيد كه اين خرابي قابل تعمير هست يا خير. اگر شـما به ديسك ويندوز هفت دسترسي نداريد ، مي توانيد يک ديسـك تـرميم سيسـتم بسازيد. ديسک ترميم سيستم قادر به نصـب وينـدوز نيسـت ، امـا مـي توانـد در تعمير خطاهاي معمولي كه باعث جلوگيري از راهاندازي سيستم مي شود بكار رود .

براي ساخت يك ديسك ترميم سيستم مراحل زير را انجام دهيد :

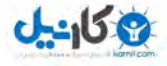

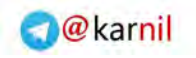

- 1 بر روي شروع كليک نماييد.
- *2* كلمه *Backup* .را تايپ نماييد

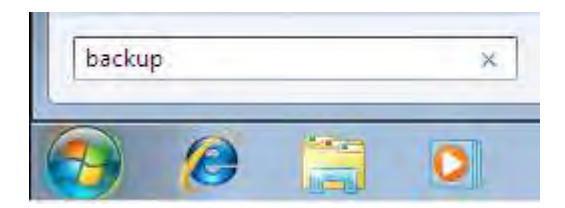

*3* - *Restore and Backup* .نماييد انتخاب را

*4* روي بـر چپ سمت ستون در - *Disk Recovery System a Create* كليـك .نماييد

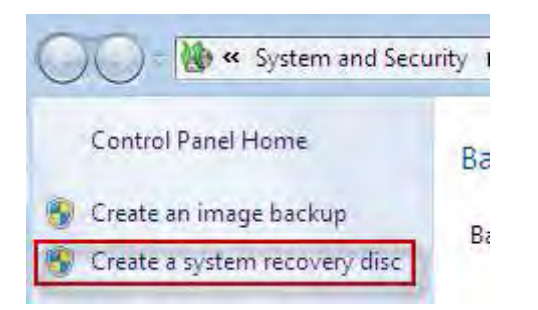

*5* - دي وي دي درايو خـود را انتخـاب نماييـد و بـر روي *Disk Create* كليـك .كنيد

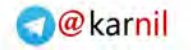

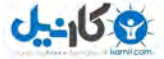

## **/52 آموزش ويندوز هفت**

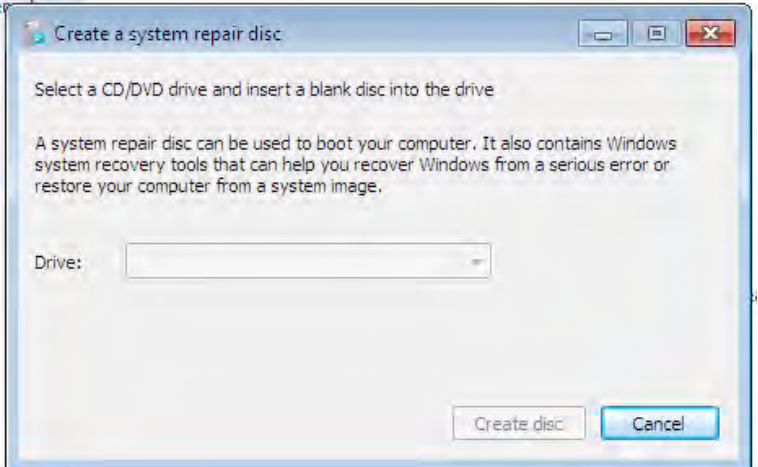

*6* - صبر نماييد تا عمليات رايت دي وي دي پايان يابد .

7- با , اهاندازي سيستم بوسيله دي وي دي از انجـام درسـت عمليـات اطمينــان .حاصل نماييد

*8* ترميم ديسك - سيستم را در يك جاي مطمئن نگهداري نماييد .

2.4 **ت يها داده بازياف از دست رفته در درايو ديسك سخت** 

ه اگر شما تان يها داد را از دست داده ايد ، ابتدا مطمئن شويد كه *Bin Recycle* را نگاه كرده ايد. اگر فايلهاي شما در آنجا نبود ، هنوز هم اميدي وجود دارد . اگـر چه فايلهاي شما پاک شده اند ، هنوز هـم ممكـن اسـت كـه احتمـال بازيافـت فايل هاي شما وجود داشته باشد؛ به خاطر اينكه اشاره اي كه بـه فايلتـان وجـود داشته است پاك شده و نه خود فايل . تا زماني كه فايل شما توسط فايل ديگـري جايگزاري و دوباره نويسي نشده است ، شانس بازگشت فايل وجود دارد .

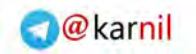

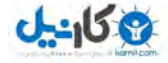

بعد از امتحان كردن نرمافزارهاي زيادي كـه جهـت بازيافـت نوشـته شـده انـد ، نرمافزار Recuva را بهترين تشخيص دادم . اين نـرمافـزار را مـي توانيـد از آدرس زير دانلود نماييد:

*http://www.recuva.com/download*

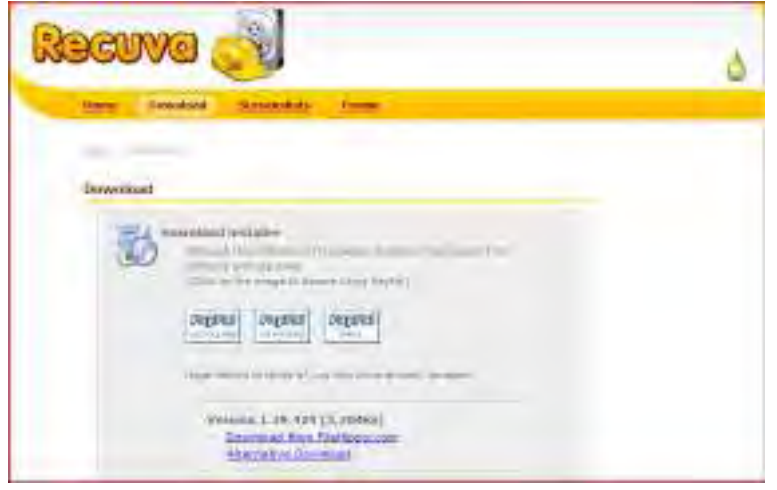

*Recuva* كه تلفظ صحيح آن *Recover* باشد مي ، افزار نرميك رايگـان اسـت كـه جهت بازيابي فايل هايي كه بصورت تصادفي پاک شده اند بـه كـار مـي,رود . ايـن نرمافزار همچنين براي فايل هاي خالي شده از داخل Recycle Bin مثل تصاوير و فايلهاي ديگـر بكـار مـي,رود . زمانهـايي بـا اشـتباهات كـاربر فايلهـا از حافظـه دوربين هاي ديجيتال و پخش كننده هاي Mp3 ناخواسته پـاک مـي شـوند . ايـن نرمافزار حتي فايل هايي كه به خاطر گيرها ، خطاهاي سيستم و ويروس هـا يـاك شده اند را بازيابي مي نمايد.

مهندس آرمين ايماني

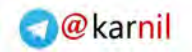

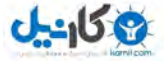

**/54 آموزش ويندوز هفت**

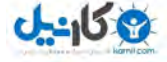

## **بخش3 : امنيت**

يكي از مهمترين روشهاي محافظت ، وقتي در حال استفاده از كامپيوتر هسـتيد ، اين است كه كنترل امنيت سيستم را در دسـت بگيريـد . خطـرات بسـيار زيـادي وجود دارد كه بايد با هوشياري در مقابل آنها از سيستم خود محافظت نماييد . در اين فصل شما خواهيد آموخت كه چگونه يك نرمافزار ضد ويروس را انتخـاب نماييد ، چگونه مالكيت فايلها را بدست آوريد، چگونه فايل هاي مهم را رمز گـزاري كنيد، و چگونه حريم خصوصي خود را در ويندوز مديا پلير *11* . حفظ نماييد كارهاي زيادي براي محافظت از كامپيوترتان مـي توانيـد انجـام دهيـد ، امـا ايـن راهنما به شما مي آموزد كه چگونه كنترل بيشتري بر سيستم داشته باشيد و بـه شما كمك مي كند كه در زمان استفاده از كامپيوتر، انتخـاب هـاي بهتـري انجـام .دهيد

## 3.1 **انتخاب يك ضد ويروس افزار نرم**

براي محافظت از كامپيوتر ، شما نياز به يک نـرمافـزار ضـد ويـروس داريـد. يـک ويروس طراحي شده است كه عمليات متداول سيستم شما را مختل نمايد و ايـن مي تواند بهاي گزافي داشته باشد كه هم زمان شما را هدر مي دهد و هم مجبـور هستيد كه براي بازيابي سيستمتان تعميراتي را انجام بدهيد .

مهندس آرمين ايماني

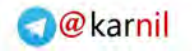

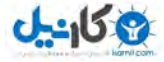

#### **/56 آموزش ويندوز هفت**

شركت مايكروسافت در حال حاضر ليستي از شركتهايي كه نرمافزارهـاي آنهـا در ويندوز هفت كار مي كند را ارائه كرده است كه در آدرس زير مـي باشـد. در حـال حاضر من ضد ويروس *AVG* . كنم ميرا پيشنهاد

#### *http://www.microsoft.com/windows/antivirus partners/windows-7.aspx*

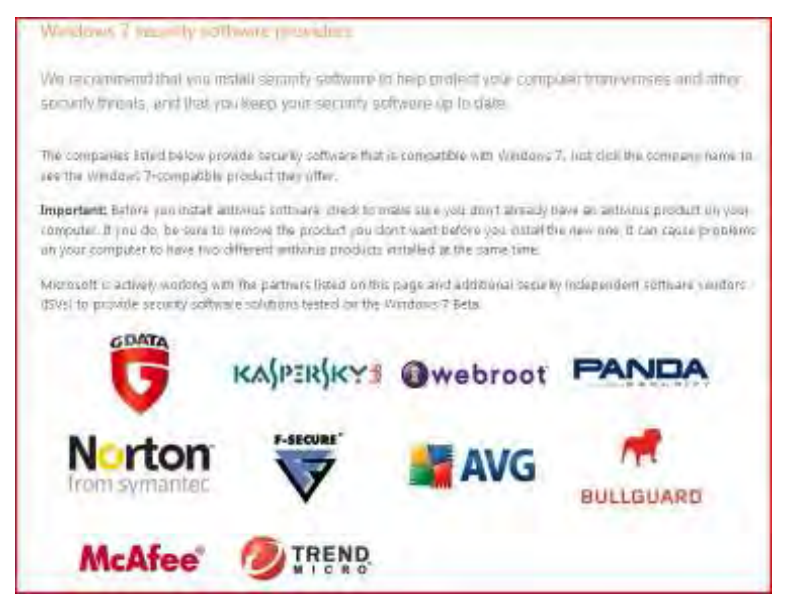

## 3.2 **افزودن حق دسترسي به منوي محتوا**

بسياري از پوشهها در ويندوز هفت، تحـت محافظـت هسـتند و هـر زمـان بـراي تغيير، نيازمند به تاييد مدير سيستم مي باشند. گـاهي اوقـات ايـن موضـوع مـي تواند كسل كننده باشد، به همين ِ علت ومن يك نـرمافـزار شكسـتن رجيسـتري ساخته ام كه مي توانيد جهت بدست آوردن مالكيت فايلها از آن استفاده نماييد.

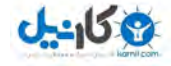

*1* فايل - *zip.TakeOwnership* را از آدرس زير دا :نلود نماييد

*http://mintywhite.com/images/techtips/0804/10takeowner/Ta keOwnership.zip*

*2* برنامه - *TakeOwnership* را به منوي محتوا اضافه نماييـد . ايـن عمـل را بـا دوبار كليـك بـر روي فايـل *Reg.TakeOwnership* انجـام دهيـد و آن را روي رجيستري ويندوز خود نصب نماييد .

 همينبه ترتيب جهت پاك كردن *TakeOwnership* از منوي محتوا توانيـد مـي بر روي فايل *Reg.RemoveTakeOwnership* دوبار كليك نماييد .

# **3.3 رمزدار كردن دادههاي ديسك سخت/درايو فلش**

آيا دادههايي در درايو فلش خود داريد كه امكان دسترسي به آنها توسـط افـرادي كه شايد آن را بيابند، وجود داشته باشد. آيا دادههاي مهمـي داريـد كـه نيـاز بـه محافظت داشته باشند، اما شما علاقه اي به خريد نرمافزار هـاي گرانقيمـت بـراي اين كار نداريد. نرمافزار TrueCrypt براي شما طراحي شده است و در اين بخش شما طرز استفاده از آن را خواهيد آموخت .

اين آموزش براي نسخه *a4.3 TrueCrypt* نوشته شده است ، اما نسخه جديـد تر نيز همانگونه كار مي كند.

در اين آموزش ، به نحوه كار با درايو فلش . پردازم مي اگر شما قصد رمزدار كردن ديسك سخت را داريد، به سادگي مي توانيد عبارت ديسک سخت را با درايو فلش جايگزين نماييد. تمام فرايد يكسان مي باشد.

مهندس آرمين ايماني

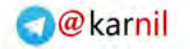

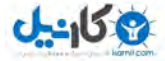

**/58 آموزش ويندوز هفت**

: و كلام آخر تمام درايوي را كه سيستم عامل شما بر روي آن قرار دارد را رمزدار نكنيد. شما ممكن است كه بخشـي از درايـو را رمـزدار كنيـد ، ولـي فايـلهـاي سيستمى را رمزدار نكنيد.

3.3.1 **افزار نرمدانلود** TrueCrypt 1 - اين نرمافزار را م*ي ت*وانيد از آدرس زير دانلود كنيد : *http://www.truecrypt.org/downloads 2* - نصب كننده را اجرا نماييد . *3* - وقتي صفحه بعدي باز شد ، گزينه *Extract* را ان تخاب كنيد و بـر روي *Next* كليك نماييد.

*4* - فايلها را در داخل يك پوشه به نام *TrueCrypt* در درايو فلـش خـود ذخيـره .نماييد

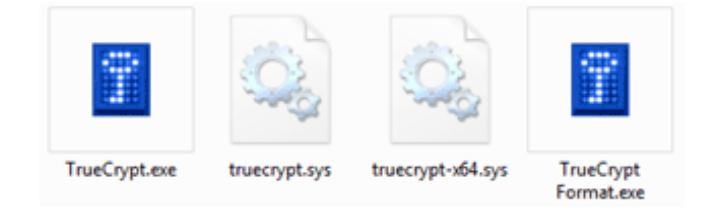

مي توانيد بقيه فايل هاي داخل پوشه به غير از چهـار فايـل بـالا را از درايـو فلـش خود پاك نماييد .

3.2.2 **رمزدار كردن بخشي از درايو فلش** 

1 - نرمافزار TrueCrypt.exe ,ا اجرا نماييد.

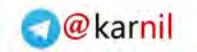

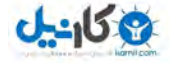

2- پس از اجرا شدن نرمافزار، حرف نام درايوي كه مي *خ*واهيـد رمـز دار شـود را انتخاب نماييد ( حرف نام درايو فلش شما تغييـري نمـي كنـد امـا در پايـان ايـن فرايند به صورت دو درايو با دو حرف نام ديده مي شود )

*3* - *Volume Create* را انتخاب نم اييد، درايو فلـش شـما همچنـان حـرف نـام قبلي خود را حفظ كرده است مثل ( "*G* ("اما به دو درايو مجازي تقسيم خواهـد يها داده بنابراين. گشت رمزدار شده به صورت درايو "*<sup>H</sup>* "نمـايش داده خواهنـد .گشت

*4* اكنون گزينه - *volume TrueCrypt standard a Create* را انخاب كـرده و بر روي *Next* .كليك كنيد

*5* - پنجره بعدي از شما در چـه محلـي خواهيد ميپرسد كه مي درايـو جديـد را . ذخيره نماييد يك فايل به نام *Container* در داخل پوشـه *Truecrypte* درايـو فلش خود ايجاد نماييد و بر روي *Next* .كليك كنيد

*6* - حجم درايو رمزدار شده را وارد نماييد مكن ميمن پيشنهاد ( كه نصف حجـم درايو فلش را اختصاص دهيد )

*7* - يك كلمه عبور مطمئن انتخاب نماييد .

- 8 اكنون Format را انتخاب نماييد و جعبه محافظ شما شكل مي گيرد.
	- *9* بعد از يك پيغام تاييد بر روي خروج كليك كنيد .

مهندس آرمين ايماني

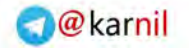

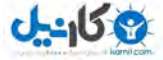

**/60 آموزش ويندوز هفت**

3.3.3 **بررسي كاركرد صحيح درايو رمزدار شده**  *1* - به كامپيوتر خود برويد و ببينيد كه درايو جديد شما مثل ( "*<sup>H</sup> (*"وجود دارد؟ اگر موجود نيست خبر خوبي است . *2* - *Truecrypte* .را باز نماييد 3 - حرف نامي ,ا كه قبلا اختصاص داده بوديد ,ا انتخاب نماييد. *4* بر روي - *File Select* كليك كنيد و جعبه محافظي را كه قبلا سـاخته بوديـد (*Container* .اييدرا پيدا نم) *5* بر روي - *Mount* .كليك كنيد *6* - كلمه عبور خود را وارد نماييد و بر روي *Ok* كليك كنيـد و درايـو شـما وارد كامپيوتر خواهد شد . *7* - به كامپيوتر خود برويد. درايو رمزدار شما آنجا است . وقتي كارتان تمام شد، به *Truecrypte* برگرديد و گزينه *Dismount* را انتخـاب نماييد. تبريک مي گويم. شما ياد گرفتيد چگونه دادههاي درايو فلش خود را رمز

.دار نماييد

3.4 **بالابردن حريم خصوصي :** 11 Player Media Windows من، شخصا علاقه مندم كه مطمئن شوم وقتـي از كـامپيوترم اسـتفاده مـي كـنم حريم خصوصي|م در بالاترين سطح قرار داشته باشد. برنامـههـاي زيـادي وجـود دارند كه اطلاعات شما را جمع آوري و ارسال مي نمايند. اگـر چـه مـن بـر روي

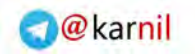

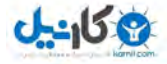

Windows Media Player تمركز مي كنم زيرا اين برنامه همراه با ويندوز هفت عرضه مي گردد. اين فصل به شما مي آموزد كه چگونه حريم خصوصي خود را در *11wmp* در بالاترين سطح قرار دهيد .

3.4**.**1 **پيكره بندي حريم خصوصي هنگام نصب** 11WMP **براي اولين بار** 

براي پيكره بندي حريم خصوصي، وقتي براي اولين بار اقدام بـه نصـب *11wmp* مي نماييد، اعمال زير را انجام دهيد:

*1* بر روي آيكن - *Player Media Windows* در منوي اصلي كليك نماييد .

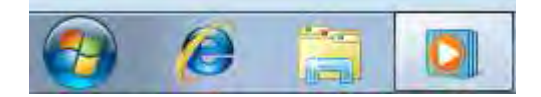

*2* گزينه - *Settings Custom* را انتخا ب نموده و بر روي*Next* .كليك نماييد

مهندس آرمين ايماني

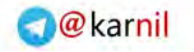

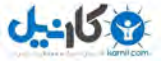

# **/62 آموزش ويندوز هفت**

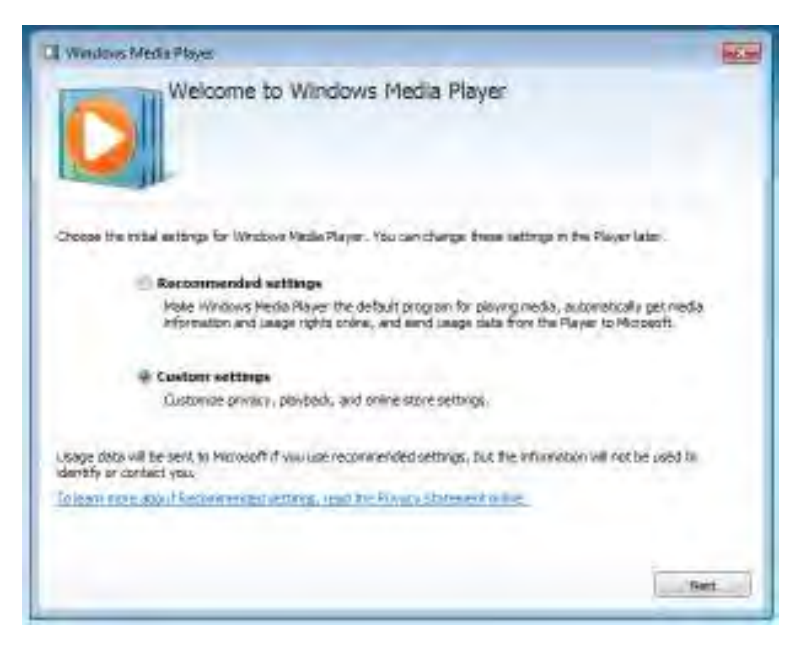

3- بر همين اساس Privacy Options را تنظيم نماييد. به تصوير زير نگاه كنيد و ببينيد كه من چه پيشـنهادي را ارائـه كـرده ام . سـپس بـر روي *Next* كليـك نماسد.

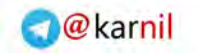

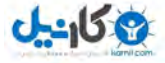

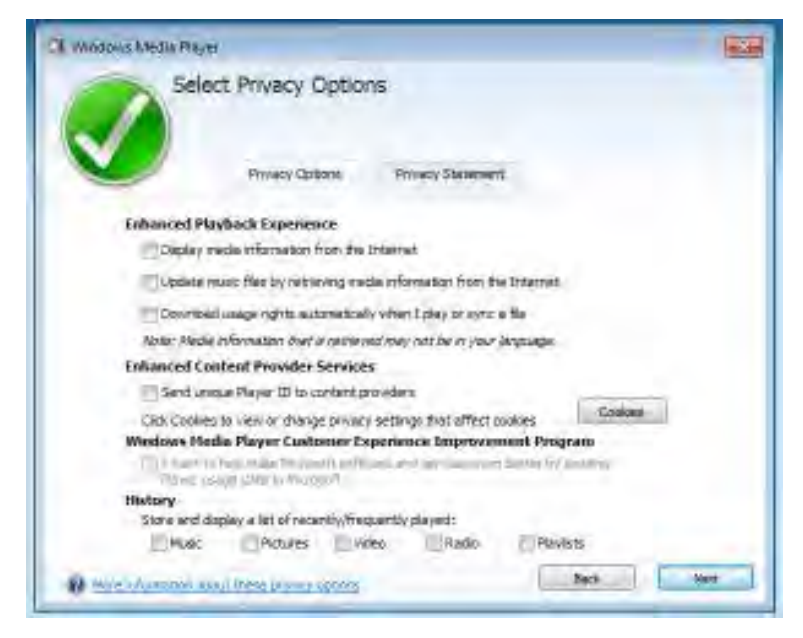

*4* اينكه آيا - *Player Media Windows* برنامه پيش فـرض شـما بـراي اجـراي /صوتي يها فايل تصويري باشد يا خير را انتخاب نماييد و بـر روي *Finish* كليـك .كنيد

مهندس آرمين ايماني

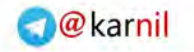

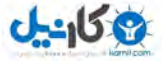

**/64 آموزش ويندوز هفت**

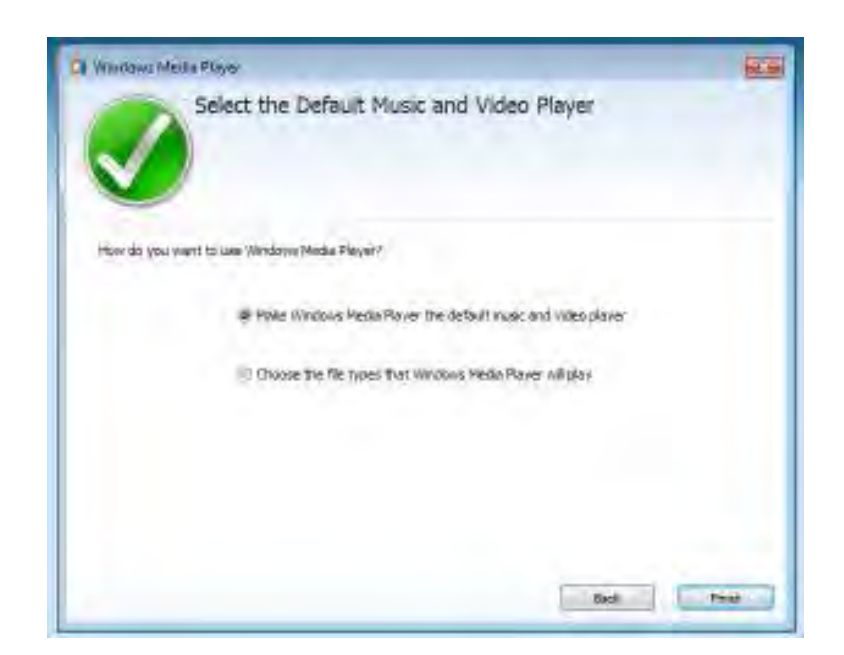

حريم خصوصي شما اكنون مورد محافظت است و مي توانيـد فايـل هـاي صـوتي ا تصويري را اجرا نماييد .

3.4.2 **پيكره بندي حريم خصوصي بعد از نصب** 11WMP براي پيكره بندي حريم خصوصي ، در حالي كه قبلا *Player Media Windows* را بر روي سيستم خود نصب كرده ايد، اعمال زير را انجام دهيد : *1* بر روي آيكن - *Player Media Windows* در منوي اصلي كليك كنيد .

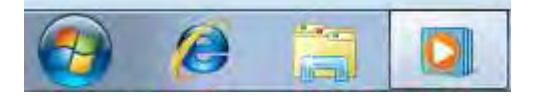

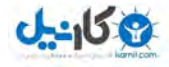

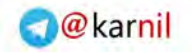

*2* در صفحه - *Player Media Windows* ، دكمه *ALT* را فشار دهيـد و بـر روي *Options> Tools* .كليك كنيد

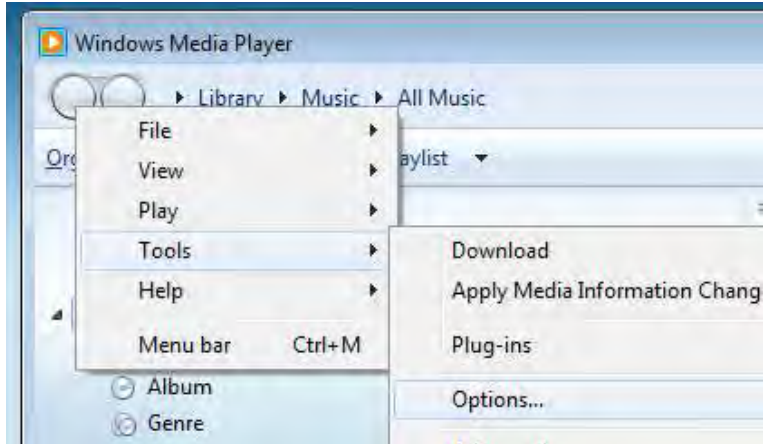

*3* در نوار - *Privacy* انيدتو مي، پيكره بندي حريم خصوصي خود را انجام دهيـد . مي توانيد از تصوير زير براي اينكه بدانيد پيشنهاد مـن چيسـت اسـتفاده نماييـد، سپس بر روي *OK* .كليك كنيد

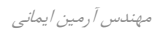

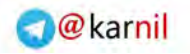

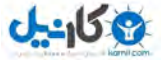

**/66 آموزش ويندوز هفت**

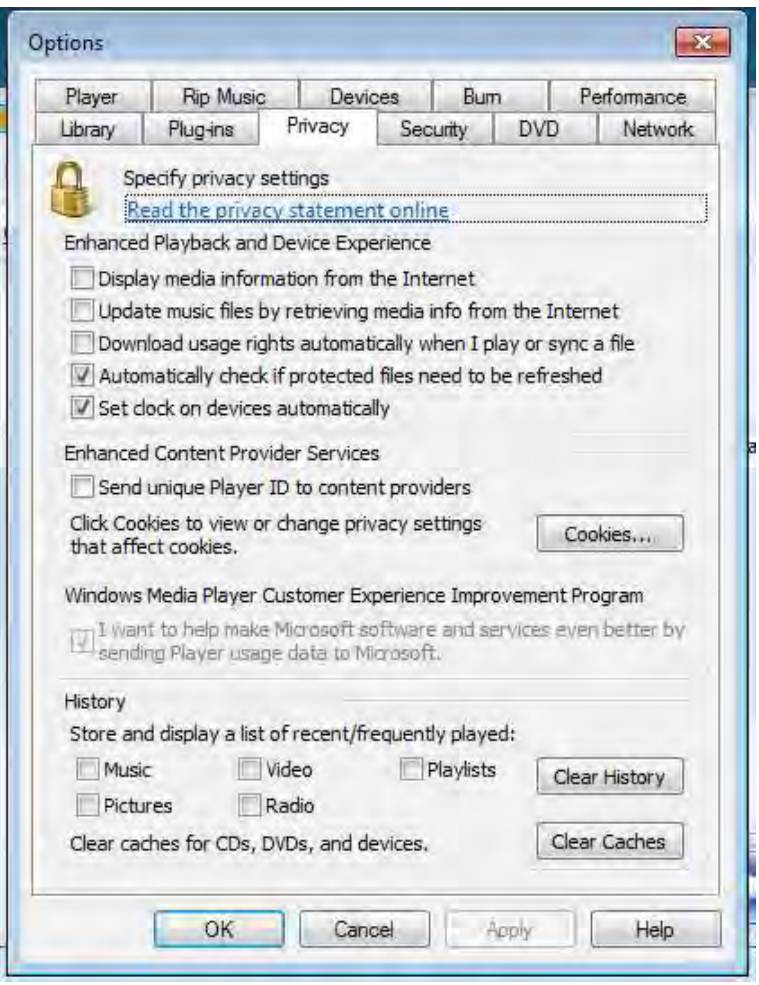

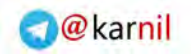

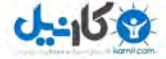

# **بخش4 : قابليتهاي جديد ويندوز هفت**

ويندوز هفت به همراه قابليتهاي زيادي در يک بسته بندي ارائـه مـي5ـردد. در اين فصل به برخي از اين قابليتها نگاهي مياندازيم و مي بينيم كه اينهـا چگونـه مي توانند شما را در استفاده موثرتر از كامپيوترتان ياري دهنـد ايـن فصـل . يـك بررسي تفكيكي و جامع از تمامي اجزاي ويندوز هفت نيست بلكه سعي مـي كنـد كه يك شناخت از آنچه ويندوز هفت عرضه مي كند را به شما ارائه دهد . بعضي از اين ويژگيها ، در باقي بخش هاي كتاب به تفصيل شرح داده شده است.

#### 4.1 **ه ها كتابخان**

كتابخانهها يوشههاي مخصوصي هستند كه رسانههاي فعلي شـما را در يـك جـا جمع مي كنند. به عنوان مثال اگر شما سه پوشـه محتـوي فايـل هـاي ويـديويي داشته باشيد (مثل فيلم ، شوي تلويزيون و فيلم دوربين) ، مـي توانيـد آنهـا را در هم ادغام نماييد و به همه فايل هايتان دسترسي سريعي داشته باشيد. يوشههـاي عمومي شما نيز مي توانـد در فايـل هايتـان ادغـام شـوند، بنـابراين همـه شـبكه مي توانند دسترسي يكيارچهاي به فايل هاي عمــومي داشــته باشــند. ايـن قابليـت خصوصا زماني مي تواند مفيد باشد كه شما يك سرور رسانه خانگي داشته باشيد و بخواهيد بدون مشخص كردن يك درايـو نگاشـت شـده (*drive Mapped* بـه ) فايلها دسترسي يابيد .

مهندس آرمين ايماني

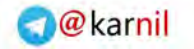

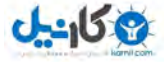

**/68 آموزش ويندوز هفت**

شكل *1* تصويري از كتابخانه را نشان دهد مي كه به شـما دسترسـي سـريعي بـه اسناد، تصاوير، موسيقى ها، ويديوها و غيره را مى دهد.

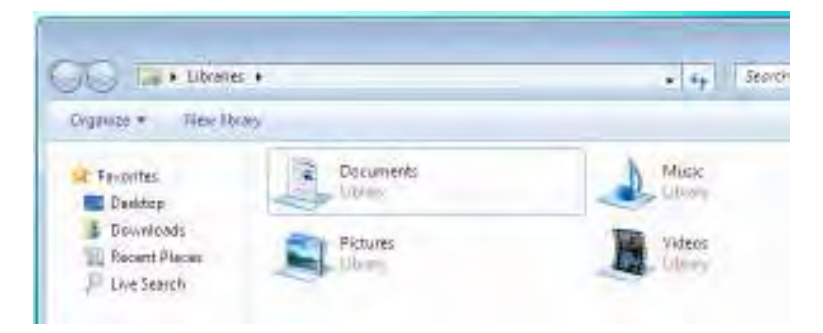

شكل1 : كتابخانه ويندوز هفت

شكل *2* يك مثال از يك كتابخانه را نشان دهد مي كه شـامل دو پوشـه متفـاوت است. يک کتابخانه مي تواند حاوي پوشههاي زيادي از مکانهاي متفاوتي از شبکه .باشد

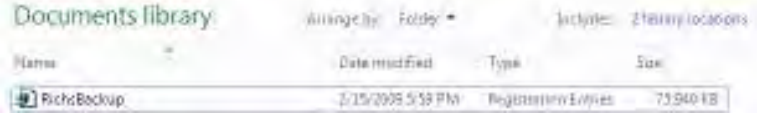

شكل **2** : كتابخانه مي تواند شامل يوشههاي متفاوتي باشد

# 4.2 **ارواسنپ و اروپيك**

ارواسنپ و اروپيک دو قابليتي هستند كه به شما كمک مي كنند از ويندوز هفت موثرتر استفاده نماييد. هر دو اين قابليت ها با فعال بودن ارو بخوبي كار مي كنند. اگر چه ارواسنپ بدون توجه به اجرا شدن ارو كار مي كند.

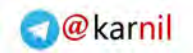

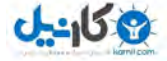

4.2.1 **پ ارواسن** ارواسنپ براي چسباندن پنجرههاي شما به اطراف صفحه به كار مي <sub>د</sub>ود. اگر شـما تا بحال خواسته ايد كه دو پنجره را در كنار يكديگر مقايسه نماييـد، ايـن همـان قابليتي است كه منتظرش بوديد .

به سادگي پنجره مورد نظرتان را به سمت چپ يا راست صفحه بكشيد پنجره بـه . طور ناگهاني خود را به ديواره چسباند، مي كه در شكل همان طوري *3* مشـاهده مي نماييد. همچنين مي توانيد يک پنجره را به بالاي صفحه بچسبانيد تا اندازه آن . حداكثر گردد

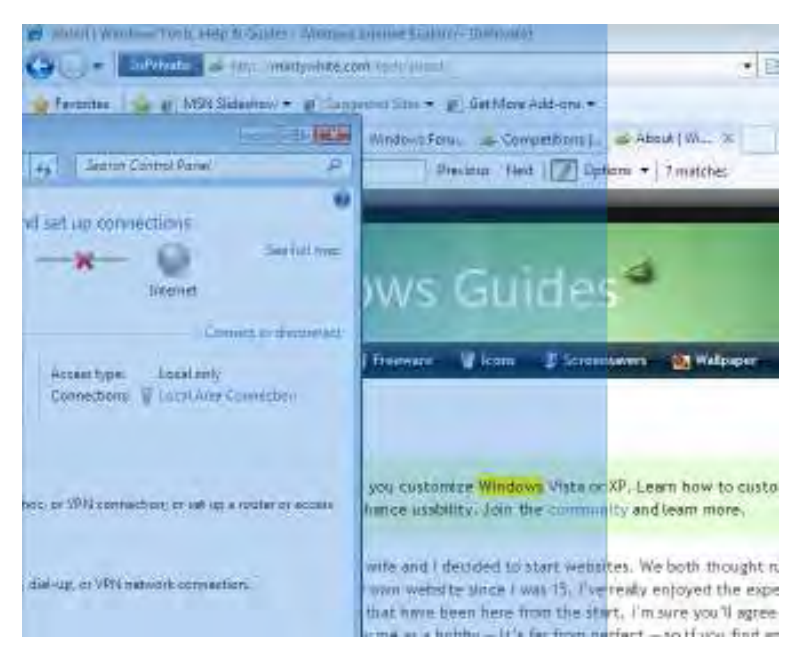

**شكل 3 : ارواسنپ پنجره را به ديواره صفحه چسباند مي**

مهندس آرمين ايماني

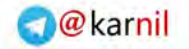

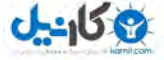

**/70 آموزش ويندوز هفت**

#### 4.2.2 **ك اروپي**

اروپيک به شما اجازه مي دهد كه بوسيله به بالا و يا سـمت راسـت حركـت دادن موشواره، نگاهي اجمالي به ميزكار ويندوز خود بياندازيـد . ايـن قابليـت بـه شـما كه كند ميكمك فوكوس خود را دوباره بيابيد شكل . *4* يـك مثـال از اروپيـك را در عمل به شما نشان مي دهد.

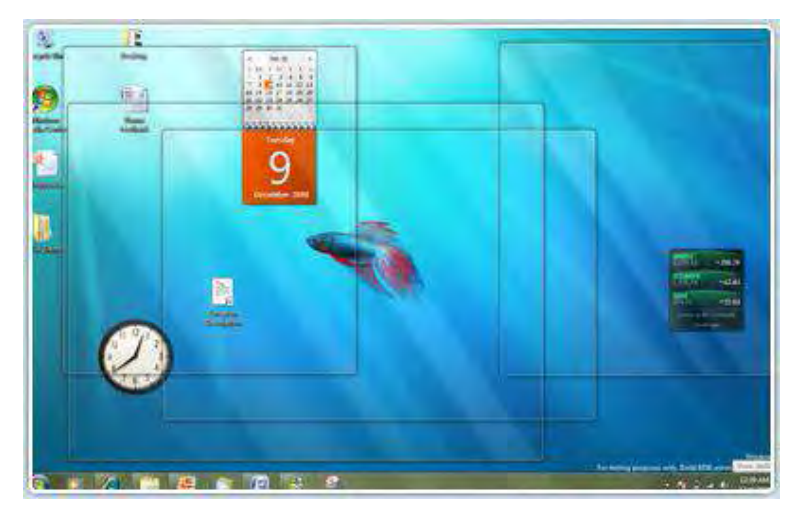

**شكل 4 : اروپيك به شما اجازه دهد مي كه يك نگاه اجمالي ب ويندوز خود ميزكاره بياندازيد**

#### 4.3 **جستجوي يكپارچه**

جسـتجوي يكپارچـه عمومـا تمـام زوايـاي كـامپيوتر را در نظـر دارد بـر پايـه و *OpenSearch* و *Rss* ممكن است . بنا شده است يها انبارهشما ي را از راه دور نيز جستجو نماييد. مي توانيد اتصال دهنده مخصوص خودتان را بسازيد كه اين عمل

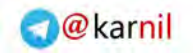

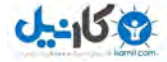

به سبب فرمت استانداردي كه بوسيله *OpenSearch* ، بسـيار گـردد مياستفاده .آسان است شكل *5* اتصال دهنده جستجوي زنده را پس از عمل نصب نشان هـم . دهـد مـي اكنون قادر هستيد كه عمل جستجوي زنده را از داخل وينـدوز اكسـپلورر انجـام .دهيد

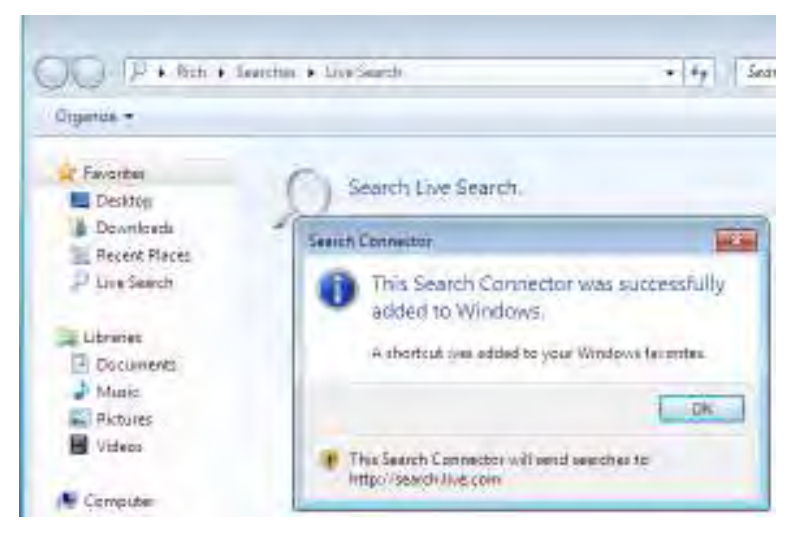

**شكل 5 : يها استفاده از اتصال دهنده جستجوي يكپارچه** 

# 4.4 **اصلاحات در كنترل حساب كاربري**

يكي از قابليتهاي ويندوز ويستا كه مورد انتقاد زيادي قرار دارد، كنتـرل حسـاب كاربري *(UAC*) مي باشد. هنگامي كه از كامپوتر استفاده مي كنيد، دوست داريـد كه همه چيز به سادگي انجام پذيرد، در حـالي كـه ويژگـي UAC يـك سـطح از

مهندس آرمين ايماني
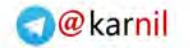

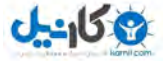

**/72 آموزش ويندوز هفت**

پيچيدگي را ايجاد كرده است كه به ندرت به كاربران متوسط كمـك مـي نمايـد. ،بلي پرسش از كاربر كه آيا مي خواهد كار خاصي را انجام دهد، ايجاد يك سـطح از پيچيدگي است. اگر چه زمانيكه كاربر به همه سوالات پاسخ مثبت بدهـد، ايـن سطح امنيتي خود باعث سقوط خواهد گشت .

شركت مايكروسافت به نظر شكاربران ات گوش فرا داده اسـت و سيسـتم *UAC* را به خوبي بهبود بخشيده است. به عنوان مثال كاربر پيش فرض در ويندوز هفت ( كاربري كه هنگام نصب ويندوز ايجاد مي نماييد) ، داراي يک سـري تنظيمـات از ييش فعال ميباشد كه در مواقعي كه تغييراتي ،ا شخصا انجام مي دهـد، نيـاز بـه تاييد مجدد ندارد. اگر چه تغييراتي كـه توسـط نـرمافزارهـا انجـام مـي پذير نـد، همچنان نيازمند اجازه است. شكل 6 جزئيات اين تنظيمات را نشان مىدهد. بـه اين نكته توجه فرماييد كه اخطارها تنها زماني پديدار مي شـوند كـه درخواسـت تغييرات توسط برنامه در حال اجرا داده شود .

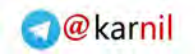

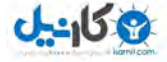

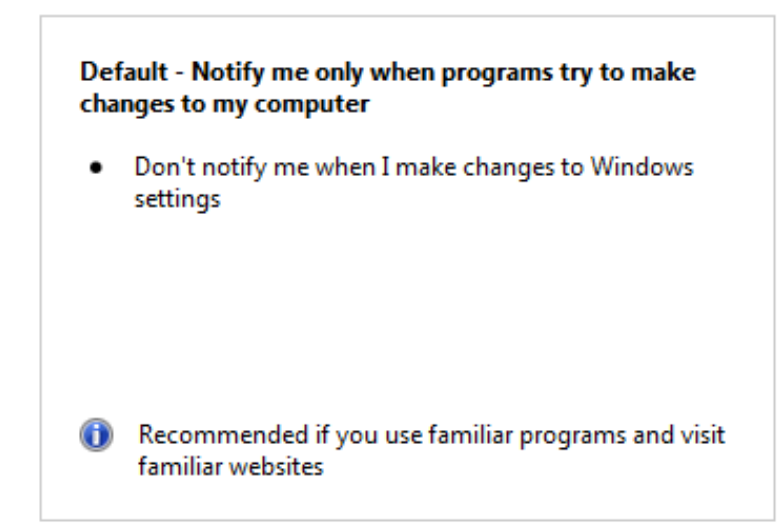

**شكل 6 : تنظيمات پيش فرض UAC** 

براي دسترسي به تنظيمات *UAC* مطابق زير عمل نماييد .

واژه را فشار دهيد و شروعدكمه *UAC* را تايپ نماييد ، سپس بـر روي Change نماييد كليك. User Account Control Settings

در حال حاضر ، چهار گزينه وجود دارد كـه بـراي سـطح امنيتـي توسـط *UAC* ، مي توانيد انتخاب نماييد. اين گزينهها در دامنه تغييـرات هرگز اطـلاع نـده تـا هميشه **اطلاع بده** قرار گرفته اند.

شركت مايكروسافت تنها شركتي نيست كه اين تغييـرات را بوجـود آورده اسـت . شركتهاي ديگر نيز محصولاتشان را بگونه اي ساخته اند كه بتوانـد بـا *UAC* كـار

مهندس آرمين ايماني

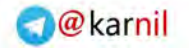

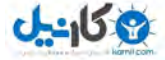

## **/74 آموزش ويندوز هفت**

كتند، بنابراين در زمان اسـتفاده از وينـدوز هفـت، ميـزان كمتـري از موضـوعات پيرامون عدم سازگاري خواهيم ديد .

### Biometric **و** BitLocker To Go 4.5

*BitLocker* درايو شما را رمزدار و نمايد مي بنابراين ديگران بدون داشـتن كلمـه عبور قادر به دستيابي به آن نيستند. دو قابليـت جديـد و جـذاب وينـدوز هفـت، *Go To BitLocker* و *Biometric BitLocker* . باشـند مـي در ادامـه توضـيحات اين دو ويژگي را خواهيد ديد .

#### BitLocker To Go 4.5.1

قابليت *Go To BitLocker* يها داده شما را كه در ابزار قابل حمل ذخيـره كـرده ايد ، رمز دار مي نمايد. با افزايش تعداد درايوهاي قابـل حملـي كـه در دسـترس همگان قرار گرفتند، از دست دادن دادههای مهم، تبدیل به یک خطر بزرگ شده . است در اين آموزش نحوه رمزدار كردن درايو فلش خـود را توسـط *BitLocker* To Go ، نحوه بررسي اينكه آيا دادهها رمزدار شده اند و اينكـه چگونـه رمـز را از درايو پاك نماييد را خواهيد آموخت .

## 4.5.1.1 **رمزدار كردن درايو فلش**

براي رمزدار كردن درايو فلش خود، اعمال زير را انجام دهيد : *1* - درايو فلش خود را در بي اس يو كامپيوتر قرار دهيد .

*2* و كنيد كليك شروع كليد روي بر - *BitLocker* را تايپ نماييد، سپس بـر روي نماييد كليك. BitLocker Drive Encryption

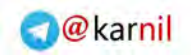

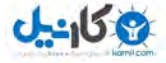

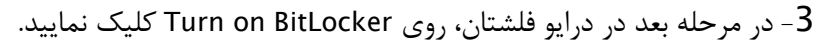

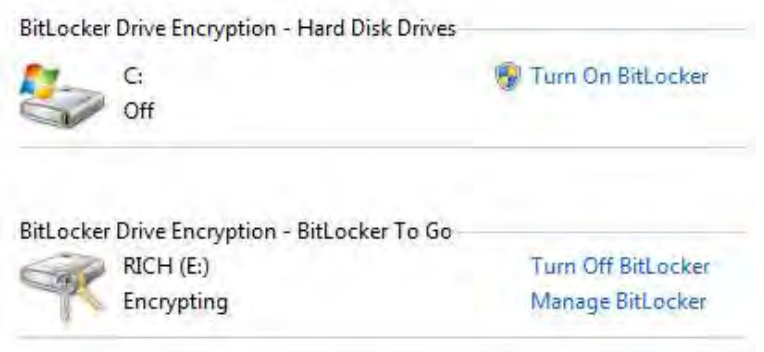

*4* - اگر درايو فلش شما سازگاري داشته باشد، *BitLocker* آن را براي رمزگذاري

آماده مينمايد.

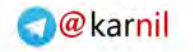

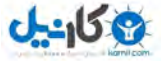

# **/76 آموزش ويندوز هفت**

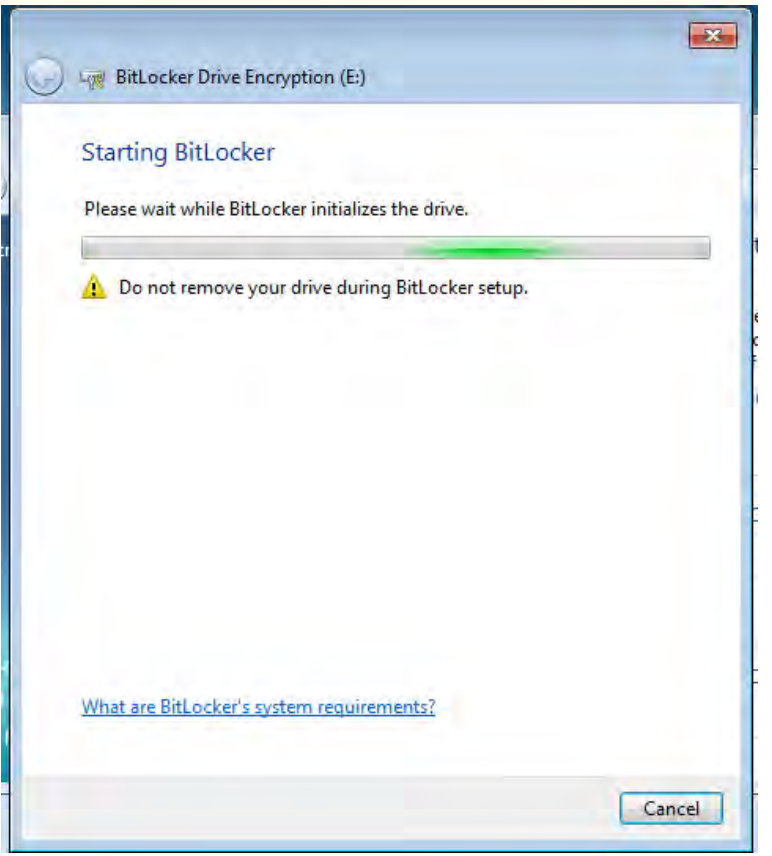

*5* - يك كلمه عبور انتخاب نماييد و بر روي *continue* .كليك كنيد

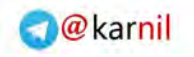

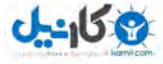

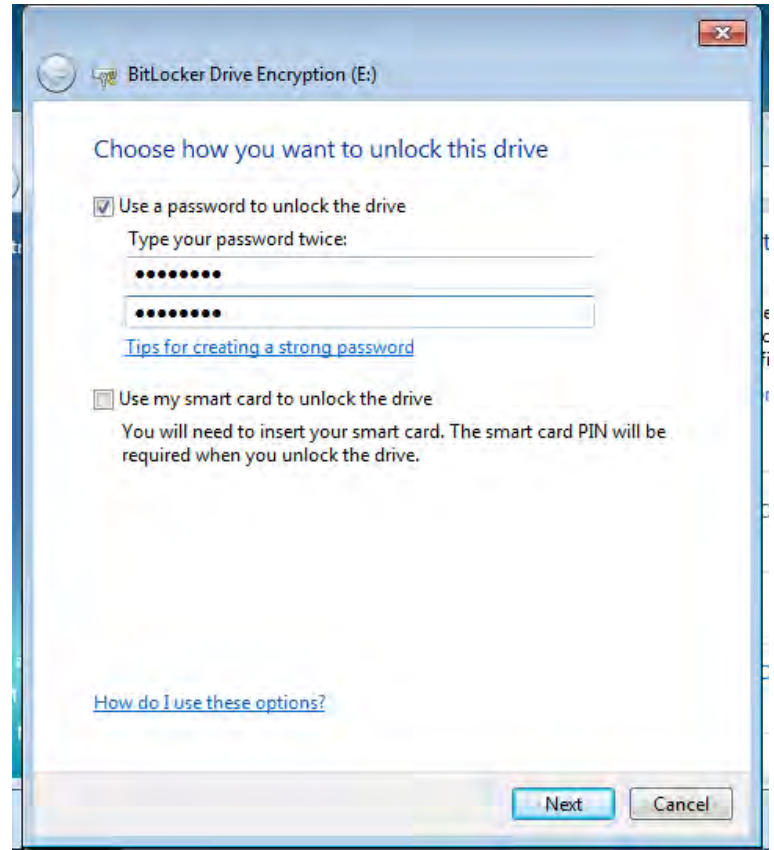

*6* - يكي از دو گزينه نمايش داده شده را انتخاب نماييد. اگر بعـدها كلمـه عبـور خود را فراموش نموديد توانيد مي با اسـتفاده از كليـد بازيافـت (*key recovery* ( آن را بازگردانيد. گزينه اول كليد بازيافت را در يک فايل ذخيره مي كند و گزينـه دوم يک پرينت از آن مي گيرد.

مهندس آرمين ايماني

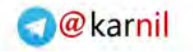

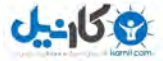

# **/78 آموزش ويندوز هفت**

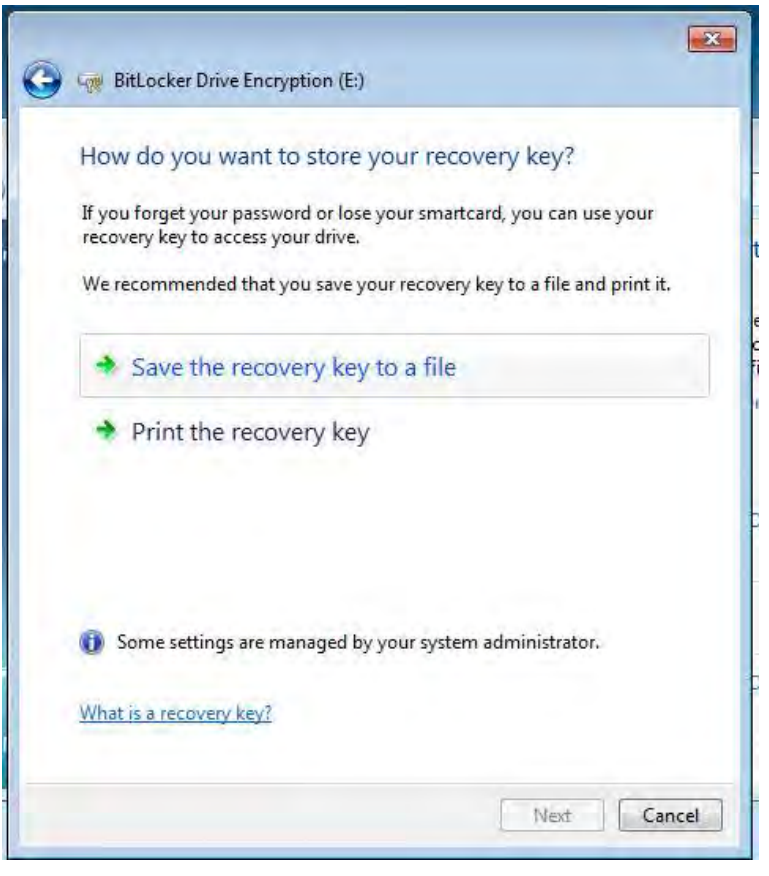

7- اگر فايل را ذخيره مي *ك*نيد، مطمئن شويد كه فايل را در مكان امنـي ذخيـره .نموده ايد

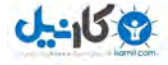

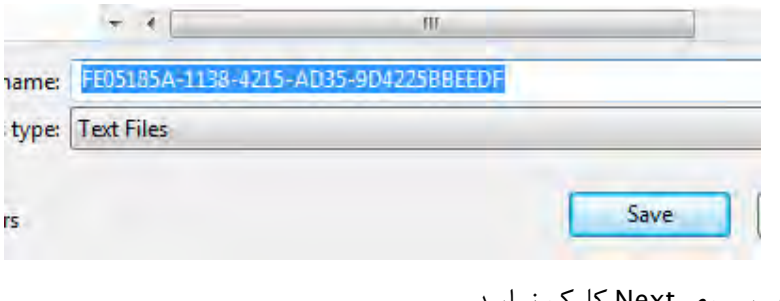

*8* بر روي - *Next* .كليك نماييد

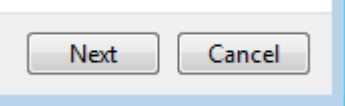

*9* - تنظيمـات انتخـابي و كلمـه عبـور خـود را تاييـد كنيـد و بـر روي شـروع *Encrypting* .كليك نماييد

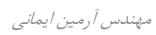

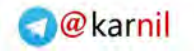

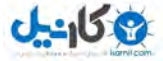

# **/80 آموزش ويندوز هفت**

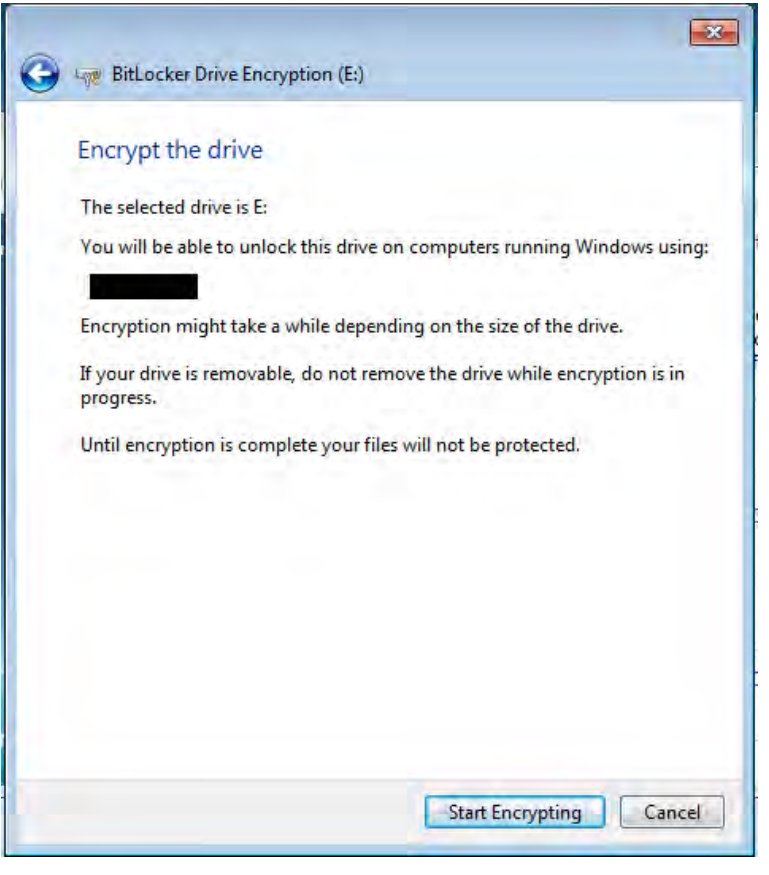

*10* - درايو شما هم اكنون رمزدار خواهد گشت .

## **Starting encryption**

Do not remove your drive until encryption begins.

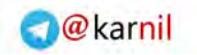

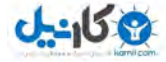

# *11* - اگر درايو فلش شما حجم زيادي داشته باشد، اين فرايند ممكن است وقـت زيادي را طلب كند .

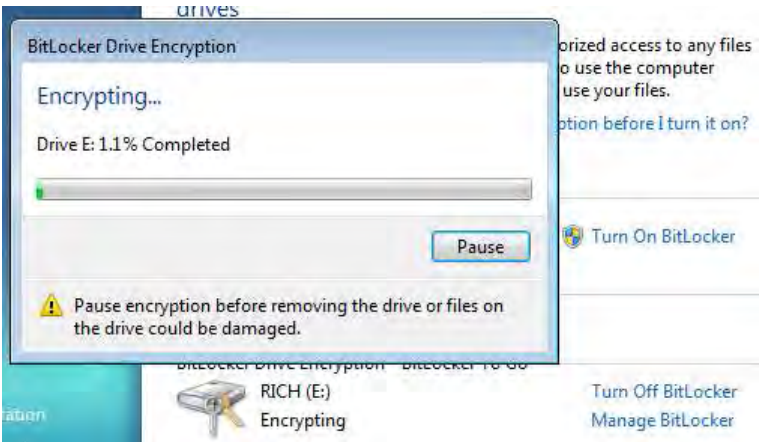

## 4.5.1.2 **بررسي رمزدار شدن ها داده**

زماني كه از دادهها و يا هر چيزي كه صاحب آن هسـتيد محافظـت مــ نماييـد، مهم است كه بدانيد كه آيا اين محافظت واقعا كار مي كند.

من درايو فلشم را از ويندوز هفت خارج كردم و در كامپيوتري كه وينـدوز ويسـتا داشت، قرار دادم. شما هم بايد مطابق زيـر عمـل نماييـد تـا مطمـئن شـويد كـه دادههايتان تحت حفاظت قرار دارد.

.<br>**نكته قابل توجه :** اگر شما درايو فلش خود را در نسخه قديمي تـري از وينـدوز امتحان كرديد، شما به يكي از ويندوزهاي ايكـس پـي *3Sp* ويسـتا و يـا *1Sp* يـا

مهندس آرمين ايماني

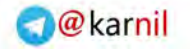

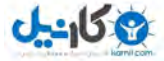

**/82 آموزش ويندوز هفت**

ورژني بالاتر از ايندو نيازمنديد تا دادههاي رمزدار شده را بازگشايي نماييـد. بقيـه سيستمهاي عامل، درايو رمزدار شده را به شكل يک درايو فرمت نشده مي بينند. براي اينكه بررسي كنيد كه درايو شما حفاظت شده اسـت، اعمـال زيـر را انجـام :دهيد

*1* درايو فلش - خود را در يك كامپيوتر ديگر قرار دهيد و سعي نماييد كه فايلهـا . را باز كنيد شما بايد يك فايل نصب *Bitlocker* را ببينيـد، كـه نشـان دهـد مـي *Bitlocker* بر روي سيستم فوق نصب نشده است .

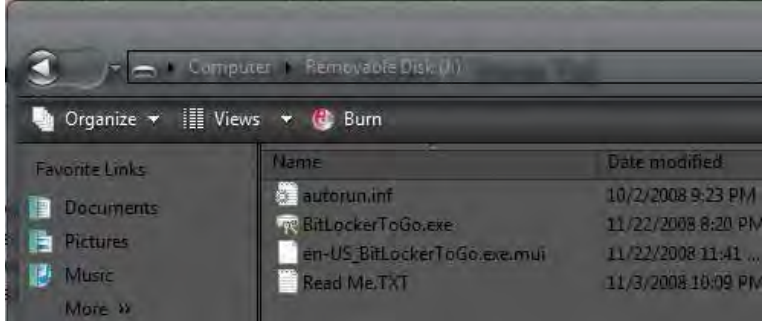

*2* - اگر بر روي اين سيستم *Bitlocker* نصب شده باشد، شما به صفحه اي بـرده مي شويد كه تقاضاي كلمه عبور را مي نمايد.

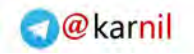

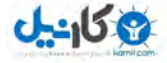

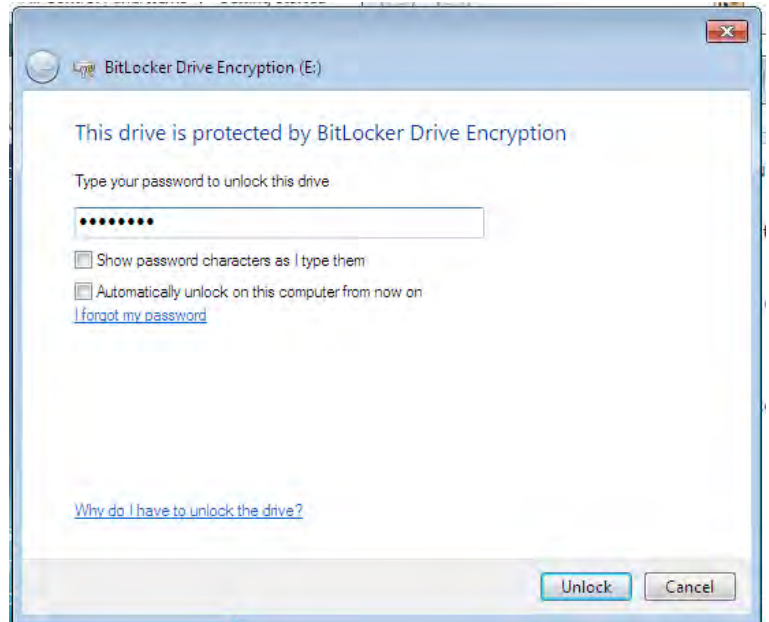

*3* - كلمه عبور را وارد نماييد تا بتوانيد يها فايل تان را بدست آوريد .

### 4.5.1.3 **برچيدن رمز** Bitlocker

اگر خواستيد كه رمز قرار گرفته روي درايوتان را برچينيـد، اعمـال زيـر را انجـام :دهيد

1 - درايو فلش خود را به يكي از درگاههاي يواس<u>بي</u> كامپيوترتان متصل نماييد. *2* بر روي دكمه - كليك نماييد و شروع *Bitlocker* را تايپ كنيد، سـپس گزينـه Encryption Drive BitLocker را انتخاب نماييد .

مهندس آرمين ايماني

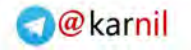

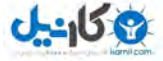

**/84 آموزش ويندوز هفت**

*3* روي بـر خـود فلـش درايـو در سپس - *Bitlocker off Turn* و كليـك كنيـد سپس بر روي *Drive Decrypt* .كليك كنيد

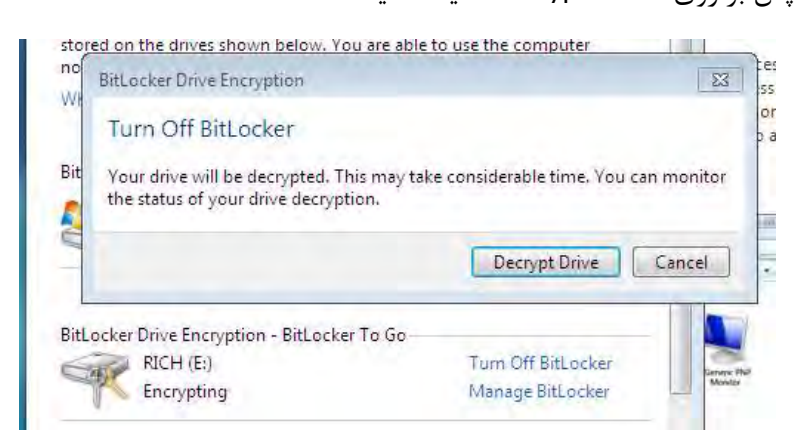

4 - اين كا<sub>ر</sub> مدت زمان*ي* طول خواهد كشيد.

BitLocker Drive Encryption - BitLocker To Go- $RICH(E)$ Decrypting

*5* - درايو فلش شما ديگر رمزدار نيست .

هم اكنون شما با يك قابليت هاي درون ويندوز هفـت آشـنا شـديد كـه بـه شـما كمك مه كند كه دادههايتان را محافظت نماييد.

### BitLocker Biometric 4.5.2

قابليت BitLocker Biometric با انگشت نگاري از شناسنامهها، از دادههاي شـما محافظت مي نمايد. اگر شما در حال حاضر يک اسـكنر انگشـت نگــاري بـر روي تاپ لپ خود نداريد، من مطمئنم كه در اطراف خود افرادي را ديـده ايـد كـه بـر

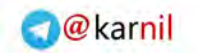

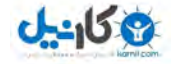

روي كامپيوتر خود اين قابليت را دارنـد . *Biometric BitLocker* يـك تاييـد در محل را براي تعيين اعتبار ورود به ويندوز، انجام مي دهد. اين عمل به همراه يـك صفحه ارتباط با كاربر كه توسط شركت سازنده آماده شده است، ارائـه گـردد مـي كه جهت كنترل دسترسي به برنامهها به كار مي رود. انتظار مي رود كـه در آينــده هـا افـزار نـرم ي بيشـتري از ايـن سيسـتم اسـتفاده نماينـد شـكل . *7* ليسـتي از ي يهـا برنامه اسـتفاده كننـده از ابزارهـاي زيسـت سـنجي (*Biometric* كـه بـه ) كامپيوتر شما متصل است ۱٫ نشان مي دهد.

#### Manage biometric devices

You can use a fingerprint reader to log on to Windows. Some programs also offer features that work with biometrics.

#### **Biometric Devices**

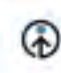

**LIPEK** Enrolled TouchChip Fingerprint Coprocessor Properties:

Manage your Impaprint data

**شكل :7 ليستي از ابزارهاي زيست سنجي** 

زماني كه براي يك ابزار زيست سنجي نام نويسي مي نماييد مي تواند هر كـدام از انگشتانتان را جهت تشخيص اختصاص دهيد .

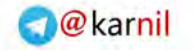

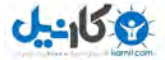

**/86 آموزش ويندوز هفت**

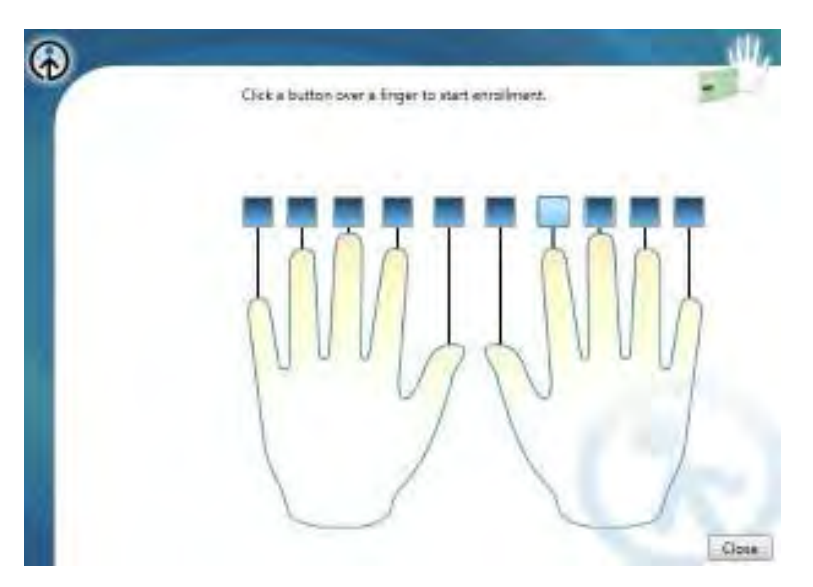

**شكل 8 : اختصاص يك انگشت جهت يك ابزار زيست شناختي** 

به نظر مي رسد كه BitLocker biometric يكي از قابليت هاي جذاب است كـه به زودي به يكي از عادات در استفاده از كامپيوتر بدل مي گردد.

## 4.6 **گروه خانگي ويندوز**

نصب كردن يک شبکه خانگي مي تواند گهگــاهي پيچيــده باشــد. در زمــان هــاي گذشته، ويندوز ايكس پي و ويستا نتوانستند كار بزرگي در آمـوزش شـما جهـت فرايند نصب، انجام دهند. به عنوان يک ميانگين اين روزها در هر خانـه اي بـيش از يک كامپيوتر وجود دارد ( منبعي وجود ندارد اما فرض مي كنـيم كـه اينگونـه است) . به همين علت شبكههاي خانگي به يک نياز عمومي بدل شـده اسـت. در كامپيوترهايي كه ويندوز هفت بر روي آنها قرار دارد، نصـب يـك شـبكه خـانگي

 *Arminimani@aut.ac.ir*

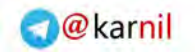

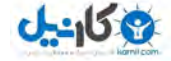

آسانتر و مفيدتر است. گروه خانگي باعث شود مي كه ارتباط با بقيه كامپيوترهـا و ابزارهاي ديگر در يک شبکه بدون سيم آسانتر گـردد. بنـابراين شـما مـي توانيـد تصاوير، فيلمها ، فايلها، موسيقي ها، پرينترها و بيشتر از آن ، كـل شـبكه خـانگي خود را به اشتراك بگذاريد. گروه خانگي دقيقا يک قابليت ويندوز هفت است، بـه همين دليل شما حداقل به دو كامپيوتر كه سيستم عامل آنها ويندوز هفت است، نياز داريد. اولين بار كه شما يک گروه خانگي را نصب مي كنيد، شما مي توانيـد از مركـز شـبكه و اشـتراك گـذاري *(center sharing and Network* اسـتفاده ) نماييد تا تعيين كنيد كه چه چيزهـايي را بـا ديگـر كـاربران شـبكه خـانگي بـه اشتراک مي گذاريد.

### 4.6.1 **نصب گروه خانگي شما**

شكل *9* مشخصات محلي كه هم اكنون به آن متصل هستيد را نشـان . دهـد مـي زماني كه شما *Home* را به عنوان شبكه خود انتخاب ،نماييد مي ويندوز شروع به تغيير دادن تنظيمات خواهد نمود تا منابع را براي به اشتراك گذاري آماده نمايد .

#### Select a location for the **Community** network

This computer is connected to a network. Windows will automatically apply the correct network settings based on the network's location.

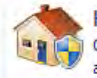

Home network Choose this for a home or similar location. You can participate in a homegroup, and you can see other network computers.

Connecting to your network and applying settings...

مهندس آرمين ايماني

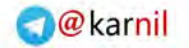

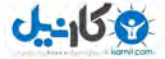

**/88 آموزش ويندوز هفت**

**شكل 9 : انتخاب محل شبكه شما** 

یس از اینكه ویندوز شبكه شما را آماده نمود، از شما خواهد پرسیده خواهد شـد كه چه چيزي را مي خواهيد به اشتراك بگذاريد. از ميان تصاوير، اسناد، پرينترها، ها و ويدئوها موسيقي ،مـي هر آنچه كه خواهيـد را انتخـاب نماييـد شـكل ( *10*). زماني كه بر روي *now Create* كنيد ميكليك ، شبكه شما بصـورت مناسـبي بـ ا ها انتخاب ي شما ساخته خواهد شد شكل ( *11* ).

Create a homegroup to share libranes and devices in your home.

A homegroup links compileers on your home network so that you can share pictures, musicwoless, documents, and printers. The homegroup is protected with a password, and you'll always he able to choose what you share with the group.

Temme impressional followships pay

Select the Himmes and devices you want to share with your homegroup:

**Petuna** 

Documents

IP Music

**DI Printero** 

Videos

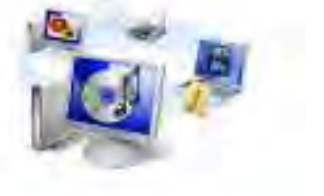

Create now Cancel

**شكل 10 ها آيتمانتخاب : يي براي اشتراك گذاري در گروه خانگي** 

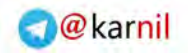

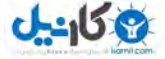

#### Create a homeoroup to share libraries and devices in your home

A homegroup links computers on your home network so that you can shere pictures, music, videos, documents, and printers. The homegroup is protected with a password, and you'll always. be able to choose what you share with the group.

Tell mail moon about Tromwaregian

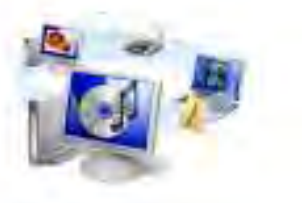

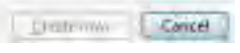

**شكل 11 : ويندوز گروه خانگي شما را آماده كند مي**

اكنون گروه خانگي شما تقريبا نصب شده است. تمام چيزي كه اكنون نياز داريـد يك كلمه عبور است كه به بقيه كامپيوترها، كه سيستم عامل آنها وينـدوز هفـت است، اجازه اتصال به گروه خانگي شما را بدهد شـكل . *12* صـفحه اي را نشـان مي دهد كه كلمه عبور را به شما مي دهد. شما مي توانيد اين كلمه عبور را در هـر زماني كه قصد ورود بـه **مركز شـبكه و اشـتراك گـذاري** مشـاهده ،داريـد را .نماييد

مهندس آرمين ايماني

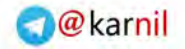

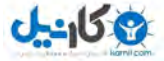

**/90 آموزش ويندوز هفت**

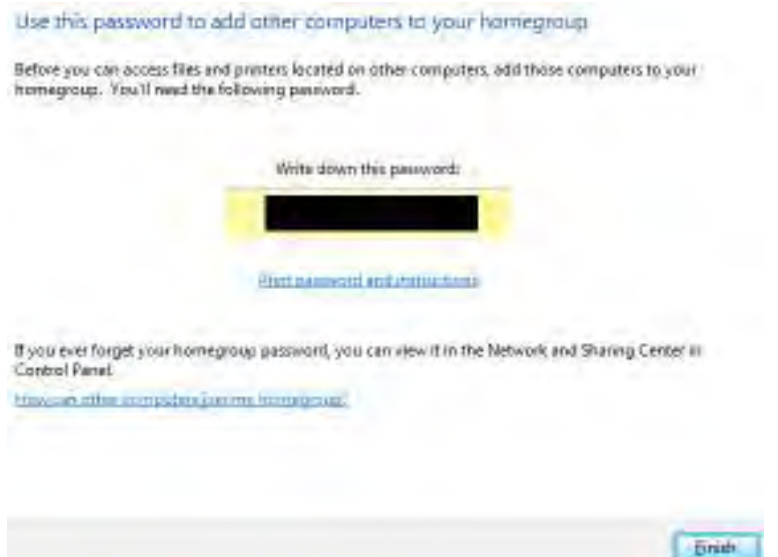

**شكل 12 : كلمه عبور گروه خانگي شما** 

## 4.6.2 **ح ال اق گروه خانگي خود با يك كامپيوتر ديگر**

اكنون كه شما گروه خانگي خود را نصب نموديد، ممكن است متمايل باشيد كـه كامپيوترهاي ديگر را به آن الحـاق كنيـد. بـراي الحـاق گـروه خـانگي خـود، بـه كامپيوتر ديگر اعمال زير را انجام دهيد :

*1* - به شبكه اي كه گروه خانگي شما در آن قرا (ر دارد بدون سـيم يـا بـا سـيم ) .متصل شويد

2- صفحهاي باز ميشود كه از شما ميخواهد به گروه خانگي بپيونديـد. بـر روي *now Join* .كليك كنيد

 *Arminimani@aut.ac.ir*

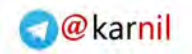

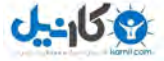

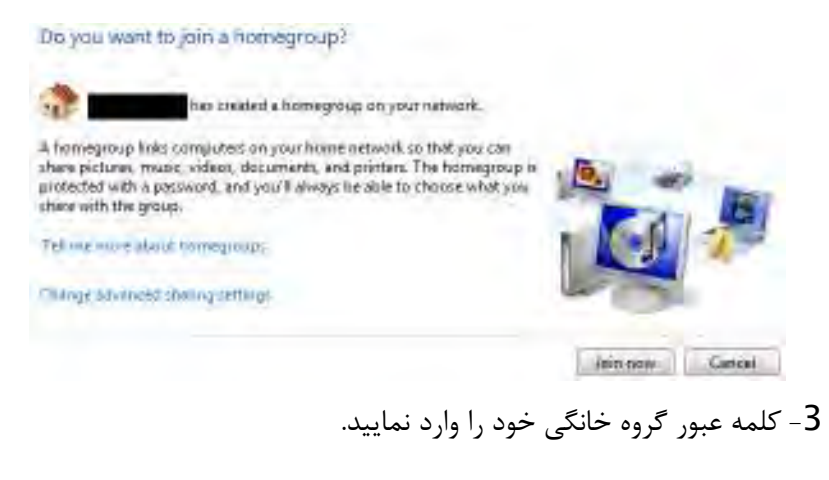

#### Type your homegroup password

A password helps prevent unauthorized access to homegroup files and printers. You can get the password from the person who set up your homegroup.

Where can I find the homegroup password?

Type the password:

4- اكنون شما مي توانيد تصميم بگيريد كه چـه چيـزي را در گـروه خـانگي بـه اشتراک بگذاريد.

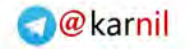

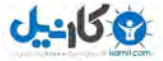

## **/92 آموزش ويندوز هفت**

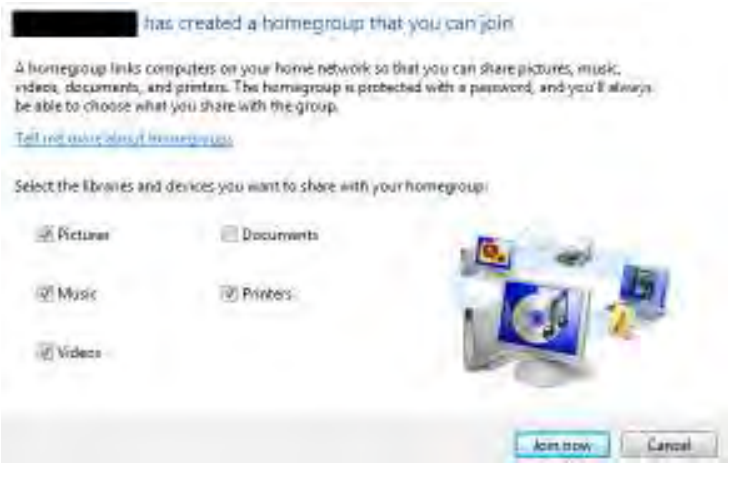

## 5 - بعد از به اشتراک گذاری فايلها، شما هم بخشي از گروه خانگي هستيد.

#### You have joined the homegroup

You can begin accessing files and printers shared by other people in the homegroup.

How can I access files and printers on other computers?

Finish

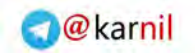

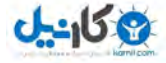

4.6.3 **دسترسي به فاي ها ل ي به اشتراك گذاشته شده در گروه خانگي**  براي دسترسي به فايلهاي به اشتراک گذاشته شده در گروه خانگي شما، اعمــال زير را انجام دهيد :

*1* - ويندوز اكسپلورر را باز (كنيد *E+winkey*( .

2- اكنون در چهارچوب سمت چپ بايد بتوانيد فايلهاي گـروه خـانگي خـود را ببينيد. بر روي پيوندها كليك كنيد تا بـه دادههـاي بـه اشـتراك گذاشـته شـده .دسترسي بيابيد

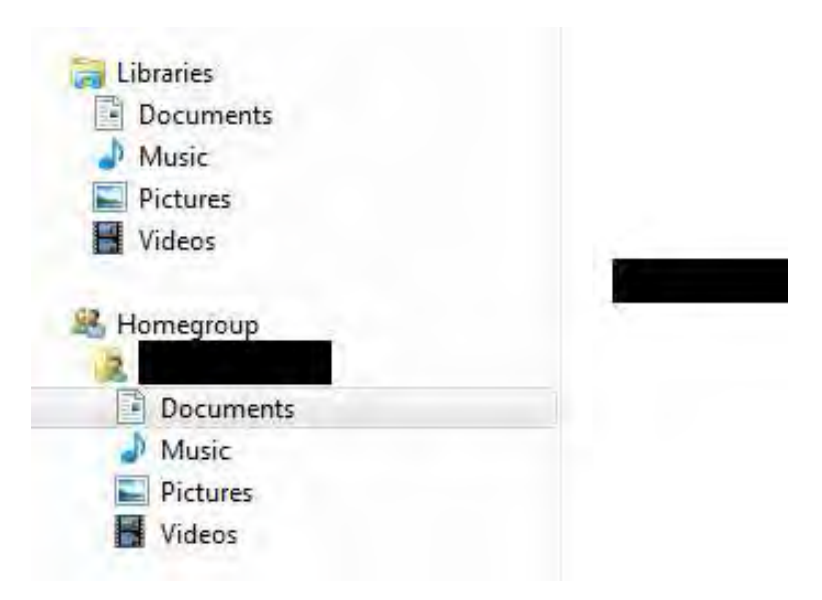

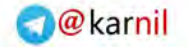

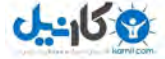

**/94 آموزش ويندوز هفت**

## 4.7 **(خانه ابزار** Stage Device**(**

خانه ابزار يک تکنولوژي جديد است که به شما کمک مـي کنـد بـا تمـام وسـايل متصل شده به كامپيوترتان در ارتباط باشيد. خانـه ابـزار ايـن اجـازه را بـه شـما ميدهد كه وضعيت وسيله را مشاهده كنيد و وظايف مشتركي را انجام دهيد.

اين قابليت به گونه اي طراحي شده است كه زحمت افزودن يك وسيله جديـد را از دوش شما بردارد و باعث شود كه كار با اين وسيله تقريبا بلافاصله شروع شـود . بسياري از افراد در حيرتند كه چرا شناسايي يك وسيله متصل شده به كـامپيوتر اينقدر دشوار است. در يک توضيح ساده، ويندوز نمي تواند بلافاصله با اين وسـايل ارتباط برقرار كند زيرا نوع عملكرد اينها متفـاوت اسـت . وينـدوز نيازمنـد در ايـور مخصوص هر كدام از اين ابزار ميباشد تا بتواند با آنها ارتبـاط مناسـبي را برقـرار . نمايد خانه ابزار اين درايورها را زماني كه شـما وسـيله جديـدي را بـه كـامپيوتر وصل مي نماييد و يا جهت به روزرساني فايلهاي لازم را مي گيريد، نصب مي كنـد. من بسيار از عملكرد خانه ابزار ، تحت تاثير قـرار گـرفتم. مـن تلويزيـون ال جـي خودم را به كامپيوتر متصل كردم و نـه تنهـا آن را شناسـايي نمـود، بلكـه بـدون فشردن حتي يك كليد، رزوليشن كامپيوتر را به رزوليشن محلي تلويزيون تغييـر داد. اصولا، خانه ابزار نياز به نرمافزارهاي بزرگ جـانبي را، كـه در گذشـته بـراي دسترسي به وسايل نياز بود ، كم كرده است.

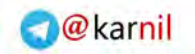

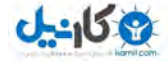

## 4.8 مركز انجام (Action Center)

مركز انجام ويندوز هفت، يك نسخه بهينه شده از مركز امنيت ويستا است مركز . انجام ويندوز، مشكلات و خطاها را به شما اخطار ميدهد و به شما اجازه ميدهد بدانيد كه چگونه مي توانيد آنها را برطرف نماييد. اخطارها از طريق محل اخطارها به اطلاع شما شكل ( رسند مي *13* ).

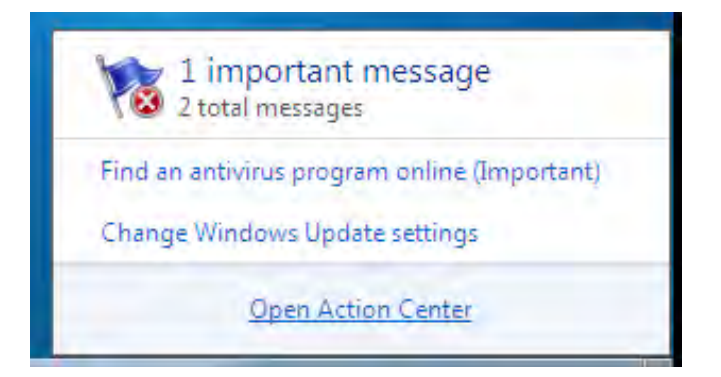

**شكل :13 اخطارهاي مركز انجام** 

شكل *14* مركز انجام را نشان . دهـد مي در آنجـا بـه شـما اخطارهـايي در مـورد تنظيمات حفاظت در مقابل ويروس، به روز رساني ويندوز و چيزهـاي ديگـر داده مي شود.

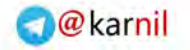

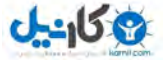

## **/96 آموزش ويندوز هفت**

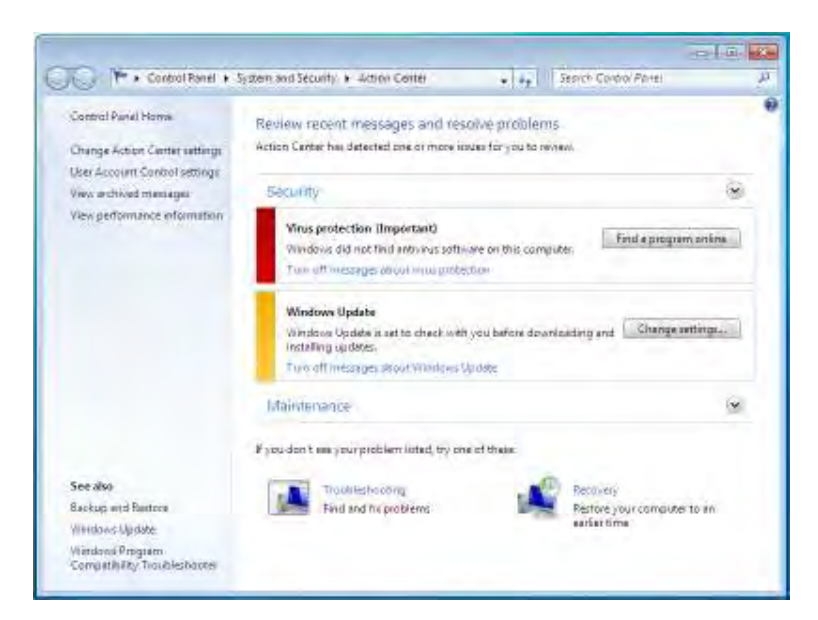

**شكل 14 : مركز انجام ويندوز** 

مركز انجام با هر دوي موارد امنيتي و نگهداري سروكار دارد .

4.8.1 **مركز انجام – امنيت** 

بخش امنيت مركز انجام با محافظهاي ضـد ويـروس، ضـد جاسـوس، تنظيمـات ديواره آتش، كنترل حساب كاربري و بخش هاي ديگـر سـروكار دارد. ايـن اولـين مرحله از تلاش محافظتي شماست تا مطمئن شويد كه كامپيوترتـان امـن اسـت . شكل *15* تنظيماتي را نشان ميدهد كه تحت نظر قرار گرفته اند .

#### *Arminimani@aut.ac.ir*

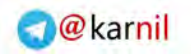

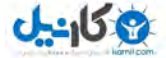

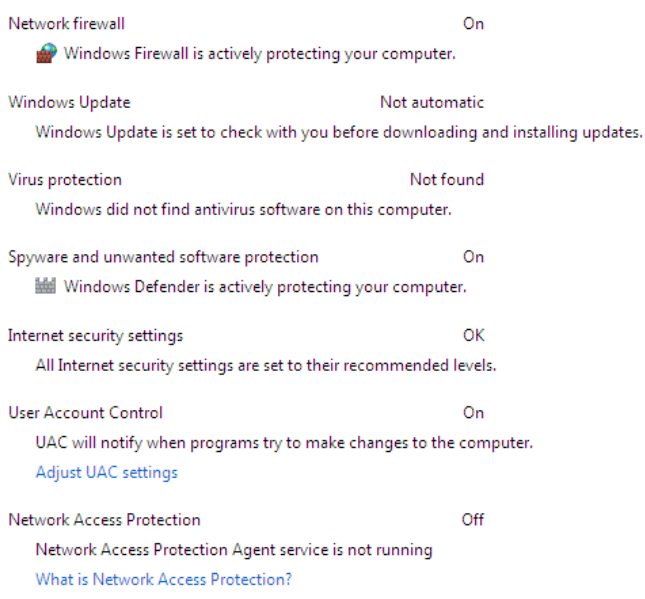

**شكل 15 مركز انجام : – امنيتي يها مراقبت** 

4.8.2 **مركز انجام – نگهداري** 

مشابه روش بخش امنيت، مركز انجام تضـمين مـي كنــد كـه كـامپيوتر شــما در ارتباط با بروز رساني، پشتيباني و باقي امور در حال نگهداري ميباشد. شكل 16 نواحي را نشان مي دهد كه بخش نگهداري مسئول آن مي باشد.

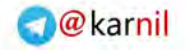

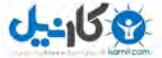

## **/98 آموزش ويندوز هفت**

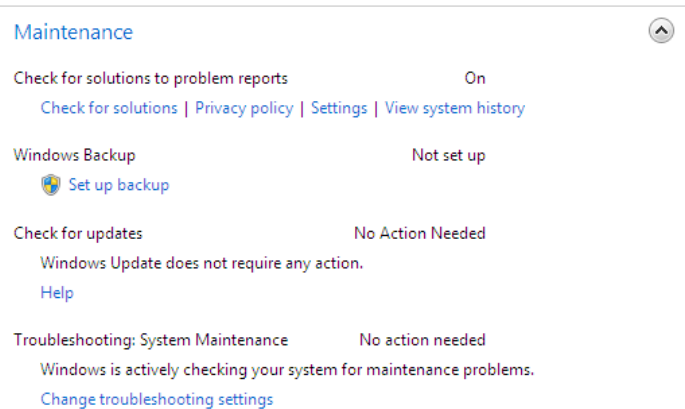

**شكل 16 مركز انجام : – ي نگهداريها مراقبت** 

4.8.3 **مركز انجام – عيب يابي** 

يكي از ويژگي هايي كه همراه با مركز انجام است، عيب يـابي مـي باشـد. اگـر در استفاده از كامپيوتر خود به مشكلي برخورد كرديد، وارد قسمت عيـب يـابي مـي شويد و ويندوز شروع به آزمايشاتي مي كند تا متوجه شود كه چرا مشـكل وجـود دارد و چگونه مي تواند آنها را برطرف نمود .

براي امتحان كردن عيب ياب، تصميم گرفتم كه به ويندوز اجازه دهم كه بفهمـد توانم ميچرا ن *Aero* .را اجرا كنم براي عيب يـابي يـك مشـكل، مراحـل زيـر را :انجام دهيد

1 - دكمه شروع را فشار دهيد و كلمه action را تايـپ نماييـد، سـپس بـر روي *center action* .كليك كنيد

 *Arminimani@aut.ac.ir*

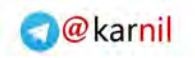

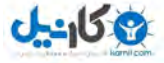

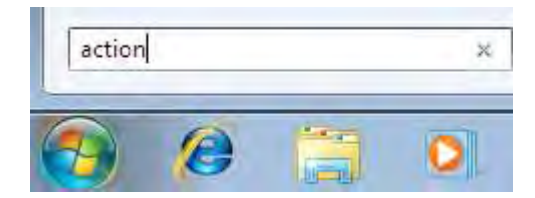

*2* - اسكرول را پايين بكشيد و بر روي *Troubleshooting* .كليك كنيد

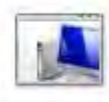

Troubleshooting Find and fix problems

3 - مشكلي كـه داريـد را مشـخص نماييـد (در اينجـا (Display Aero desktop ( effects

> Appearance and Personalization <sup>6</sup> Display Aero desktop effects

*4* - ويندوز اكنون مشخص خواهد كرد كه چرا چنين مشكلي را داريد؟

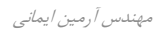

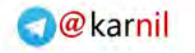

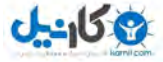

# **/100 آموزش ويندوز هفت**

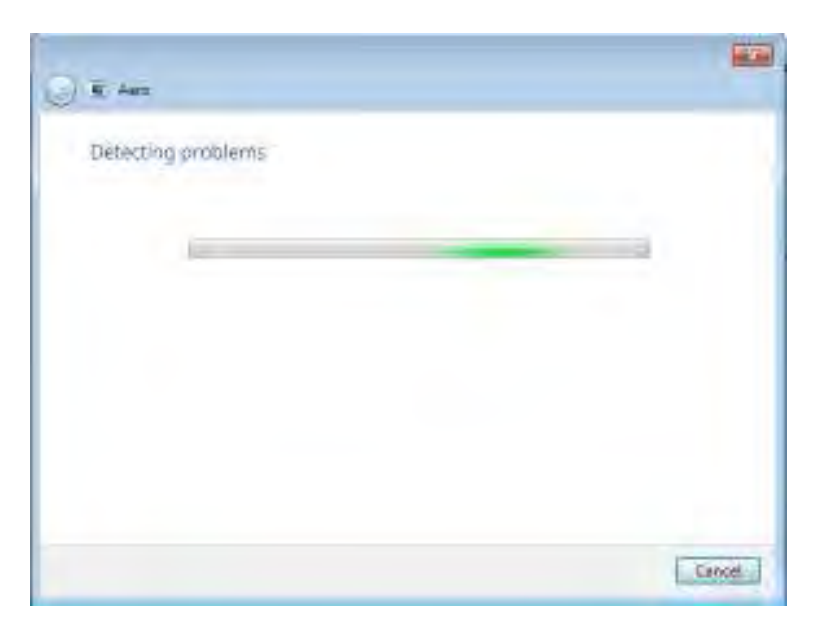

*5* - در اين مورد، ويندوز حكم مي دهد كه بايد درايور را بروزرساني كرد .

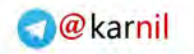

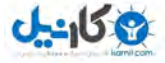

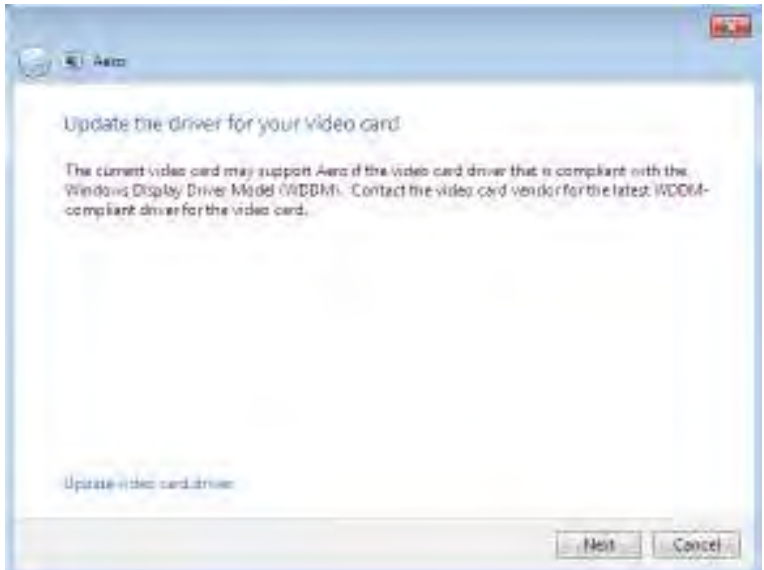

*6* - ممكن است ويندوز به كار خود ادامه بدهد تا مشكل را برطرف نمايد .

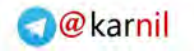

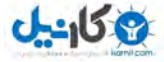

## **/102 آموزش ويندوز هفت**

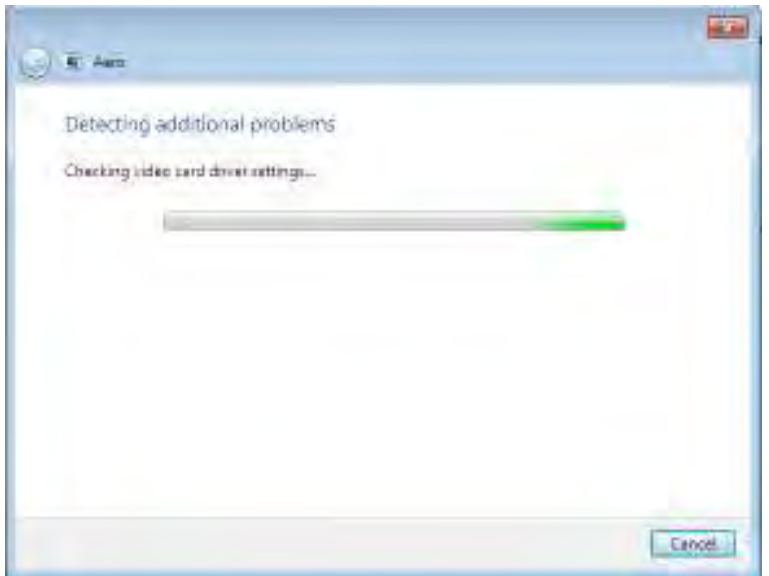

*7* - در اينجا ويندوز دقيقا مشكل را يافت، كارت گرافيـك مـن بـا *Aero* سـازگار .نبوده است

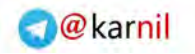

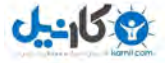

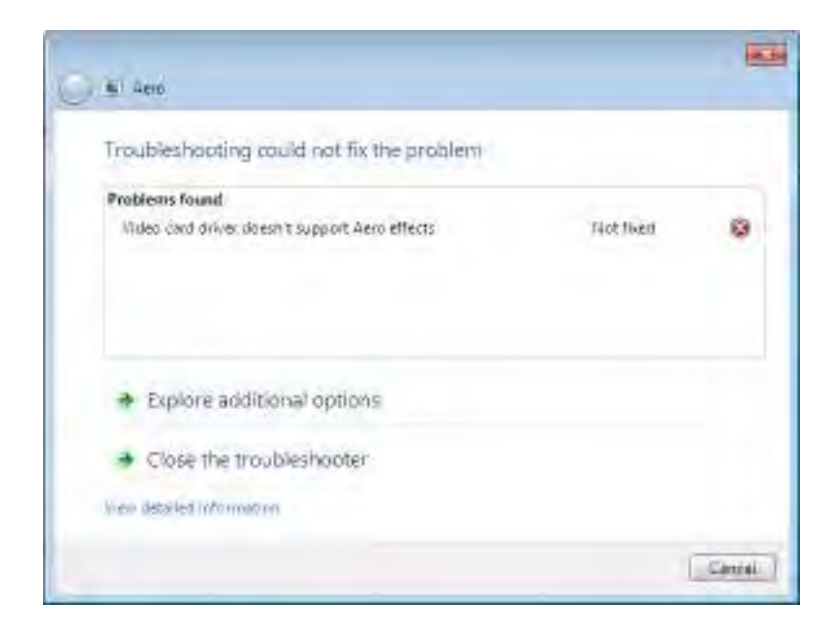

مركز انجام كار بزرگي اسـت و در مسـير خـوبي قـدم بـر مـي دارد. كامپيوترهـا هيچگاه خودشان را به صورت كامل تعمير نمي نمايند، اما اينكه به شـما بگوينـد كه مشكل جيست، مي تواند كمك خوبي باشد.

## 4.9 **اينترنت اكسپلورر** 8

اينترنت اكسپلورر *8* آخرين مرورگر وب شركت مايكروسافت است كه بـه همـراه ها قابليت ي زيادي به عرضه گذاشته شد. در زير به اينكه چگونه *8IE* را برپا كنيـد و آن را اجرا كنيد مي پردازيم و همچنين بـه برخـي از بهتـرين قابليـتـهـاي آن اشاره خواهيم نمود.

مهندس آرمين ايماني

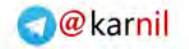

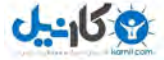

**/104 آموزش ويندوز هفت**

## 4.9.1 **تنظيم** 8IE **براي اولين بار**

زماني كه براي اولين بار *8IE*مـي را اجرا كنيـد، چنـدين سـوال از شـما پرسـيده من . شود مي مراحل نصب مرحله به مرحله را به سادگي در كنار هم قـرار داده ام كه به شرح زير است :

*1* بر روي - *8IE* در منوي اصلي كليك كنيد .

*2* - شما صفحه نصب ابتدايي را مشـاهده خواهيـد نمـود بـر روي . *Next* كليـك .كنيد

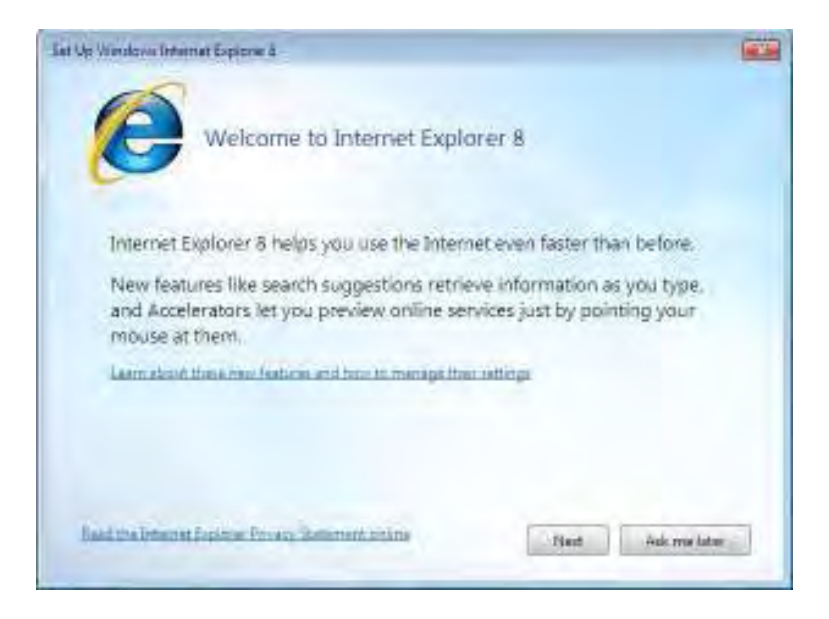

*3* - انتخاب نماييد كه آيا خواهيد مي سايتهاي پيشنهادي را داشته باشيد يا نه .

 *Arminimani@aut.ac.ir*

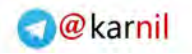

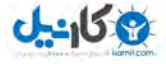

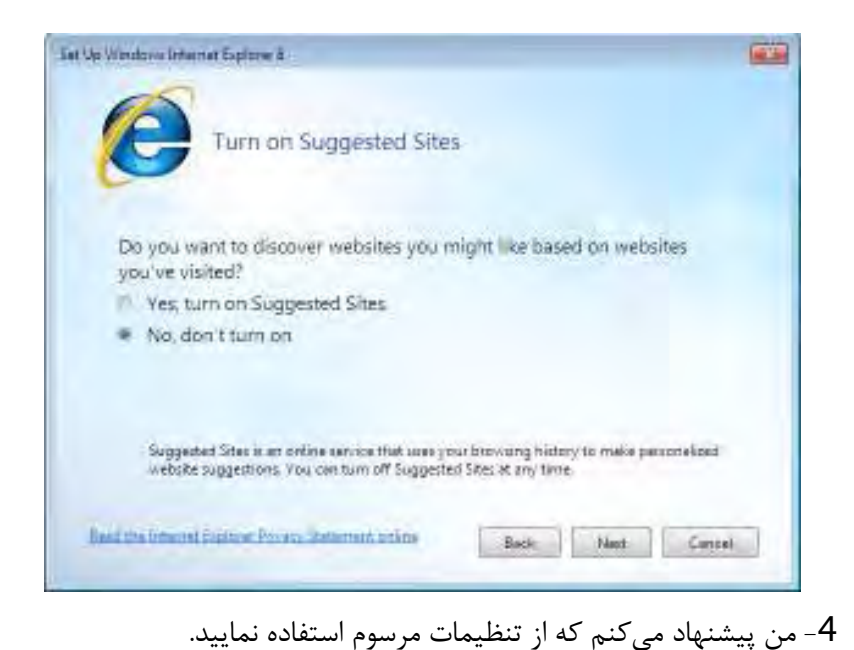

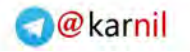

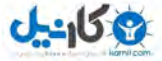

## **/106 آموزش ويندوز هفت**

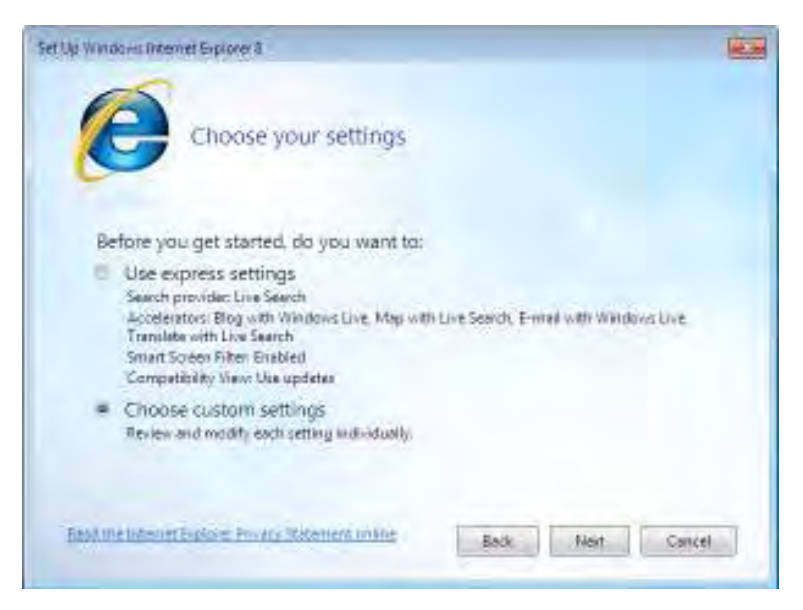

*5* - اگر سرويس يك سرويسدهنده مرسوم را ، گزينـه خواهيد مي *a me Show*

انتخـاب را *webpage after setup to choose more search providers*

.نماييد

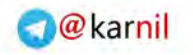

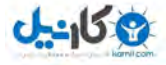

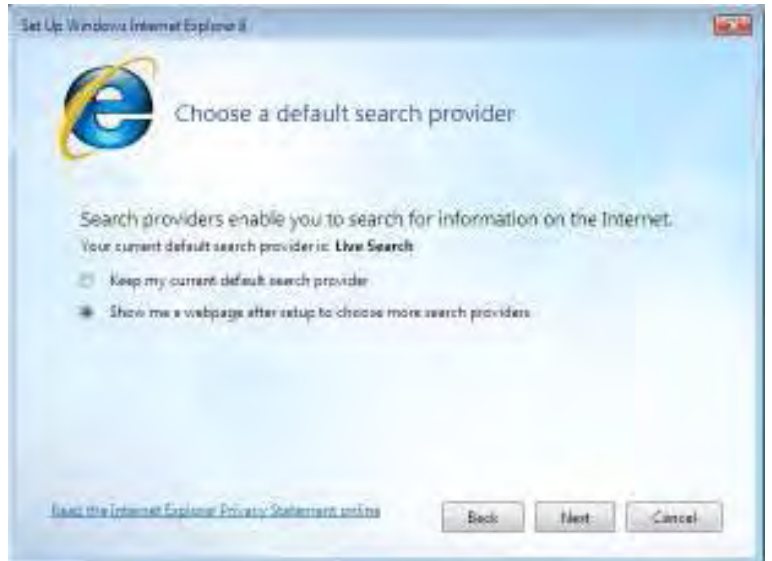

*6* خواهيـد مياگر - كـه ابـزار بيشـتري را نصـب نماييـد، گزينـه *a me Show* . نماييد انتخاب را *webpage after setup to choose more Accelerators*
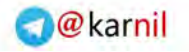

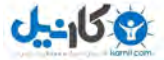

# **/108 آموزش ويندوز هفت**

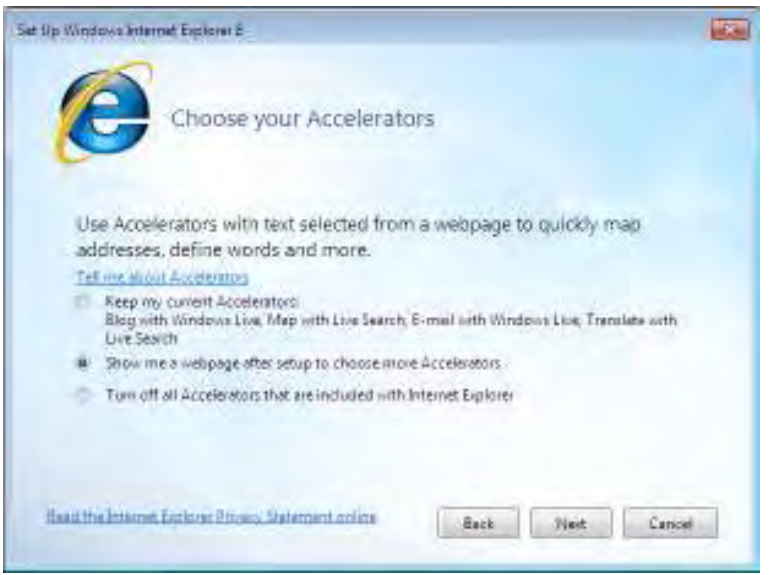

*7* - فيلتر هوشيار صفحه (*Filter Screen Smart* در مقابل سايت) عمل از هاي بد شما محافظت مي نمايد.

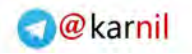

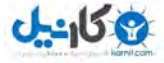

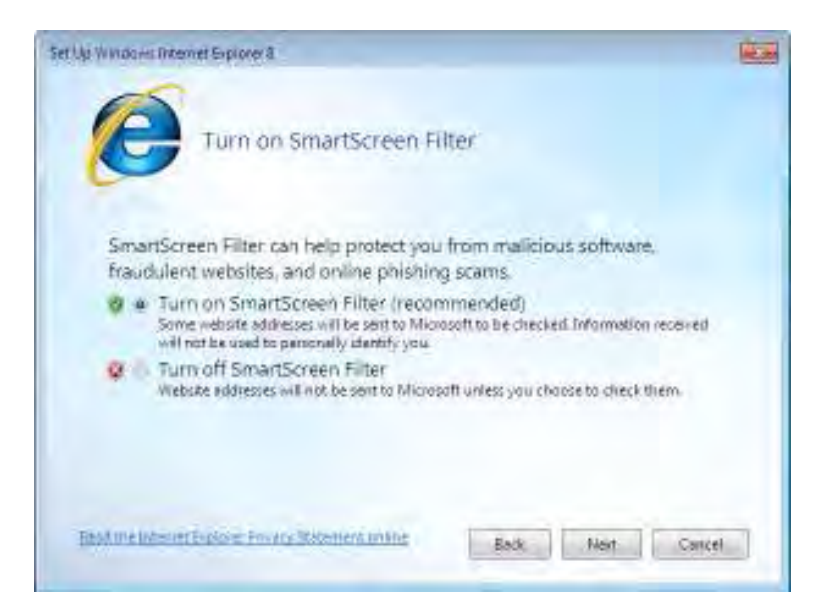

8 *- مي ت*وانيد انتخاب نماييد كه بروز رسـاني سـازگاري انجـام گـردد. ايـن بـروز رساني ها باعث مي شود كه وب سايتهايي كه بـراي مرورگرهـاي قـديمي طراحـي شده اند، بهتر نمايش داده شوند .

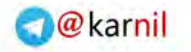

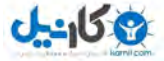

## **/110 آموزش ويندوز هفت**

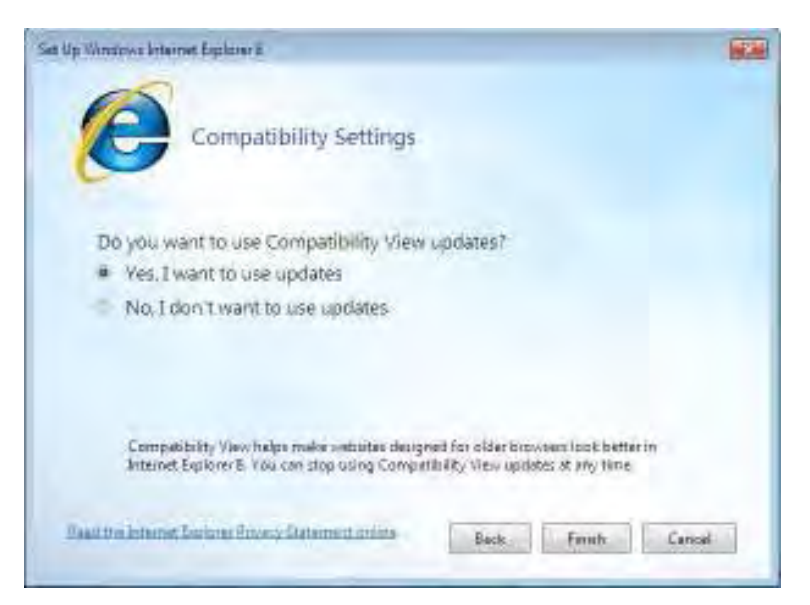

## *9* بر روي - *Finish* كليك كنيد و اكنون آماده شروع هس .تيد

### 4.9.2 **ه ي وبها تك** Slices web

تكههاي وب جهت ذخيره كردن يك قطعه از صفحه وب مـورد نظرتـان بـه كـار مي ود و بدين وسيله فقط بخـش هـايي كـه دلخواهتـان اسـت را بـه نمـايش در مي آورد. اين موضوع زماني بسيار مفيد است كه شما صفحات وبـي را دنبـال مـي كنيد كه دائما در حال بروز رساني هستند .

يک مثـال از تكـههـاي وب : نمـايش اسـلايدي اخبـار MSN اسـت كـه در زيـر مي.بينيد.

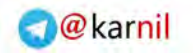

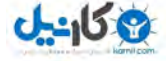

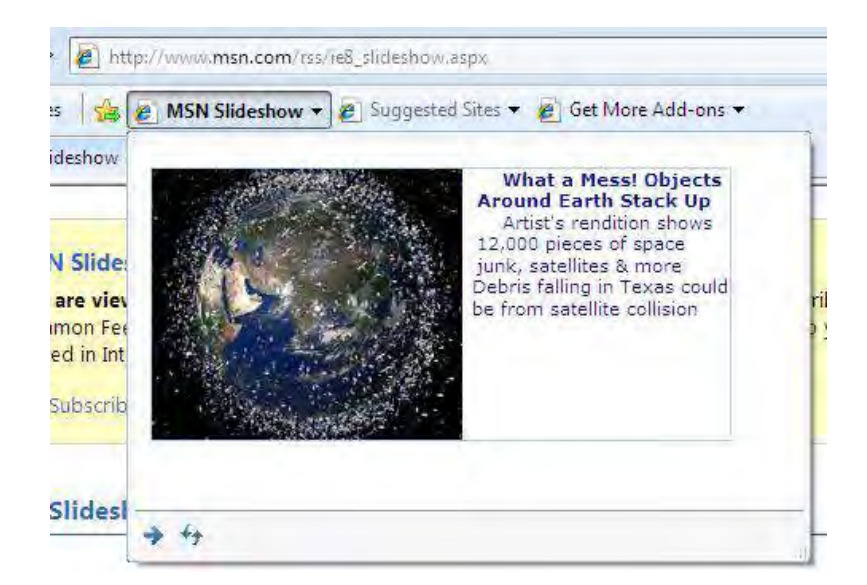

### 4.9.3 **ه ها شتاب دهند** Accelerators

شتاب دهندهها به شما كمك مي كنند كه كارهـاي عمـومي را بـه آسـاني انجـام دهيد، مانند جستجوي آنلاين و نقشه يابي

مي توانيد از آدرس زير شتاب دهندهها را دانلود كنيد و هر كـدام را كـه متمايـل بوديد، نصب نماييد. سپس زماني كه شما در حال استفاده از اينترنت هستيد، بـه سادگي بعضي نوشته ها را پررنگ كنيـد و بـر روي علامـت فلـش شـتاب دهنـده كليك كنيد تا عمل مورد نظر انجام شود.

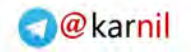

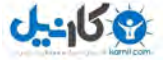

**/112 آموزش ويندوز هفت**

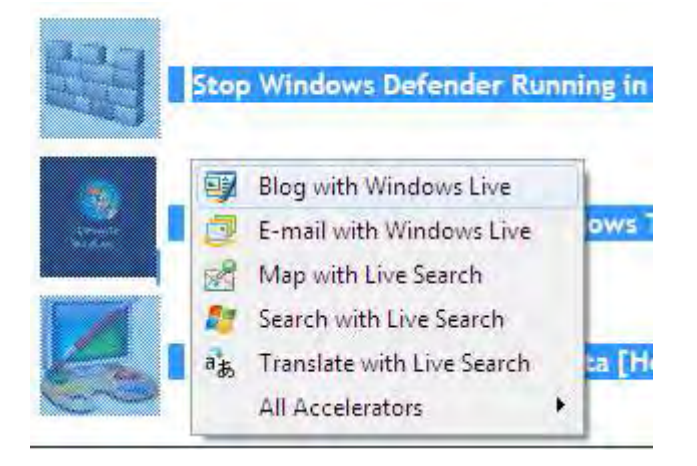

افزودن يك شتاب دهنده جديد كار آساني است. شتاب دهنـده مـورد نظرتـان را انتخاب كنيد و بر روي *add* .كليك كنيد

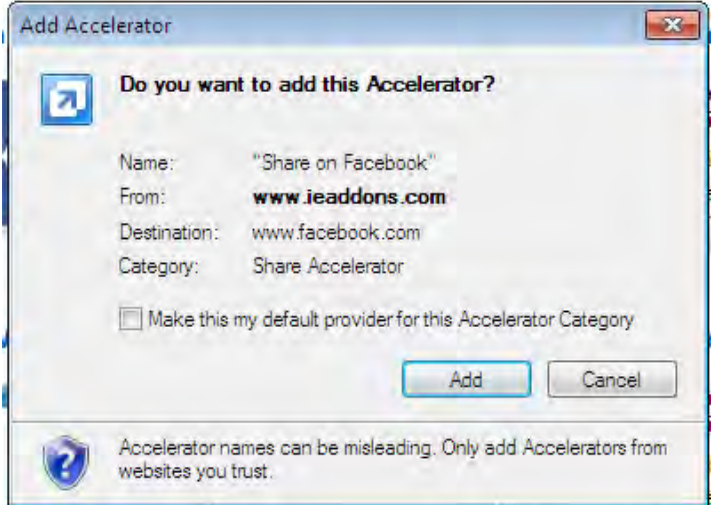

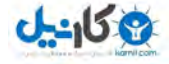

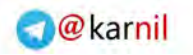

### 4.9.4 **ه ي سريعها برگ** Tabs Quick

ها برگه ي سريع تمام پنجرهها يي كه در حال حاضر باز ميباشند را در يـك نظـر، نشان مي دهد و اين به شما كمك مي كند تا صفحه مورد نظرتان را پيدا كنيد.

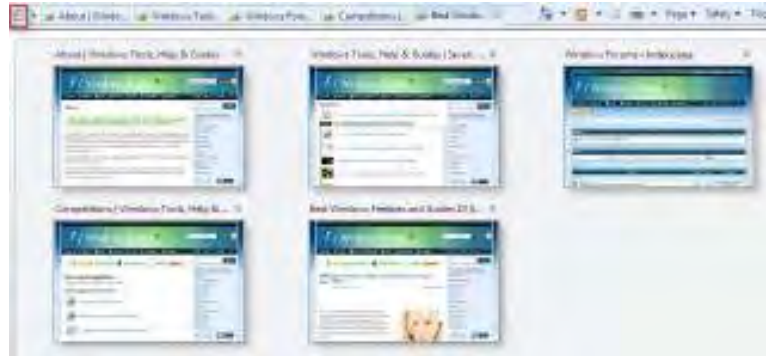

### 4.9.5 **جستجوي بهينه شده**

در ويندوز هفت جستجو به خوبي بهينه سـازي شـده اسـت و ايـن كـار بوسـيله پيشنهادهاي هوشمند و جستجوي درون برنامهاي – قـابليتي كـه در فايرفـاكس وجود داشته است- انجام مي گيرد.

پرسش خود را در نوار جستجو وارد كنيد و نتايج سفارشي شـده و پيشـنهادات را كه وابسته به موتور جستجوي فعلي مي باشد ، دريافت نماييد .

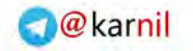

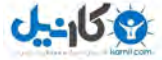

**/114 آموزش ويندوز هفت**

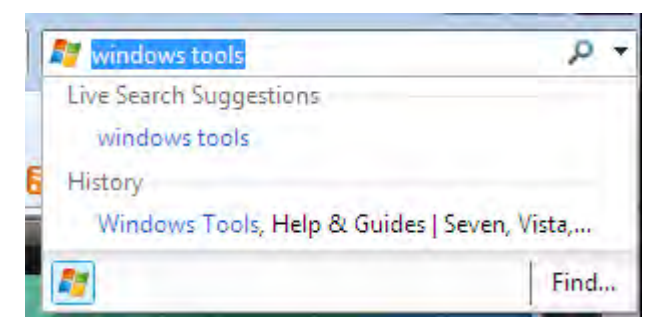

جستجوي درون برنامه اي به شما كمک مي كند كه عبارت كليدي خود را بـدون

اينكه دردسر يك صفحه جستجوي بازشونده ديگر را به خود بدهيد، پيدا نماييد .

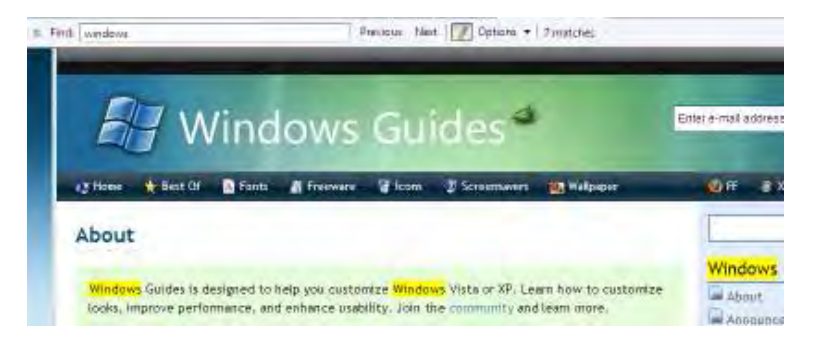

## 4.9.6 **گشت و گذار در وب بصورت محرمانه** InPrivate Browsing گشت و گذار محرمانه از ذخيره اطلاعات مربوط به جلسه گشت و گـذار شـما در

(وب *session browsing* . كند ميجلوگيري ) ، هـا ايـن اطلاعـات حـاوي كـوكي فايلهاي موقت اينترنت، تاريخچه و بقيه دادههـا مـيشـود. نـوار ابـزار و ابزارهـاي اضافي بطور پيش فرض غير فعال مي باشند.

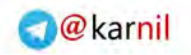

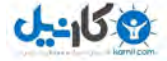

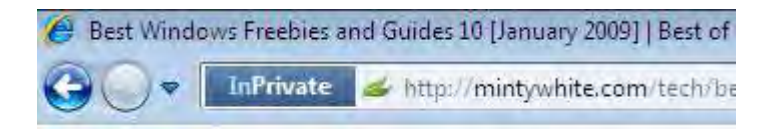

### 4.9.7 **م ترمي خودكار خطاها** Recovery Crash Automatic

اگر در زمان استفاده از IE8 به خطاي ناگهاني برخورد كرديـد، شـما پنجـرههـاي جاري خود را از دست نخواهيد داد. *8IE* اطلاعات مربوط به جلسه گشت و گـذار فعلي شما را بصورت خودكار بازيافت خواهد نمود .

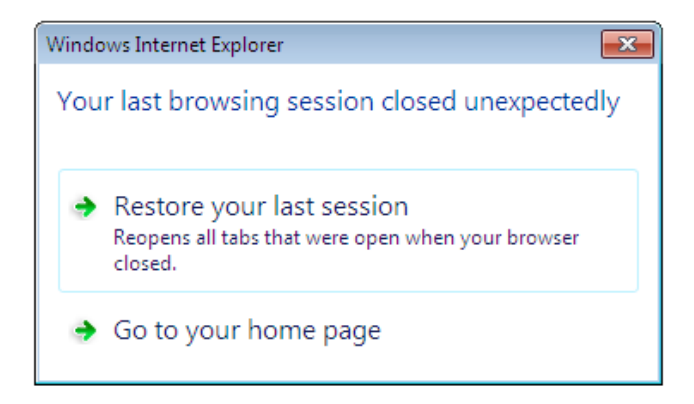

## 4.10 **موقعيت جغرافيايي**

برنامههاي زيادي در ويندوز هفت، مثل فايرفـاكس، از موقعيـت جغرافيـايي شـما استفاده مي كنند. اين موقعيت در مواقع متنوعي استفاده مي شود مانند اينكه بـه مردم اجازه دهد كه بدانند كه شما در هنگام ارسال پست الكتروينك يا تصوير در .كجا قرار داريد

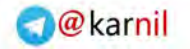

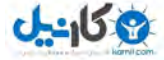

## **/116 آموزش ويندوز هفت**

براي تنظيم كردن اطلاعات پيش فرض موقعيت جغرافيايي خود ، اعمـال زيـر را :انجام دهيد

*1* بر روي دكمه - شروع كليك كنيد و كلمه *loc* را تايپ نماييد، سـپس بـر روي *Location Default* .كليك كنيد

*2* - از طريق اين صفحه، توانيد مي موقعيت جغرافيايي پيش فرض خود را تنظـيم .نماييد

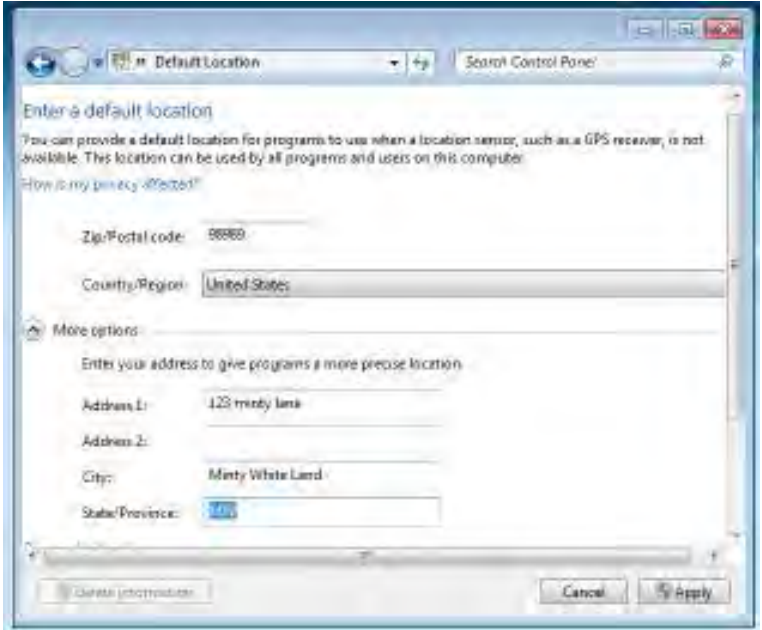

*3* - وقتي كارتان تمام شد بر روي *apply* .كليك كنيد

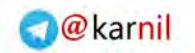

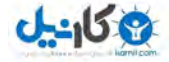

اكنون شما براي حداكثر بهـرهگيـري توسـط برنامـههـا و سـرويسهـاي آگـاه از موقعيت منتشر شده، آماده هستيد .

### 4.11 **در پايان سخن**

ويندوز هفت چندين قابليت بسيار عالي دارد و تعداد آنها از آنچـه در بـالا ليسـت كردم بيشتر است . اگـر چـه قابليــتهـايي كـه از آنهـا نـام بـردم، بـه نظـر مـن جذاب ترين و كاربردي ترين ها بودند.

ويندوز *7* بهترين سيستم عاملي است كه تا به امروز شركت مايكروسافت بيـرون داده است. من بدون هيچ شكي اين عبارت را مي گويم : آينده درخشان است.

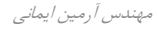

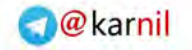

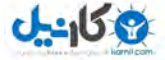

**/118 آموزش ويندوز هفت**

### **فصل** 5 **: نگهداري و مديريت سيستم**

درست مانند يك اتومبيل، ويندوز نيازمند نگهداري و پاكسازي مكرر هر . باشد مي زماني كه من بر روي كامپيوتر فردي كار مي كنم، چـك ليسـتي از كارهـايي كـه بايد انجام دهم را در دست دارم تـا مطمـئن شـوم بـه زودي دوبـاره سـراغ ايـن كامپيوتر نخواهم آمد .

هر كسي مي تواند از كامپيوتر خودش مراقبت نمايد، فقط كافي اسـت كـه بدانـد . چگونه در اين فصل شما با چندين نكته اساسي و ابزار كاربردي آشنا شويد تا مي مطمئن باشيد كامپيوتر شما منظم و مرتب مي شود/ مـي مانـد و دچـار كنـدي و , خوت نخواهد شد.

### 5.1 **پاك كردن خودكار فايلهاي موقتي**

 فرايند خودكار پاك كننده ديسك ويندوز، فايلهـاي موقـت شـم ا را پـاك خواهـد نمود، اما اگر آنها بيش از يک هفتـه قـديمي باشـند. بـراي سـاخت يـک برنامـه دستهاى ساده كه پوشههاى موقتى را پاك مى كند، مطابق زير عمل نماييد:

### 5.1.1 **ساختن يك فايل دسته اي**

*1* - *Notepad* را باز كنيد و متن زير را در داخل آن تايپ نماييد .

*cd C:\Users\%username%\AppData\Local rmdir /S /Q Temp*

 *Arminimani@aut.ac.ir*

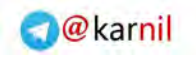

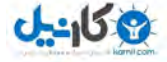

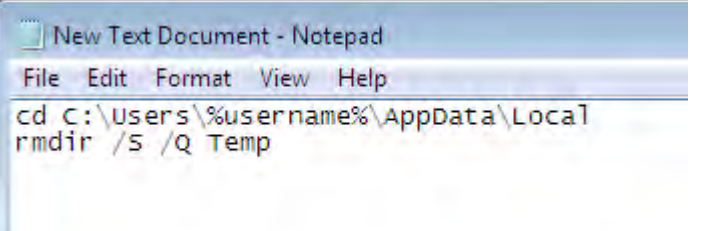

*2* فايل را با نام - *bat.cleantemp* .ذخيره نماييد

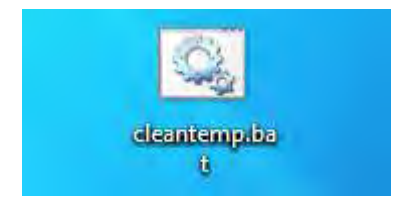

*3* - اكنون بر روي فايل دوبار كليك كنيد تـا فايلهـاي مـوقتي را از كامپيوترتـان پاك نمايد و فضاي ديسكتان آزاد گردد .

اگر اين عمل با مشكل مواجه شد و پيغام عدم دسترسي نمايش داده شد، مقـدار *%username%* را با نام كاربري ويندوز خود جايگزين نماييد .

### 5**.1.2 خودكار سازي اين فرايند**

بعد از خودكار سازي فرايند فوق، ديگر نياز نداريد كه فايل ساخته شـده را اجـرا . كنيد جهت اين كار اعمال زير را انجام دهيد :

1 - بر روي فايل دسته اي ساخته شده كليک راس*ت* نماييد و يک ميانبر بسازيد.

2- ميانبر ساخته شده <sub>د</sub>ا در پوشه شروع شونده (StartUp) ويندوز هفت كـه در منوي شروع قرار دارد قرار دهيد.

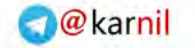

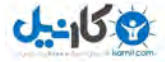

**/120 آموزش ويندوز هفت**

اكنون وقتي وارد ويندوز ميشويد، فايلهاي موقتي شما حذف خواهند شد .

### 5.2 **پاكسازي ويندوز**

پاكسازي ويندوز بدليل اينكه فايلهاي مـوقتي و بلااسـتفاده زيـادي در همـه جـا ذخيره شده اند، كاري خسته كننده است. پاكسازي دسـتي مـي توانـد كارسـازتر ميباشد اما تواند ساعتها طول بكشد. خوشبختانه دو برنامه در اينجا وجـود دارد كه براي اين كار مناسب است .

اولين برنامه ، يك برنامه شناخته شده به نام *CCleaner* آن را توانيد مياست كه از آدرس زير دانلود نماييد .

*http://www.ccleaner.com*

اين برنامه يک نرم|فزار رايگان جهت بهينه سازي سيستم ، حفظ حريم خصوصي و ابزاري براي پاكسازي است. *CCleaner* فايلهاي بلااستفاده را از سيسـتم شـما شود ميكند و باعث يمپاك كه ويندوز سريع تـر اجـرا شـود و فضـاي ارزشـمند ديسك سخت ,ا آزاد مي نمايد.

همچنين ردپاي فعاليتهـاي آنلايـن شـما مثـل تاريخچـه اينترنـت را، پاكسـازي مي نمايد. به علاوه اين نرمافزار حاوي ابـزار كـاملي جهـت پاكسـازي رجيسـتري .ويندوز است

برنامــه ديگــري كــه مــن عمومــا از آن اســتفاده ،كــنم مــي *Advanced (AWC (WindowsCare* توانيد مياست كه آن را از آدرس زير دانلود نماييد . *http://www.iobit.com/advancedwindowscareper.htm*

*Arminimani@aut.ac.ir*

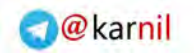

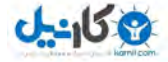

*AWC* يك برنامه سودمند جامع مراقبت از كامپيوتر است كه داراي قابليت انجام با يک کليک فرايندهاي حفاظت، تعمير و بهينه سازي کامپيوتر شما مي باشد. من شخصا *AWC* ميرا ترجيح دهم ولي در عين حال *CCleaner* افـزار نـرم نيـز خوبي است. شما به هر دوي اين برنامهها نيـازي نداريـد. يكـي از ايـن دو نيـز از كامپيوتر شما مراقبـت مـي كننـد و از بهـم ريختگـي فايلهـاي مـوقتي محفـوظ مي دارند.

5.3 **حذف كامل برنامه ها از ليست حذف و اضافه** Remove/Add دلايل زيادي ممكن است وجود داشته باشد كه لازم باشد برنامـه مشخصـي را از ليست حذف و اضافه ، پاك نماييد يكي از دلايل . مي توانـد ايـن باشـد كـه شـما يتصميم جهت پاكسازي بعضي از برنامه ها نداريـد و ايـن باعـث شـلوغي ليسـت . شده است و يا ممكن است كه شما بخواهيد كه برنامه نظارت بـر شـبكه را پـاك نماييد كه فرزندانتان نمي توانند آن را پاک كنند. در اين آمـوزش شـما خواهيـد آموخت كه چگونه اين برنامهها را حذف نماييد.

من ييشنهاد مي كنم كه قبل از انجام موارد زير، يك پشتيبان از رجيستري خـود تهيه نماييد. هرچند اگر دستورالعمل زير را انجام دهيد، همه چيز خـوب خواهـد :بود

*1* - .را فشار دهيد *R+WINKEY*

*2* - در داخل پنجره باز شده كلمه *Regedit* .را تايپ نماييد

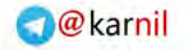

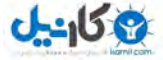

### **/122 آموزش ويندوز هفت**

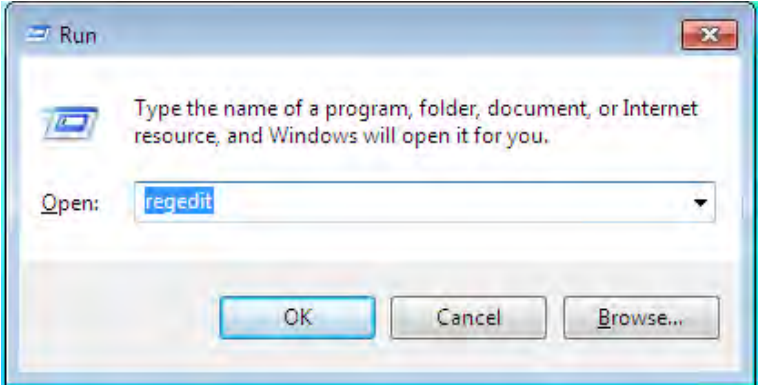

3 - اکنون مي توانيد ويرايشگر رجيستري را ببينيد.

*4* - به مسير زير برويد :

*HKEY\_LOCAL\_MACHINE\Software\Microsoft\Wind ows\CurrentVersion\Uninstall*

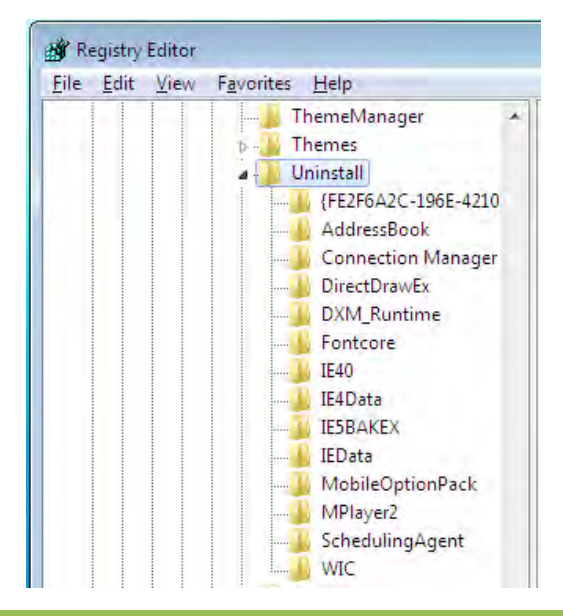

 *Arminimani@aut.ac.ir*

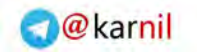

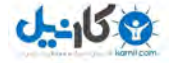

5 - در چهارچوب سمت چپ برنامهها وجود دارند (بعضي با اعداد و حروف ارائـه مي شوند و بعضي به وسيله نامشان) و در چهارچوب سمت راست نـام توانيـد مي نمايش داده شده را ببينيد .

6- كليد متناظر با برنامهاي كه مي *خ*واهيد پنهان شود را بيابيد. كليد مـورد نظـر را در سمت چپ انتخاب نماييد و بر روي *Export > File* .كليك كنيد

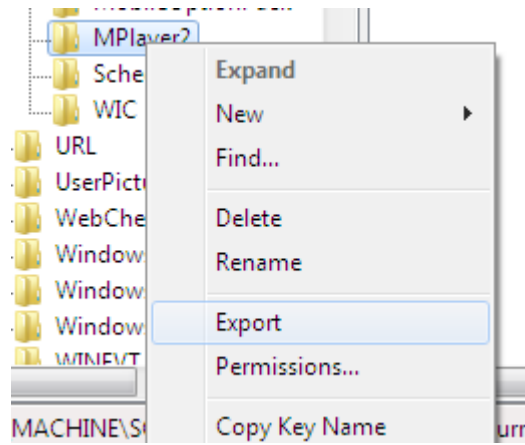

*7* - يك نام براي فايل انتخاب نماييـد و آن را ذخيـره كنيـد . (ايـن عمـل باعـث گردد مي كه اگر زماني قصد داشتيد كه برنامه نصب شده را پاك نماييـد، بتوانيـد كليد را بازيابي كنيد )

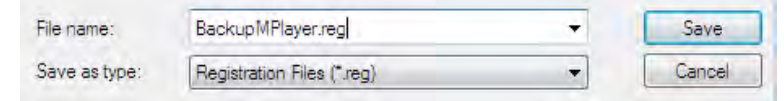

*8* - اكنون شما يك پشتيبان از كليد داريد و توانيد مي كليد را با كليك راست بـر روي آن و انتخاب گزينه *Delete* .حذف نماييد

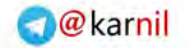

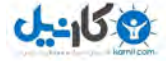

**/124 آموزش ويندوز هفت**

### **5.4 حذف نرمافزارهای ناخواسته**

من به شما توصيه مي كنم كه ليست برنامههاي حذف و اضـافه خـود را جســتجو كنيد و نرمافزارهايي كه مورد نياز نيستند را پاك نماييد تا فضاي ديسـك سـخت را به طور ملموس آزاد نماييد.

اگر شما صاحب يك كامپوتر جديـد هسـتيد، ممكـن اسـت در آن نـرم افزارهـاي آزمايشي زيادي وجود داشته باشد، كه بـا نـام *Bloatware* .شـوند مـي شـناخته (نرمافزاري كه داراي خصوصياتي است كه نياز به فضاي زيادي از حافظه موقت و ديسك سخت دارد ).

 افزار نرم *Decrapifier PC* به منظـور حـذف ليسـتي از نـرم افزارهـاي ناخواسـته بصورت خودكار، طراحي شده است. احتياجي نيست كـه كـامپيوتر حتمـا جديـد باشد، با احتمال كمتري كامپيوترهـاي قـديمي نيـز داراي بعضـي نـرمافزارهـايي هستند كه توسط اين برنامه مي تواند پيدا شود. اين برنامه را مي توانيـد از آدرس زير دانلود نماييد:

*http://www.pcdecrapifier.com/download*

به سادگي فايل بالا را دانلود نماييد و فايل با فرمت *EXE* اين برنامـه . را اجرا كنيد نيازي به نصب ندارد. اگر بر روي ويندوز خود نرمافزار ضدويـروس داريـد، ممكـن است اين برنامه توسط ضدويروس مورد شـكايت قـرار گيـرد زيـرا از *Scripting* Language براي نوشتن برنامه استفاده شده است. اين اخطار مـي توانـد بـدون خطر ناديده گرفته شود .

 *Arminimani@aut.ac.ir*

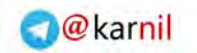

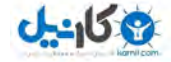

زماني كه برنامه اجرا گرديد، يك جعبه گفتگو نمايش داده بـا يـك كـه گردد مي فرايند خودكار مرحله به مرحله شـما را وارد تمـام مراحـل عمليـات مـي نمايـد. مي توانيد با سليقه خودتان انتخاب نماييد كه چه چيزي حذف گردد.

برنامه بدون تاييد اوليه شما، هيچ چيز را حـذف نخواهـد نمـود .. بـر روي گزينـه *Next* كليك كنيد و برنامه شروع به پاكسازي كامپيوتر خواهـد نمـود اگـر هـيچ . چيزي را پيدا نكند، يك پنجره فرعي باز ميشود و به شما اين موضـوع را اطـلاع مي دهد. برنامه خارج خواهد شد و تغييري در كامپوتر شما رخ نخواهد داد.

5.5 **غير فعال كردن نسخه برداري از حافظه و ذخيره فضاي ديسك سخت**

اگر كامپوتر شما دچار اختلال ناگهاني شود، يك فايل رونوشت را خواهد سـاخت . از روي اين فايل رونوشت مي توان منبع خطا را تشخيص داد . بعيد است كه شما به اين فايل نياز داشته باشيد. اگر داريد مي توانيد هميشه گزينــه فعـال ســازي را روشن نگاه داريد. اين آموزش به شما مي آموزد كه چگونه فضاي ديسـك سـخت خود را در ويندوز هفت با غيرفعال كردن فايلهاي نسخه بـرداري از حافظـه ، آزاد .سازيد

- *1* شروعدكمه را فشار دهيد و بر روي *Panel Control* .كليك كنيد
	- *2* كلمه *Advanced* را در جعبه جس تجو تايپ نماييد .

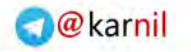

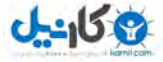

**/126 آموزش ويندوز هفت**

*3* بـر روي - *settings system advanced View* در نتـايج جسـتجو كليـك .كنيد

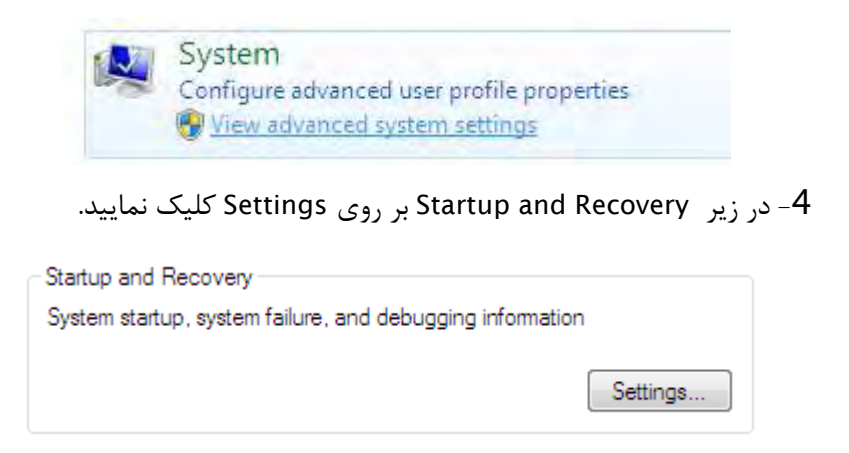

*5* - در منوي پـايين رونـده *information debugging Write* بـر روي *none* كليك كنيد و *ok* .را فشار دهيد

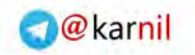

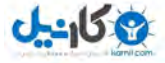

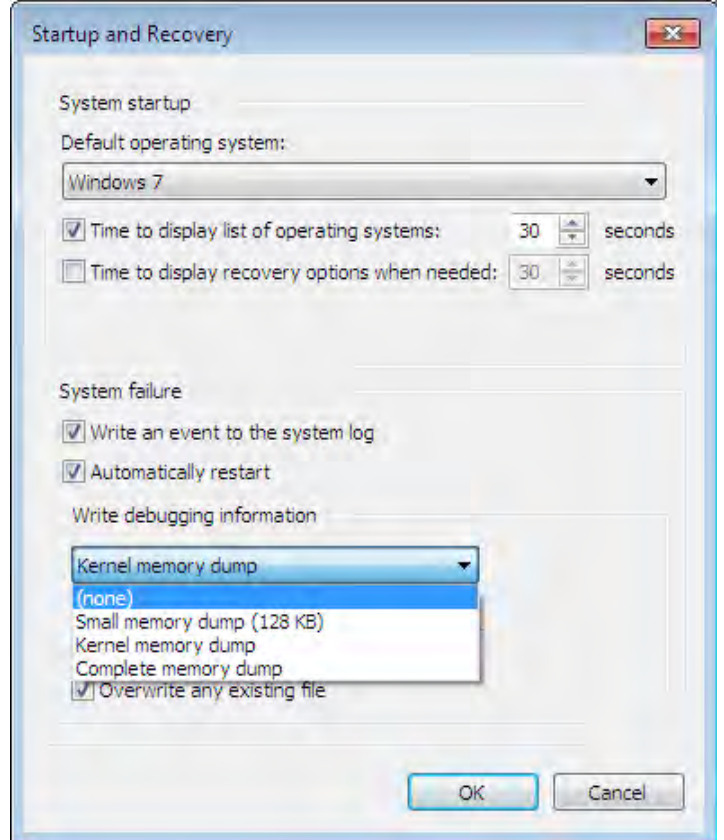

اكنون شما فضاي ديسك خود را نجات داديد و احتمالا اطلاعـات بـلا اسـتفاده را ذخيره ننموده ايد.

5.6 **ن كوچك كرد / توسعه دادن يكي از پارتيشنهاي ديسك سخت** 

اگر از پارتيشنهاي متعددي در ديسک سخت خـود اسـتفاده مـي كنيـد، ممكـن است بخواهيد كه يكي از آنها را كوچـك كنيـد و يـا توسـعه دهيـد. زمـاني ايـن

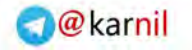

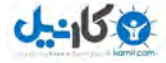

**/128 آموزش ويندوز هفت**

خواسته مطرح مي گردد كه تشخيص مي دهيد به فضاي بيشتري در يكي ديگر از يارتيشنها نيازمنديد.

*1* بر روي - *Computer* كليك راست نموده و سـپس بـر روي *Manage* كليـك كنيد. ميز فرمان مديريت كامپيوتر نمايش داده خواهد شد.

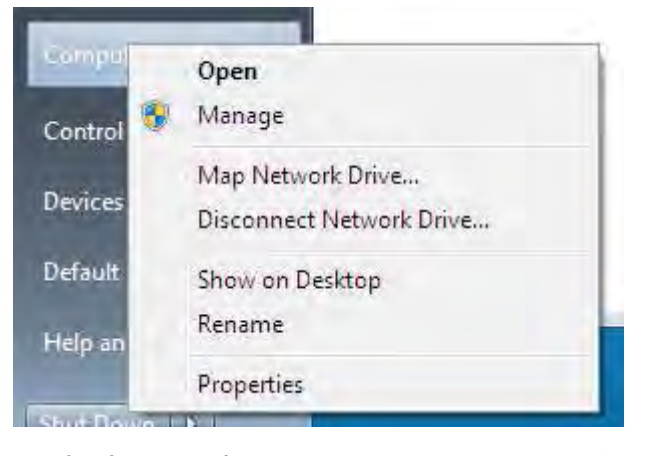

*2* - در چهــارچوب ســمت چــپ بــر روي *Disk then and Storage Management* .كليك نماييد

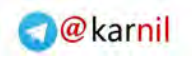

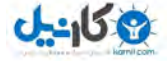

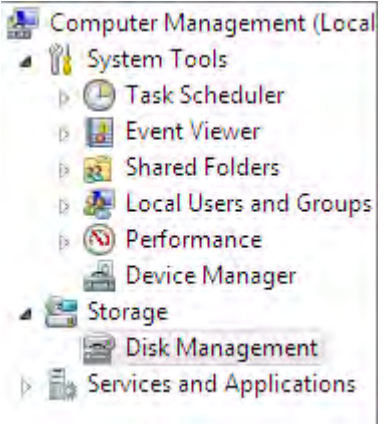

*3* - اكنون تمام پارتيشنها يي را كه ساخته ايد را مشاهده براي كوچـك . كنيد مي سازي يك پارتيشن به سادگي بر روي آن كليك راست كنيـد و گزينـه *Shrink Volume* را انتخاب نماييد .

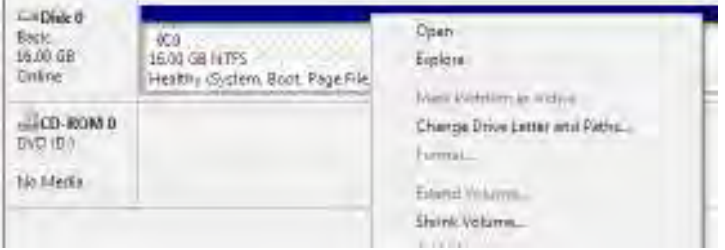

4- مقدار فضايي كه مي *خ*واهيد كوچك شود را بر حسب مگابايت وارد نماييد.

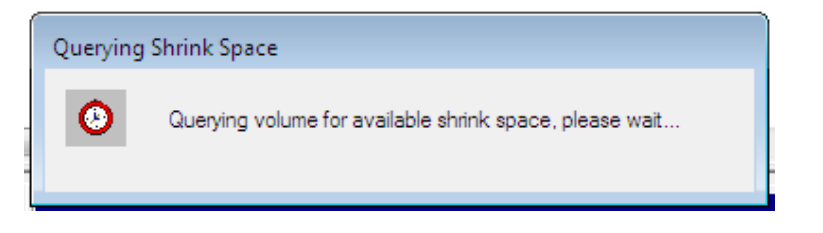

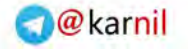

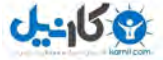

**/130 آموزش ويندوز هفت**

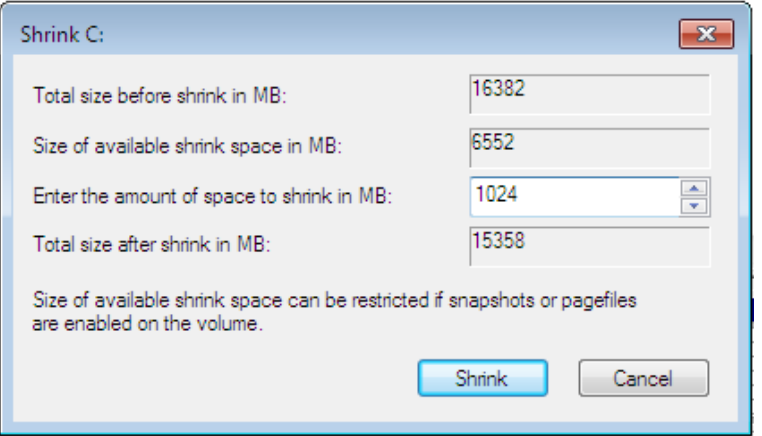

اگر مي خواهيد كه يک پارتيشن را توسعه دهيد، بايد مطمـئن شـويد كـه فضـاي قابل استفاده خالي در باقي پارتيشنها وجود دارد. سپس به مرحله *4* برويد و اين بار گزينه *Volume Extend* را انتخاب نماييد .

5.7 **ن سازي يكپارچهبندي زما** ScheduleDefragmentation يكپارچهسازي به سرعت دسترسي دادهها در درايوها كمك شـاياني مـي كنـد. در اين آموزش شما مي آموزيد كه چگونه براي عمليات پكيارچـهسـازي، زمـان بنــدي ترتيب دهيد تا ديگر نگران نباشيد كه درايوهايتان يكپارچه است يا خير .

### 5.7.1 **مفهوم چيست؟ سازي يكپارچه**

زماني كه پيوسته در حال اضافه و كم كردن فايلها به درايوها يتـان هسـتيد، آنهـا شروع به تكه تكه شدن مي كنند. به شكل زير به مسـاله نگـاه كنيـد : شـما يـك كتابخانه مملو از مجموعه كتابها داريد. هر كدام از اين مجموعـه كتابهـا نماينـده يك فايل در درايو شماست. شما يك كتاب را بر داريد و مي در آن چنـدين كاغـذ

 *Arminimani@aut.ac.ir*

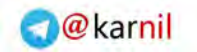

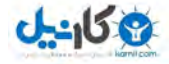

يادداشت قرار مي دهيد و باعث مي شويد كه آنقدر بزرگ شود كه ديگر كتـاب در قفسه جا نگيرد.، بنابراين شما آن را در آخر قفسه قرار مـي‹دهيـد. هـر زمـان كـه شما كتابي را از قفسه خارج ميكنيد، مجبور مي شـويد كـه آن را در آخـر قفسـه بگذاريد. شما يک مجموعه را مي فروشيد و يـک مجموعـه ديگـر مـي خريـد تـا جايگزين آن نماييد. متاسفانه فضا آنقدر نيسـت كـه بتوانيـد كـل مجموعـه را در جاي قبلي قرار دهيد، بنابراين نصف مجموعه را در جاي قبلي و نصف ديگر را در انتهاي قفسه قرار مي دهيد. به مدت يک سال شما اين اعمال را تكرار مـي كنيـد تا همه چيز را آشفته مي پابيد. يكپارچهسازي مجددا مجموعههاي شـما را مرتـب مي سازد. و باعث دسترسي بسيار آسانتر به آنها مي گردد.

5.7.2 **تنظيم كردن زما سازي يكپارچهبندي ن**

تنظيم كردن زمان بندي يكپارچهسازي كار آساني است. فقـط مطـابق زيـر عمـل :نماييد

*1* بر روي دكمه - شروع كليك كنيد و كلمه *defrag* را تايپ نماييـد، سـپس بـر روي*Defragmenter Disk* .كليك كنيد

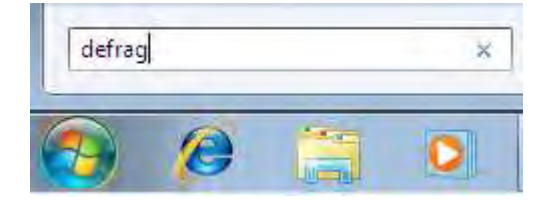

*2* بر روي - *schedule Configure* .كليك كنيد

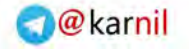

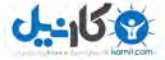

## **/132 آموزش ويندوز هفت**

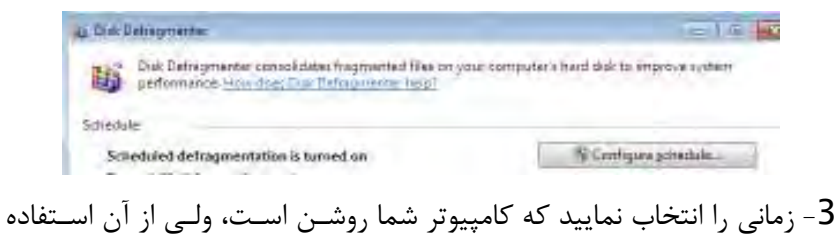

نمى نماييد.

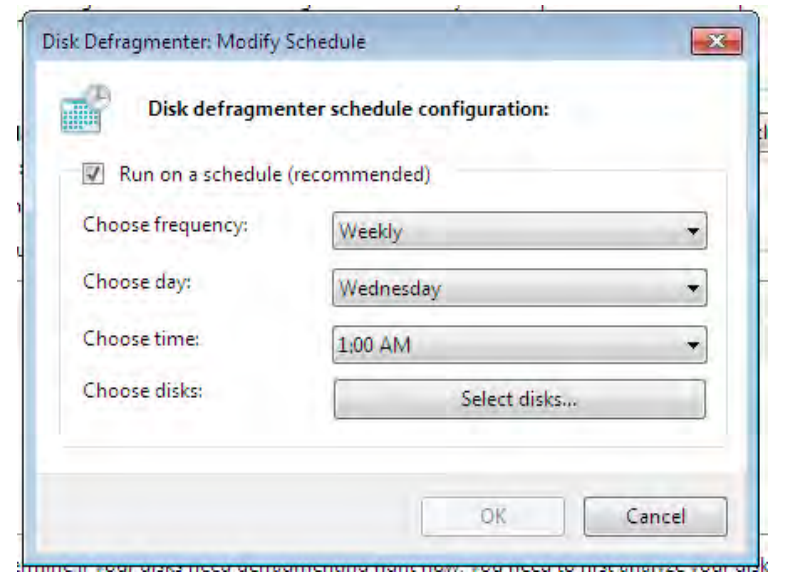

*4* بر روي - *OK* كليك كنيـد و بـراي ذخيـره شـدن تغييـرات *close* را انتخـاب نماييد.

ديسک سخت شما از اکنون به بعد بصورت منظم يکپارچهسازي خواهد شد.

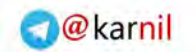

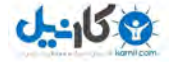

5.8 **بدست گرفتن كنترل بهروز رساني خودكار**  اگر شما كامپيوترتان را در تمام طول شب روشن نگاه داريد، ممكـن اسـت صـبح روز بعد كه سراغ كامپيوتر مي آييد، تمام برنامـهها يتـان را بسـته شـده و بـهروز رساني هايي كه منتظرش بوديد را لغو شده بيابيد. احتمالا بهروز رسـاني خودكـار كامپيوتر شما را شروع مجدد كرده است و يا با يك كمبود برق مواجه شـده ايـد . در اين آموزش ما از بروز رساني خودكار انتقاد خـواهيم كـرد و مـي آمـوزيم كـه ها چگونه عمليات نصب خودكار به روز رساني را غيرفعال نماييم .

به روز رساني خودكار به شما اجازه انتخاب گزينههاي متفاوتي را مي دهد:

- به روز رساني ها را دانلود مي كند و منتظر اجازه شما جهت نصب فايلها مے ,ماند.
	- به روز رساني ها را به شما اطلاع مي دهد و به شما اجازه مي دهد كه تصميم بگيريد آيا مي خواهيد آنها را دانلود كنيد.

براي پيكره بندي بروزرساني خودكار، اعمال زير را انجام دهيد :

*1* بر روي دكمه - كليك كنيد و شروع سپس *Panel Control* را انتخاب نماييد.

*2* بر روي - *security and System* .كليك كنيد

System and Security Review your computer's status Back up your computer Find and fix problems

كنيد كليك. *Turn automatic updating on or off* - روي بر *3*

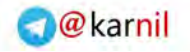

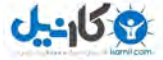

## **/134 آموزش ويندوز هفت**

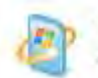

Windows Update<br>Turn automatic updating on or off

4- روش مورد نظرتان را انتخاب نماييد و كامپيوتر خود را بروز رساني كنيد.

Important updates

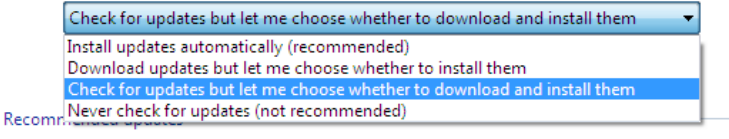

M Receive recommended updates the same way you receive important updates

Who can install updates

Allow standard users to install updates on this computer

Featured update notifications

Motify me when featured updates are available for downloading

Note: Windows Update might update itself automatically first when checking for other updates. Read our privacy statement online.

*5* دكمه - *ok* .را فشار دهيد

اكنون زماني كه بروزرساني ها در فراهم بود، شما مجبور نيستيد بلافاصـله آنهـا را . نصب نماييد

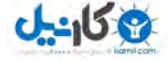

## **فصل** 6 **: بالا بردن كارايي**

ويندوز به خودي خود بسيار خوب اجرا مي شود. من از اينكه ويندوز هفت چگونه تا اين حد به خوبي عمل مي كند ، تحت تاثير قرار گرفته ام. اما هنوز هـم نكــاتي كمي است كه مي تواند جهت بهبود كارايي سيستم انجام دهيد.

من مي توانم در مورد همه تنظيمات بهينه سـازي كـه مـي توانيـد انجـام دهيـد، كتابهاي زيادي بنويسم. اگرچه در اين فصل من بر نكات كليديي در حوزه بهبـود عملكرد تمركز مي كنم كه مي تواند با كمترين عمل٬ بيشترين كـارايي را داشـته .باشد

مانند هميشه، پيشنهاد مي كنم كه يك نسخه پشتيبان را قبل از ايجـاد تغييـرات اساسي در سيستمتان تهيه نماييد. براي اطلاعـات بيشـتر بـه فصـل *2* مراجعـه نماييد.

### 6.1 **كاهش زمان راه اندازي**

آيا كامپيوتر شما به كندي راهاندازي ميشود؟ اگر كامپيوتر خود را به طور مـنظم ميخاموش كنيد ، اين موضوع واقعا عذاب آور است. صـبر مـن بـراي بـالا آمـدن كامپيوتر بيش از *45* ثانيه نيست و گاهي اوقات با كامپيوترهـايي روبـرو بـوده ام كه بيش از  $\,$  دقيقه زمان جهت راهاندازي آنها لازم بوده است.

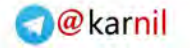

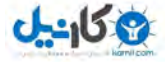

**/136 آموزش ويندوز هفت**

سه كار وجود دارد كه مي توانيد براي بهبود زمان راهاندازي سيسـتم خـود انجـام .دهيد

- ابزار ضدجاسوس را حذف نمايد
- برنامههاي غير ضروري كه هنگام راهاندازي اجرا مي شوند را حذف نماييد
- برنامههاي غير پايه اي كه هنگام راهاندازي اجرا مي شوند را، به تاخير بياندازيد

در اين آموزش نحوه انجام دو مورد آخر را ياد خواهيد گرفت .

6.1.1 **استفاده از تاخيرساز شروع براي كاهش زمان راه اندازي** 

برخي از برنامهها بايد بلافاصله اجرا گردند، مانند اسناد يا برنامه ضدويروس شـما. ولي بعضي از برنامهها مي توانند جهت اجرا شدن منتظر بمانند، مانند برنامههاي يبغام بر و مشابه آنها

بوسيله نرمافزار StartUp Delayer مي توانيد تنظيم نماييد كه برنامهها در فاصله زماني مشخصي پس از شروع ويندوز، اجرا شوند. اين عمـل باعـث شـود كـه مـي فرايند راهاندازي بطور قابل ملاحضه اي روان انجام گيرد. اين نرمافزار همچنين به عنوان يک برنامه مديريت برنامههاي شروع شونده بکار مي رود و بـه شـما اجـازه مي دهد كه برنامههايي كه هرگز نمي خواهيد در شروع ويندوز اجـرا شـوند را بـا برداشتن علامت كنترل آن، غير فعال نماييد .

افزار نرم *Delayer StartUp* توانيد ميرا از آدرس زير دانلود نماييد :

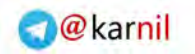

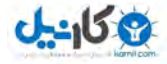

*http://www.download.com/StartUp Delayer* 

شكل <sup>1</sup> ظاهر نرمافزار را نشان مي دهد كه به شما اجازه مي دهد برنامهها را بـه داخل محيط برنامه بكشيد. براي يک بار در محيط برنامه مي توانيد تعيين نماييد كه چه مدت زماني را براي اجراي اين برنامهها منتظر بماند.

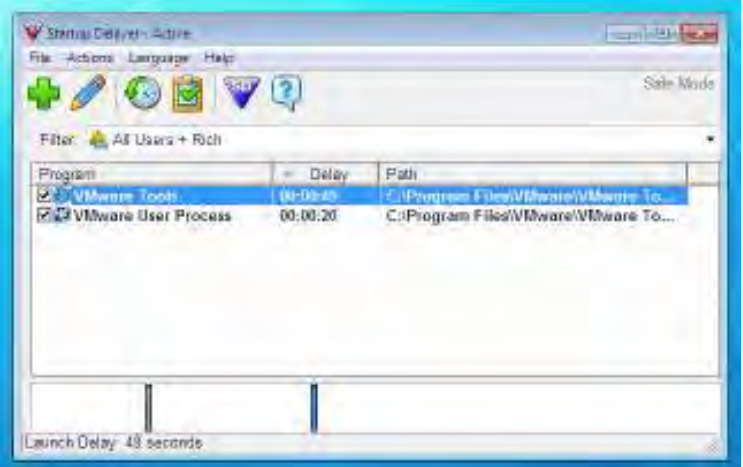

### **شكل 1 ظاهر برنامه : شروعDelayer up**

بعد از امتحان كردن اين نرمافزار بر روي لپتاپم كه داراي وينـدوز هفـت نهـايي (بود *ram GB 3 ,Ghz 2 Due Core* (ا ، زمـان يـك راه نـدازي كامـل وينـدوز را اندازه *گ*يري نمودم ( زمان موثر) در 28 ثانيه انجام شد ... آمار بدي نيسـت. مـن كارهاي ديگري را جهت ميزان نمودن لپتـايم انجـام دادم ، امـا ايـن واقعـا يـك بهبود خوب است .

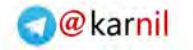

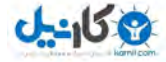

**/138 آموزش ويندوز هفت**

### 6.2 **ارزيابي و بهبود كارايي كامپيوتر**

همانند ويندوز ويستا، ويندوز هفت به همراه ابزار ارزيـابي كـارايي پـا بـه عرصـه . گذاشته است اين ابزار سيستم شما را از لحاظ كارايي ارزيابي نموده و سپس بـه شما توصيههايي را در جهت بهبود آنها مي نمايد. در اين راهنما، شما مـي آموزيـد كه چگونه از ابزارهاي اطلاعات كارايي ويندوز هفت استفاده نماييد .

جهت ارزيابي سيستم خود، مراحل زير را انجام دهيد :

*1* بر روي دكمه - شروع كليك نماييد و كلمه *pref* را تايـپ نماييـد، سـپس بـر نماييد كليك. *Performance Information and Tool* روي

*2* بر روي - *computer this Rate* اجرا ها كليك نماييد و اجازه دهيد كه آزمون .گردند

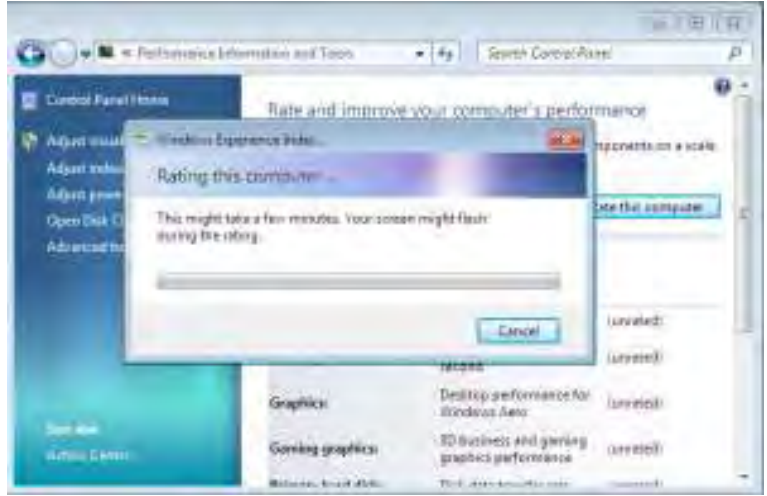

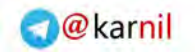

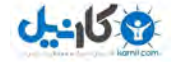

3- پس از كامل شده آزمونها، ويندوز پيشنهاداتي را ارائه خواهـد نمـود كـه در جهت بهبود كارايي سيستم شما به كار مي رود.

### 6.3 **بالابردن كارايي ديسك** SATA

در اين آموزش نحوه بالابردن كارايي ديسك *SATA* را بوسيله بهبود كـش كـردن نوشتن ، خواهيد آموخت .

اگر شما مطمئن نيستيد كه يك ديسك *SATA* در كام پيوترتـان داريـد يـا خيـر، لطفا با كارخانه سازنده اين موضوع را بررسي كنيد .

يك اخطار سريع: اگر شما اين تنظيم را فعـال نماييـد و كـامپيوتر شـما بـه يـك باطري پشتيبان متصل نباشد، قطع شـدن بـرق خطـر از دسـت دادن يـا تبـاهي دادهها ,ا افزايش مي دهد. اگر از يک لپتاپ استفاده مي کنيد، احتمال اين اتفاق بعيد است زيرا در زمان قطع برق، باطري لپتاپ بعنوان يک منبع عمـل خواهـد .نمود

براي بالابردن كارايي ديسك *SATA*، اعمال زير را انجام دهيد :

*1* بر روي دكمه - شروع كليك كنيد و كلمه *dev* را تايپ نماييد سـپس بـر روي *Manager Device* .كليك نماييد

Device Manager

*2* بر روي علامت - كنار + *Drives Disk* كليك كنيد

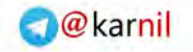

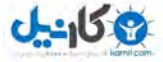

**/140 آموزش ويندوز هفت**

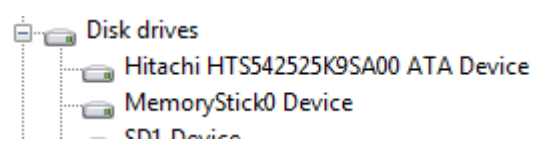

*3* - بر روي ديسك سخت خـود كليـك راسـت نماييـد و گزينـه *properties* را .انتخاب كنيد

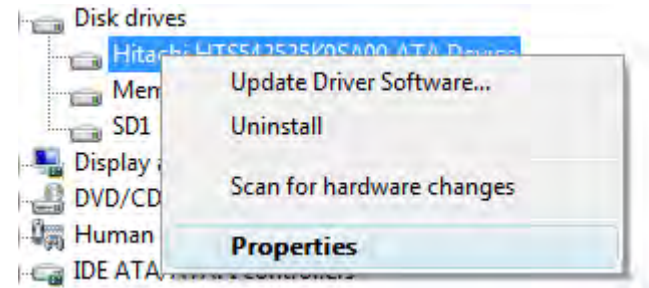

*4* نـوار - *Policies* را انتخـاب نماييــد و علامــت تاييــد *advanced Enabe* .را بزنيد *performance*

> M Enable write caching on the disk This setting improves disk performance, but a power outage or equipment failure might result in data loss or comuption. De Enable advanced performance Recommended only for disks with a backup power supply. This setting further improves disk performance, but it also increases the risk of data loss if the disk loses power. *5* اكنون بر روي - *ok* كليك كنيد و از *Manager Device* .خارج گرديد

#### *Arminimani@aut.ac.ir*

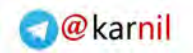

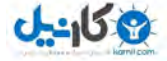

## 6.4 **تسريع درايوهاي ديسك خارجي**

تنظيم پيش فرض ويندوز هفت، نوشتن كش را بـراي درايـو خـارجي غيـر فعـال . نموده است اين كار به اين سبب انجام شده است كه شما بتوانيـد در هـر زمـاني بدون از دست دادن دادهها درايوتان را خارج نماييد. اگـر شـما علاقـهمنديـد كـه درايوتان را در هر زماني خارج نماييد، ميتوانيد كـارايي ديسـك سـخت خـارجي خود را افزايش دهيد .

براي فعال نمودن مجدد نوشتن كـش و كـارايي پيشـرفته، اعمـال زيـر را انجـام :دهيد

*1* بر روي دكمه - شروع كليك كرده و كلمه *dev* را تايپ نماييد، سپس بـر روي *Manager Device* .كليك كنيد

Device Manager

*2* بر روي علامت - كنار + *Drives Disk* .كليك كنيد

 $\Box$  Disk drives Hitachi HTS542525K9SA00 ATA Device MemoryStick0 Device  $=$  CD1 Device

*3* بر روي - ديسك خارجي كليك راست نماييد و گزينه *Properties* را انتخـاب .كنيد

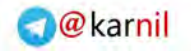

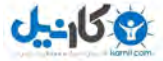

**/142 آموزش ويندوز هفت**

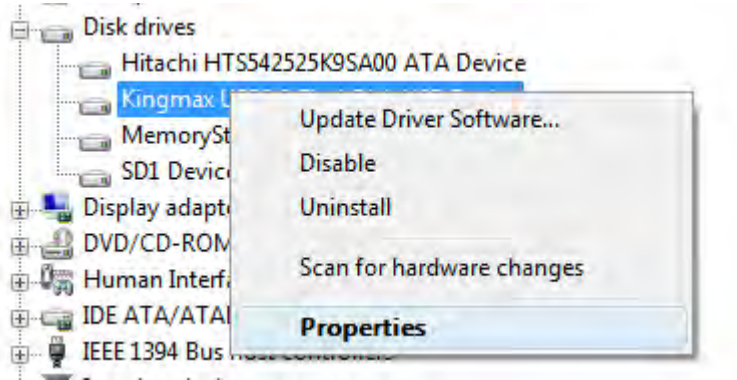

*4* نوار- *Policies* را انتخاب نماييـد و گزينـه *performance for Optimize* را .انتخاب كنيد

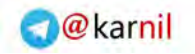

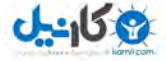

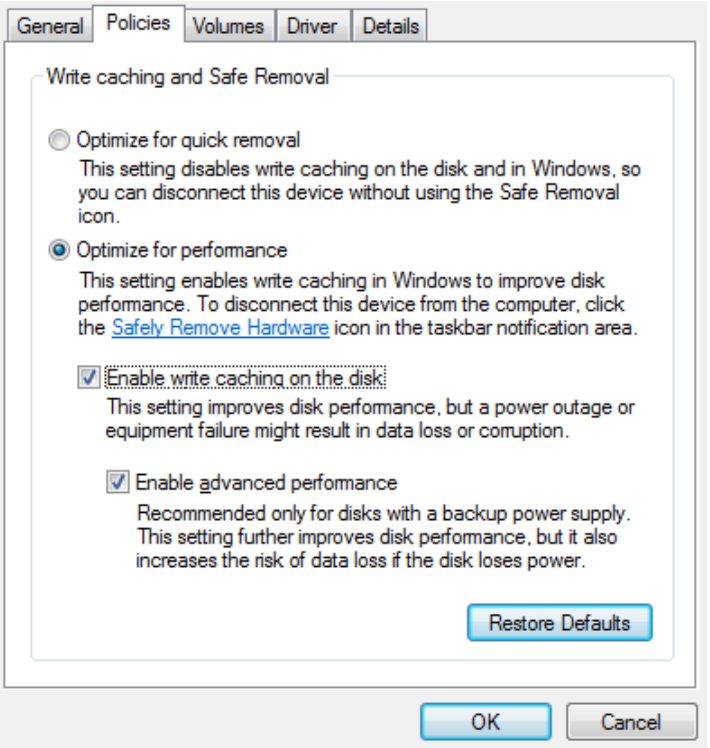

*5* - ي هـا اگر امكان پذير است، گزينه *disk the on caching write Enable* و

*performance advanced Enable* .را علامت بزنيد

*6* بر روي - *ok* كليك كنيد و كامپيوتر خود را مجددا .نماييداندازي راه

### 6.5 **استفاده از** Readyboost **جهت تسريع برنامه ها**

استفاده از Readyboost ويندوز، يك از بهتـرين راههـا جهـت بـالابردن كـارايي سيستم ،زماني كه در حال انجام وظايف روزانه خود هستيد ، مي باشد.
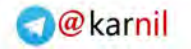

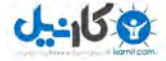

### **/144 آموزش ويندوز هفت**

در اين آموزش، خواهيـد آموخـت كـه *Readyboost* چيسـت، نيازمنـديهاي آن كدام است و چگونه از آن استفاده نماييد .

#### **Readyboost 6.4.1** حسن؟

*Readyboost* از يك درايو فلش اسـتفاده مـي نمايـد تـا يـك كـش اضـافي از دادههايي كه بيشترين استفاده را دارند، بسازد.

#### 6.4.2 Readyboost **كند؟ ميچگونه كار**

حافظه نيمههادي ( آنچه درايو فلش شما استفاده مي كند) داراي بهترين سـرعت انتقال اطلاعات است، بنــابراين از ايــن حافظــه مــي تــوان جهـت ذخيــرهســازي و دسترسي به دادههايي كه سريعا مورد نياز است، استفاده نمود.

*Readyboost* در ويندوز ويستا از درايو فلش به عنوان يـك كـش اضـافي بـين پردازنده و ديسک سخت استفاده مي كند. بـر خـلاف حافظـه موقـت، دادههـا در درايو فلش شما ذخيره ميشوند و مي تواند در زمان بعدي كـه از كـامپيوتر خـود استفاده مي كنيد مورد استفاده قرار بگيرد – يک ذخيره كننده زمان بزرگ

#### 6.4.3 **ي ي ها نيازمند** Readyboost **؟ چيست**

يك درايو فلش سازگار، بايد داراي حـداقل *256* مگابايـت فضـاي خـالي باشـد . ها اغلب درايو فلش ي مدرن داراي فضا و سرعت مورد نياز *Readyboost* .هستند

#### 6.4.4 **چگونه از** Readyboost **؟ استفاده كنم**

براي فعال كردن *Readyboost*، اعمال زير را انجام دهيد :

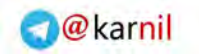

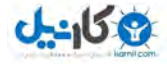

*1* - درايو فلش خود را داخل درگاه بي اس يو كامپيوتر خود قرار دهيد .

*2* - زماني كه منوي اجراي خودكـار نمـايش داده شـد، گزينـه *my up speed*

. نماييد انتخاب را *System with Windows Readyboost*

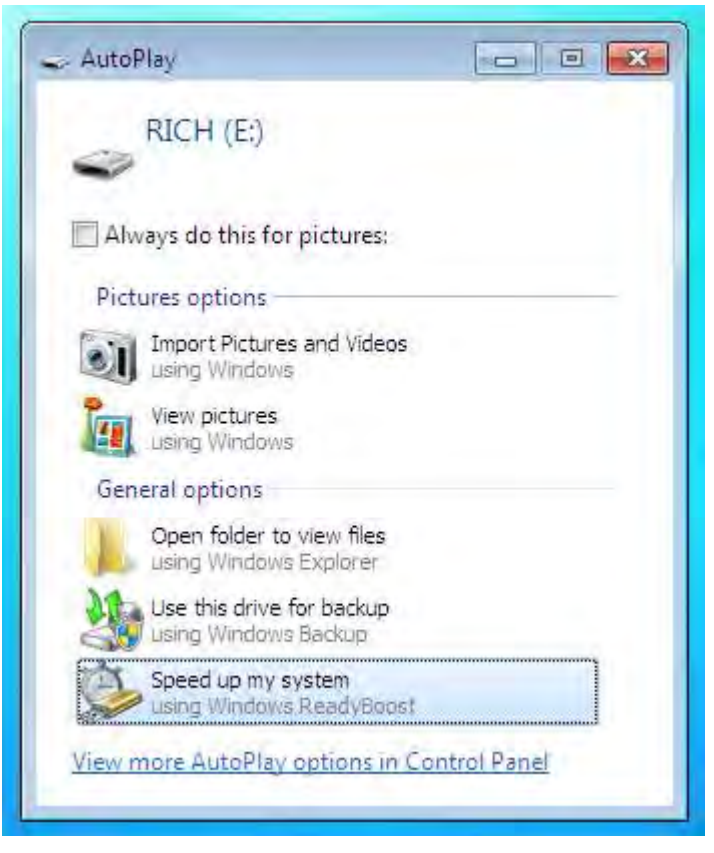

*3* - درايو خود را انتخاب كنيد و مشخص كنيد كه چـه مقـداري از حجـم درايـو خود را جهت Readyboost اختصاص مي دهيد. من پيشنهاد مي كنم كه از يك

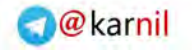

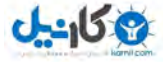

### **/146 آموزش ويندوز هفت**

درايو فلش كامل استفاده نماييد : نكته . ( حجم درايـو خـود را بـا حجـم حافظـه موقت كامپيوترتان يكي كنيد )

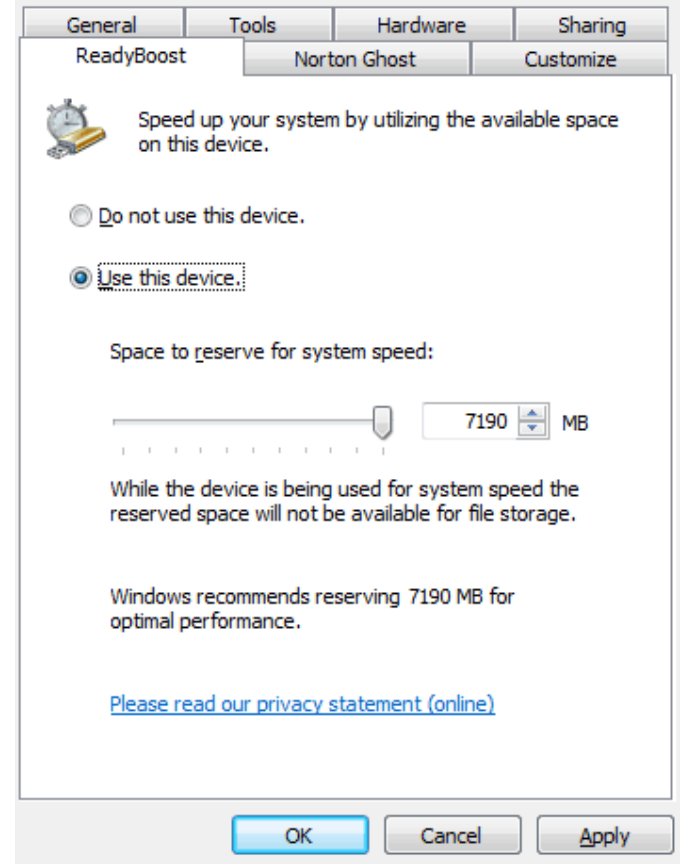

4- بر روي OK كليك كنيد . انتظار معجزه را نداشته باشيد،اما به آن تكيه كنيد و كامپيوتر شما شروع به انجام عمليات كارايي بيشتر خواهد نمود .

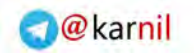

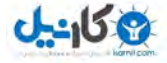

### 6.6 **تسريع خاموش شدن ويندوز**

همزمان با نصب برنامه ها بر روي كامپيوتر، سيستم شروع به آهسـته كـار كـردن خواهد نمود. همه ما اين را ميدانيم. اگر چه، چيزي كه ممكن است شما ندانيـد اين است كه برنامههايي كه نصب مي كنيد را ما به عنوان سرويس ها مي شناسـيم. ويندوز در زمان خاموش شـدن، بزرگوارانـه و صـبورانه منتظـر مـيمانـد تـا ايـن سرويس ها متوفق شوند. انجام اين عمل واقعا به صبر كردن نمي ارزد.

زمان خاموش شدن ويندوز را با انجام عمليات زير كاهش دهيد :

*1* روي دكمه بر - شروع كليك كنيد و كلمه *Regedit* را تايـپ نماييـد و دكمـه *Enter* .را فشار دهيد

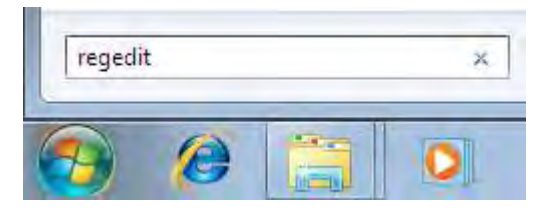

*2* - شما تصويري را شبيه زير خواهيد ديد. در منوي سمت چپ به سـوي محـل :زير برويد

*HKEY\_LOCAL\_MACHINE\SYSTEM\CurrentControlSet\Control*

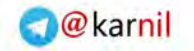

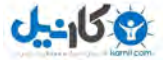

**/148 آموزش ويندوز هفت**

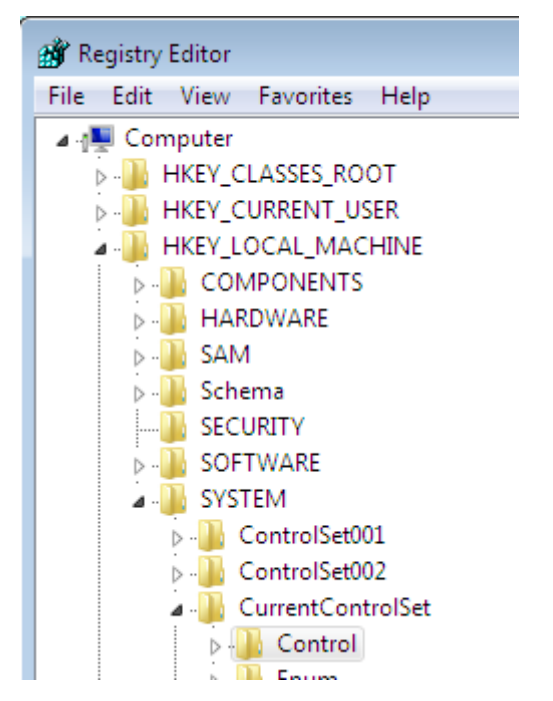

*3* - در چهارچوب سمت راسـت يـك كليـد را مشـاهده مـي نماييـد كـه بـه نـام *WaitToKillServiceTimeout* فـرض و بـا مقـدار پـيش *12000* (اسـت *12* ثانيه)

*4* - بر روي كليد كليك راست كنيد و گزينه *Modify* را انتخاب نماييد

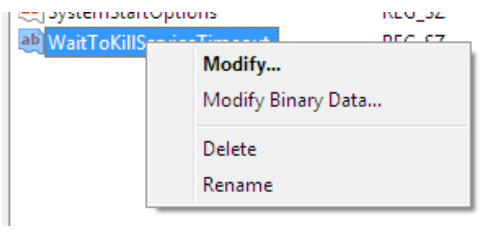

*5* مقدار را از - *12000* به *5000* .تغيير دهيد

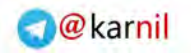

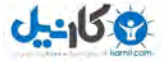

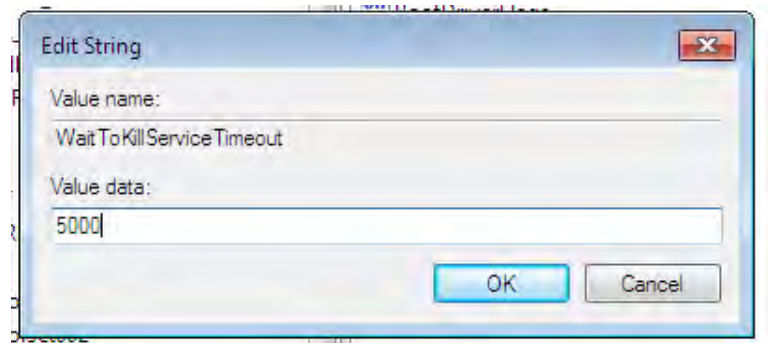

اين عمل بالقوه سرعت خاموش شدن ويندوز شما را به هفت ثانيه كاهش خواهـد .داد

<mark>توجه كنيد :</mark> من توصيه نمي *ك*نم كه اين مقدا<sub>ر د</sub>ا به كمتر از پـنج ثانيـه تنظـيم .نماييد

### 6.7 **اجراي ابزار عيب ياب حافظه**

(حافظه *RAM* مي) تواند خراب شود و درست كار نكنـد . عمومـا، يـك جـايگزيني لازم است تا خطا برطرف گردد، اما پيش از جايگزيني قطعه جديد، مـي توانيـد از ابزار عيبياب حافظه استفاده نماييد. اين ابزار در هـر دوي وينـدوزهاي ويسـتا و هفت در دسترس است .

در اين آموزش خواهيد آموخت كه چگونه ابـزار عيـب يـاب حافظـه را در وينـدوز هفت يا ويستا اجرا نماييد .

براي اين كار اعمال زير را انجام دهيد :

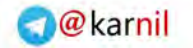

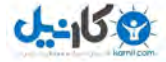

**/150 آموزش ويندوز هفت**

*1* بر روي دكمه - كليـك كنيـد شـروع ، كلمـه *mem* را تايـپ كنيـد و بـر روي نماييد كليك. *Windows Memory Diagnostic*

*2* - زماني كه صفحه ابزار عيبياب حافظه ظاهر گرديد، بـر روي *now Restart* . نماييد انتخاب را *and check for problems*

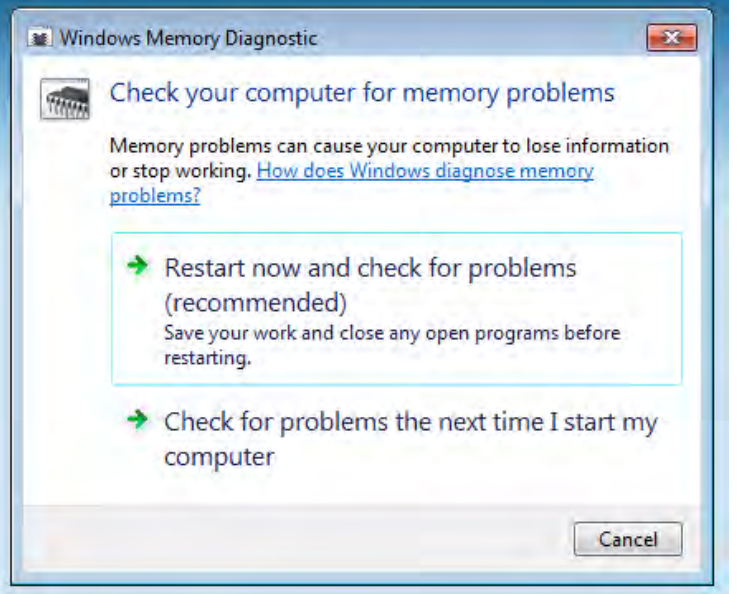

*3* - كامپيوتر شما از نو اجرا خواهد شد .

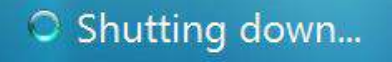

*4* ابزار عيب - ياب حافظه اجرا خواهد شد و ممكن است مدتي طول بكشد،

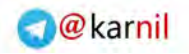

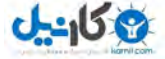

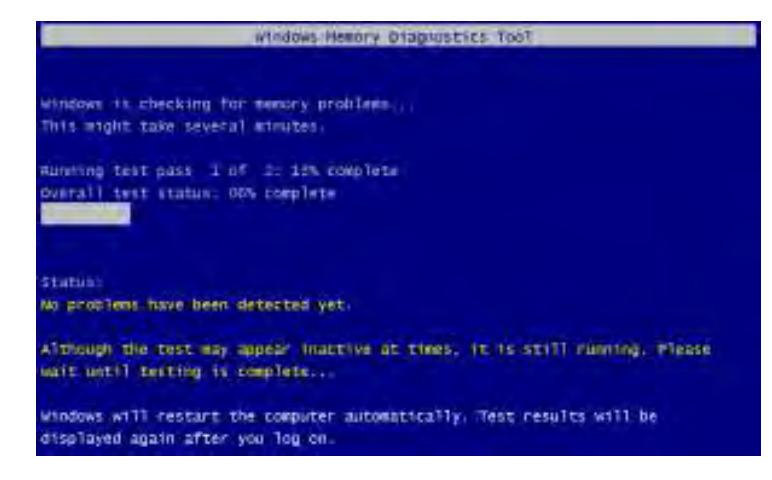

5 - ويندوز راهانـدازي مجـدد خواهـد شـد و همـه خطاهـاي موجـود را گـزارش

مى دهد.

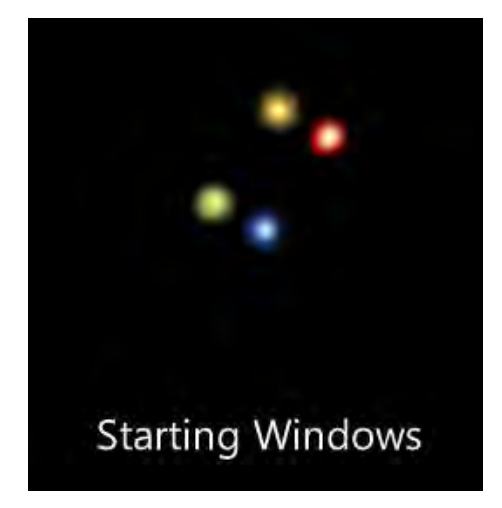

بعد از به اشتراك گذاري اين ويژگي با كـاربران وينـدوز ويسـتا، بسـياري از آنهـا سيستم با پاسخ دهي بيشتر را پس از امتحان گزارش دادند .

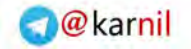

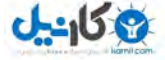

**/152 آموزش ويندوز هفت**

## **فصل :**7 **شخصي سازي منو شروع و ي ميزكار**

منوي شروع و ميزكار شما٬ دو الماني هسـتند كـه در وينـدوز هفـت دائمـا از آن استفاده م*ي* شود.

شخصي سازي هر دوي آنها مي تواند باعث افزايش كارايي و لذت بردن در هنگام استفاده از كامپيوتر شما گردد. در اين بخش شما روش شخصـي سـازي و بهبـود منوي شروع را مي آموزيد؛ و همچنين مي آموزد كه چگونه نوار عملكـرد، جعبـه سيستم، علائم ميزكار، پوستهها، و يوستههاي , نگ ,ا شخصي نماييد.

وقتي پيكره بندي را خاتمه داديد، مي توانيد به قسمت بعدي برويد و بياموزيد كه چگونه پيكر مبندي خود را به صورت يک پوسته ذخيره نماييد.

اگر نيازي به پيكر وبندي نداريد مي توانيد از اين بخش بگذريد. كاربرد اين بخش براي آماده شدن براي تكميل شناخت سيستم شماست .

#### 7.1 **ه منو شروع بندي پيكر**

منوي شروع ويندوز عموما گيج كننده است (حتـي در وينـدوز 7). دو راه بـراي پيكرهبندي منو شروع وجود دارد كه از اين طريق مي توانيد نظم را ايجاد نماييـد. راه اول استفاده از تابلو سمت راست و دومي نيز ساماندهي از پوشه برنامههاست.

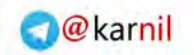

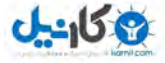

## 7.1.1 **ه سمت راست تابلو بندي پيكر**

شروع دكمهبر روي كليك راست كرده و گزينه *Properties* را انتخاب نماييد .

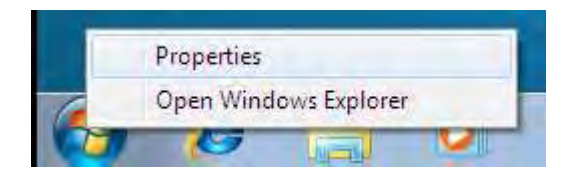

در منوي شروع بر روي *customize* .كليك نماييد

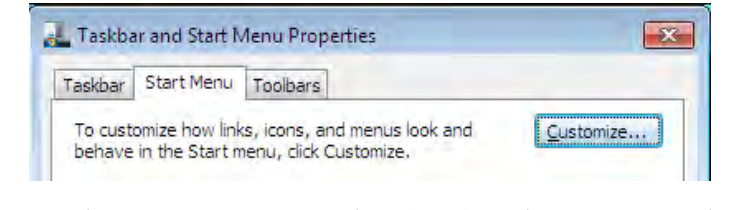

3- در اين قسمت مي توايد نمايههـايي را كـه در قسـمت سـمت راسـت منـوي شروع قرار دارد را تغيير دهيد. اگر شما از پوشه موزيک استفاده نمي نماييد، چرا پيوند آن در اينجا وجود داشته باشد؟

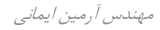

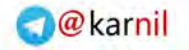

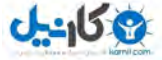

## **/154 آموزش ويندوز هفت**

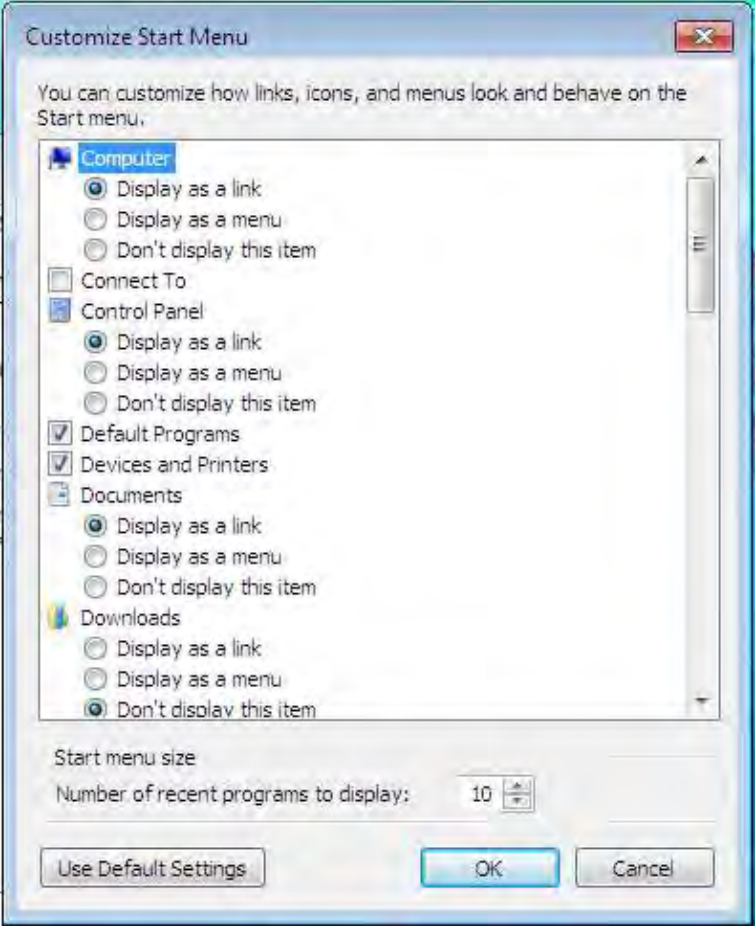

### 7**.**1**.**2 **– ها ليست برنامه سازي سفارشي**

بعد از نصب تعداد كمى از برنامهها، منوى شروع شما بهم ريخته مي شـود، جهـت كم كردن تعداد پوشههاي سمت چپ منو، هاي نظيـر به استفاده از پوشه *Media* 

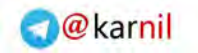

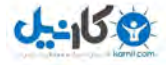

و *Internet* جهت سفارشي. توجه نماييد... و سازي منـوي شـروع اعمـال زيـر را :انجام دهيد

1 - بر روي دكمه شروع كليک نماييد.

*2* بر روي - *programs* راست كليك كنيد و *open/user all open* را انتخـاب كنيد.(شما بايد هردورا ويرايش نماييد)

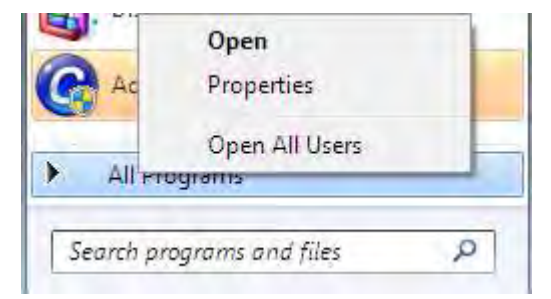

*3* مي - توان در پنجره مرورگر ويندوز اسم پوشه ها را تغيير دهيد و پيوندها را در كنار هم همانگونه كه دوست داريد قرار دهيد. من معمولا ميانبرهـاي فايـل هـاي مرا بخوان و فايل هاي راهنما را پاک مي کنم و پيوندهـا را حـذف مـي نمـايم زيـرا دسترسي به اينها از جاي ديگري امكانپذير اسـت و بـه نـدرت از آنهـا اسـتفاده مي شود.

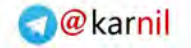

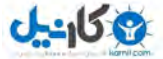

# **/156 آموزش ويندوز هفت**

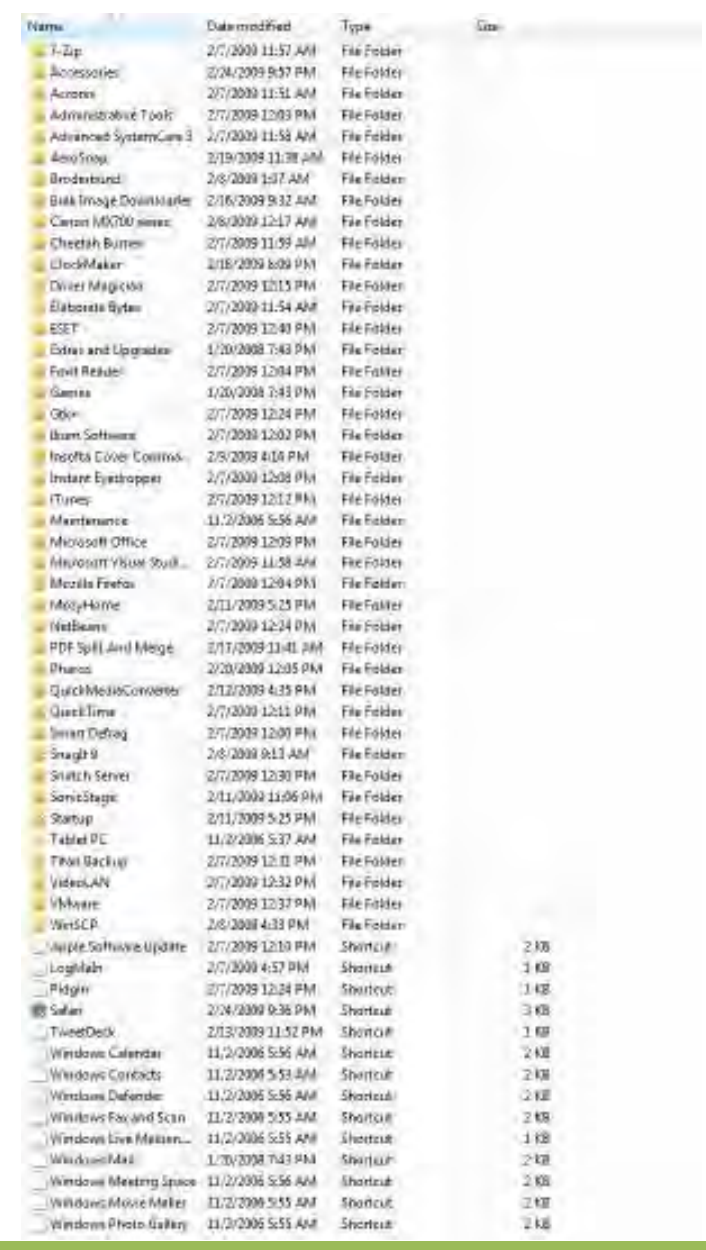

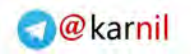

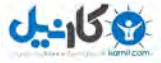

بعد از اعمال تغييرات :

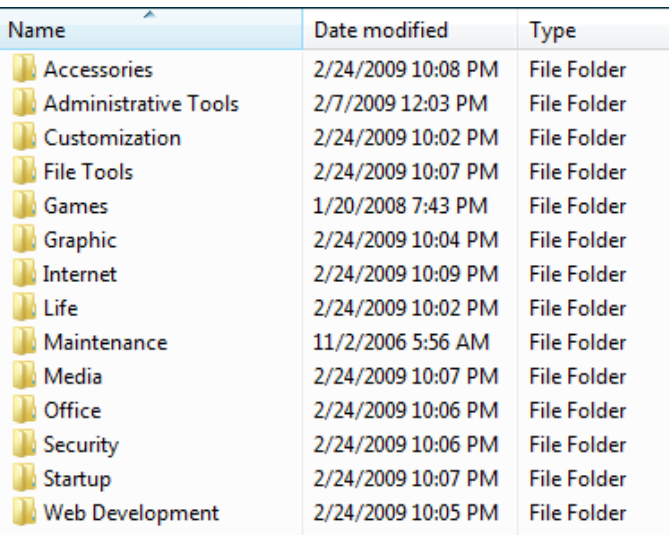

تا زمانيكه عملكرد جستجو خوب است٬ مرتب سازي آن باعث آزار نمي شود. بيـاد داشته باشيد وقتي برخي برنامهها را از سيستم حـذف مـي نمايـد ممكـن اسـت پيوند آنها در منوي شروع همچنان باقي بمانـد زيـرا شـما جـاي پيونـد را عـوض نمودهايد.

### 7.2 **تعويض عملكرد دكمه منو شروع نيرو در**

عملكرد دكمه نيروي منوي شروع ، در وينـدوز هفـت بـه طـور معمـول بـر روي خاموش شدن تنظيم شده است. در اين راهنما شــما مـي آموزيدكـه چگونـه آنـرا تغيير دهيد.

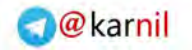

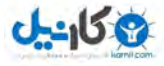

**/158 آموزش ويندوز هفت**

براي تغيير گزينه نيرو مراحل زير را انجام دهيد:

*1* برروي - *bar task* راست كليك نماييد و سـپس بـرروي *properties* كليـك .كنيد

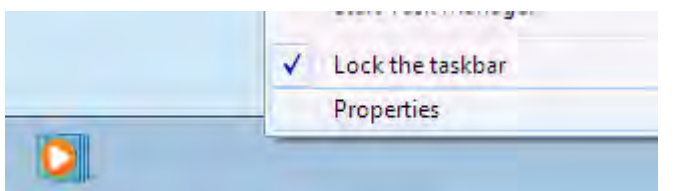

*2* در زير نوار - *Menu Start* گزينه دلخواه خود را انتخاب نماييد.

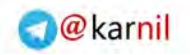

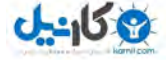

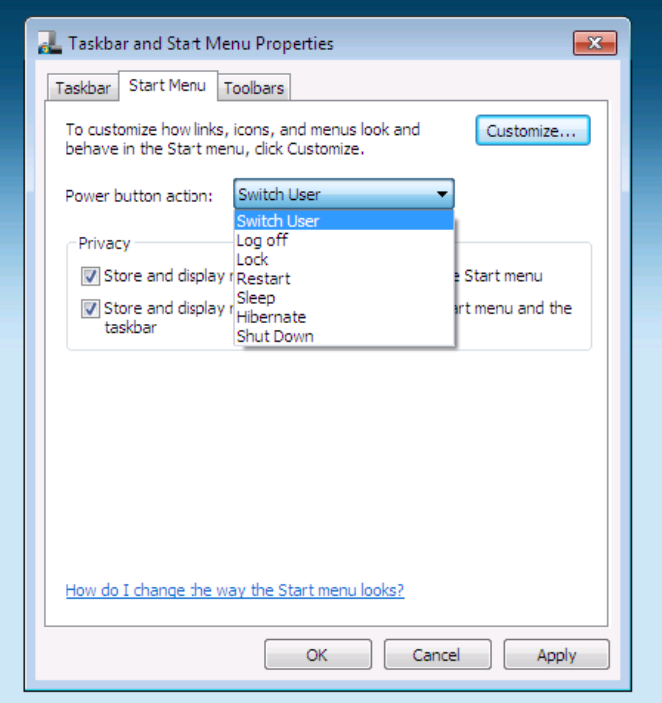

3-برروي ok براي ذخيره تنظيمات كليك نماييد.

براي امتحان درستي انجام كار برروي دكمه شروع كليك كنيد و گزينه جديـد را . ببينيد

### 7**.**3 **تغيير تصوير حساب كاربري**

تصوير حساب كاربري شما جهت صفحه ورود به وينـدوز ، منـوي شـروع ، فضـاي جلسه وينـدوز و ... اسـتفاده مـي شـود. وقتـي بـراي اولـين بـار حسـابتان را بـاز مي نماييد ً مي توانيد يكي از تصاوير پيش فرض را انتخاب كنيد. در ايـن آمـوزش '

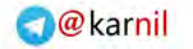

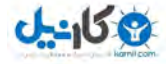

### **/160 آموزش ويندوز هفت**

ياد خواهيد گرفت كه چگونه تصوير حسابتان را شخصي كنيد. اين كار را بوسـيله مراحل زير انجام دهيد : 1 - دكمه شروع را فشا<sub>ر</sub> دهيد.

*2* - بر روي تصوير حسابتان كه در بالاي منوي شروع قرار دارد، .كليك كنيد

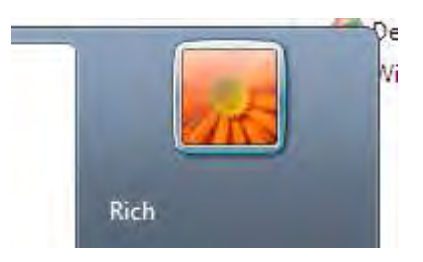

*3* در پنجره - حساب كاربران، گزينه *Picture Your Change* را انتخاب نماييد .

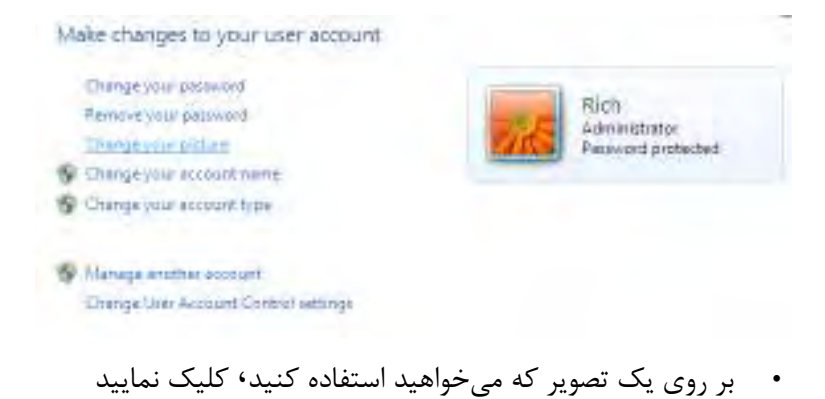

يا براي استفاده از تصاوير بيشتر جستجو نماييد، تصويرتان را انتخاب نماييد و بر روي *Open* .كليك كنيد

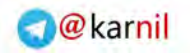

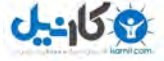

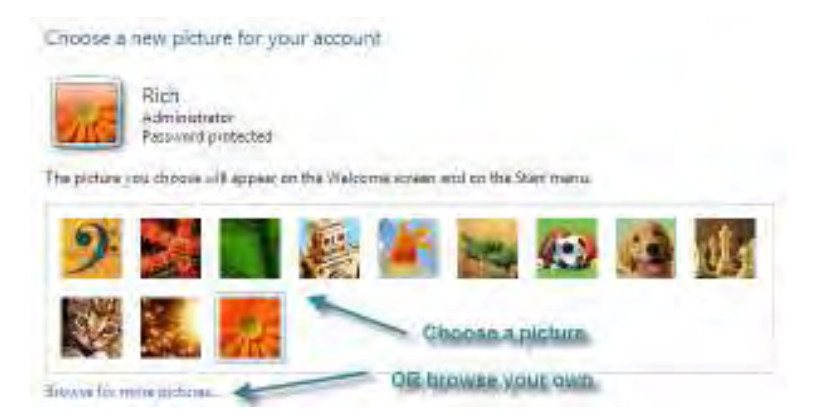

اگر شما فضاي سفيدي را در دور تصويرتان بينيـد مي ، ا در آن ر *Paint* وينـدوز و يا هر نرمافزار ويرايش عكس ديگري، ويرايش نماييد تا تصويرتان مربعي گردد.

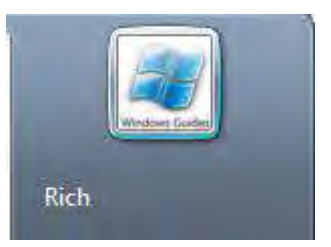

اكنون شما آيكن مخصوص به خودتان را براي حسابتان داريد در زماني كه . چندين كاربر در حسابتان داريد، اين قابليت مفيدي است .

## 7.4 **ي ميزكارهاي سازي آيكن سفارش**

روشهاي زيادي براي سفارشي سازي آيكنهاي ميزكارتان وجود دارد: مي توانيـد آنها را تغيير اندازه دهيد، تغيير دهيـد يـا حتـي آنهـا را حـذف نماييـد در ايـن . آموزش خواهيد آموخت كه چگونه آيكنهايتان را سفارشي كنيد.

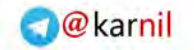

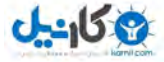

### **/162 آموزش ويندوز هفت**

براي سفارشي سازي آيكنها، اعمال زير را انجام دهيد:

*1* ميزكاربر روي - كليك راست نماييد و گزينه .را انتخاب كنيد *Personalize*

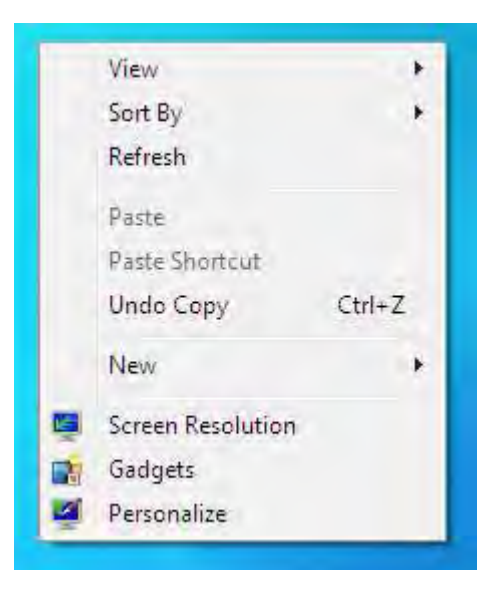

*2* بر روي - *Icon Desktop Change* كليك نماييد

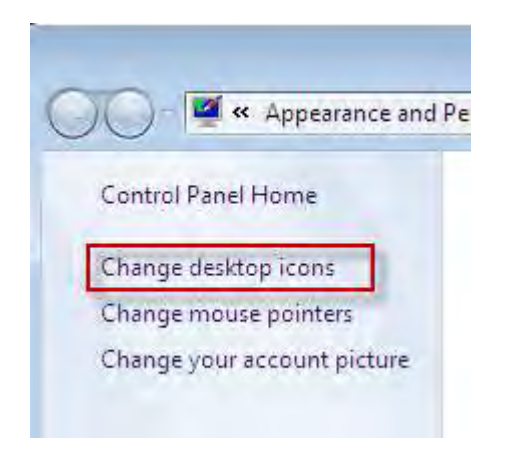

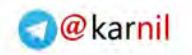

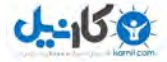

3- در اينجا مي توانيد آيكنهايي كه مي *خ*واهيد در ميزكارتان نمايش داده شـوند را، .انتخاب نماييد

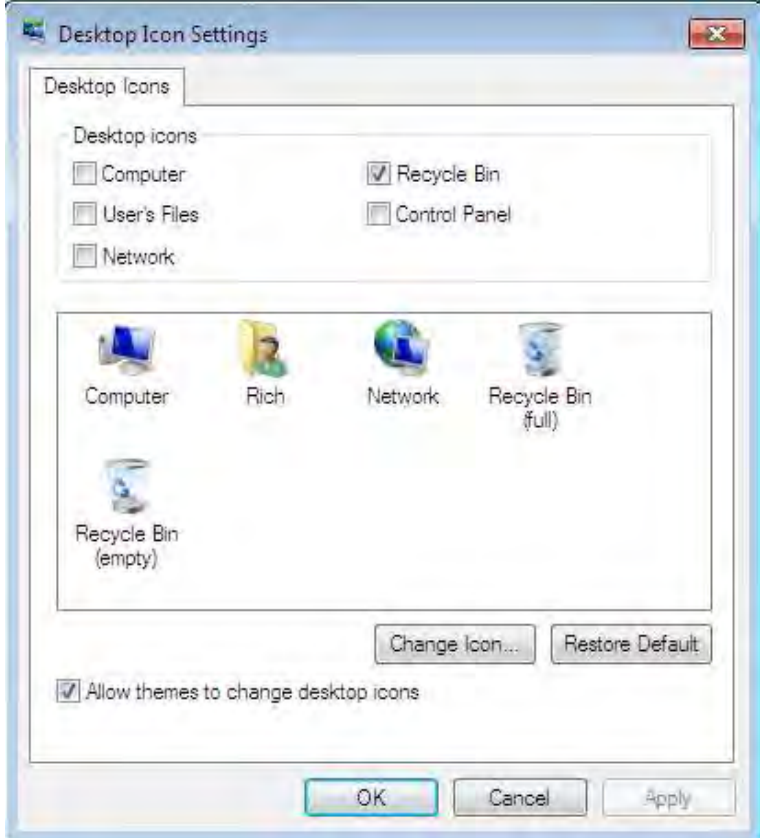

جهت تغيير آيكنهاي پيشفرض٬ اعمال زير را انجام دهيد :

1 - فرايند بالا <sub>ر</sub>ا پيگيري نماييد :

*2* بر روي - *Icon Change* .كليك نماييد

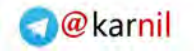

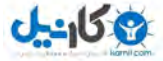

**/164 آموزش ويندوز هفت**

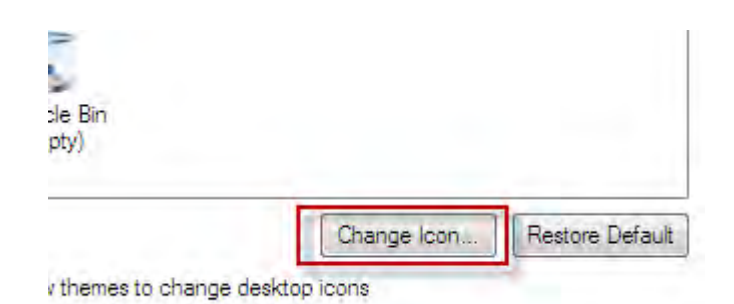

3-در جعبه محاورهاي باز شده ۰ بر روي تصويري كه ميخواهيد جايگزين آيكن انتخاب شده شود ،كليك نماييد و *ok* .را فشار دهيد

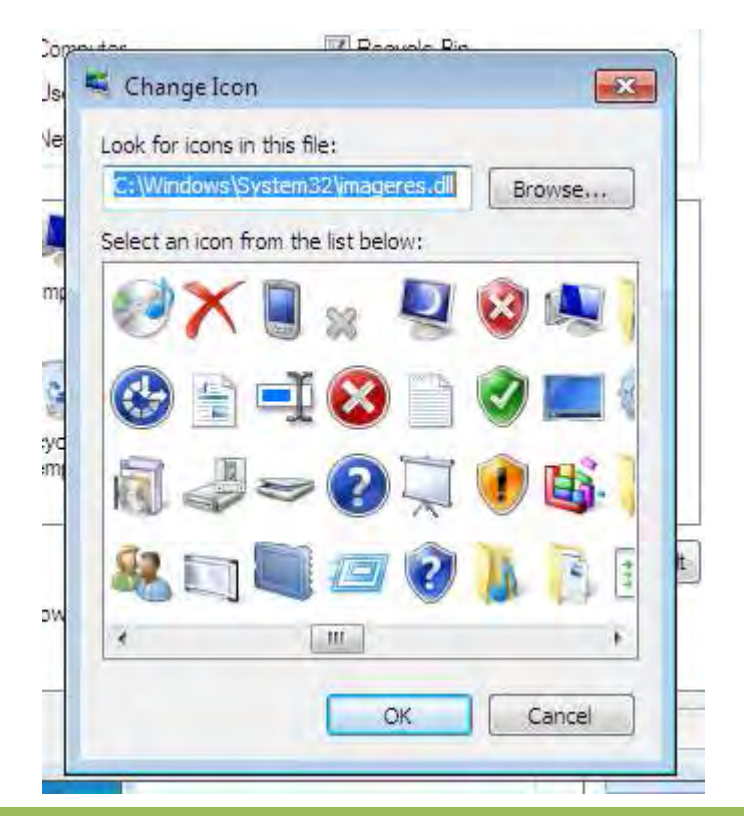

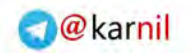

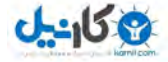

4- آيكوني كه مي خواهيد را علامت بزنيد و بر روي apply كليك نماييد. 5 - به ميزكا<sub>د</sub> خود برويد تا مطمئن شويد كه تغيير اتفاق افتاده است.

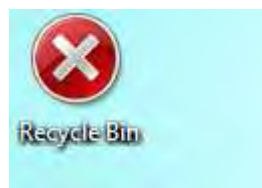

براي تغيير اندازه، چينش و تراز آيكنهاي صفحه كارتـان ، اعمـال زيـر را انجـام :دهيد

*1* - بر روي يك فضاي خالي در ميزكـار كليـك راسـت نماييـد ، گزينـه *View* را انتخاب نماييد، سپس اندازه و تراز آيكن ها را مشخص نماييد.

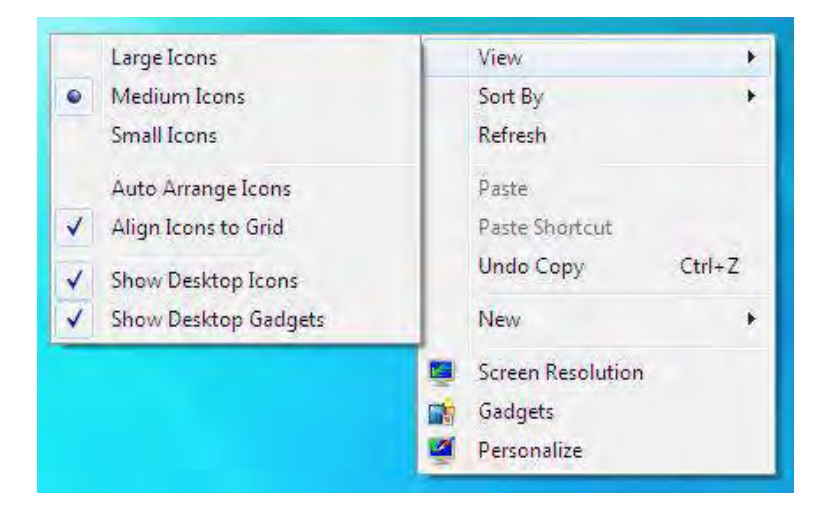

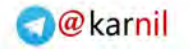

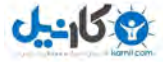

**/166 آموزش ويندوز هفت**

2- انتخاب نماييد كه آيكن ها د<sub>ا</sub> ميزكـار شـما نمـايش داده شـوند و يـا پنهـان .باشند

همچنين ممكن است شما سايز آيكن هاي ميزكار را بوسيله كليک كردن در يـک فضـاي خـالي بـر روي ميزكـار، فشـار دادن كليـد *CTRL* و حركـت دادن چـرخ موشواره خود تغيير دهيد

7.5 **ي سازي مو سفارش شواره شما**

شما ممكن است از نحوه كاركرد فعلي موشواره خود راضـي باشـيد ، هميشـه امـا مي توانيد تغييراتي را ايجاد نماييد كه كمك كننده باشند. من هميشه حساسـيت موشواره خودم را به بيشترين مقدار تغيير مي دهم ٬ كه اين كار باعـث مـي گـردد انگشتانم را براي حركت نشانگر در صفحه كمتر حركت دهم . در اين آموزش ميآموزيد كه چگونه موشواره خود را سفارشي سازيد .

7.5.1 **ه هاي موشواره تنظيم دكم** 

براي تغيير رفتار دكمههاي موشوارهتان اعمال زير را انجام دهيد:

1- دكمه شروع <sub>د</sub>ا فشار دهيد و كلمه mouse را در جعبه جستجو تايپ نماييد.

*2* بر روي - *Mouse* كليك نماييد تا جعبه محاورهاي مشخصات موشواره نمـايش .داده شود

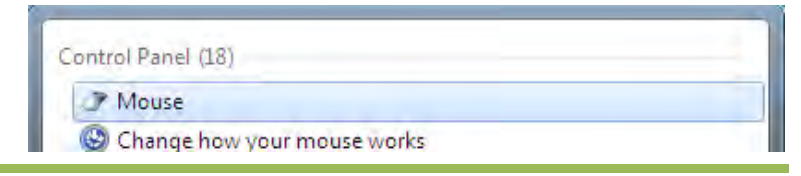

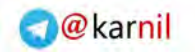

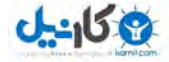

در نوار *Buttons*، مي توانيد موشواره را براي استفاده دست چپ يا دست راسـت .تنظيم نماييد

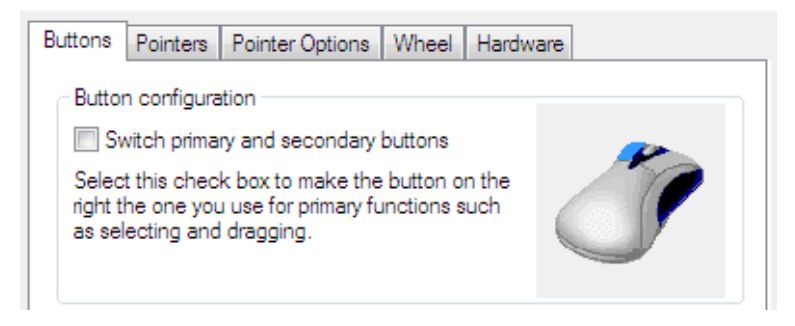

دكمه لغزنده را براي تنظيم سـرعت دوباركليـك حركـت دهيـد . بـر روي پوشـه

دوباركليک نماييد تا مشاهده كنيد كه ويندوز چگونه آن را تشخيص مے دهد.

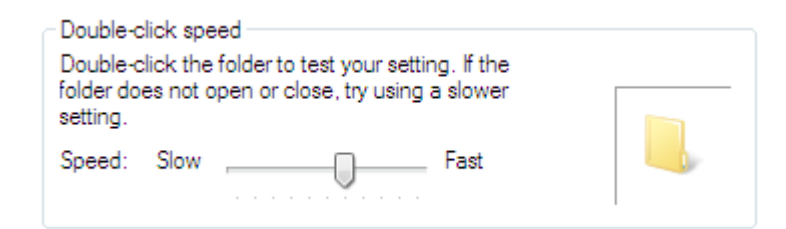

زماني كه تنظيمات موشواره خود را به پايان رسانديد، بر روي *ok* كليـك نماييـد تا تغييرات ذخيره گردند .

7.5.2 **تنظيم اختيارات اشار گر موشواره ه**

براي تغيير اختيارات اشاره گر موشواره اعمال زير را انجام دهيد:

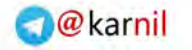

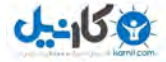

**/168 آموزش ويندوز هفت**

*1* كلمه را فشار دهيد و شروعدكمه - *mouse* را تايپ نماييـد ، سـپس بـر روي *Mouse* كليك نماييد تا جعبه محاورهاي مشخصات موشواره نمايش داده گردد . *2* بر روي نوار - *options Pointer* .كليك نماييد

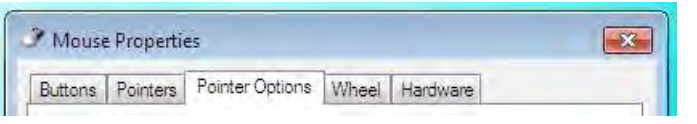

در اينجا مي توانيد اختيارات زير را تنظيم و تغيير دهيد:

- سرعتي كه اشارهگر موشواره شما حركت مي كنـد.(همزمـان بـا حركـت دادن دكمه لغزنده٬ مي توانيد تاثير تغييـر را بـر روي سـرعت اشـارهگـر )ببينيد
	- افزايش دقت اشارهگر زماني كه حركت كوچكي را انجام مي دهيد.
- پيكرهبندي موشواره به صورتي كه بطور خودكار بر روي دكمـه خاصـي در جعبه محاورهاي برود كه اينكار باعث آسان شدن انتخاب سريع يـك دكمه مي گردد.
- افزايش اندازه دنباله اشارهگر ، در صورتي كه بخواهيد قابليت ديده شدن اشارهگر موشواره را با نمايش موقتي مسيرش٬ افزايش دهيد.
- حذف پيدا بودن اشارهگر موشواره در زمـاني كـه در حـال تايـپ كـردن هستيد و از موشواره استفاده نمي نماييد.
- تعيين محل ا شارهگر موشواره در صفحه تصوير بوسـيله فشـردن دكمـه *CTRL*

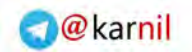

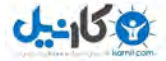

### 7.5.3 **تنظيم اختيارات چرخ گردان**

همانند ويندوز ويستا، مي توانيد رفتار چرخ گـردان موشـواره را در وينـدوز هفـت پيكره بندي نماييد. من هميشه از يک موشواره با چرخ استفاده مينمايم و خيلي اوقات چرخ گردان موشواره را تنظیم می کنم.

اگر شما هم از چرخ گردان استفاده مي نماييد٬ مي توانيد منافعي در پيكرهبنــدي .رفتار آن بيابيد

در اين آموزش، مي آموزيـد كـه چگونـه تنظيمـات چـرخ گـردا ن موشـواره را در ويندوز هفت پيكره بندي نماييد.

براي پيكرهبندي تنظيمات چرخ گردان ٬ اعمال زير را انجام دهيد:

*1* شروعدكمه - - را فشار دهيد و كلمه *mouse* را تايپ نماييد ، سپس بـر روي *Mouse* كليك نماييد تا جعبه محاورهاي مشخصات موشواره نمايش داده گردد .

*2* در زير نوار - *Wheel*، پيكره توانيد مي بندي تنظيمات حركات عمـودي و افقـي .را انجام دهيد

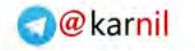

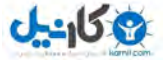

**/170 آموزش ويندوز هفت**

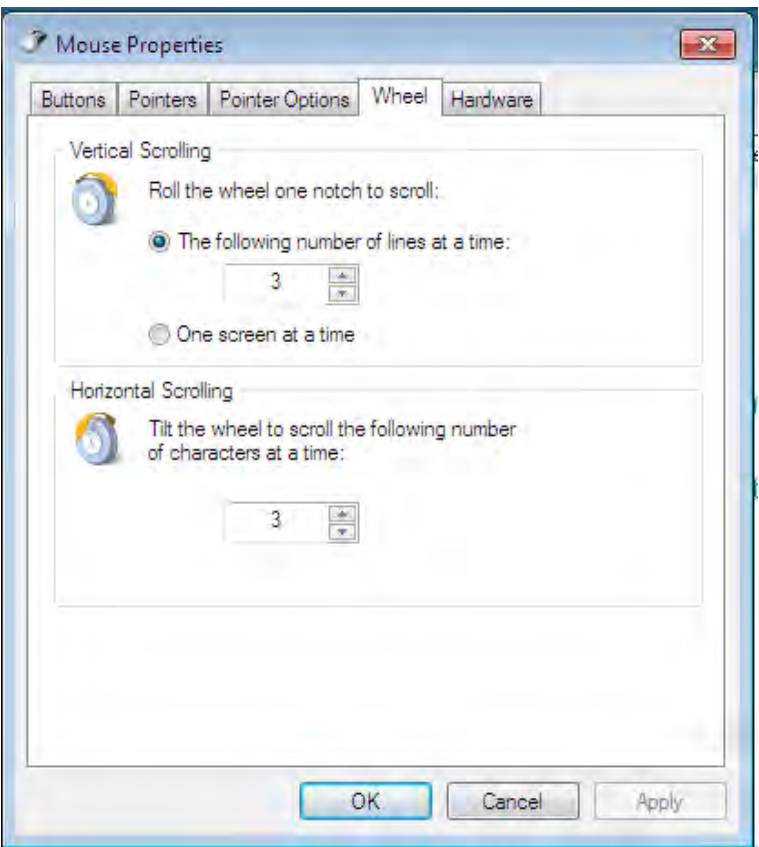

### 7.6 **يك افزودن** Style X OS **ميزكاربه**

اگر چـه *x os* احتياجـات كـامپيوتر مـن را بـراورده ن سـازد مـي ، ولـي بعضـي از قابليــتهـاي آن را دوسـت دارم. بهتـرين ويژگيهـاي آن ســادگي در اســتفاده و شخصي سازي لنگرگاه آن است. شما مي توانيد يک لنگرگاه را در ويندوز هفت نيز قرار دهيد. براي نصب لنگرگاه اعمال زير را انجام دهيد:

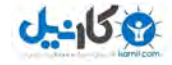

*1* افزار نرم - *ObjectDock* را از آدرس زير دانلود نماييد : *http://www.stardock.com/products/objectdock* -*2ObjectDock* را بر روي كامپيوتر خود نصب نماييد . *3* پس از نصب - ، *ObjectDock* .ماييدرا اجرا ن ميتوانيد هزاران آيكن براي لنگرگاهتان از آدرس زير دانلود نماييد . *http://mintywhite.com/tech/icons* افزار نرم *ObjectDock* كار نحوه استفاده آساني دارد و پشتيباني زيادي براي اين برنامه رايگان وجود دارد.; به آدرس زير رفته و وارد تالار گفتمان آن شويد : *http://www.stardock.com/products/objectdock*

## 7.7 **ي سفارش سازي نوار وظيفه**

نوار وظيفه ويندوز قابليت سفارشي شدن براي برطـرف كـردن نيـازهـاي شـما را دارد. مي توانيد نوار وظيفه را تغيير اندازه دهيد٬ پنهان سـازيد و حتـي يـك نـوار ابزار به آن اضافه نماييد .

### 7.7.1 **جابجا كردن نو ار وظيفه**

به طور پيشفرض٬ نوار وظيفه در پايين صفحه تصوير شما قـرار دارد. مـي توانيـد نوار ابزار را به هر سمت از صفحه تصوير حركت دهيـد . حتـي در صـورتي كـه از بيش از يک مانيتور استفاده مي كنيد ٠ مي توانيد آن را به يک صفحه تصوير ديگر .ببريد

براي تغيير مكان نوار وظيفه، اعمال زير را انجام دهيد :

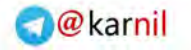

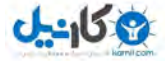

**/172 آموزش ويندوز هفت**

*1* - بر روي نوار وظيفه كليك راست نماييد و مطمئن شويد كه گزينه *the Lock Taskbar* علامت نخورده است .

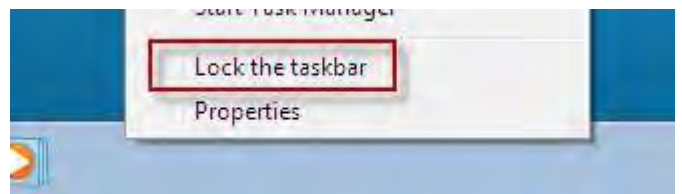

*2* - به يك نقطه خالي از نوار وظيفه برويد و آن را به يكي از طـرف هـاي صـفحه كه تمايل داريد بكشيد .

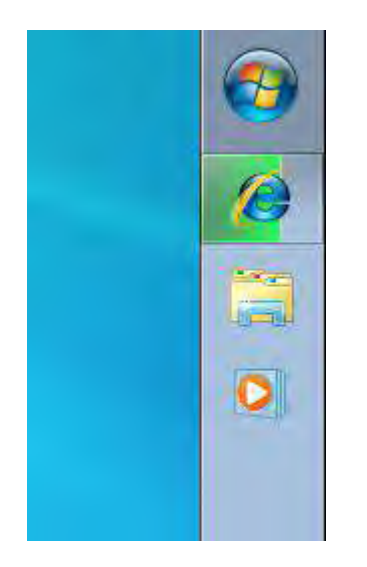

7.7.2 **تغيير اندازه نوار وظيفه** 

بطور پيش فرض٬ نوار وظيفه به اندازه يک رديف پهنا دارد. ميتوانيد نوار وظيفـه را به هر اندازهاي كه مي خواهيد تغيير دهيد.

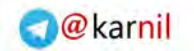

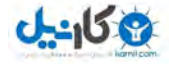

براي تغيير اندازه نوار وظيفه، اعمال زير را انجام دهيد : *1* - بر روي نوار وظيفه كليـك راسـت نماييـد و مطمـئن شـويد كـه *the Lock taskbar* .علامت ندارد

2- اشا<sub>ر</sub>ه گر موشواره را بر روي لبه خارجي نوار وظيفـه قـرار دهيـد تـا زمانيكـه اشارهگر به شكل يک فلش دوسر تغيير كند.

*3* - خط را بكشيد تا اندازه نوار وظيفه تغيير كند .

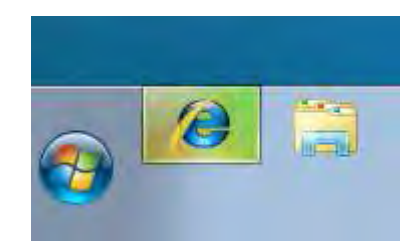

7.7.3 **پنهان سازي خودكار نوار وظيفه** 

ممكن است زماني كه در حال استفاده از برنامهاي هستيد و يا حتي وقتي كـه در ميزكار خود قرار داريد ٬ نوار وظيفه سر راه قرار بگيرد. شما مي توانيـد نـوار ابـزار خود رابه دو روش پنهان سازيد اولين راه. ، استفاده از پنهان كننده خودكار وقتـي در حال فوكوس بر نوار ابزار نيستيد مي باشد. راه ديگر ايـن اسـت كـه در هنگـام بزرگ كردن يك پنجره و يا حركت دادن بر روي آن، نوار وظيفه در پشت صفحه .باشد

براي پنهان سازي خودكار نوار وظيفه، اعمال زير را انجام دهيد :

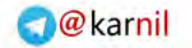

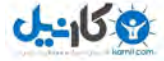

**/174 آموزش ويندوز هفت**

1 - دكمه شروع <sub>د</sub>ا فشار دهيد و كلمـه taskb را تايـپ نماييـد<sup>،</sup> سـپس بـر روي كنيد كليك. *TaskbarAnd Start Menu* 

نوار وظيفه و جعبه محاورهاي مشخصات منوي شروع، نمايش دهده خواهد شد . *2* گزينه - *Taskbar The Hide-Auto* را علامـت بزنيـد و بـر روي *ok* كليـك .كنيد

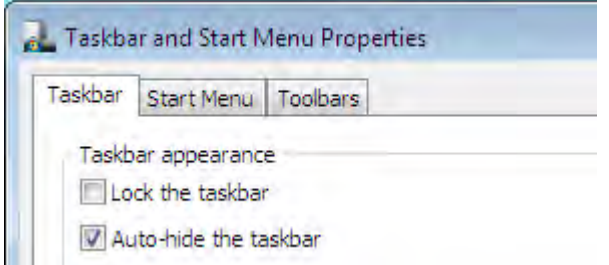

براي دستيابي به نوار وظيفه، به سادگي نشـانگر موشـواره خـود را بـه سـمتي از صفحه كه نوار وظيفه در آنجا واقع شده است ببريد و نوار وظيفه نمايـان خواهـد .شد

## **بازگرداند** 7**.8 ن نوار ابزار سريع اجراي**

آيا نوار اجراي سريع در ويندوز ويستا را به خاطر داريـد؟ كـه داراي ميـانبرهـاي ديدن سه بعدي پنجرههـا٬ نمايشـگر ميزكـار و ميـانبر اينترنـت اكسـپلورر بـود. مي توانيد همين قابليت را در ويندوز هفت نيز داشــته باشــيد; در ايـن آمــوزش٠ خواهيد آموخت كه چگونه اين نوار ابزار را بازيابي نماييد .

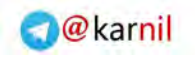

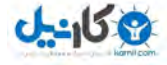

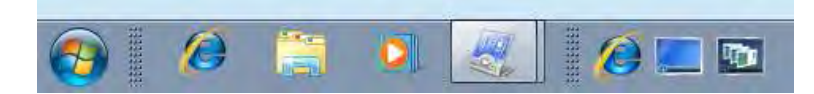

براي فعال نمودن نوار ابزار اجراي سريع ، اعمال زير را انجام دهيد :

*1* - بر روي نوار وظيفـه كليـك راسـت نماييـد و *Toolbar New > Toolbar* را .انتخاب نماييد

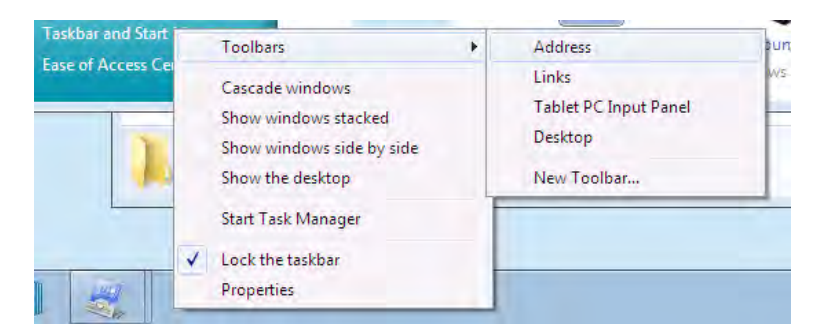

*2* - متن زير را در فيلد پوشه بچسبانيد و بر روي *Folder Select* كليك كنيد

*%AppData%\Microsoft \Internet Explorer\Quick Launch*

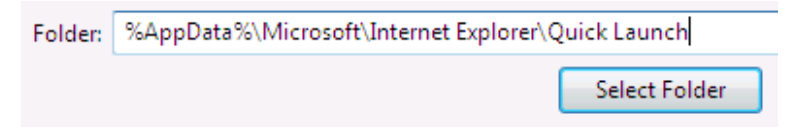

*3* - بر روي نوار وظيفه كليك راست نماييد و *taskbar the Lock Uncheck* را

.انتخاب نماييد

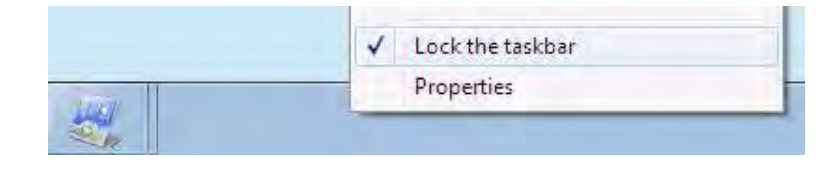

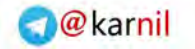

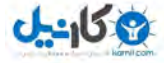

### **/176 آموزش ويندوز هفت**

4- اكنون مي توانيد نوار ابزار اجراي سريع را مطابق ميلتان تنظيم نماييد. : نكته براي پاك نمودن متن، بـر روي نـوار ابـزار كليـك راسـت نمـوده و گزينـه . نماييد فعال غير را *Show Text and Show Title* 

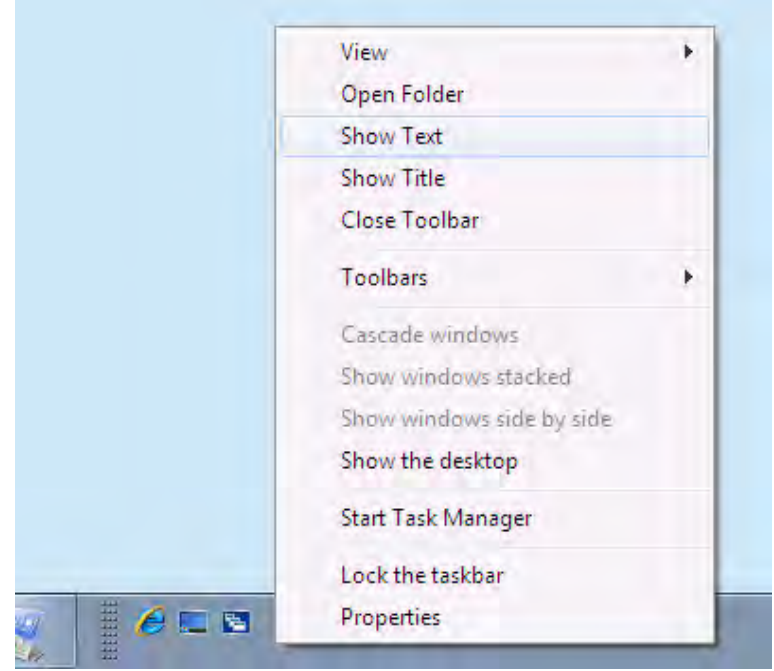

*5* - براي فعال كردن آيكنهاي بزرگ ، بر روي نوار ابزار كليـك راسـت نماييـد و *Icons Large > View* را انتخاب نماييد .

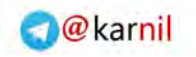

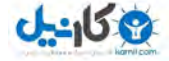

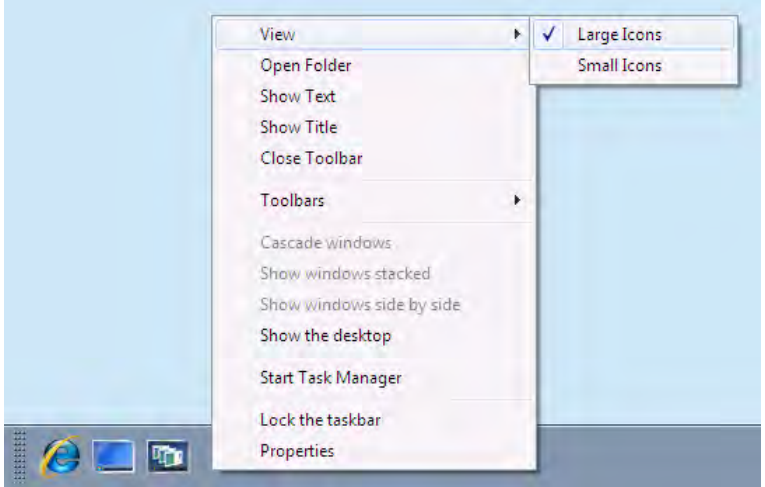

اكنون نوار ابزار اجراي سريع مورد علاقه خود را بازگردانده ايد !

## 7.9 **س هاي اضافي اعتافزودن**

اگر شما زمان خـود را در بـيش از يـك منطقـه بـا سـاعت معـين گذرانيـد مـي ، نزديكاني در سرتاسر دنيا داريد، يا واقعا تنبل هستيد تا جستجو كنيد كه سـاعت در ژاپن چند است• اين آموزش براي شماست. در اينجا مـي آموزيـد كـه چگونـه چندين ساعت را به ويندوز هفت بيافزاييد.

جهت افزودن چندين ساعت در ويندوز هفت، اعمال زير را انجام دهيد :

*1* - بـر روي سـاعت كليـد كنيـد و بـر روي گزينـه *date and time Change ...settings* .كليك نماييد

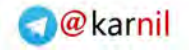

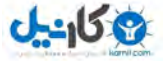

**/178 آموزش ويندوز هفت**

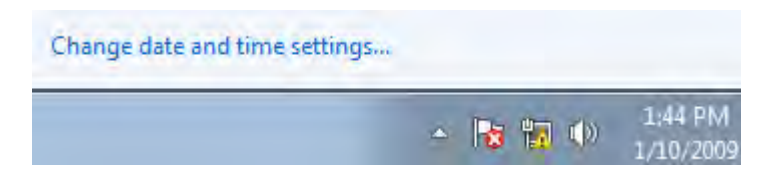

*2* در نوار - *Clocks Additional*، توانيد مي بيش از دو مورد را انتخـاب نماييـد .

بر روي *ok* كليك كنيد تا تنظيمات ذ .خيره گردند

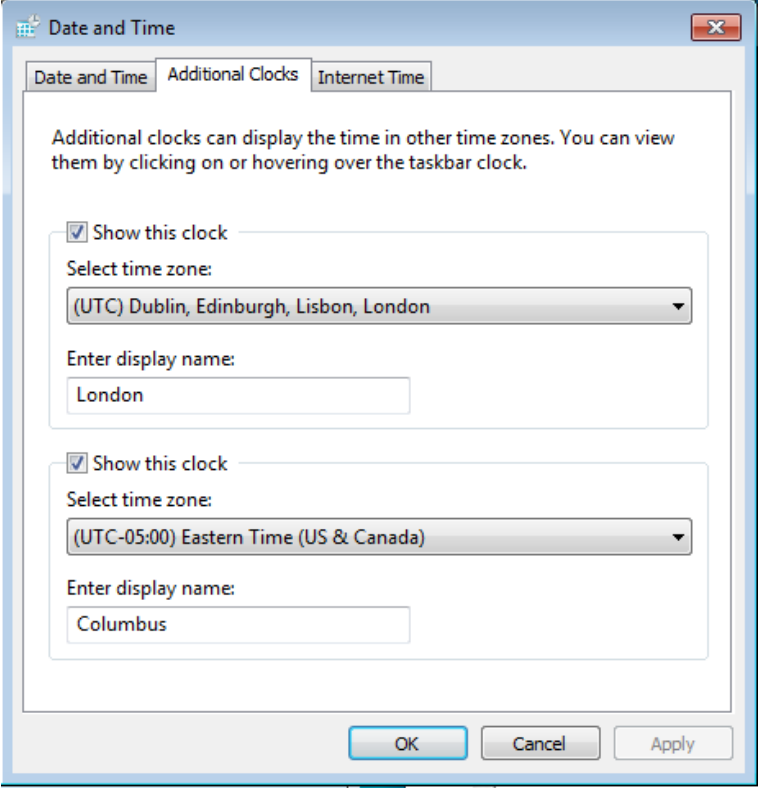

اكنون مي توانيد ساعت را در چند جاي دنيا ببينيد.

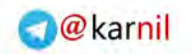

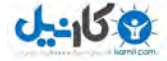

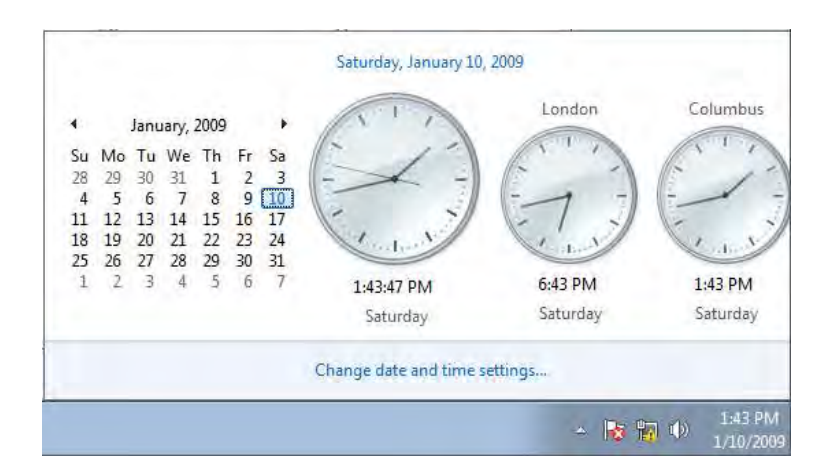

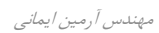
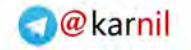

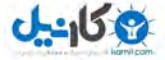

**/180 آموزش ويندوز هفت**

# **فصل** 8 **: كاغذ ديواري، پوسته ، و محافظ صفحه نمايش**

يكي از ساده ترين راهها جهت ايجاد يک شخصـي سـازي در كامپيوترتـان، تغييـر كاغذ ديواري يا محافظ صفحه نمايش است. اگر ايـن مفهـومي جديـدي برايتـان است، پس اين فصل براي شما است. اگر از قبل با نحـوه تغييـر كاغـذ ديـواري و محافظ صفحه نمايش آشنا هستيد، مي توانيد از آموزش مقدماتي عبور نماييـد و به باقيمانده اين بخش مراجعه نماييد .

در اين فصل، شما خواهيد آموخت كه چگونه كاغذ ديواري ويندوز را تغيير دهيد و آن را كاربردي نماييد. همچنين خواهيد آموخـت كـه چگونـه محـافظ صـفحه نمايش را تغيير دهيد و من چند محافظ صفحه نمايش را به شما معرفي مي كـنم كه مي توانيد در كامپيوتر خود از آنها استفاده نماييد.

در پايان، شما خواهيد آموخت كه چگونه تنظيماتتان را بـه عنـوان يـك پوسـته ذخيره نماييد تا هر زمان كه خواستيد از اين تنظيمات شخصي استفاده نماييد .

## 8.1 **تغيير كاغذ ديواري ميزكار**

اين آموزش ساده به شما ميآموزد كه چگونه كاغذ ديواري خود را تغييـر دهيـد . اگر قبلا با اين كار آشنا هستيد، لطفا به ادامـه قسـمتهاي ايـن بخـش برويـد تـا ببينيد كه چه كارهاي ديگري يم توانيد با كاغذ ديواري و محافظ صفحه نمـايش .خود بكنيد

 *Arminimani@aut.ac.ir*

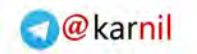

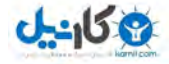

جهت تغيير كاغذ ديواري خود، اعمال زير را انجام دهيد :

*1* ميزكاربر روي - خود كليك راست نماييـد و گزينـه *personalize* را انتخـاب .نماييد

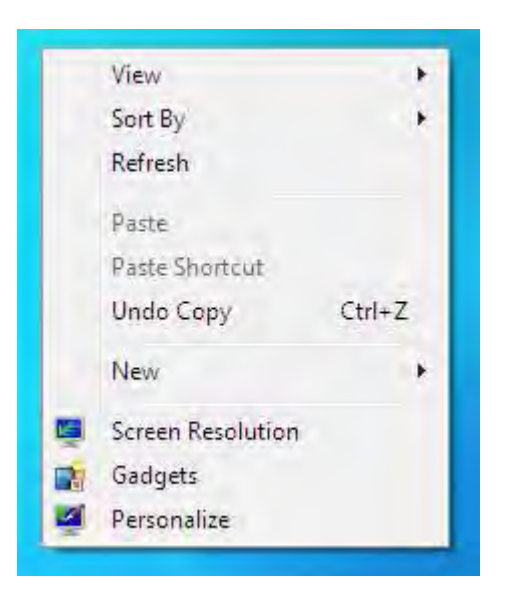

*2* بر روي - *Background Desktop* .كليك نماييد

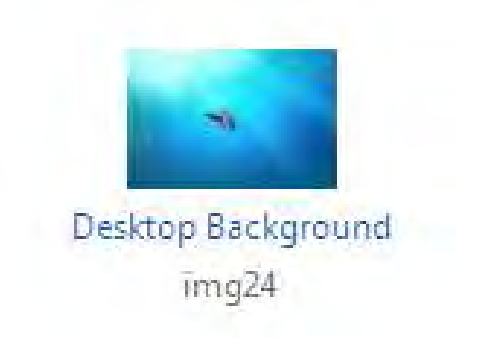

مهندس آرمين ايماني

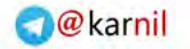

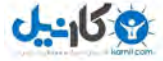

**/182 آموزش ويندوز هفت**

.دارد

*Browse* كليك كنيد

*3* - تصوير كاغذ ديواري و يا ر مينگي كه خواهيد را انتخاب نماييـد ، و آدرس آن را مشخص نماييد.(نكته: شما مي توانيد چندين تصوير را انتخاب نماييد تا از بـين آنها در فواصل زماني يكي را برگزيند )

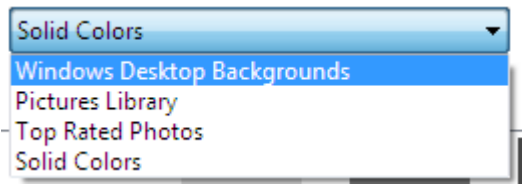

الف – يس زمينه ميزكار ويندوز: جهت اسـتفاده كـردن يكـي از الگـوهـاي پـس زمينه يا تصاويري كه با نصب ويندوز كپي مشوند. ب – كتابخانه تصاوير : استفاده از يك تصوير كه در كتابخانـه تصـاوير شـما قـرار

پ – تصاوير با بالاترين ارزيابي: جهت انتخـاب تصـوير مـورد نظـر شـما بوسـيله ارزيابي

ت – : رنگهاي ثابت استفاده از يك رنگ تنها ث – در صورتي كه ميخواهيد تصويري را از محل ديگري انتخاب نماييد بر روي

4- م<sub>ی ت</sub>وانید انتخاب نمایید كه كاغذ ديواري شما چگونه به نظر برسد.

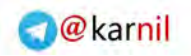

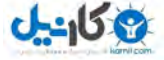

Picture position:

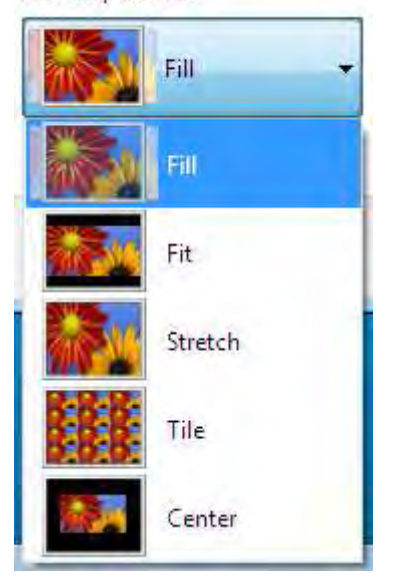

الف – *Fill* : اندازه كردن در صفحه نمايش: به ايـن هزينـه كـه بعضـي از هـا لبـه ممكن است اندازه نشود .

ب – Fit : با اين تضمين كه كل تصوير نمايش داده گردد( شايد لبـههـا را سـياه نمايد در صورتي كه تصوير بدون تناسب باشد ) پ – *Stretch* : اندازه كردن در صفحه نمايش، اما ممكن است تصوير شما خوب .به نظر نرسد ت – *Tile*: تكرار تصوير در تمام صفحه ث – *Center* : يك اندازه استاندارد در مركز صفحه نمايش به همـراه يـك رنـگ ثابت در پس آن زمينه

مهندس آرمين ايماني

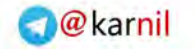

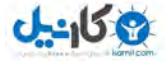

**/184 آموزش ويندوز هفت**

تجربه كنيد و ببينيد كدام در صفحه نمايش شما بهتر به نظر مي رسد.

8.2 **ي كاربرد تر كردن كاغذ ديواري** 

زماني كه در مورد كاغذ ديواري ميزكارتان فكر مي كنيد٬ ممكـن اسـت بـه ايـن موضوع فكر كنيد كه چگونه به سرعت تصوير مورد علاقهتان را تبـديل بـه كاغـذ ديواري نماييد. شما ممكن است با تغيير ذائقه خود٬ كاغـذ ديـواري خـود را نيـز . تغيير دهيد پيشنهادي دارم كه كاغذ ديواريتـان را كـاربردي تـر خواهـد نمـود ; بنابراين، از آن به يك روش متفاوت استفاده نماييد .

ما در مورد صفحه اصلي ويندوز شما به نام ميزكار نام مي بريم اما واقعا شـباهتي .ندارد ميزكاره ب

كاغذ ديواري زير را دانلود نماييد و فايلها را مطـابق زيـر مرتـب نماييـد مشـابه - همان حالتي كه در يك ميز كار فيزيكي داريد

> *http://flickr.com/photos/gr/182329409/sizes/o/in/set-* /*72157594188036656*

شكل *1* را به عنوان يك مثال از آنچه ميزكار شما به نظر خواهد رسيد، .ببينيد

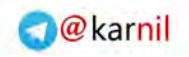

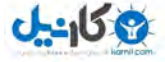

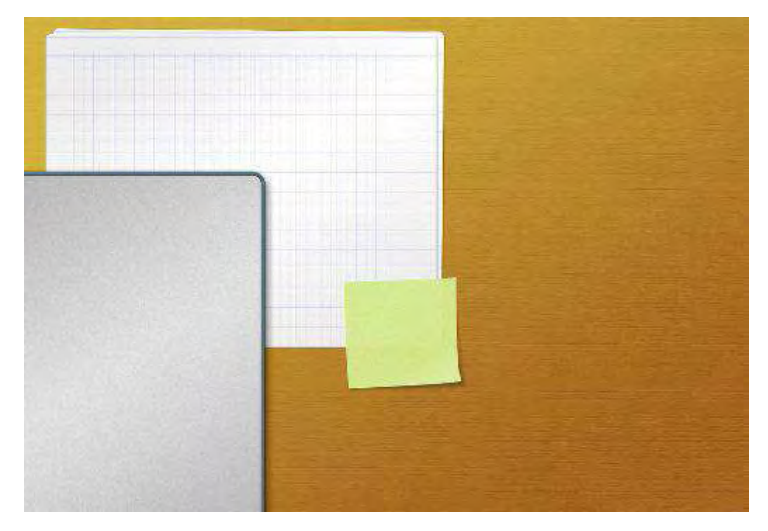

**شكل 1 كاغذ ديواري : ميز** 

**8.3 بهم آميختن پس زمينههاي ميزكار** 

ويندوز هفت به همراه قابليت بهم آميختن پس زمينهها به بازار آمد. جهت فعـال سازي بهم ريزي پس زمينهها٬ اعمال زير را انجام دهيد:

1 - بر روي ميزكار كليك راست نموده و گزينه personalize را انتخاب نماييد.

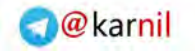

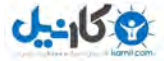

**/186 آموزش ويندوز هفت**

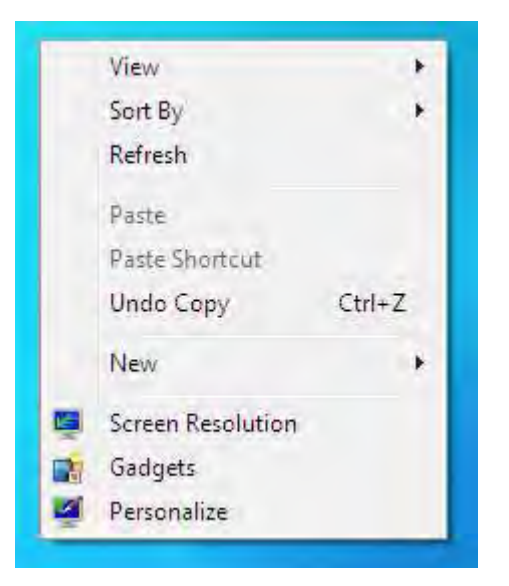

*2* بر روي - *Background Desktop* .كليك نماييد

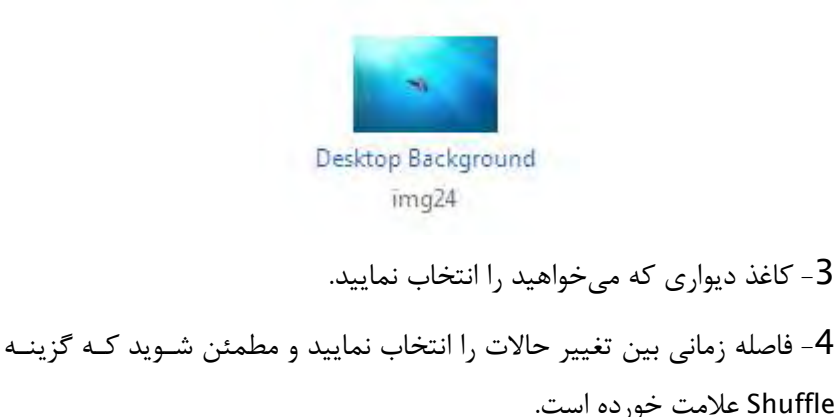

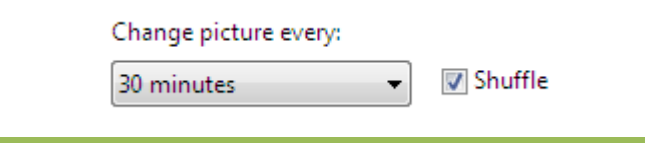

 *Arminimani@aut.ac.ir*

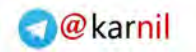

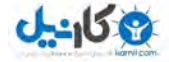

*5* گزينه - *changes Save* را انتخاب نموده و از اسلايد تصاوير لذت ببريد .

8.4 **ل سازي پوسته فعا هاي محلي پنهان** 

ويندوز هفت يك سيستم عامل جهاني اسـت و شـركت مايكروسـافت بـا افـزودن كاغذ ديواريهاي منطقهاي به سيستم عامل ٬ عمـل قابـل تقـديري را انجـام داده است. زماني كه شما در تنظيمات٬ منطقه خـود را انتخـاب مـي نماييـد٬ يوسـته مناسبي به نمايش درخواهد آمد. در اين آمـوزش ، خواهيـد آموخـت تـا چگونـه تنظيمات منطقهاي پنهان در ويندوز هفت را فعال سازي نماييد .

براي فعال سازي پوستههاي منطقهاي٬ اعمال زير را انجام دهيد:

*1* - *Computer* را بــاز نماييــد ، بــر روي *Organize* كليــك نماييــد و گزينــه . نماييد انتخاب را *Folder and Search Options*

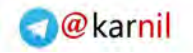

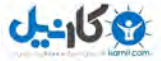

**/188 آموزش ويندوز هفت**

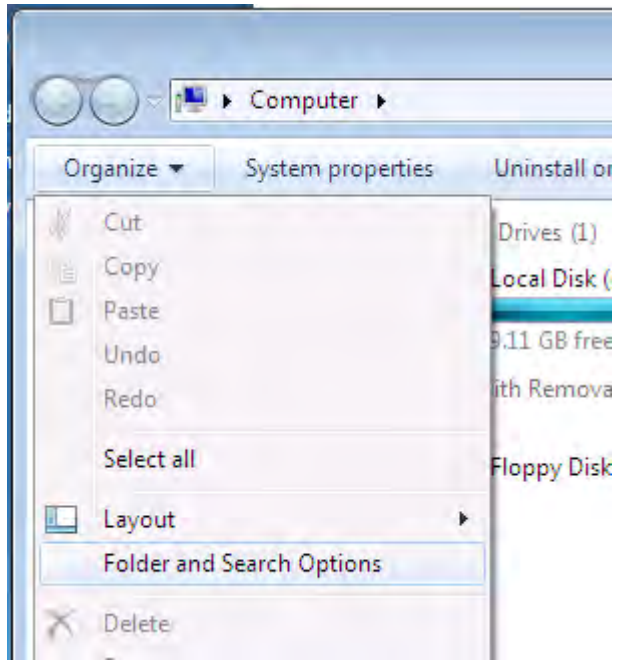

 را *Show hidden files, folders, and drives* گزينـه ،*View* - نـوار زير در *2* انتخـاب نماييـد و گزينـه *files system operating Protected Hide* را غيـر .فعال نماييد

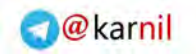

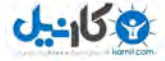

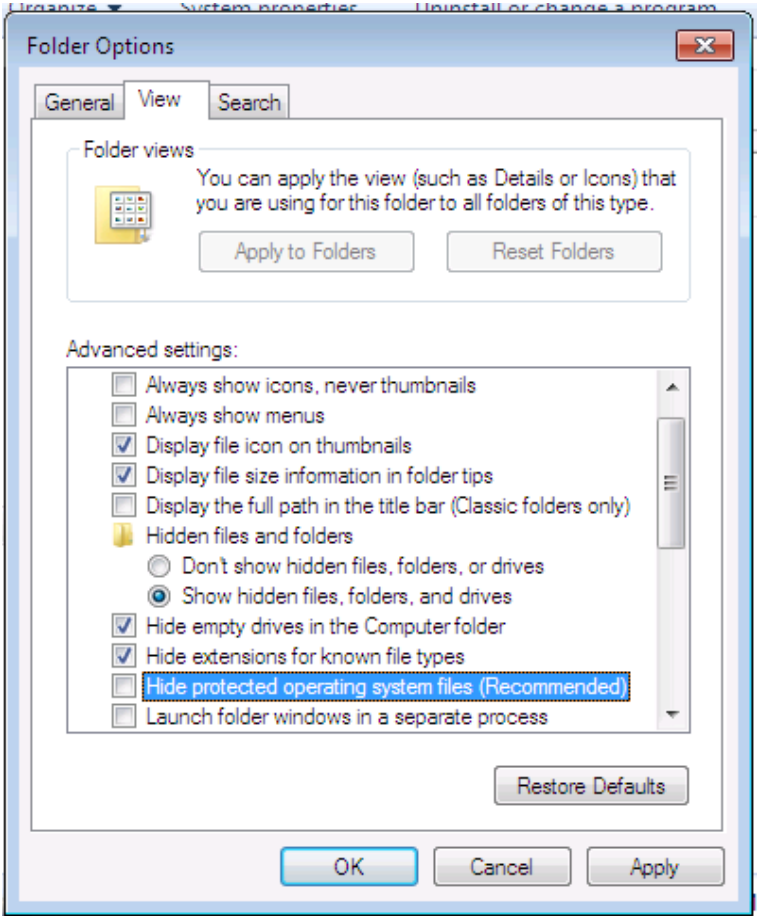

*3* - زماني كه پنجره باز شد، *Yes* را انتخاب نماييد بر روي . *ok* .كليك نماييد

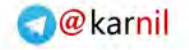

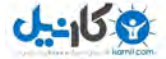

# **/190 آموزش ويندوز هفت**

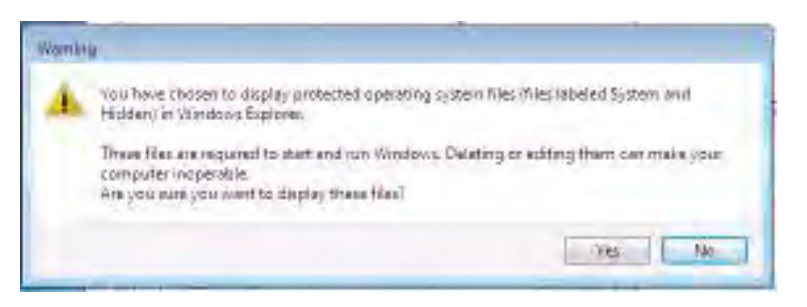

*4* به آدرس - *\MCT\Globalization\%systemroot%* برويد

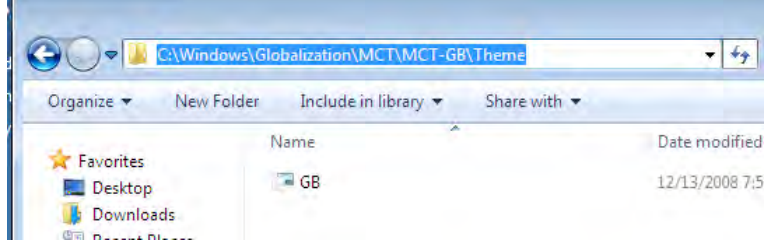

*5* - يك منطقه را با يافتن پوشه آن و دوباركليك بـر روي فايـل پوسـته انتخـاب نماييد تا پوسته را فعال نماييد .

اكنون مي توانيد از پوستههاي پنهان ويندوز هفت استفاده نماييد.

# 8.5 **ه هاي بيشتر گرفتن پوست**

شركت مايكروسافت وب سايتي دارد كه در آنجا مي توانيد پوستههاي بيشـتري را . بگيريد در اين آموزش سادهترين راه را جهت رسيدن به آن سايت در زمـان نيـاز .خواهيد آموخت

 *Arminimani@aut.ac.ir*

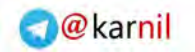

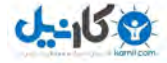

براي بدست آوردن پوستههاي بيشتر بـراي وينـدوز هفـت ، اعمـال زيـر را انجـام :دهيد

1 - بر روي ميزكار كليك راست نماييد و گزينه Personaize را انتخاب نماييد.

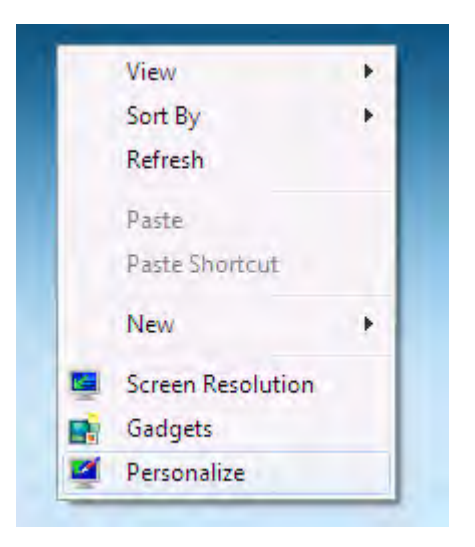

*2* - ها در صفحه پوسته ، بر روي *online themes more Get* .كليك نماييد

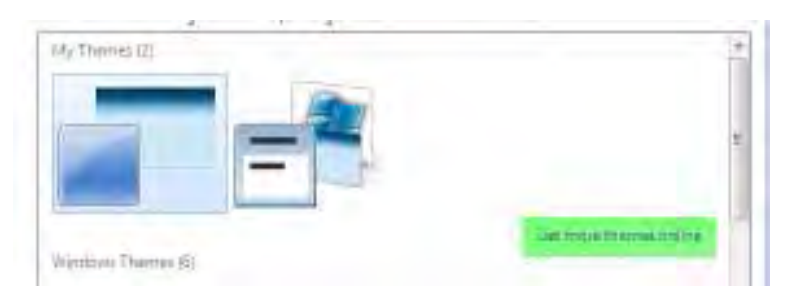

3 - اكنون مي¤وانيد سايت را جهت يافتن پوستههاي جديد مرور نماييد.

مهندس آرمين ايماني

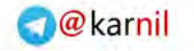

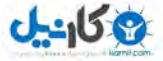

# **/192 آموزش ويندوز هفت**

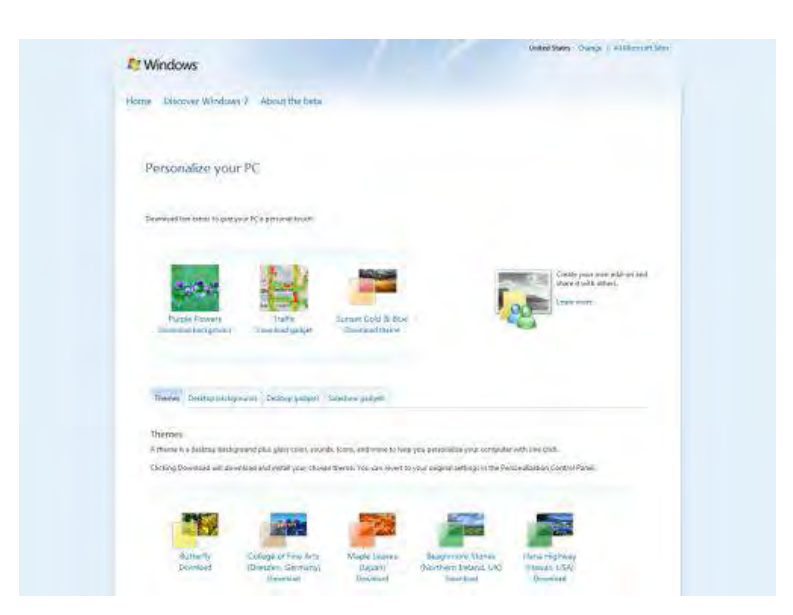

به طور مشابه، مي توانيد مستقيما به آدرس زير برويد

*http://windows.microsoft.com/en-us/Windows7/Personalize*

# 8.6 **ذخيره تنظيمات شما به عنوان يك پوسته**

زماني كه از ظاهر ويندوز خود راضي شديد، مي توانيد تغييرات را به عنـوان يـك يوسته ذخيره نماييد. يک پوسته تنظيمات زير را در يک جا جمع مي نمايد:

- انتخابهاي رنگ و ظاهر
	- شماي رنگ
	- شماي صدا
- گر موشواره شماي اشاره
- تنظيمات پيشرفته ظاهر

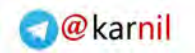

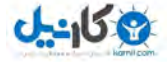

• انتخابهاي محافظ صفحه نمايش همه اين تنظيمات منحصر بـه حسـاب شـما هسـتند ، بنـابراين چيزهـايي مثـل رزوليشن تصوير ٬ كه يك تنظيم عمومي است ٬ نياز به تغيير دستي دارد. براي ذخيره تنظيمات به عنوان يك پوسته، اعمال زير را انجام دهيد : *1* ميزكاربر روي - كليك راست نماييد، سپس گزينـه را انتخـاب *Personalize*

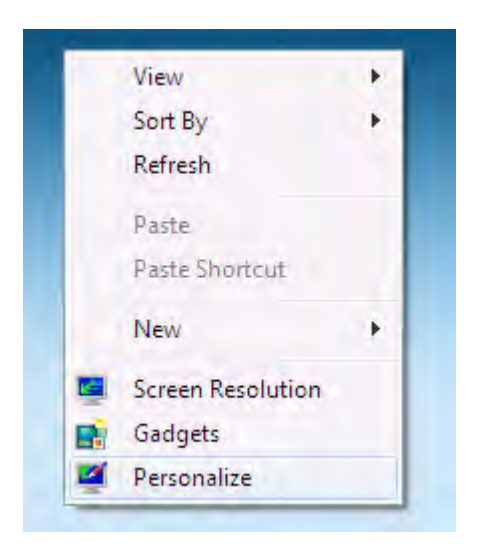

*2* بر روي - *theme Save* .ك نماييدكلي

.نماييد

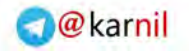

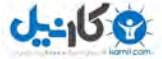

# **/194 آموزش ويندوز هفت**

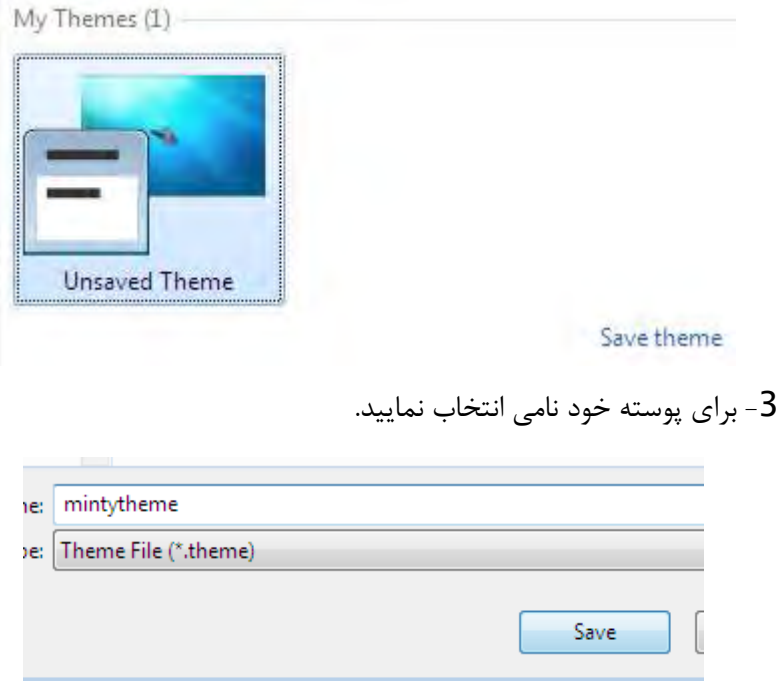

اكنون شما مي¤وانيد اين پوسته ذخيره شده را دوباره انتخاب نماييد كه اين كـار با كليـك كـردن بـر روي پوسـته مـورد نظرتـان در قسـمت *Theme My* انجـام مي گيرد.

## 8.7 **انتخاب يك محافظ صفحه نمايش**

براي تغيير محافظ صفحه نمايش، اعمال زير را انجام دهيد : 1 - بر روي ميزكار كليك راست نماييد و گزينه personalize را انتخاب كنيد. *2* بر روي - *Saver Screen* .كليك كنيد

 *Arminimani@aut.ac.ir*

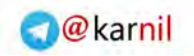

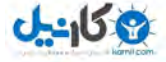

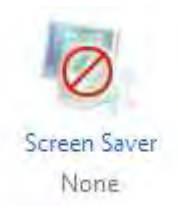

*3* - يك محافظ صفحه نمايش را از ليست انتخاب نماييـد ( يـا قسـمت بعـدي را ببينيد تا يك محافظ صفحه نمايش اضافه كنيد )

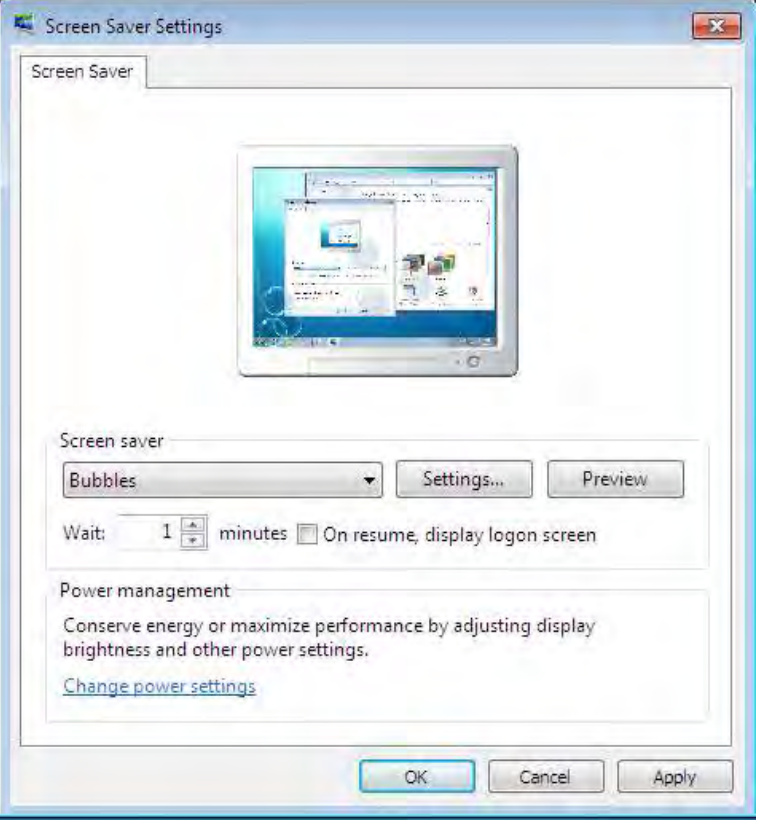

مهندس آرمين ايماني

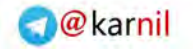

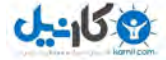

**/196 آموزش ويندوز هفت**

*4* بر روي - *Settings* كليك كنيد و تنظيماتي كه ميخواهيد را مشخص نماييد . همچنين مي توانيد اعمال زير را براي اين تصوير انتخاب نماييد:

- پيشنمايش محافظ صفحه نمايش در نماي تمام صفحه
- مشخص كردن طول زماني كه قبل از شروع ،محافظ صفحه نمايش غير .فعال گردد
	- لزوم ورود مجدد به ويندوز پس از توقف اجراي محافظ صفحه نمايش

## 8.8 **محافظ صفحه نمايشهاي پيشنهادي**

با وجود محافظ صفحه نمايشهاي فراواني كه در دسترس قرار دارند، اينجـا يـك پيشنهاد براي چند تا از بهتـرين آنهـا قـرار دارد كـه كمتـرين منـابع سيسـتم را مشغول مي كنند.

8.8.1 **محافظ صفحه نمايش اسلايدي ويديو /تصوير**

براي استفاده از تصاوير و ويديوهاي شما به عنوان نمايش اسلايدي، اعمال زير را :انجام دهيد

1 - بر روي ميزكار كليك راست نماييد و گزينه personalize ,ا انتخاب كنيد. *2* بر روي - *Saver Screen* .كليك نماييد

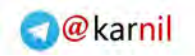

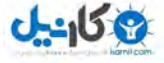

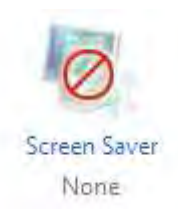

# *3* - *Photos* را در ليست *Saver Screen* .انتخاب نماييد

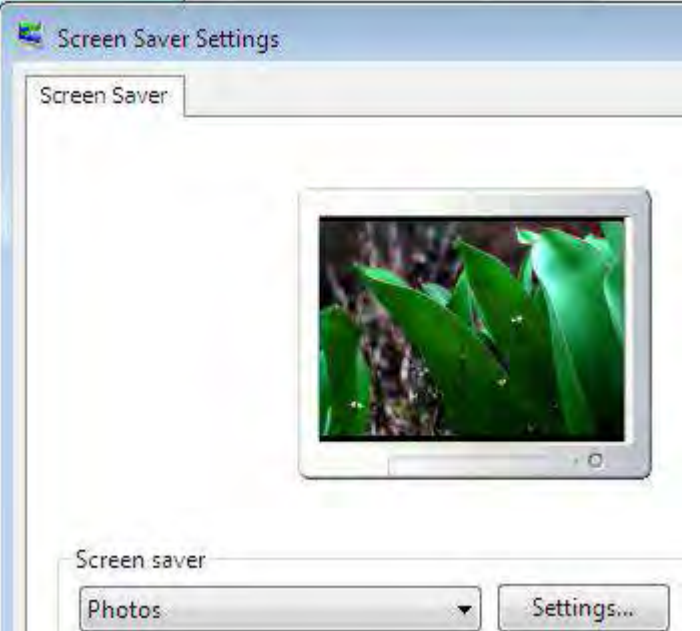

# *4* بر روي - *Settings* .كليك نماييد

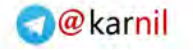

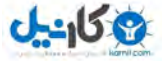

**/198 آموزش ويندوز هفت**

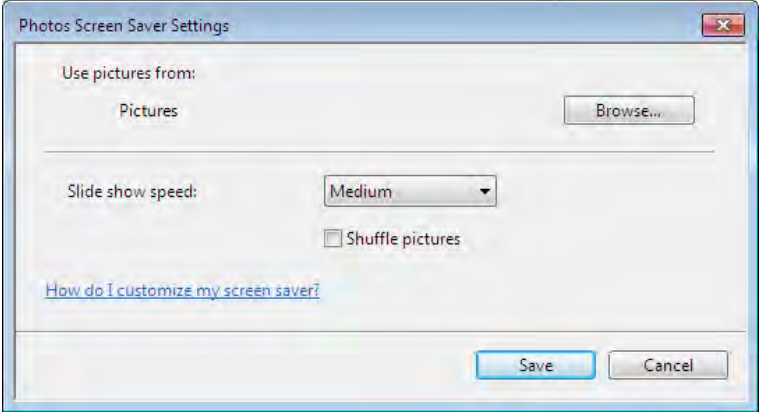

الف- تصويرهايتان را از گالرى تصاوير ويندوز انتخاب نماييد ( محدود به برچسب<br>يا رتبه)

 -ب يا انتخاب تصاوير از يك پوشـه ديگـر بـر روي ( *browse* كليـك نماييـد تـا پوشه را مشخص نماييد ) -*5*يك پوسته را براي نمايش انتخاب نماييد . 6- سرعتي كه ميخواهيد تصاويرتان تغيير كنند را انتخاب نماييد. *7* - مشخص نماييد كه ميخواهيد تا تصاويرتان بصورت اتفاقي به نمايش در آيند يا خير *8* بر روي - *Save* كليك كنيد و گزينه *ok* را فشار دهيد

8.8.2 **پيشنهاد هاي ديگر براي محافظ صفحه نمايش** 

من يك مجموعه از محافظهاي صفحه نمايش دارم كه مي توانيد آنهـا را از آدرس زير دانلود نماييد .

 *Arminimani@aut.ac.ir*

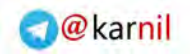

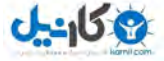

*http://mintywhite.com/tech/category/screensavers*

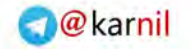

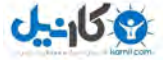

**/200 آموزش ويندوز هفت**

# **فصل** 9 **: شخصي سازي مرورگر ويندوز**

مرورگر ويندوز دروازه اصلي شما به سمت فايلهايتان اسـت. مـي توانيـد بـا چنـد تغيير ساده٬ بهر موري را به خوبي بالا ببريـد. همچنـين مـي توانيـد بـا پيـروي از مطالب اين بخش، يك مسير شخصي بـراي دسـتيابي و مـديريت بـه فايلهايتـان .ايجاد نماييد

در اين بخش، خواهيد آموخت كـه چگونـه ظـاهر مرورگـر وينـدوز را يكنواخـت نماييد، ميانبرهاي دسترسي سريع را نصب نماييد، روشي كـه فايلهـا را انتخـاب مي نماييد را بهبود بخشيد و آيكن پوشهها را شخصي نماييد.

#### 9.1 **تنظيم ظاهر همه پوش ها ه**

ويندوز هفت عمل خيلي خوبي را در تحليل محتواي يک يوشه انجـام داده اسـت تا مشخص نمايد كه چگونه بايد فايلها را نمايش دهد. ٪*98* از اوقـات مـن فقـط مي خواهم كه جزئيات فايل را ببيـنم و بـه تصـاوير كوچـك٤ برچسـب@ـا رتبـه دهي ها و … كاري ندارم. اگر شما هم شبيه من هستيد و مـي خواهيـد كـه نحـوه نمايش مرورگر ويندوز را ساده نماييد، اعمال زير را انجام دهيد :

*1* - يك پوشه را باز نماييد و آن را به طريقي كه بين بقيه پوشهها مشخص باشـد شخصے سازی نماييد.

 *Arminimani@aut.ac.ir*

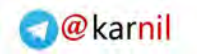

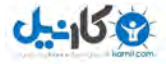

# *2* - در داخل اين پوشه، دكمه *ALT* را يك بـار فشـار دهيـد و *Folder > View Options* را انتخاب نماييد .

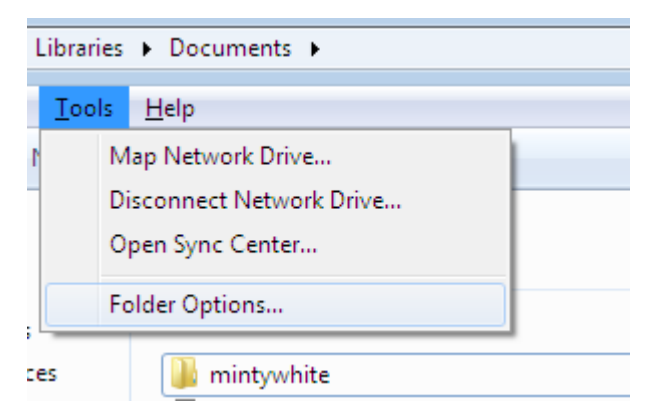

*3* بر روي نـوار - *View* كليـك نماييـد و گزينـه *Folders to Apply* انتخـاب را .نماييد

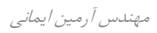

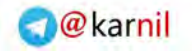

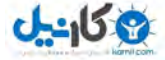

**/202 آموزش ويندوز هفت**

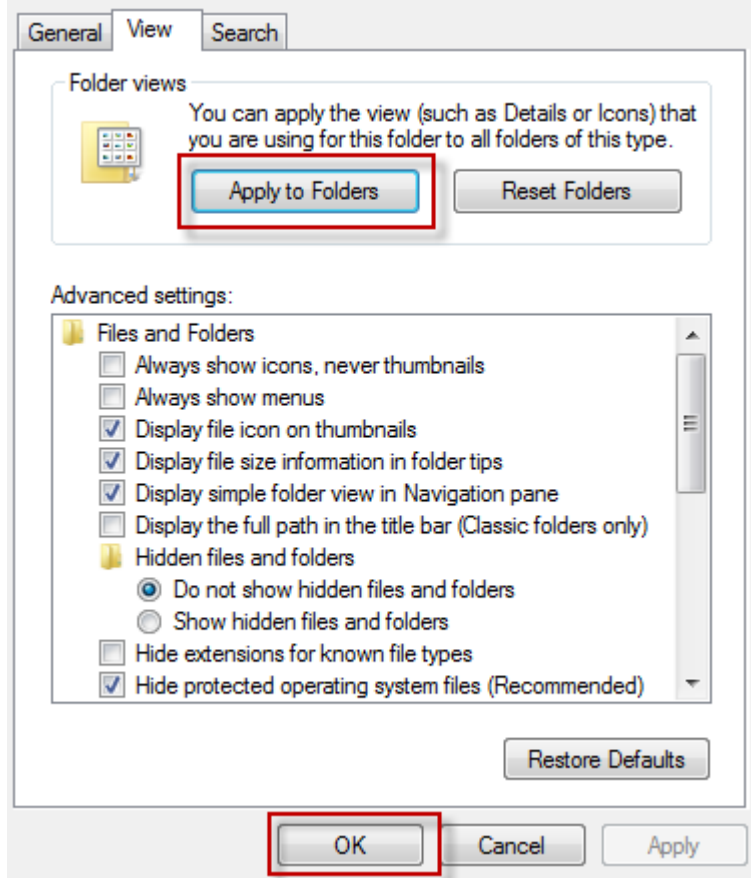

*4* - وقتي تصوير باز گرديد، بر روي *Yes* كليك نماييد و اكنون تنظيمـات انجـام شده اثر داده خواهد شد .

لطفا توجه نماييد: سفارشيسازي هاي قبلي ممكن است براي پوشـههـاي خاصـي كه قبلا با آنها كار مي كرديد٬ باقي بماند اما به آنها توجه نكنيد.

#### *Arminimani@aut.ac.ir*

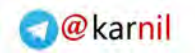

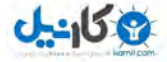

9.2 **هاي مشترك به پوشه ها برمياننصب** مرورگر ويندوز يک قابليت بزرگ در ويندوز هفت دارد : منوي ميانبر. اين منـوي ميانبر قابل شخصي سازي است . اگر دائما در حـال بـاز و بسـته كـردن فايلهـا از مكان مخصوصي هستيد، مي تواند از تلف شدن وقت شما جلوگيري نمايد

> 9.2.1 **اضافه كردن ها به منوي برميان برميان** جهت اضافه كردن ميانبر به منو٬ اعمال زير را انجام دهيد: 1 - يوشه اي كه مي *خ*واهيد اضافه گردد ,ا انخاب نماييد *2* - بر روي آن كليك كنيد و آن را به داخل منو بكشيد .

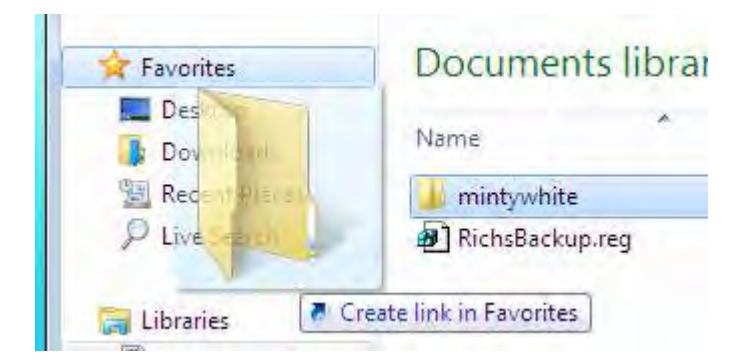

**9.2.2 هذف ميانيرها از منوي ميانير** 

جهت حذف ميانبر از منو٬ اعمال زير را انجام دهيد: 1 - بر روي ميانبر كليک راست نماييد *2* بر روي - *Delete* .كليك نماييد

مهندس آرمين ايماني

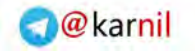

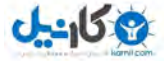

**/204 آموزش ويندوز هفت**

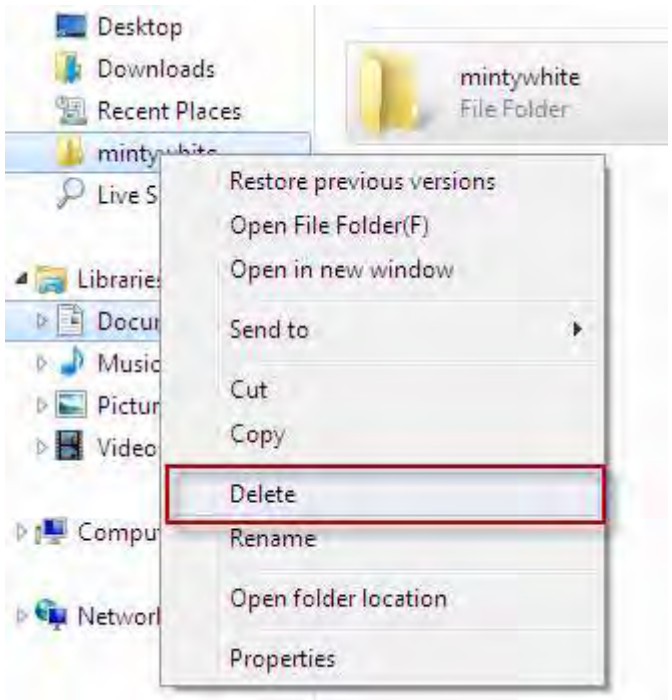

# 9.3 **انتخاب چندين فايل با جعبه چك**

يزماني كه م خواهيد چندين فايل را انتخاب نماييد، لازم است كـه كليـد *CTRL* را پايين نگاه داريد; اگـر پـيش از انتخـاب فايـل ديگـر آن را رهـا سـازيد ، تمـام انتخابهايتان را از دست خواهيد داد. ويندوز هفت به شـما ايـن قابليـت را ارائـه مينمايد كه با علامت زدن جعبه چك در كنار هر فايـل ، آن را انتخـاب نماييـد ، بنابراين ديگر مجبور نيستيد كه كليد *CTRL* را پايين نگاه داريد . براي فعال كردن جعبه چك انتخاب فايل، اعمال زير را انجام دهيد :

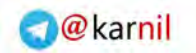

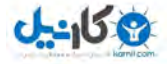

*1* در داخل پوشه - ، دكمه *ALT* را يكبار فشـار دهيـد و سـپس گ زينـه *< View options Folde* .را انخاب نماييد

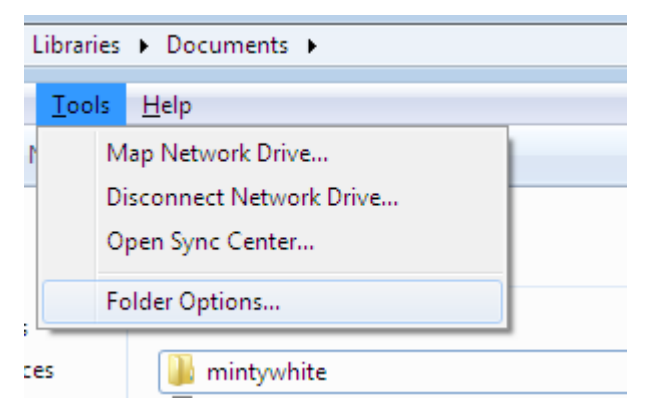

*2* بر روي نوار - *View* و در زيـر كليـك نماييـد *settings Advanced*، گزينـه

. نماييد انتخاب را *Use check boxes to select items*

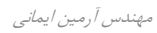

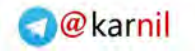

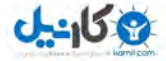

# **/206 آموزش ويندوز هفت**

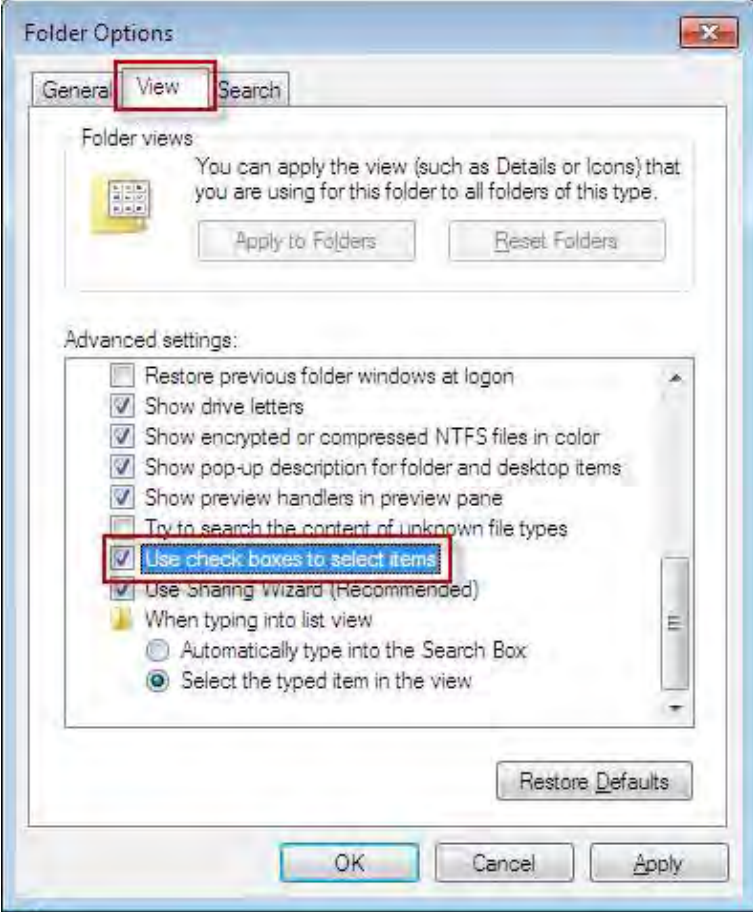

اكنون ميتوانيد فايلهايي كه ميخواهيد را به صورت مجموعهاي انتخاب نماييد.

## 9.4 **ي ها هاي پوشه يكنسازي آ سفارش**

من از چند پوشه به عنوان داشبورد براي دسترسي به پوشههايي كه عموما مـورد نياز است، استفاده مي كنم. يك مثال خوب براي آن پارتيشن رسـانه مـن اسـت.

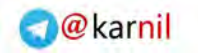

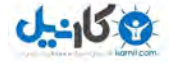

من پوشههاي موسيقي٬ ويدئو٬ تصاوير و بقيه پوشـههـا را در آنجـا دارم. در ايـن آموزش ، ياد خواهيد گرفت كه چگونه آيكن هـاي پوشــههـاي خــود را سفارشــي سازيد تا چيزي شبيه به تصوير زير گردند.

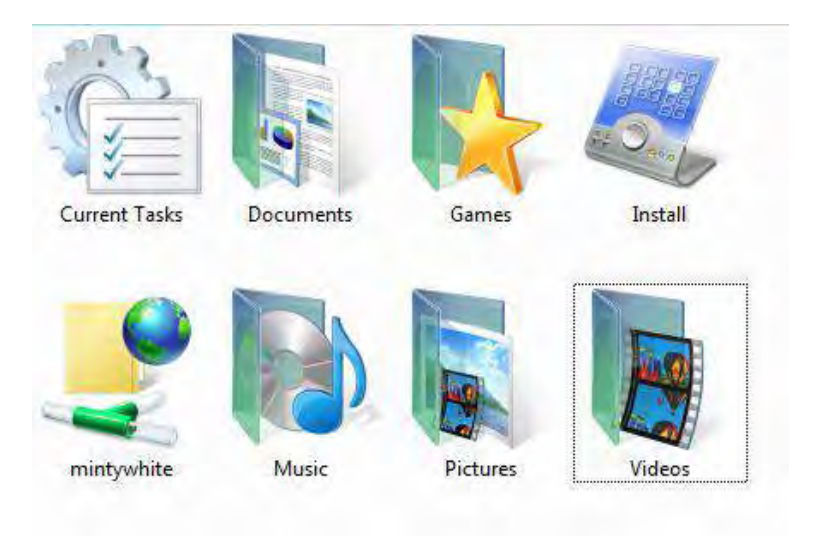

براي تغيير تصاوير پوشه خود، اعمال زير را انجام دهيد :

*1* - بر روي پوشه اي كه ميخواهيد آيكن آن را شخصي نماييـد ، كليـك راسـت كنيد و گزينه *properties* را انتخاب نماييد .

مهندس آرمين ايماني

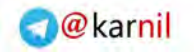

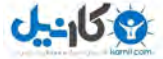

**/208 آموزش ويندوز هفت**

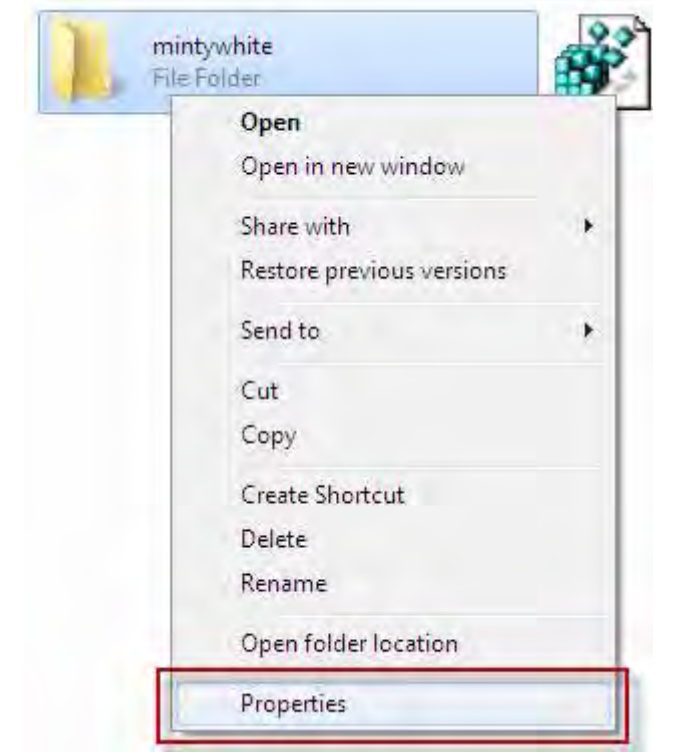

*2* نــوار - *Customize* را انتخــاب نماييــد و بــر روي ...*Icon Change* كليــك .نماييد

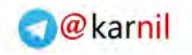

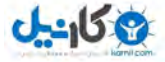

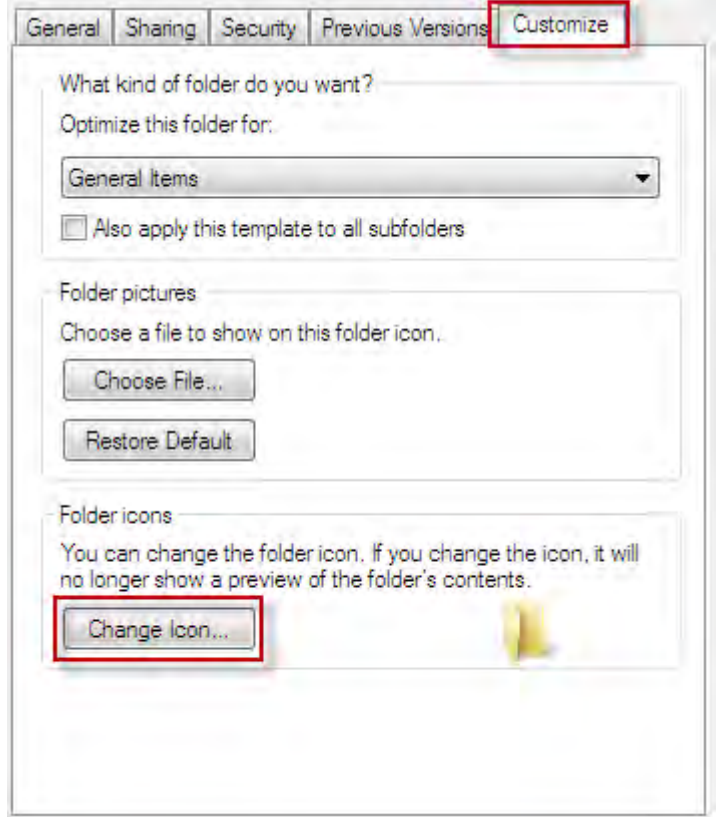

*3* - يك ايكن را انتخاب نماييد يا براي انتخاب آيكـن خودتـان بـر روي *Browse* .كليك نماييد

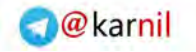

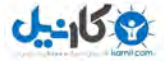

**/210 آموزش ويندوز هفت**

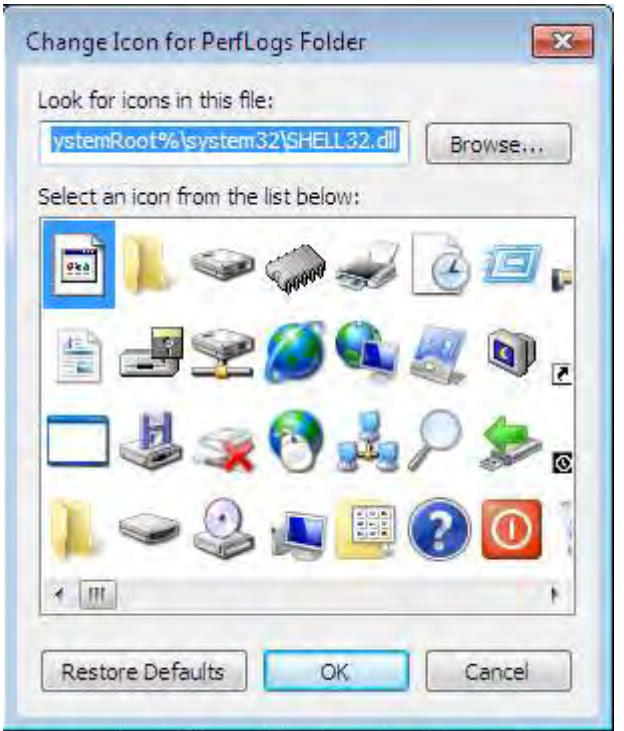

3- شما همچنين مي توانيد براي يافتن آيكنهاي بيشتر به آدرس زير برويد:

*%systemRoot%\system32\imageres.dl*

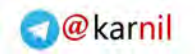

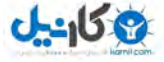

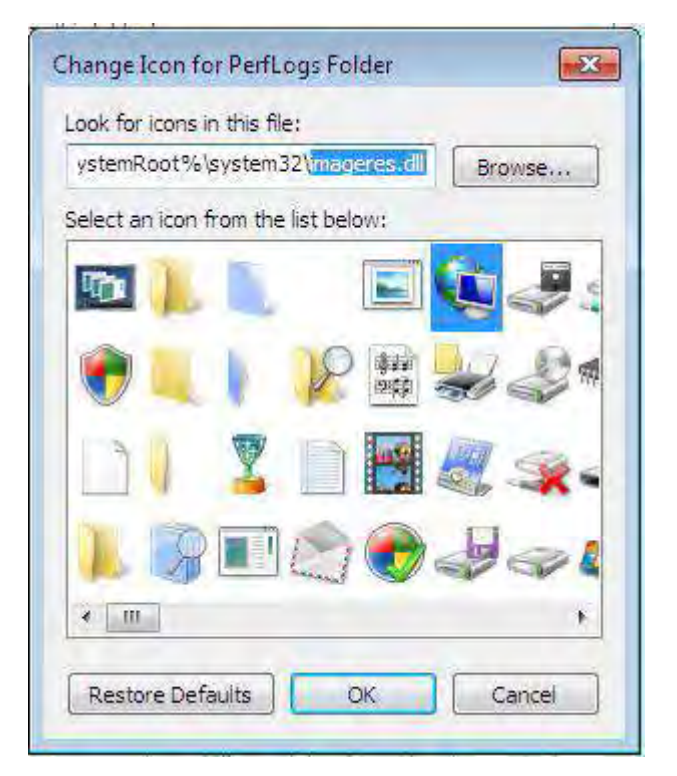

*5* مه دك - *ok* را در هر دو صفحه فشار دهيد و اكنون كار تمام است . : نكته براي ديدن آيكنها با اندازه بزرگ در مرورگر ويندوز، در نوار ابزار بر روي دكمه *Views* كليك نماييد تا به اندازه آيكنهاي بزرگ برويد .

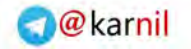

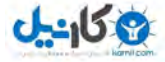

**/212 آموزش ويندوز هفت**

9.5 **فرض تنظيم پيش هاي اجراي خودكار** 

اگر چه من اجراي خودكار را به عنوان يک قابليت مفيد نمي دانم ً ولي بسياري از افراد بر خلاف من فكر مي كنند. در اين آمـوزش٬ خواهيـد آموخـت كـه چگونـه تنظيمات پيش فرض اجراي خودكار را در ويندوز هفت انجام دهيد .

ییشفر ضها زمان شما را خصوصا زماني كه با رسانههـا كـار مـي كنيـد، ذخيـره مي كنند. اين كار بوسيله باز كردن سـريع دي وي دي شـما و يـا وارد شـدن بـه محتويات سي ديها بدون اينكه به شما خبر بدهند انجام مي گيرد.

براي تنظيم پيش فرضها در ويندوز هفت اعمال زير را انجام دهيد:

*1* بر روي دكمه - كليك نماييـد شروع ، كلمـه *auto* را تايـپ نماييـد و بـر روي *Autoplay* .نماييد كليك

*2* - زماني كه تصوير اجراي خودكار ديده شد، برنامه يا عملـي كـه خواهيـد مـي براي هر مدل از رسانهها انجام گيرد ,ا انتخاب نماييد.

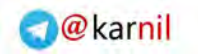

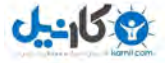

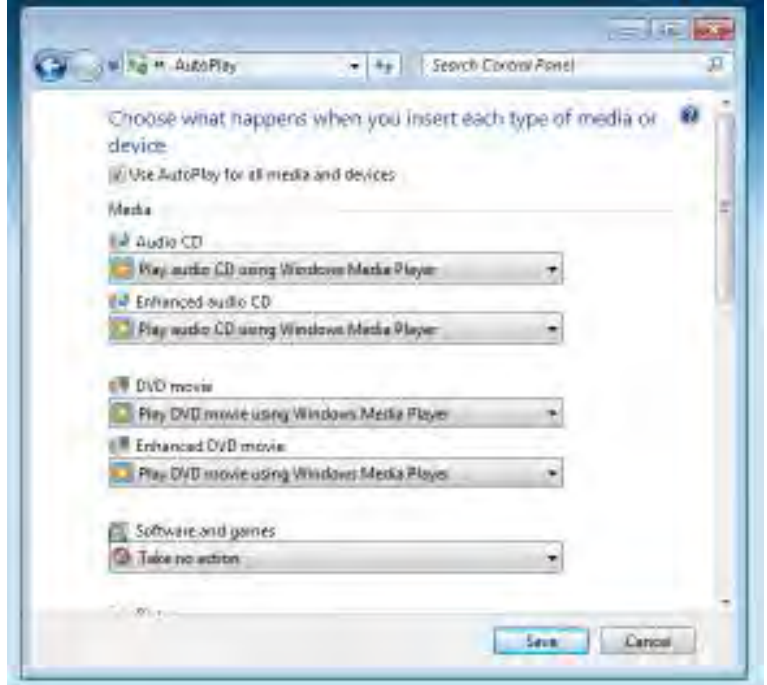

*3* - وقتي كارتان تمام شد، بر روي *Save* كليك نماييد

توجه : هر زمان كه مايل بوديد ميتوانيد اين تنظيمات را تغيير دهيد.

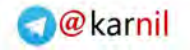

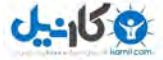

**/214 آموزش ويندوز هفت**

# **فصل** 10 **عملكرد موثر:**

كارهاي زيادي وجود دارد كه بصورت روزانـه انجـام مـي دهـيم و بسـيار تكـراري مي شوند. وقتي راهي را مي يابيد كه اين كارها را سريعتر انجام دهيد، وقت زيادي را صرفه جويي نمودهايم.

اين فصل در اصل شامل كليدهاي ميانبر است. يک دليل براي اينكار وجـود دارد: كليدهاي ميانبر از تلف شدن وقت شما جلوگيري مي كنند. من سعي كردم تعداد دفعاتي كه از كليدهاي ميـانبر در تـاليف ايـن بخـش اسـتفاده شـد را٬ بشـمارم. مطمئنم كه خيلي از آنها را فراموش كردم چون به طور خودكار از آنهـا اسـتفاده مي كنم; به هر حال ً بيش از صد مرتبه را شمارش كردم; اين تعداد زيادي است. من تصور مي كنم هنگامي كه ايـن بخـش را جمـع[ّوري مـي كـردم وزمـان هـاي ارزشمندي را ذخيره نمودهام.

كليدهاي ميانبر زيادي در ويندوز وجود دارد كه در اينجا بـه مهمتـرين كليـدهـا اشاره شده است.

# 10.1 **د مياني ها كلي بر متداول در ويندوز**

**O**karnil

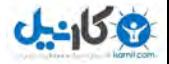

*215*

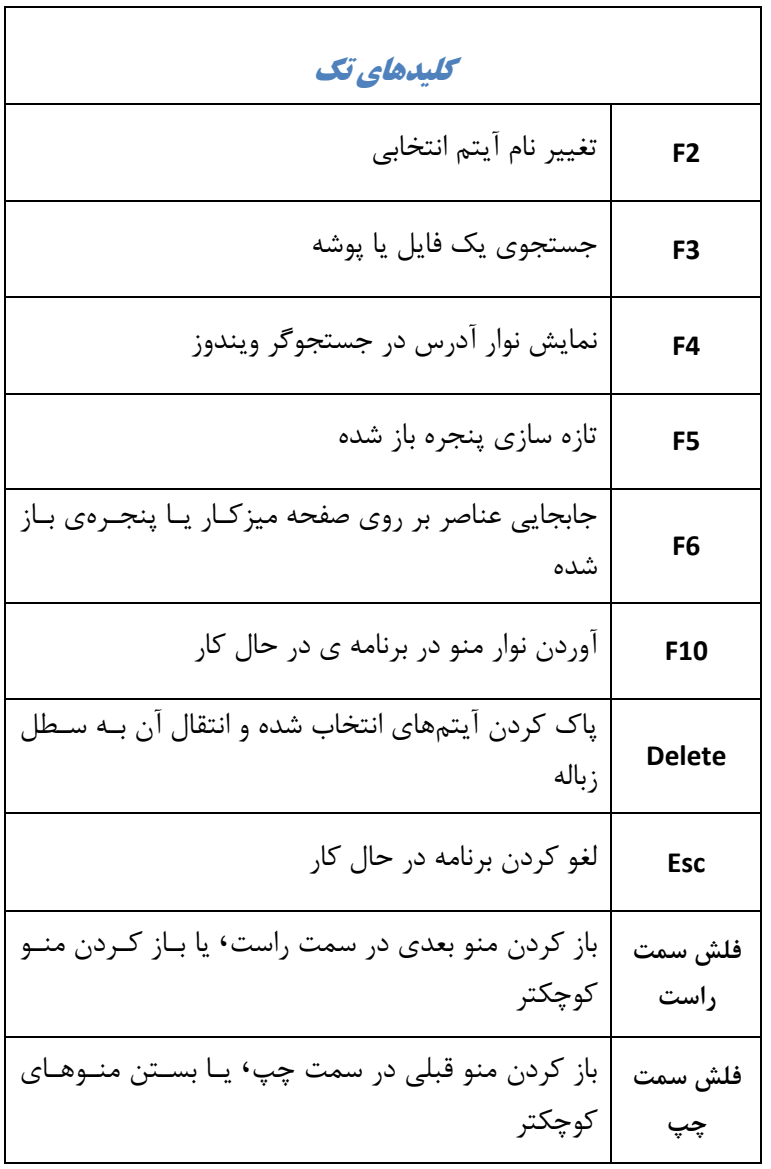

مهندس آرمين ايماني
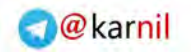

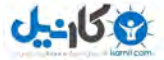

**/216 آموزش ويندوز هفت**

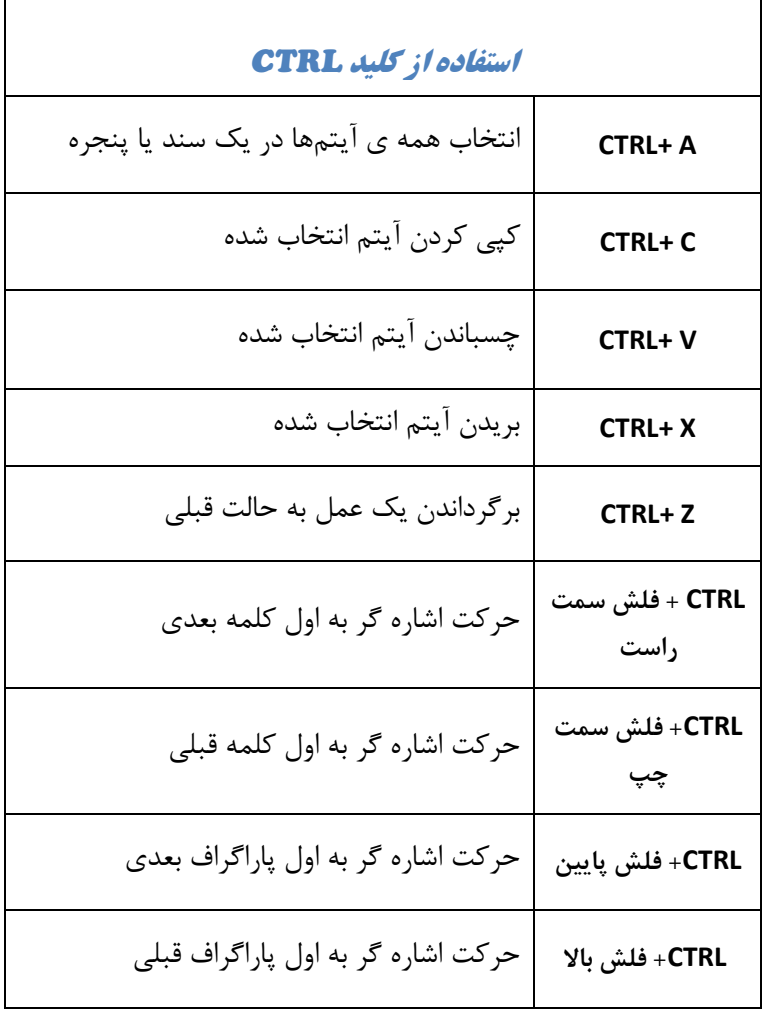

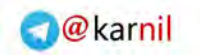

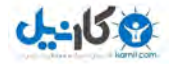

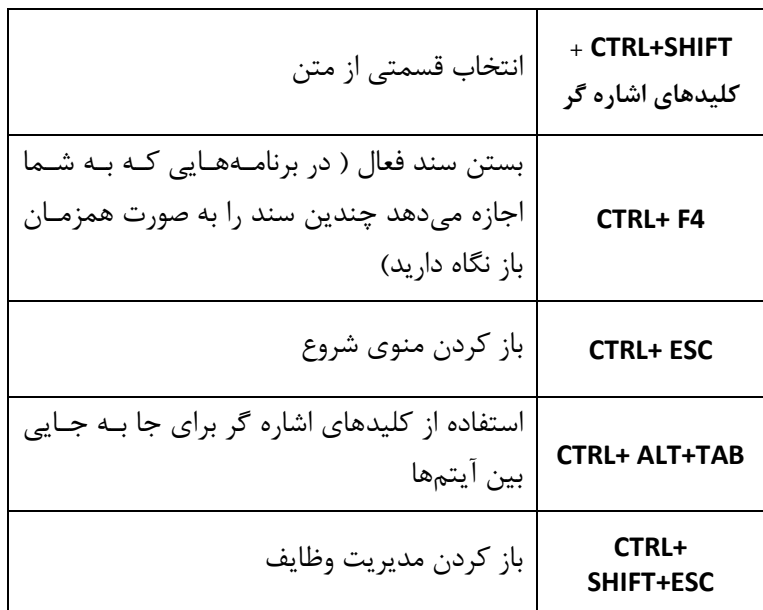

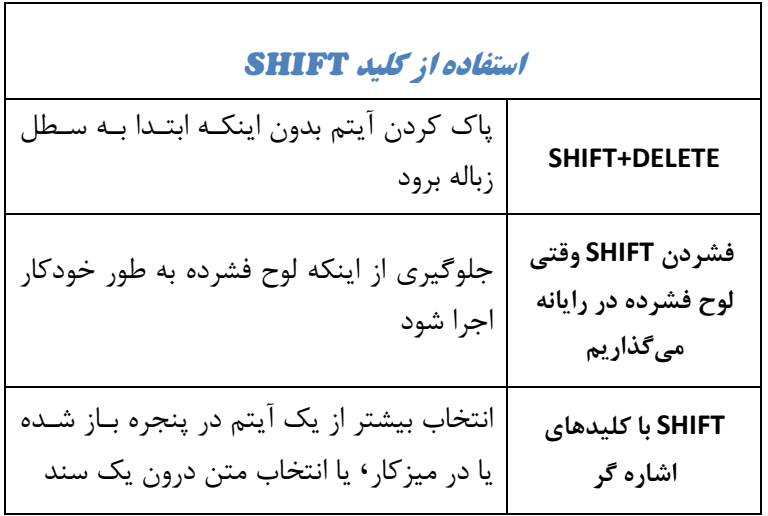

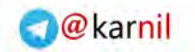

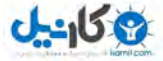

## **/218 آموزش ويندوز هفت**

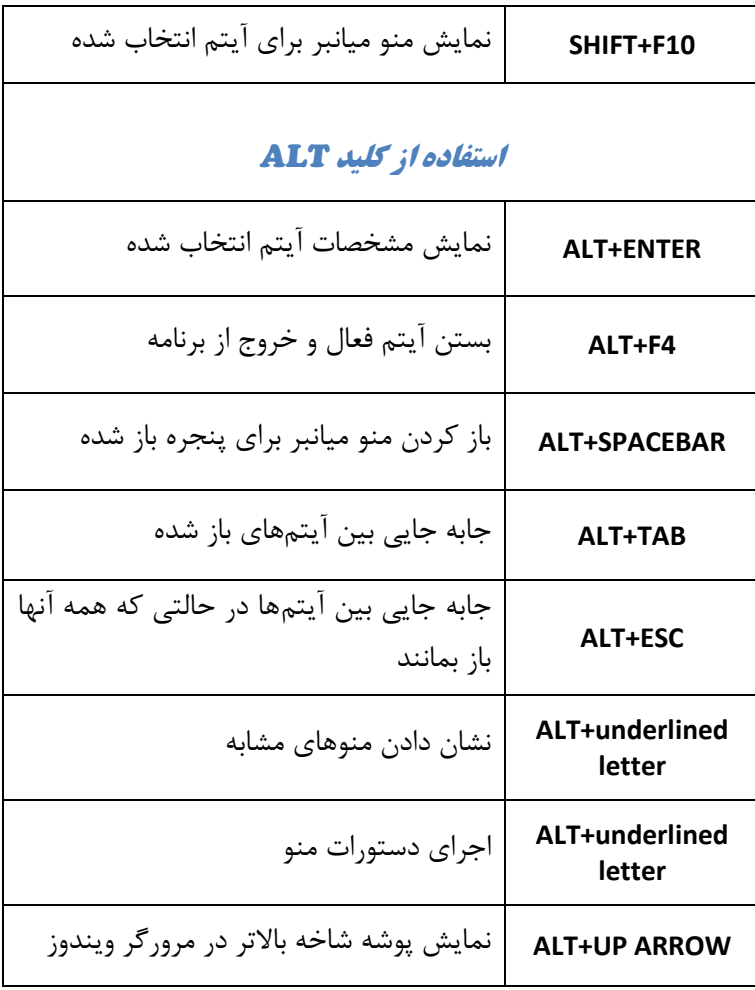

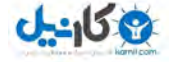

**O** karnil

*219*

10.2 **مياني ها كليد بر جديد در ويندوز هفت** 

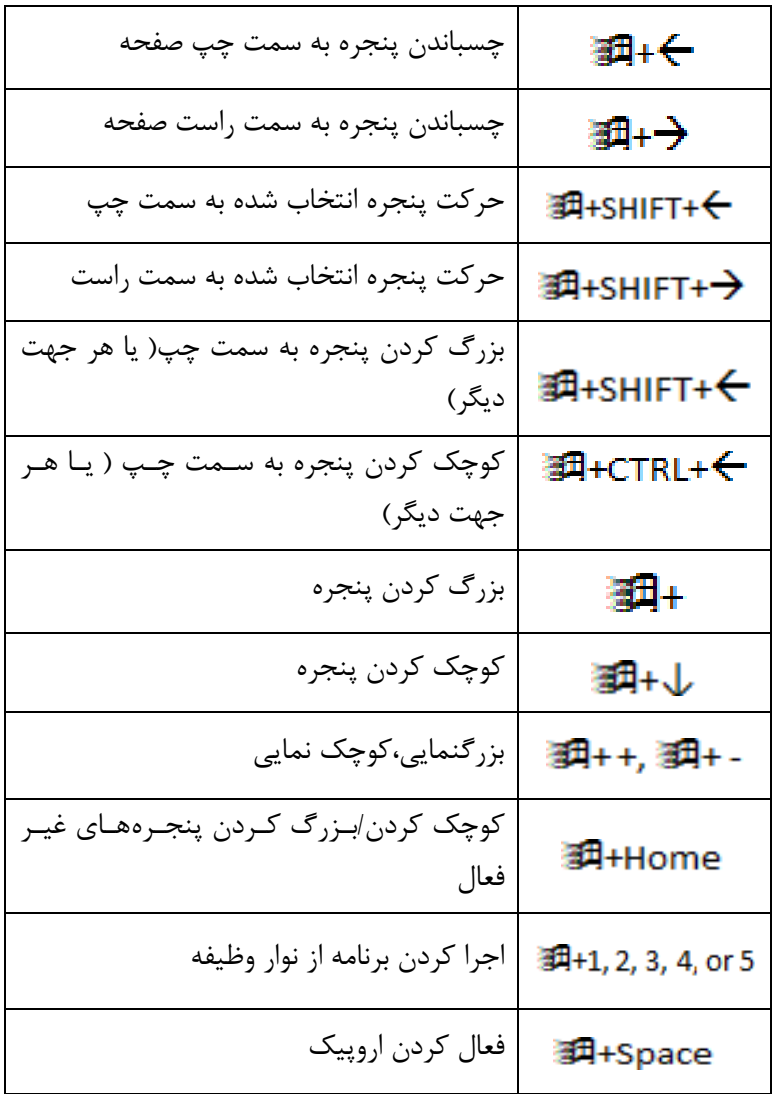

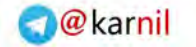

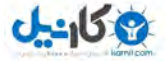

## **/220 آموزش ويندوز هفت**

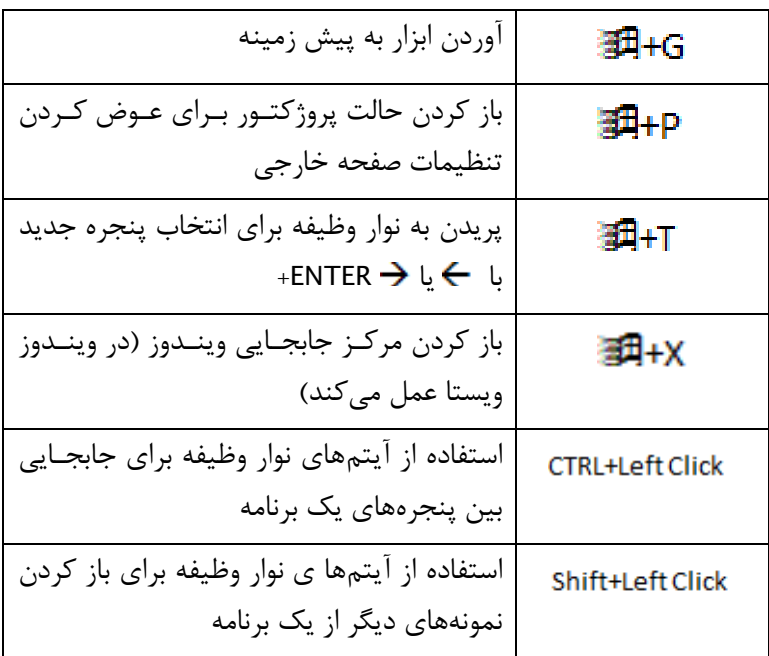

#### 10.3 **د مياني ها كلي بر در گالري عكس ويندوز**

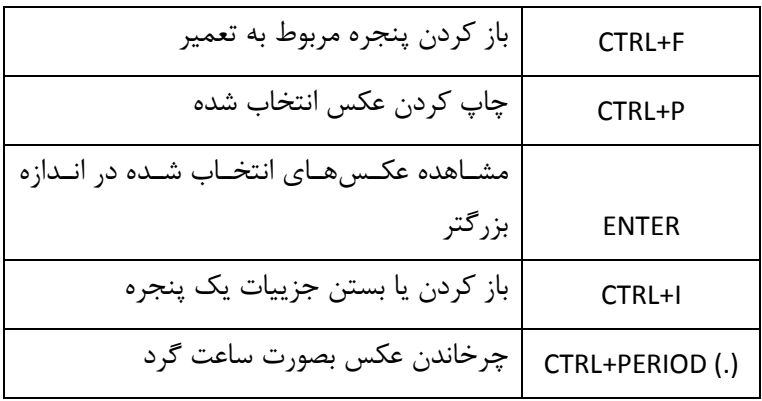

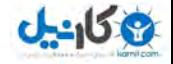

**O**karnil

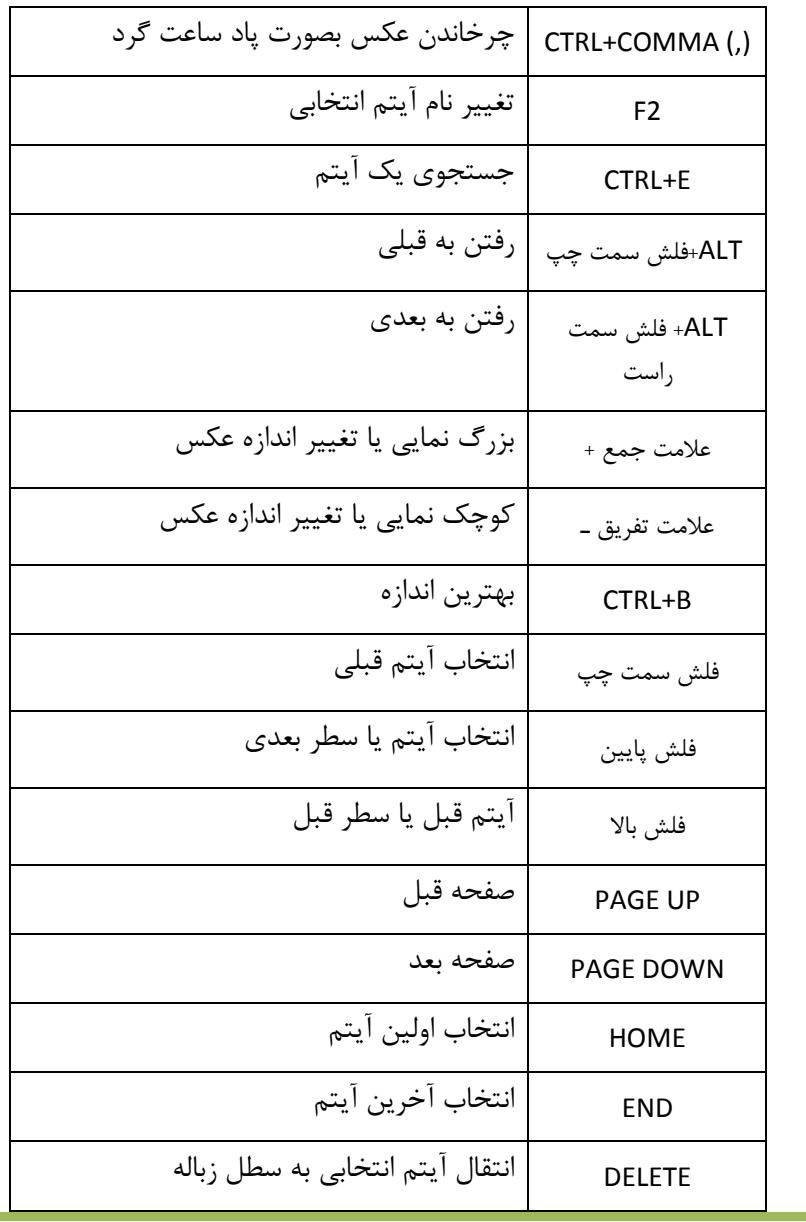

مهندس آرمين ايماني

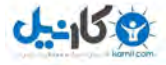

**O**karnil

**/222 آموزش ويندوز هفت**

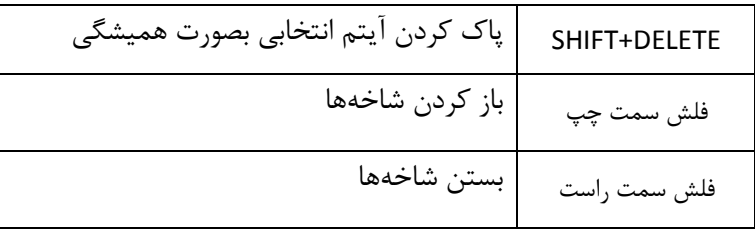

هنگامي كه در گالري عكس ويندوز با ويديو كار مي كنيد، ميتوانيد از كليدهـاي ميانبر زير استفاده كنيد .

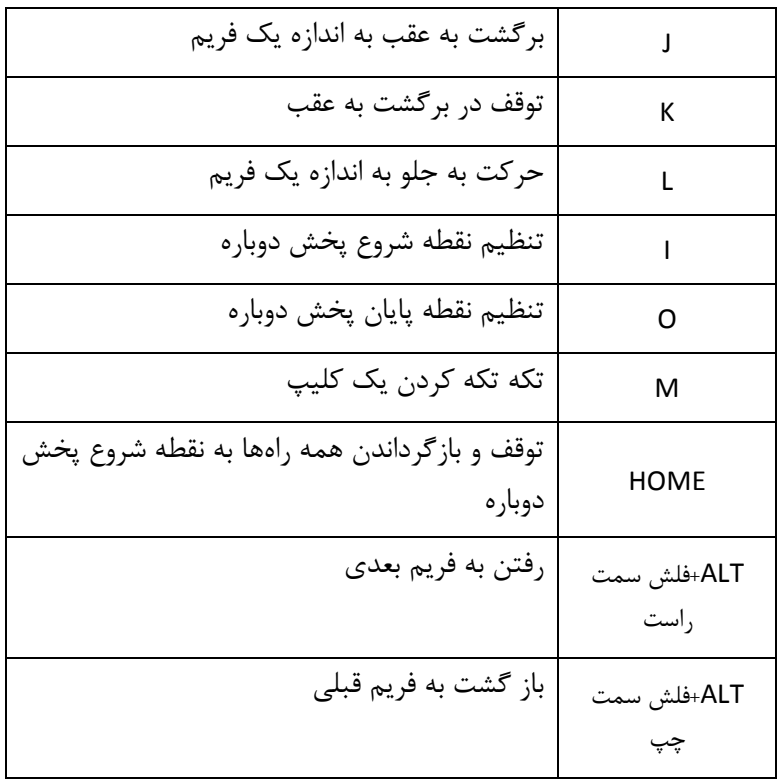

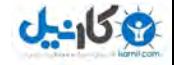

**O**karnil

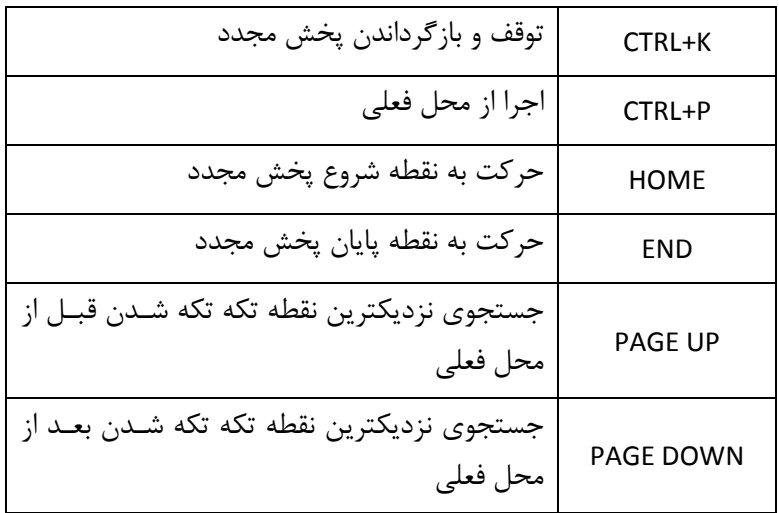

### 10.4 كليدهاى ميانبر در Microsoft Word

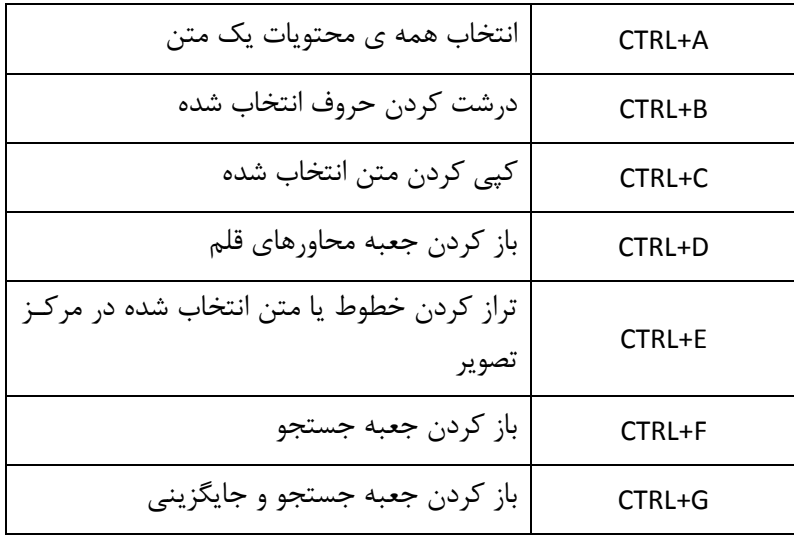

مهندس آرمين ايماني

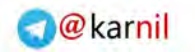

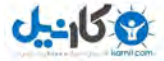

## **/224 آموزش ويندوز هفت**

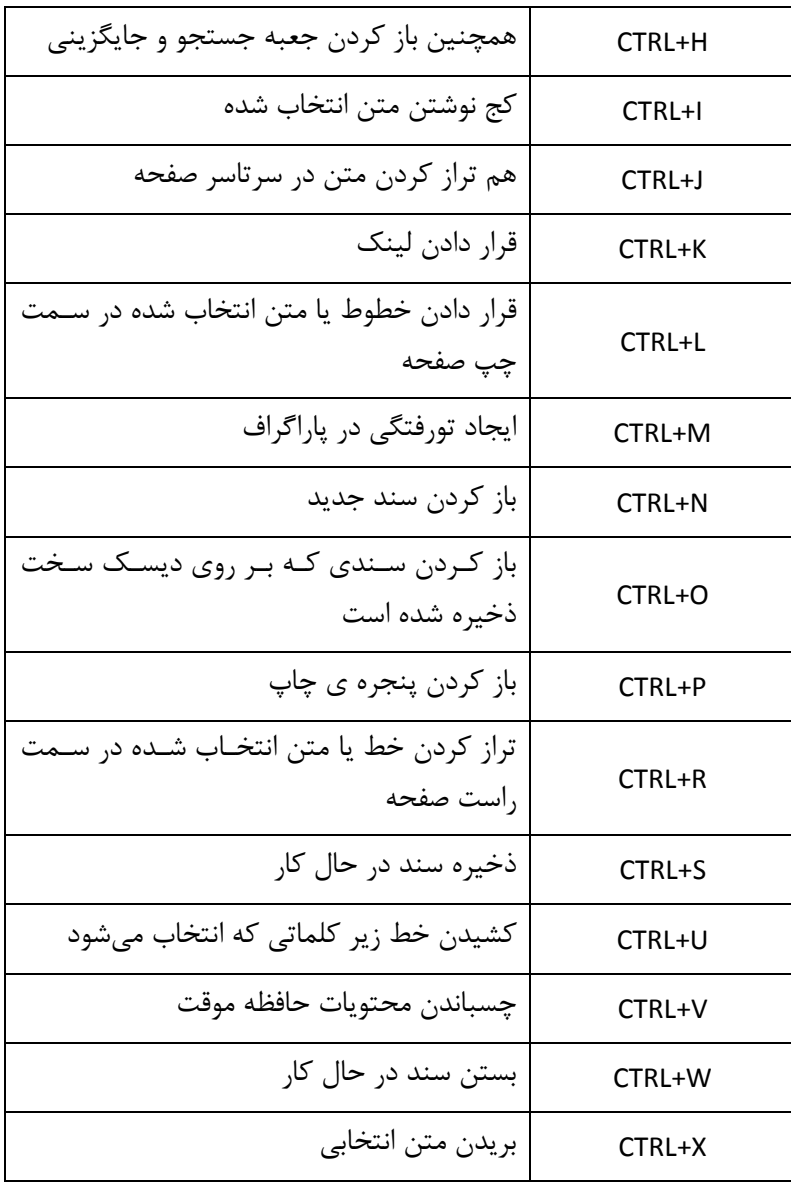

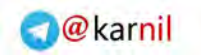

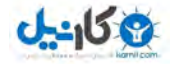

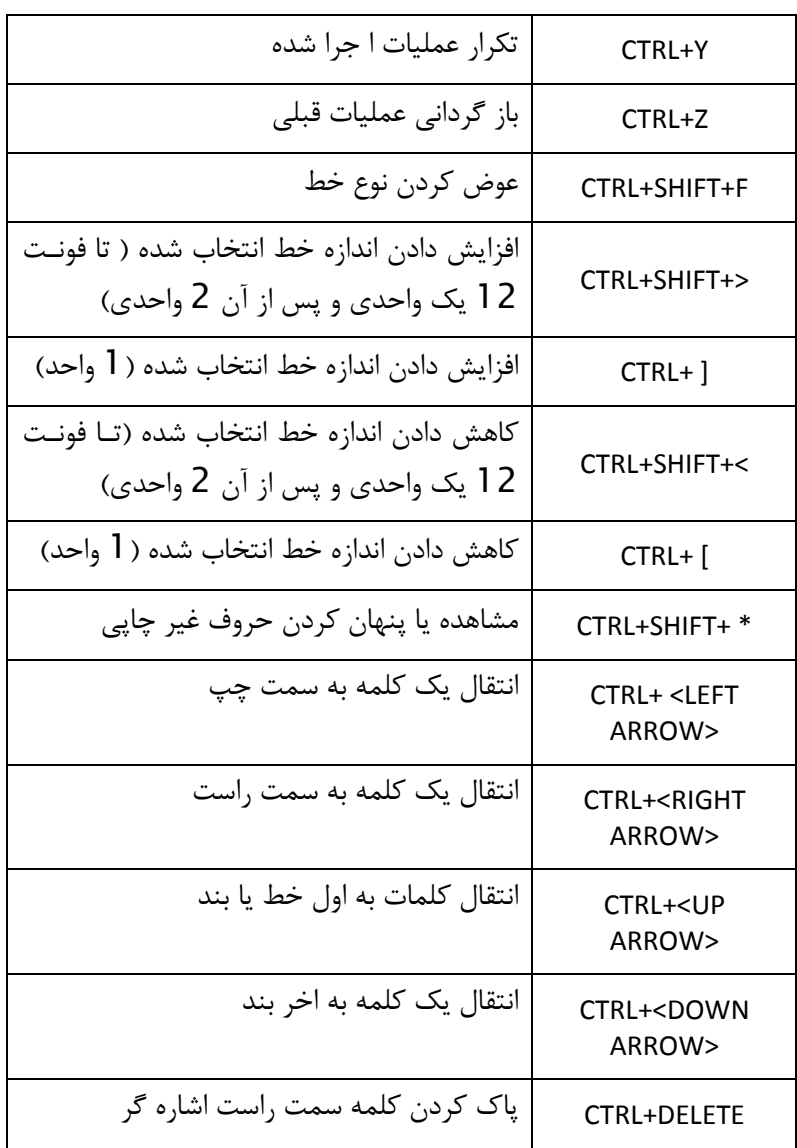

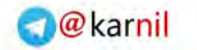

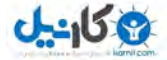

**/226 آموزش ويندوز هفت**

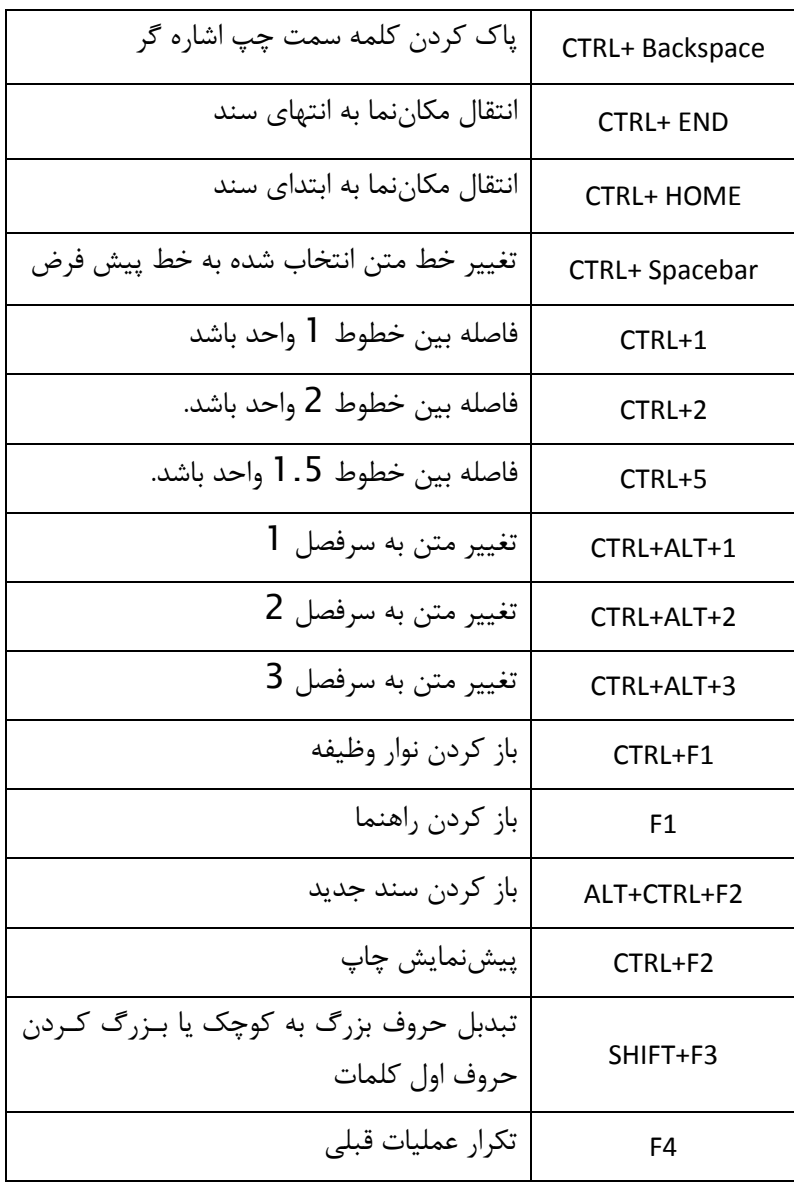

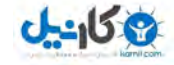

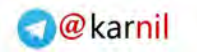

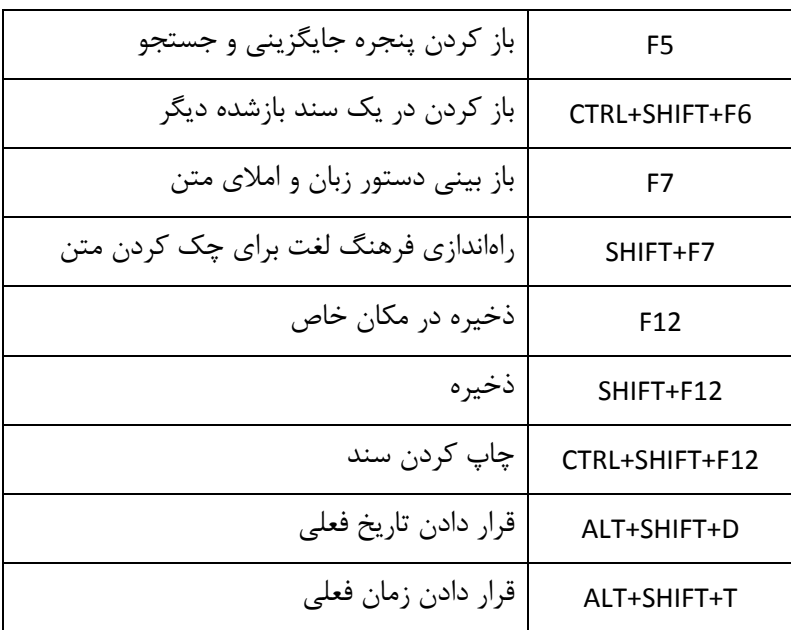

#### 10.5 **بر مياني ها كليد** Desktop Remote

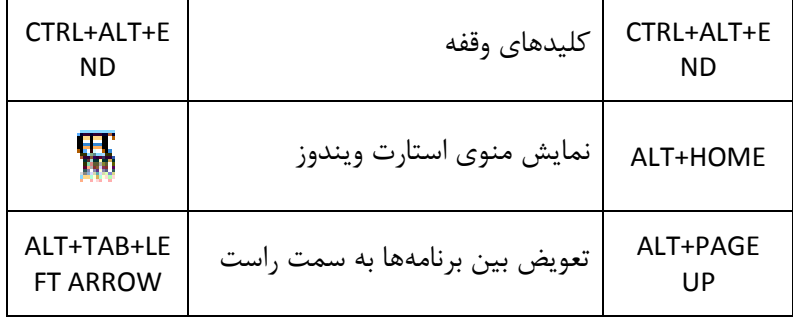

مهندس آرمين ايماني

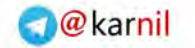

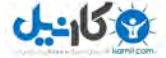

**/228 آموزش ويندوز هفت**

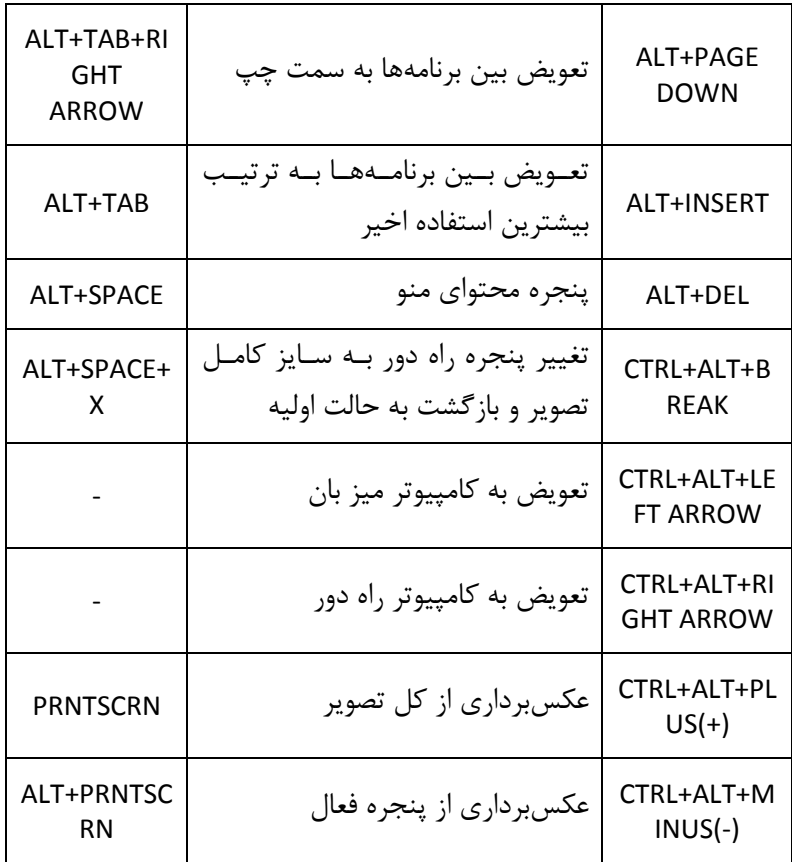

10.6 **ها فرمان ي مفيد ويندوز** 

بوسيله استفاده از فرمان هاى وينـدوز · مـي توانيـد جهـت پيكـرهبنـدى و تعميـر كامپيوتر خود٬ دسترسي سريعي به ابزارها داشته باشيد. همچنين اين فرمـانهـا به شما اجازه دسترسي سريع به نـرمافـزارهـاي شـركت مايكروسـافت كـه درون

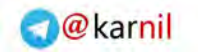

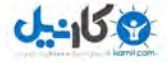

سيستم عامل شما جاسازي شده است را مي دهد. بعضي از اين فرامين مـي توانـد بسيار مفيد باشد اما بعضي از آنها خيلي كاربردي نيست ولي براي امتحان كـردن .جالب است

ها جعبه محاور ي اجرا را باز نماييد – بوسيله فشار دادن *R+WINKEY*

اكنون يكي از فرمانهاي زير را تايپ نموده تا برنامه اي باز شـود.( بعضـي از ايـن ها برنامه ممكن است در نسخه ويندوز شما موجود نباشد )

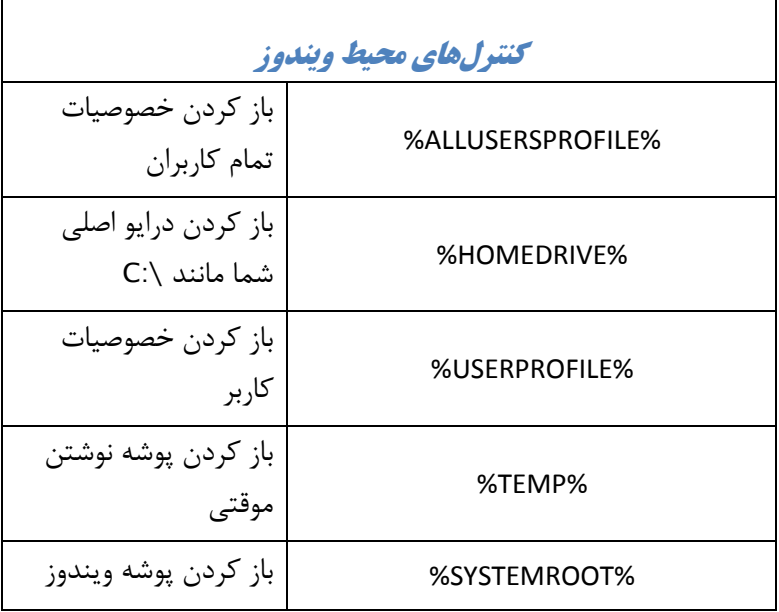

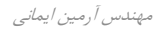

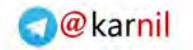

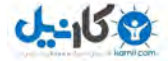

## **/230 آموزش ويندوز هفت**

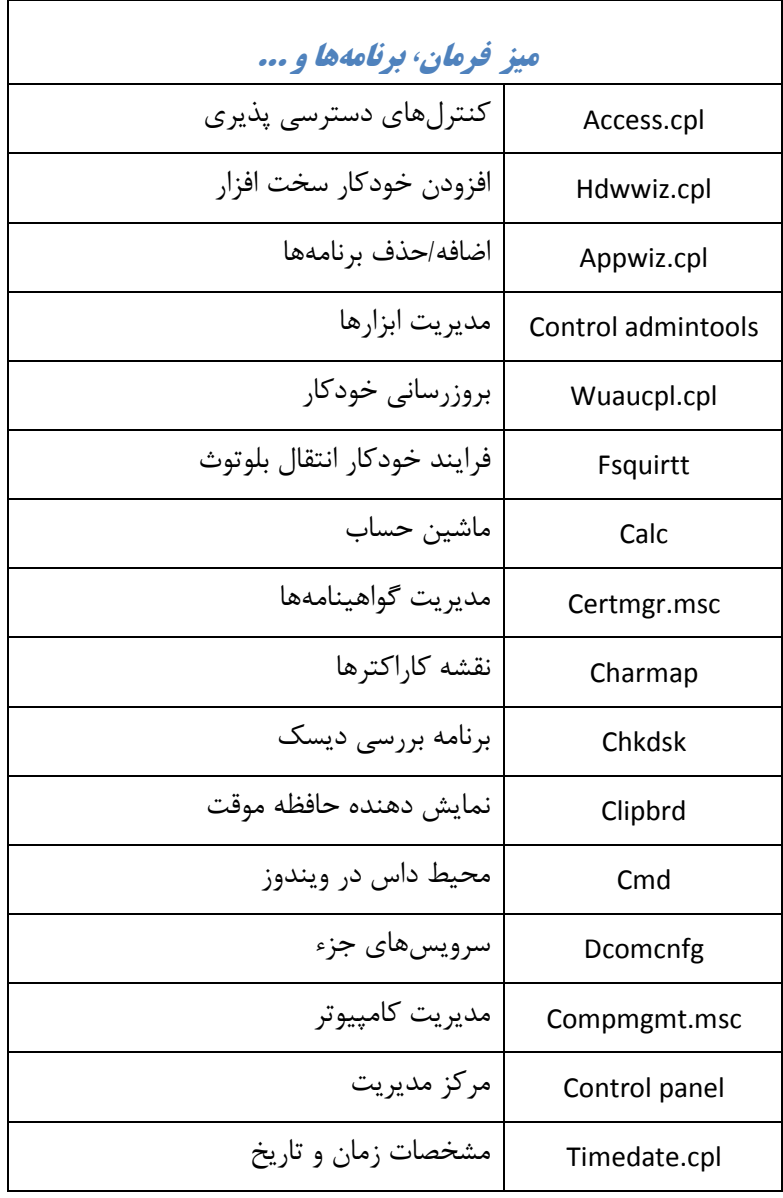

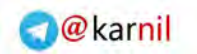

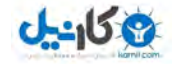

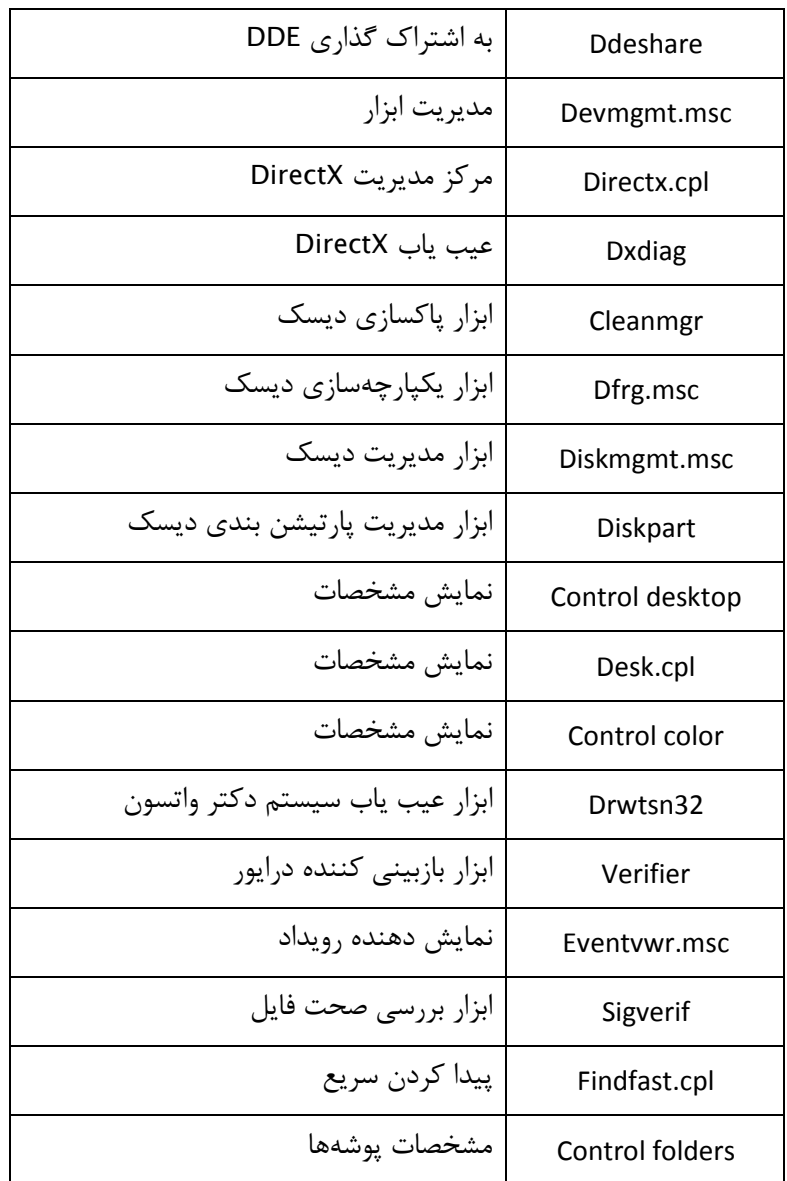

مهندس آرمين ايماني

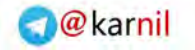

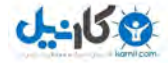

## **/232 آموزش ويندوز هفت**

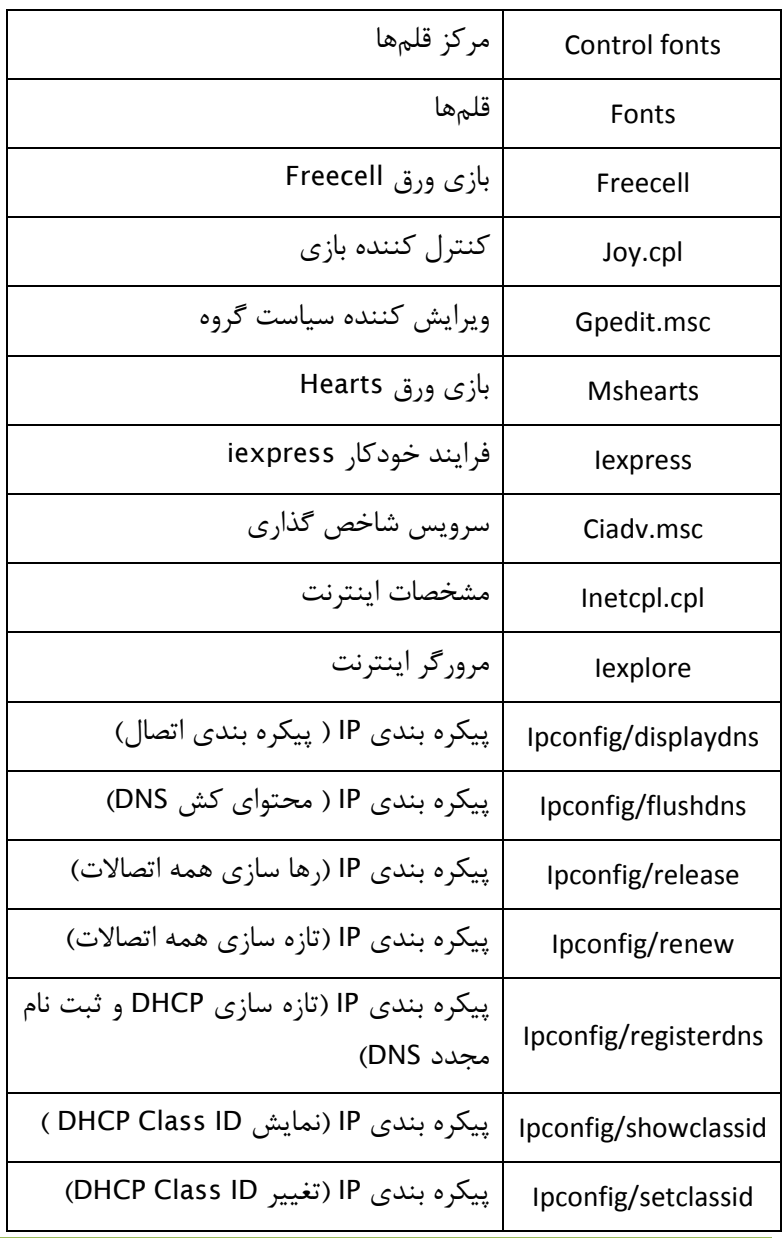

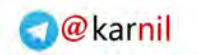

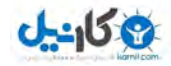

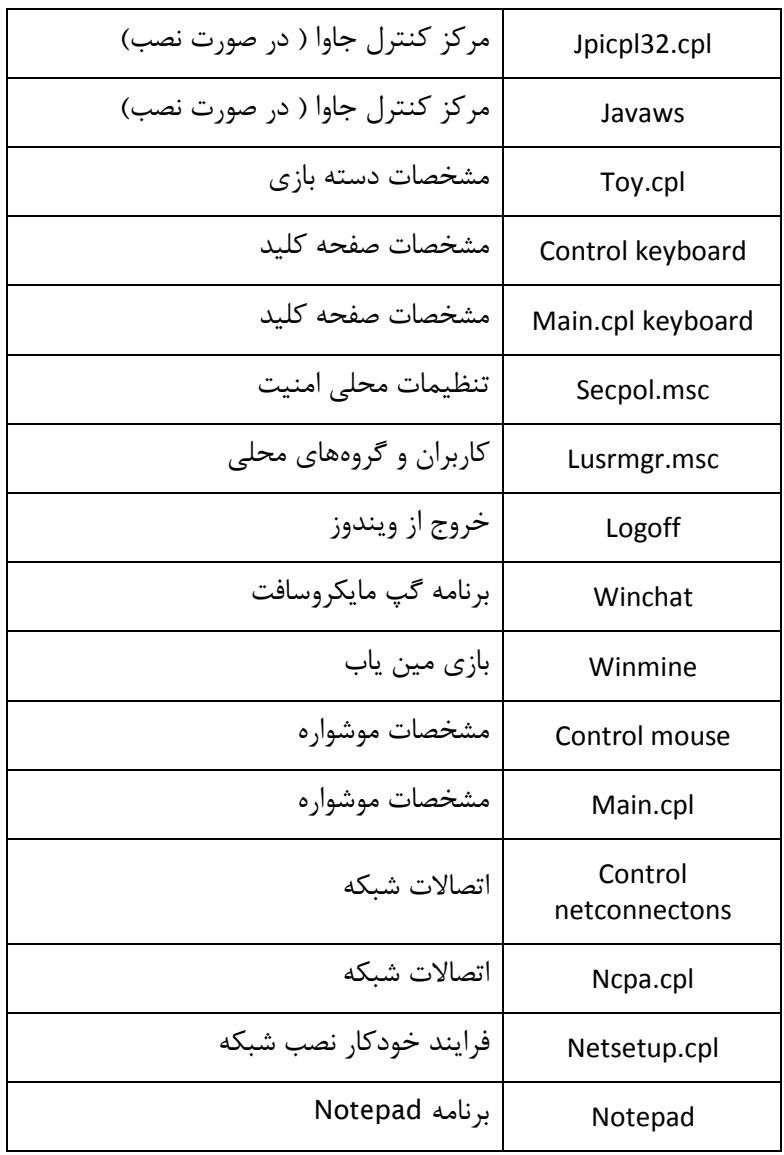

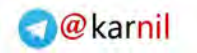

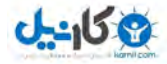

## **/234 آموزش ويندوز هفت**

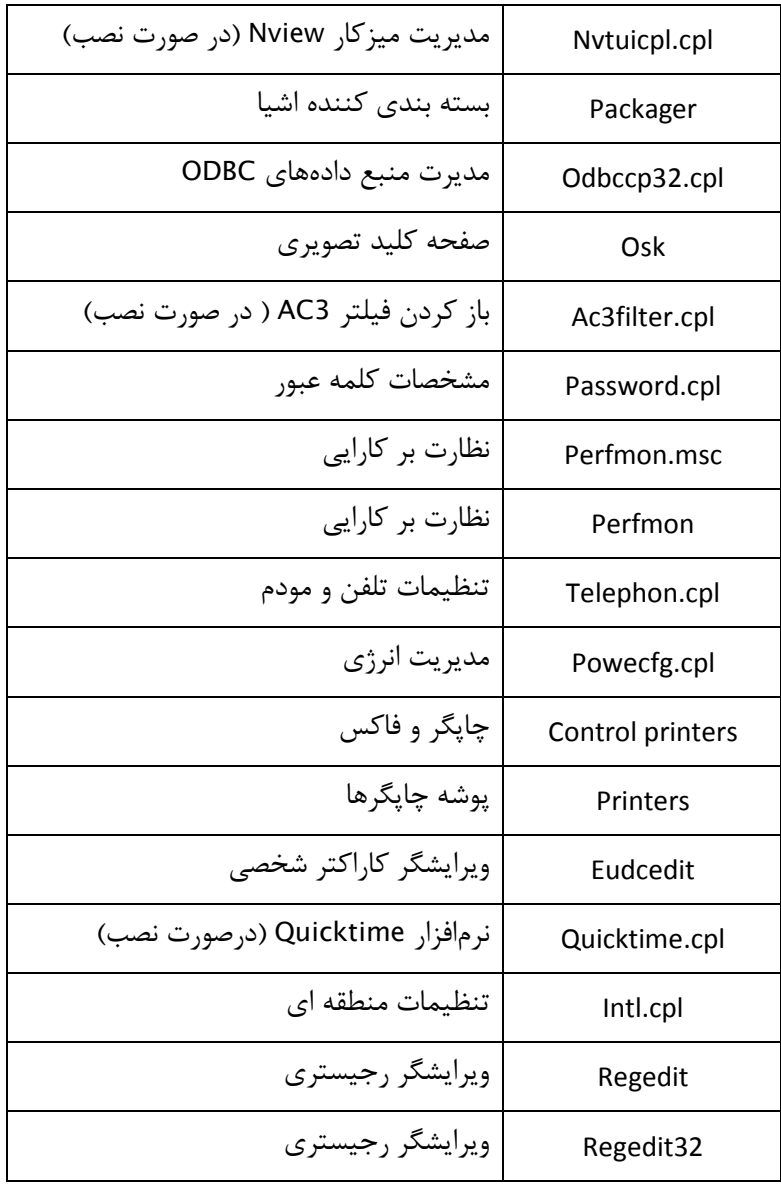

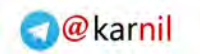

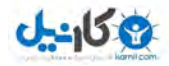

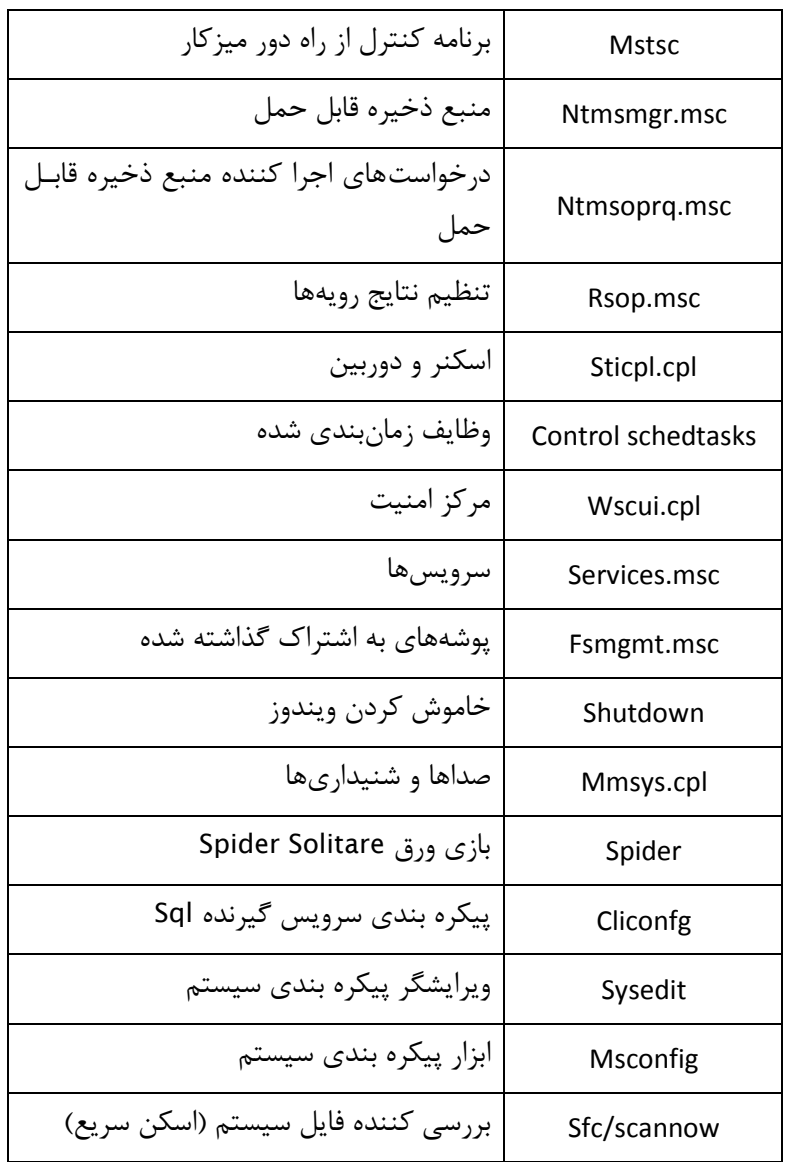

مهندس آرمين ايماني

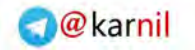

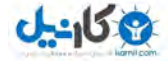

## **/236 آموزش ويندوز هفت**

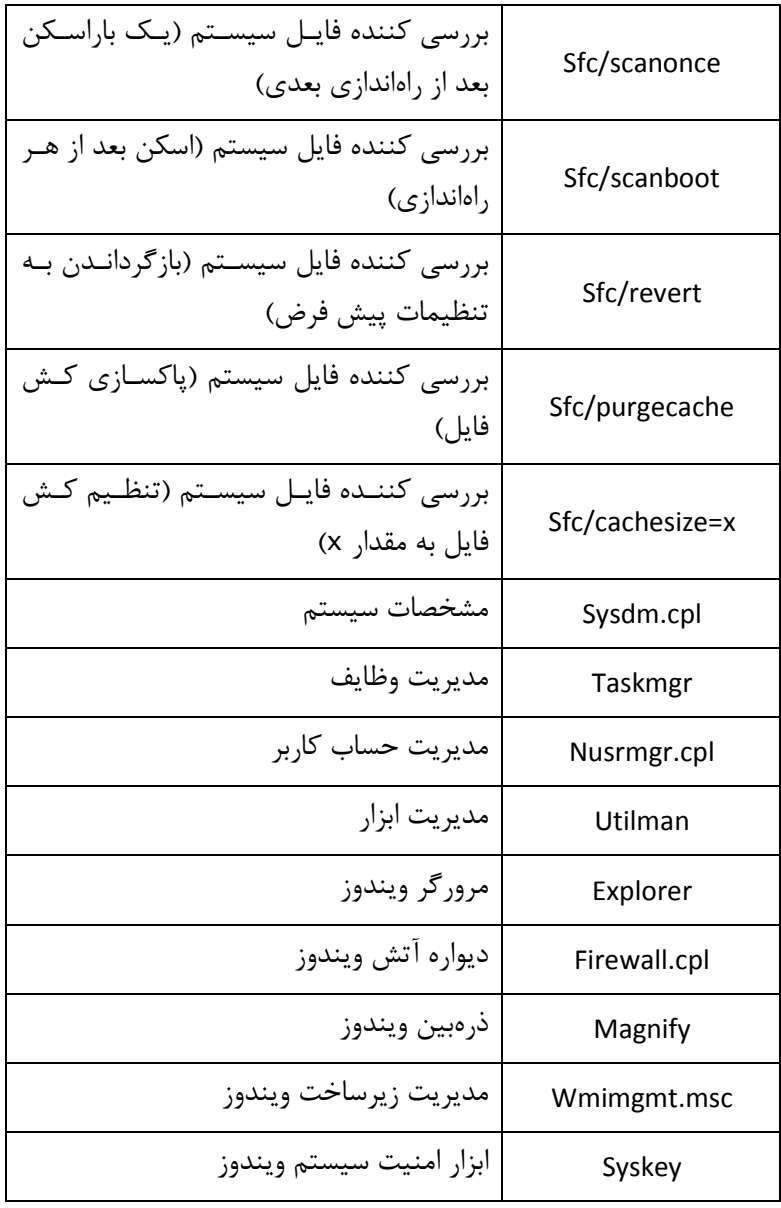

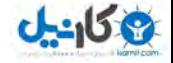

@karnil

*237*

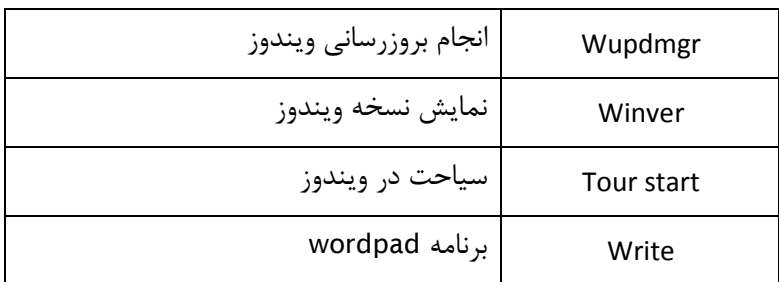

10.7 **همگام سازي ساعت سيستم با زمان اينترنت** 

درست همانند ويندوز ويستا، ي توانيد م سـاعت سيسـتم خـود را بـه يـك سـرور اينترنتي همگامسازي نماييـد. ايـن كـار شـما را مطمـئن مـي سـازد كـه سـاعت كامپيوترتان هميشه درست است. داشتن سـاعت درسـت يـك نيـاز پايـه اسـت ، خصوصا زماني كه به دنبال فايلي كـه در زمـان خاصـي تغييـر كـرده اسـت ، بـه جستجو مي پردازيد. اگر زمان غلط باشد٬ شـما بـراي پـافتن فايلتـان بـا مشـكل مواجه خواهيد شد .

در اين آموزش خواهيد آموخـت كـه چگونـه سـاعت وينـدوز را بـا زمـان سـرور *com.windows.time* همگام سازي نماييد .

براي همگام سازي ساعتتان، اعمال زير را انجام دهيد :

*1* - بر روي سـاعت وينـدوز كليـك كنيـد و گزينـه *date and time Change ...settings* را انتخاب نماييد .

مهندس آرمين ايماني

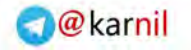

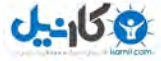

**/238 آموزش ويندوز هفت**

#### *2* در زيـر نـوار - *Time Internet*، بـر روي *Settings Change Click* كليـك

نماسد.

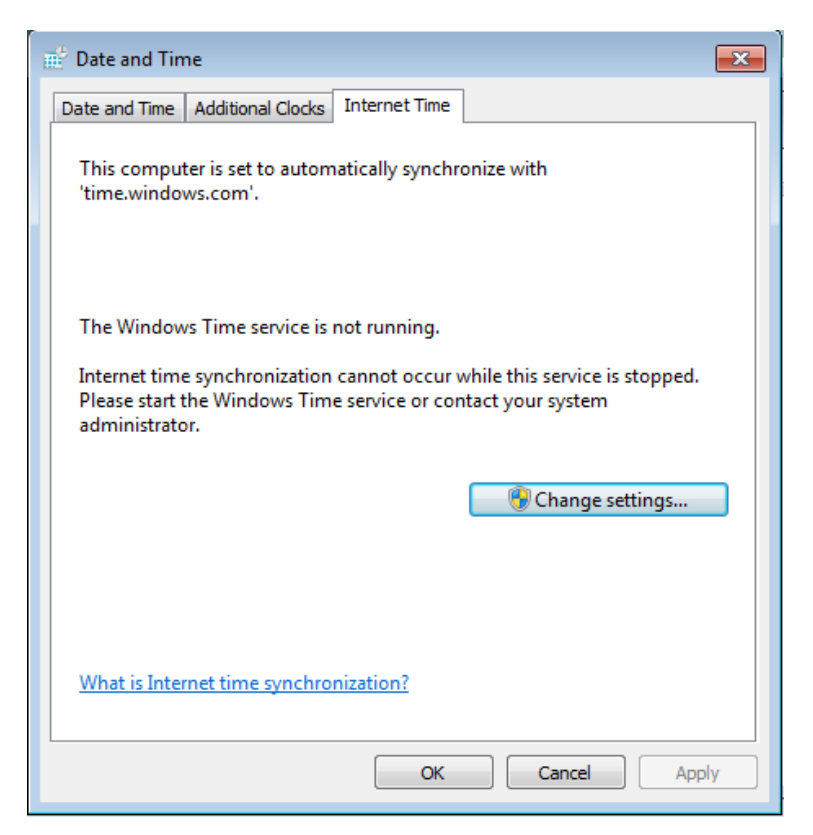

*Synchronize time with an Internet time server* علامـت را - گزينـه *3* بز نيد.

من سرور پيش فرض *com.time.windows* را انتخاب كـرده ام .پـس از انتخـاب سرور بر روي *now Update* كليك كنيد و *Ok* .را فشار دهيد

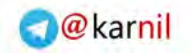

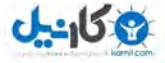

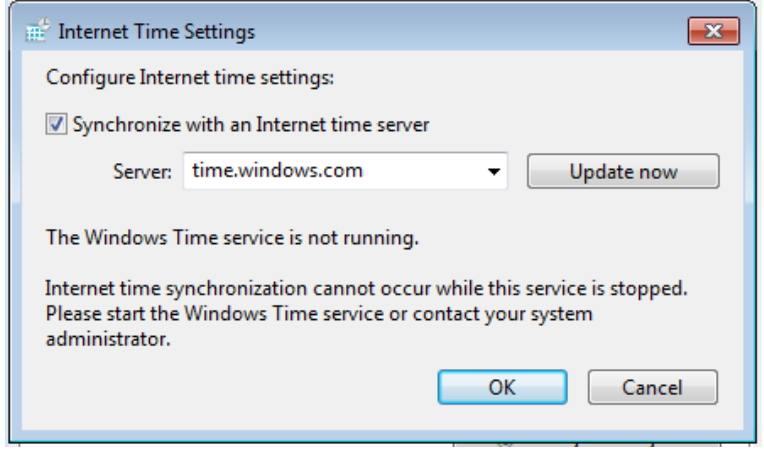

اكنون، اگر بنا بر دلايلي، زمان سيستم شما انحراف پيدا كند، شما با ايـن عمـل

از درستي زمان سيستم خود نگهداري كرده ايد .

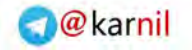

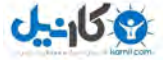

**/240 آموزش ويندوز هفت**

#### **فصل** 11 **: ها سازمان دهي فايل**

راههاي زيادي جهت سازمان دهي فايل هاي شما وجود دارد و يک راه حل جـامع از محدوده اين كتاب خارج است; اگرچه ، در اين فصل چند نكتـه كوچـك را بـه شما پيشنهاد مي كند تا بتوانيد ديد خوبي بر فايل هايتان داشته باشيد.

در اين فصل آموزيدمـي كـه چگونـه بـه صـورت خودكـار فايـلها يتـان را از روي ميزكارتان منتقل نماييد٬ از قرارداد نام گذاري استفاده نماييد٬ فايل هايتان را بـه صورت دسته اي تغيير نام دهيد و چگونه پوشههـاي اسـناد شخصـي را از مكـان فرض پيش آنها در ويندوز هفت به مكان ديگري منتقل نماييد .

#### 11.1 **انتقال خودكار فايل ميزكاراز ها**

آيا شما يك ميزكار بهم ريخته داريـد؟ آيـا وقـت زيـادي را بـراي يـافتن اسـناد ، تصاويرو... صرف مي كنيد؟ آيا ابتدا آنها را ذخيره مي كنيد و بعدا به پوشه ديگـري منتقل مـي نماييـد؟ اگـر مشـكل شـما اينهـا اسـت و يـا يـك ميزكـار مرتـب را مي خواهيد ، اين آموزش براي شما است.

نرمافزا<sub>د</sub> Desktop teleporter يك برنامه عالي است كه فايلها و پوشههايي كـه به تازگي بر روي ميز كار شما ساخته شده اند را بـه پوشـههـاي از پـيش تعيـين شده منتقل می نماید.

براي خودكار سازي فرايند مديريت ميزكارتان٬ اعمال زير را انجام دهيد:

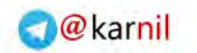

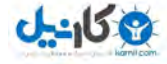

*1* افزار نرم - *teleporter Desktop* را از آدرس زير دانلود نماييد : *http://tchikien.donationcoders.com* 2- قوانيني را جهت مديريت تصاوير **٬** موسيقيها٬ اسناد و … وضع نماييد. 3 *-* استثنائاتي ,ا د<sub>ر</sub> صورت نياز براي قوانين خود تعيين نماييد.

11.2 **استفاده از قراردادها ي نامگذاري براي مديريت دادها** 

در تصوير آدرس زير مي توانيد قراردادهاي نامگـذاري كـه مـن بـراي فايـل هـايم استفاده مي كنم را ببينيد. اين فقط به عنـوان يـك آمـوزش اسـت تـا بتوانيـد بـا سيستم خودتان آغاز به كار نماييد. من بسياري از اين قوانين را سالها قبل وضـع كردم٬ اما هنوز كار مي كنند. تجربيات ايدههاي جديدي در اختيار مـن گذاشـته است كه بعضي از آنها را در حال حاضر استفاده مي كنم.

*http://mintywhite.com/tech/xp/use-naming-conventions-to organize-your-data*

#### فايل *ه*اي تصويري

من فايل هاي تصويري را به شكل زير مرتب مي كنم: *Photo > %Year% > Title*  **اسناد**

اگرچه شما مي توانيد فايل هايتان را بر اسـاس تـاريخ در همـه سيسـتم عامـل هـا مرتب نماييد؛ من همچنان يک تاريخ را به اول فايلم مي افزايم. اين نامگذاري بـه

مهندس آرمين ايماني

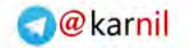

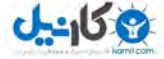

**/242 آموزش ويندوز هفت**

من كمك ميكند تا نسخهها را مشخص نمايم. همچنين٠ من به ياد ميآورم كـه چه زماني چيزي را نوشته ام٠ و نه از روي اسمي كه براي آن گذاشته ام.

موسيق*ي*ها

اشخاص مختلف براي موسيقي هاي خود نامهاي مختلفي انتخاب مي نمايند٤ اين روش من است ( البته من يک نامگذار فايل هاي MP3 نيستم <sup>،</sup> بنابراين ايـن يـک ميروش الها است نه ساختاري )

> من فايل هاي موسيقي خود را بدين روش نامگذاري مي نمايم: *Music > %genere% > %album\_title%*

هرترانههاي تكي را كه جداگانه خريداري نموده ام٬ به داخل پوشه دسته مربـوط به خـود مـي <sub>د</sub>ود٬ همـراه بـا هـر آلبـومي كـه داخـل پوشـه خـودش قـرار دارد. ها برچسب ، اصولا كار مشتركي را انجام دهند مي ، اما وقتي شـما بـالغ بـر *100* آلبوم داريد٬ كمک مي كند كه سازماندهي خوبي در ساختار فايـل هايتـان داشـته .باشيد

#### 11.3 **تغيير نام دسته اي فايل ها**

 به ياد ندارم كه اولين استفادهام از *Mu File-D* در چه زماني بوده است، امـا ايـن يک ابزار گرانبها براي من بوده است. من هميشـه از آن اسـتفاده مـي كـنم و بـه همگان هم پيشنهاد استفاده از آن را مي دهـم. ممكـن اسـت زمـان كمـي بـراي عادت كردن به آن صرف شود، اما كاركرد آن پيچيـده نيسـت و بـه خـوبي كـار مي كند.

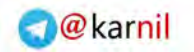

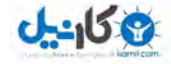

آموزش در اين ، شما خواهيد آموخت كه چگونه قوانين را وضع نماييد و بصـورت ها دسته اي فايل را تغييـر نـام دهيـد بـدون اينكـه حتـي نزديـك *command prompt* .شويد

نرمافزار D-File Mu را مي توانيد از آدرس زير دانلود نماييد:

*http://www.softpedia.com/get/System/File-Management/D- FileMU.shtml*

#### 11.3.1 **ت يها قابلي** Mu File-D

D-File Mu تغييرات زير را انجام مي دهد:

- افزودن رشتهها به ابتدا و انتهاى نام فايلها
- حذف كردن اعداد به ترتيب به ابتدا يا انتهاى نام فايلها
	- تغيير به حرف بزرگ يا كوچك
	- معيني ها با رشته ها جايگذاري رشته
		- تغيير پسوند فايل از نام فايلها
	- بزرگ كردن حروف كلمهها و كارهاي ديگر ...

#### 11.4 **جايگذاري پوشه شخصي ي دادهها**

من دوست ندارم كه فايلهاي شخصيم را در درايو سيستم عامل قـرار دهـم. اگـر كامپيوتر شما آلوده به يك ويروس گـردد يـا سيسـتم عاملتـان را مجـددا نصـب نماييد، شما در معرض خطر از دست دادن فايل هايتان قرار داريـد. مـن هميشـه فايل هاي شخصيم را در يک پارتيشن يا درايو جداگانه نگهداري مي کـنم. وينــدوز

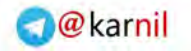

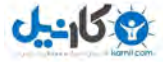

#### **/244 آموزش ويندوز هفت**

علاقهمند است كه ويديوها، موسيقىهـا، تصـاوير و... را در پوشـه اسـناد وينــدوز نگهداري كنيد. در اين آموزش خواهيـد آموخـت كـه چگونـه محـل پوشـههـاي شخصي خود را تغيير دهيد .

براي جايگذاري پوشههاي داده شخصي، اعمال زير را انجام دهيد:

1 - مرورگر ويندوز را باز كنيد و به سمت پوشههاي شخصـي برويـد ( عمومـا در ( *C:\Users\[your account]\* آدرس

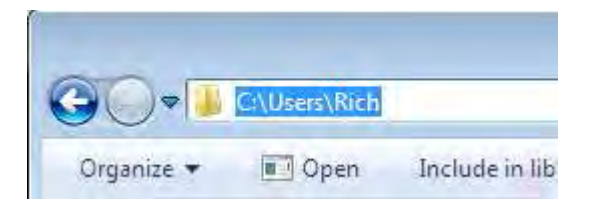

2- بر روي يكي از پوشههايي كه مـيخواهيـد جايگـذاري شـود<sup>،</sup> كليـك راسـت نماييد و گزينه *Properties* را انتخاب نماييد .

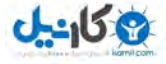

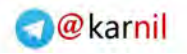

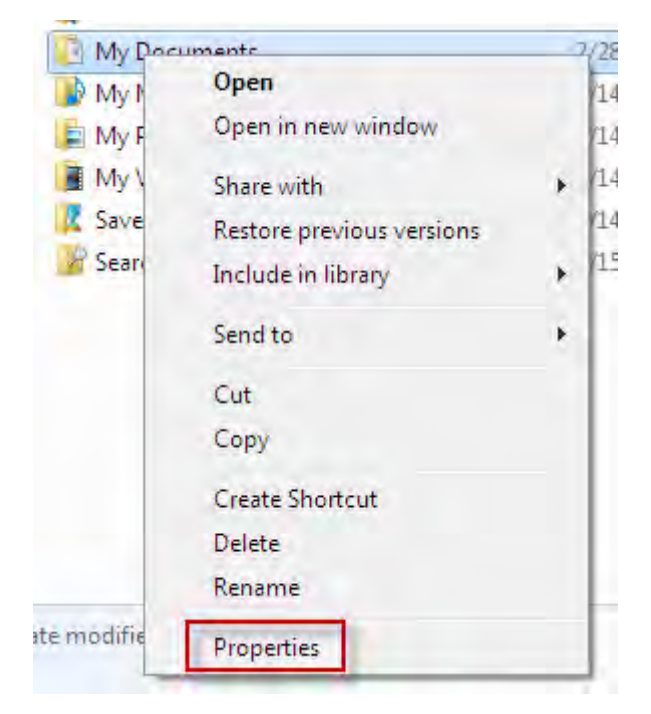

*3* در نوار - *location* ي هـا از جعبـه محـاور *properties*، آدرس محلـي را كـه مي خواهيد به آنجا تغيير مكان دهيد را وارد نماييد.

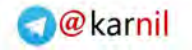

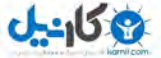

**/246 آموزش ويندوز هفت**

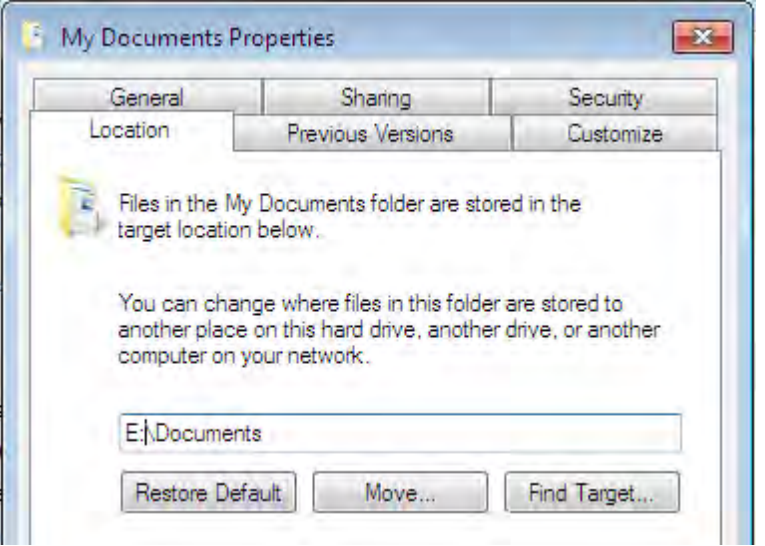

*4* بر روي - *ok* .كليك كنيد

در صورتي كه موجود نباشد،ويندوز جهت ساخت پوشه مورد نظر از شـما اجـازه خواهد گرفت، بنابراين بر روي كـه تمـام كـنم ميمن پيشنهاد . كليك كنيد *Yes* فايل هاي اصلي خود را به مكان جديد منتقل نماييـد٬ مگـر اينكـه دليلـي بـراي انجام ندادن اين كار داريد .

مرحله آخر افزودن پوشه شخصي جديد شما بـه شـاخص گـذار جسـتجو اسـت. توضيح نحوه انجام اين كار از حوصله اين كتاب خارج است .

#### 11.5 **و ها پيمايش دراي ي تكراريها جهت يافتن فايل**

آيا شما هزاران تصوير ، سند ، موسيقى و ... بر روى ديسك خود داريد؟ اگر داريـد ، احتمالا فايلهاي تكراري در همه جا هستند. در اين آموزش خواهيد آموخت كـه

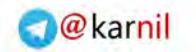

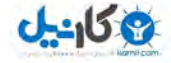

چگونه به دنبال فايل هـاي تكـراري بگرديـد و آنهـا را حـذف نماييـد; بنـابراين • فضايتان را خالي نگاه مي داريد و نظم و ترتيب را حفظ مي كنيد. جهت انجام اين عمل افزار نرم *Finder Duplicate Easy* را از آدرس زيـر دانلـود :نماييد

*http://www.easyduplicatefinder.com/download.html*

#### 11.5.1 **ت ي ها قابلي** Finder Duplicate Easy

- جستجو براي فايلهاي تكراري (فايلهاي با محتوي يكسان)
	- موتور جستجوي قدرتمند با بررسي كننده سريع فايل
		- مقايسه كننده بايت به بايت تمام باينري
			- تنظيمات قابل انعطاف اسكن
			- ها بوسيله ماسك ها جستجوي فايل
- شرايط حجمي و ناديده گرفتن تنظيمات فايلهاي با حجم صفر
- پيدا كردن فايلهاي تكراري در داخل پوشه يا درايو انتخاب شده
	- /چندين پوشه افزودن درايو جهت اسكن شدن
		- محافظت از فايلها و پوشههای سيستمی
	- انتقال فايلهاي تكراري به سطل زباله و يا حذف هميشگي آنها
- علامت گذاري فايلهاي تكراري بوسيله تغيير نام آنها با افزودن سرنام به اسم فايلها – براي مشخص كردن اينكه كدام فايل براي پاك شدن بي خطر است
	- ...و امكانات ديگر

مهندس آرمين ايماني

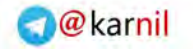

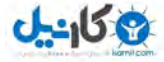

**/248 آموزش ويندوز هفت**

#### 11.6 **شاخص گذاري محتواي فايل** zip **براي جستجو**

با افزايش ظرفيت ديسك هاي سخت، توابع جستجو زماني كه سعي در دسترسي به فايلها داريد٬ به يک نياز واجب تبديل شده اند. اگر مـي خواهيـد كـه محتـواي فايلها *Zip* بيافزاييد ها شده خود را به جسجو ، اعمال زير را انجام دهيد .

1 - بر روي دكمه شروع كليك كنيد و بر روي Computer كليك نماييد

*2* دكمـه - *ALT* را فشـار دهيـد و بـر روي *Options Folder > tools* كليـك .نماييد

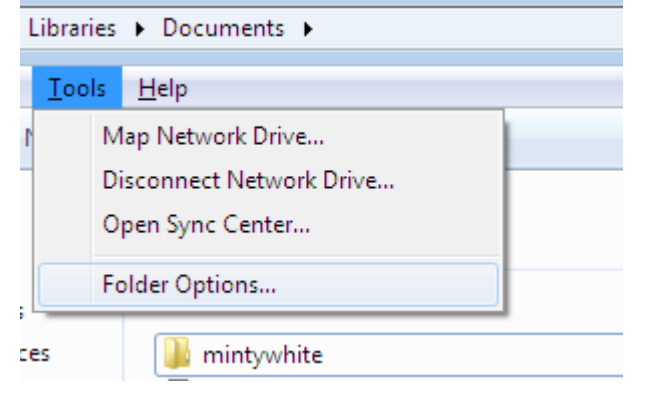

*3* - در زير نوار جستجو، گزينه *Inclue files comressed* را علامت بزنيد و بـر روي *OK* كليك نماييد

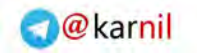

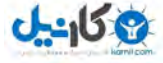

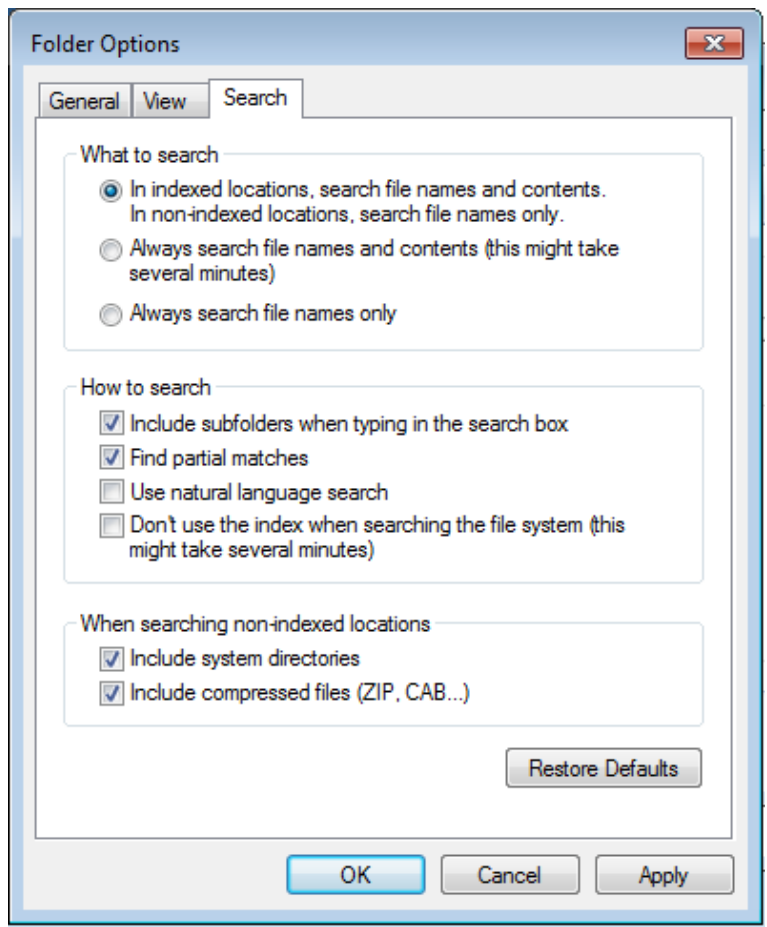

اكنون زماني كه جستجو مي نماييد٬ قادر به يافتن فايلهاي فشرده شده هستيد.

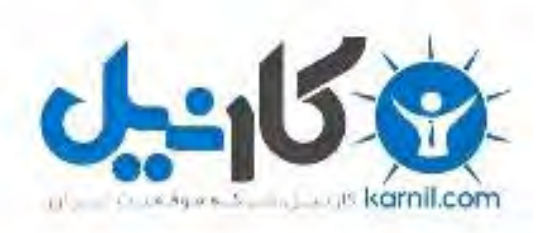

## در کانال تلگرام کارنیل هر روز انگیزه خود را شارژ کنید <sup>@</sup>

# *<https://telegram.me/karnil>*

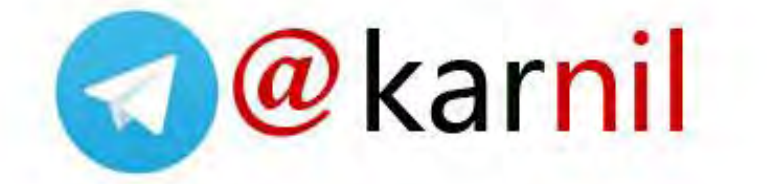